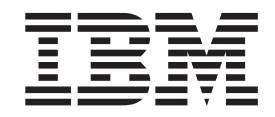

IBM ServerGuide Scripting Toolkit, Windows Edition

# User's Reference

*Version 9.00*

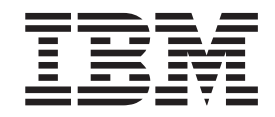

IBM ServerGuide Scripting Toolkit, Windows Edition

# User's Reference

*Version 9.00*

**Note:**

Before using this information and the product it supports, read the information in "Notices".

# **Contents**

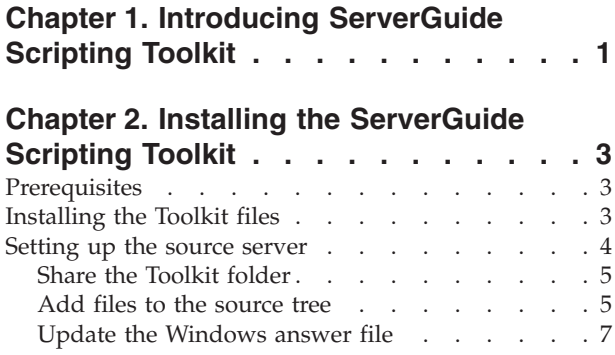

## **[Chapter 3. Quick start deployment](#page-14-0)**

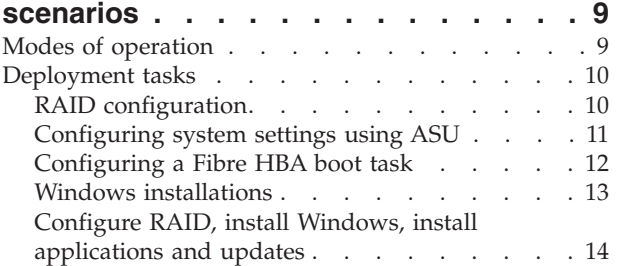

## **[Chapter 4. Customizing deployment](#page-22-0)**

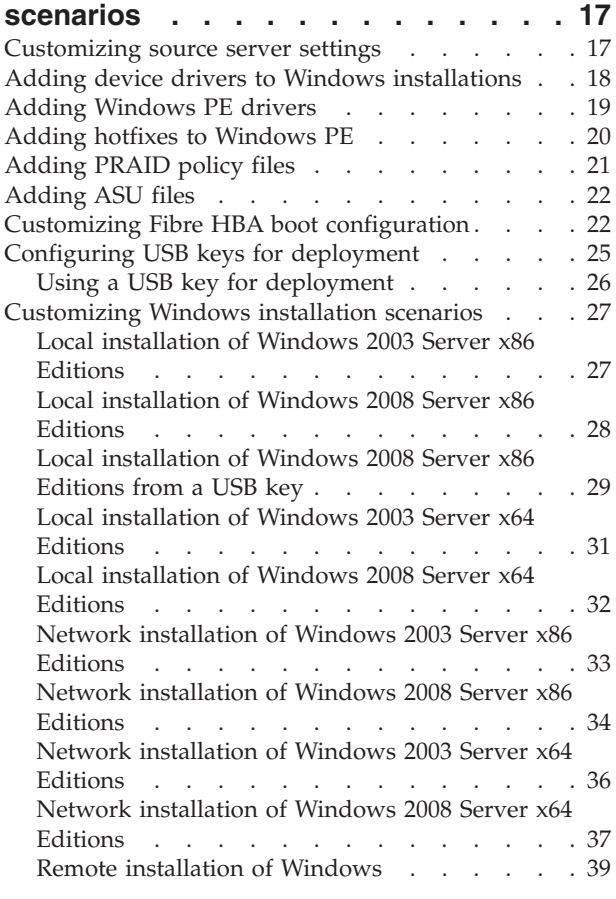

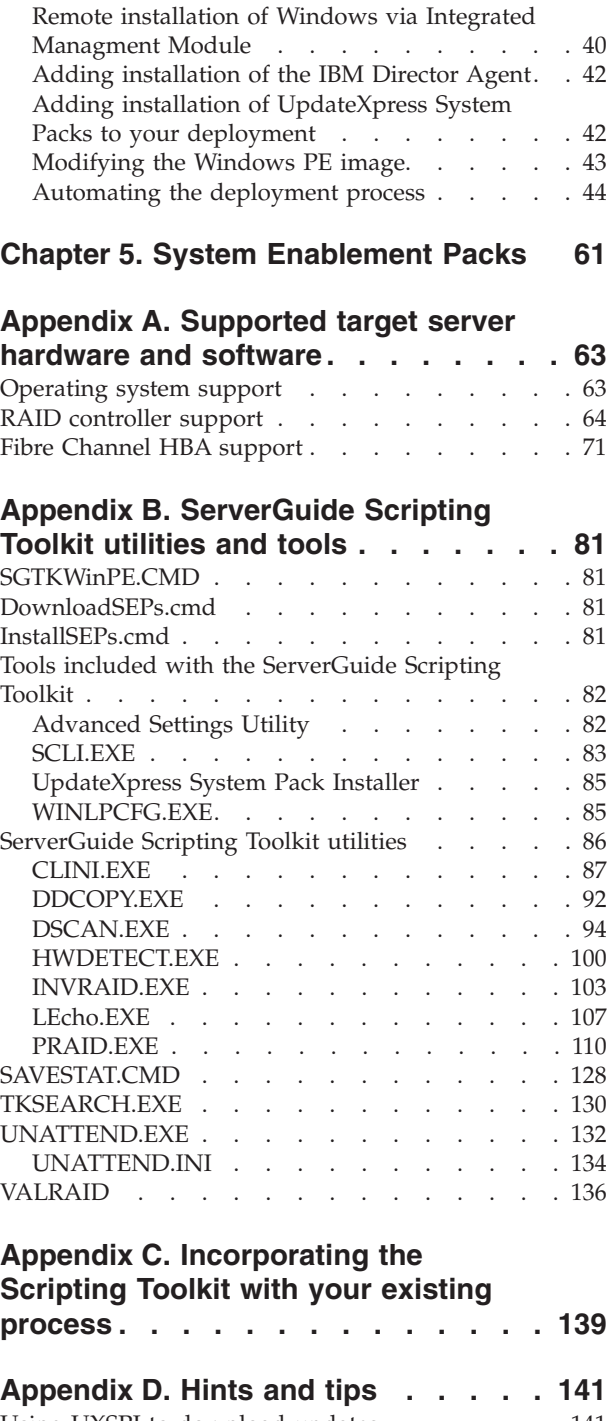

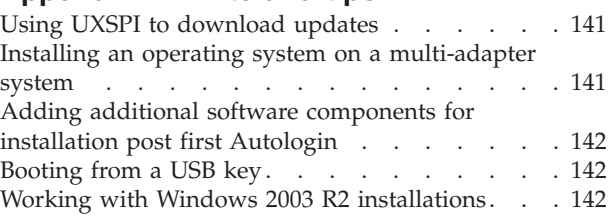

[Working with ServeRAID-SCSI controllers and](#page-148-0) [64–bit operating systems](#page-148-0) . . . . . . . . . [143](#page-148-0) [Local installation of Windows Server 2003 x64](#page-148-0) [with ServeRAID-SCSI configuration](#page-148-0) . . . . [143](#page-148-0) [Local installation of Windows Server 2008 x64](#page-149-0) [with ServeRAID-SCSI configuration](#page-149-0) . . . . [144](#page-149-0) [Network installation of Windows Server 2003](#page-151-0) [x64 with ServeRAID-SCSI configuration . . . 146](#page-151-0) [Network installation of Windows Server 2008](#page-152-0) [x64 with ServeRAID-SCSI configuration . . . 147](#page-152-0) [Network installation of Windows Server 2003](#page-154-0) [x64 with ServeRAID-SCSI configuration using a](#page-154-0) [USB key . . . . . . . . . . . . . . 149](#page-154-0) [Known problems and limitations](#page-155-0) . . . . . . [150](#page-155-0) **[Appendix E. Getting help and](#page-160-0)**

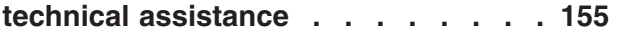

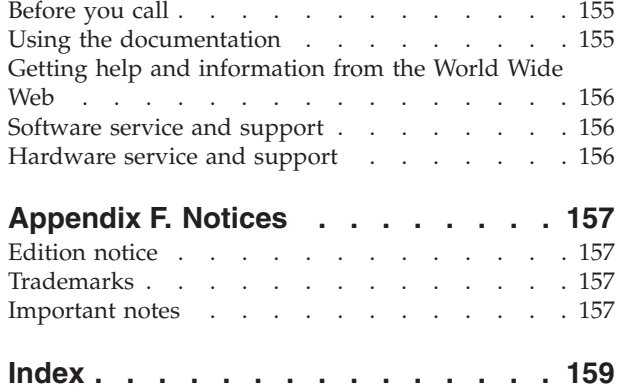

# <span id="page-6-0"></span>**Chapter 1. Introducing ServerGuide Scripting Toolkit**

The ServerGuide Scripting Toolkit enables you to tailor and build custom hardware deployment solutions. It provides hardware configuration utilities and operating system (OS) installation examples for IBM® System  $x^\circledast$  and BladeCenter<sup>®</sup> x86-based hardware. The ServerGuide Scripting Toolkit, Windows Edition enables you to create a bootable Windows Preinstallation Environment (Windows PE) 2.1or 3.0 CD, DVD, or USB key that supports the following:

- Network and mass storage devices
- Policy based RAID configuration
- Configuration of System settings using Advanced Settings Utility (ASU)
- Configuration of Fibre Host Bus Adapters (HBAs) under WinPE
- Automated Network Operating System (NOS) Installation support for:
	- Microsoft Windows Server 2003, Standard, Enterprise, and Web Editions
	- Microsoft Windows Server 2003 R2, Standard and Enterprise Editions
	- Microsoft Windows Server 2003, Standard and Enterprise x64 Editions
	- Microsoft Windows Server 2003 R2, Standard and Enterprise x64 Editions
	- Microsoft Windows Server 2008, Standard, Enterprise, Datacenter, and Web Editions
	- Microsoft Windows Server 2008 x64, Standard, Enterprise, Datacenter, and Web Editions
	- Microsoft Windows Server 2008, Standard, Enterprise, and Datacenter Editions without Hyper-V
	- Microsoft Windows Server 2008 x64, Standard, Enterprise, and Datacenter Editions without Hyper-V
	- Microsoft Windows Server 2008 R2 x64, Standard, Enterprise, Datacenter, and Web Editions
- v Local self-contained DVD deployment scenarios
- Local CD/DVD and network share based deployment scenarios
- v RSA II, IMM, and BladeCenter MM/AMM remote disk scenarios
- UpdateXpress System Packs installation integrated with scripted NOS deployment
- IBM Director Agent installation integrated with scripted NOS deployment. The ServerGuide Scripting Toolkit, Windows Edition supports these versions of the Director Agent:
	- Director Agent 5.1 or higher
	- Common Agent 6.1 or higher
	- Core Services 5.20.31 or higher

## <span id="page-8-0"></span>**Chapter 2. Installing the ServerGuide Scripting Toolkit**

This section describes the process for installing the ServerGuide Scripting Toolkit on a server that you can use to create and deploy images created with the ServerGuide Scripting Toolkit. This is referred to as the source server.

To install the IBM ServerGuide Scripting Toolkit you must perform the following steps:

- 1. Verify that you have met the requirements in "Prerequisites."
- 2. Unzip the Toolkit files to the source server.
- 3. Populate the Toolkit directory structure with additional OS files using the Toolkit Configuration Utility (tkconfig.exe).
- 4. If you plan to perform deployments via network share, set up the source server to share the Toolkit directory over the network.

## **Prerequisites**

This section lists the files you must provide in order to use the ServerGuide Scripting Toolkit, Windows Edition. It also lists additional files recommended for use with the Toolkit. You will add these files to the source tree as part of setting up the source server.

#### **Required software**

Before running the SGTKWinPE.cmd, you must install the English version of one of the following Automated Installation Kits (AIK):

- v 1. The Automated Installation Kit (AIK) for Windows Vista SP1 and Windows Server 2008 (Version 1.1), available from: [http://www.microsoft.com/](http://www.microsoft.com/downloads/details.aspx?FamilyID=94bb6e34-d890-4932-81a5-5b50c657de08&displaylang=en) [downloads/details.aspx?FamilyID=94bb6e34-d890-4932-81a5-5b50c657de08](http://www.microsoft.com/downloads/details.aspx?FamilyID=94bb6e34-d890-4932-81a5-5b50c657de08&displaylang=en) [&displaylang=en.](http://www.microsoft.com/downloads/details.aspx?FamilyID=94bb6e34-d890-4932-81a5-5b50c657de08&displaylang=en)
- v 2. The Windows Automated Installation Kit (AIK) for Windows 7 and Server 2008 R2 (Version 2.0), available from [http://www.microsoft.com/downloads/](http://www.microsoft.com/downloads/details.aspx?familyid=696DD665-9F76-4177-A811-39C26D3B3B34&displaylang=en) [details.aspx?familyid=696DD665-9F76-4177-A811-39C26D3B3B34&displaylang=en](http://www.microsoft.com/downloads/details.aspx?familyid=696DD665-9F76-4177-A811-39C26D3B3B34&displaylang=en)

The ServerGuide Scripting Toolkit, Windows Edition also requires you to provide software to burn the created WindowsPE ISO images of the source files to a CD or DVD-ROM.

## **Installing the Toolkit files**

This section provides instructions for downloading and installing the ServerGuide Scripting Toolkit, Windows Edition files.

#### **Before you begin**

The ServerGuide Scripting Toolkit, Windows Edition is a zip file that must be unpacked. You can install the Toolkit on these operating systems:

- v Windows Server 2003, Standard, Enterprise, and Web Editions
- v Windows Server 2003, Standard and Enterprise x64 Editions
- v Windows Server 2003 R2, Standard and Enterprise Editions
- <span id="page-9-0"></span>• Windows Server 2003 R2, Standard and Enterprise x64 Editions
- Windows XP Professional Edition
- Windows XP Professional x64 Edition
- Windows Server 2008, Standard, Enterprise, Datacenter, and Web Editions
- v Windows Server 2008 x64, Standard, Enterprise, Datacenter, and Web Editions
- Windows Vista Business Edition
- Windows Vista Business x64 Edition
- v Windows Server 2008 R2 x64 Standard, Enterprise, Datacenter, and Web Editions
- $\bullet$  Windows 7

## **About this task**

To install the Toolkit, complete the following steps:

#### **Procedure**

- 1. Download the latest version of the Toolkit zip file from [http://www.ibm.com/](http://www.ibm.com/systems/support/supportsite.wss/docdisplay?lndocid=SERV-TOOLKIT&brandind=5000008) [systems/support/supportsite.wss/docdisplay?lndocid=SERV-TOOLKIT](http://www.ibm.com/systems/support/supportsite.wss/docdisplay?lndocid=SERV-TOOLKIT&brandind=5000008) [&brandind=5000008](http://www.ibm.com/systems/support/supportsite.wss/docdisplay?lndocid=SERV-TOOLKIT&brandind=5000008)
- 2. Create a directory on the Source Server to unzip the Toolkit. This will be referred to as the Toolkit folder. Examples in this document use the value: C: \sgshare for this directory.
- 3. Unzip the Toolkit zip file in the directory you created. After unzipping, the path should look like C:\sgshare\sgdeploy.

#### **What to do next**

When you have finished unzipping the Toolkit files, you must configure the source server, as described in the next section.

## **Setting up the source server**

This section describes the steps required to set up the source server for the Toolkit.

After you have installed the Toolkit, you must complete the following steps before using the source server:

- Add files to the source tree.
- Provide or update the Windows answer file.
- v To perform network installations, you must also complete these steps:
	- Share the Toolkit folder. For example: C:\sgshare.
	- Create a user ID and password with access to the Toolkit folder. The Toolkit uses the default value of **sgtk0clnt** for both ID and password. If you choose to use a different ID and password, you must change the ID and password values in the Network Settings section of the Toolkit Settings INI file.
	- If the deployment scenarios will be built on a different system from the source server, the required System Enablement Packs (SEPs) must be installed on the source server before performing a deployment. For more information on System Enablement Packs, see [Chapter 5, "System Enablement Packs," on](#page-66-0) [page 61.](#page-66-0)

<span id="page-10-0"></span>**Attention:** A fully automated ServerGuide Scripting Toolkit CD/DVD/USB solution has the ability to repartition and reformat a system without warning. It is therefore highly recommended that you remove the CD/DVD/USB key from the system boot order on the source server as soon as it is no longer required to avoid accidental loss of data.

## **Source server default settings**

The ServerGuide Scripting Toolkit, Windows Edition comes configured to use a set of defaults for access to the source server. If you do not use these defaults, you must change them in the INI files used by the Toolkit, located in the sgdeploy\SGTKWinPE\ScenarioINIs directory.

The Toolkit uses the following default settings:

- Server name: sgtksrv
- Shared directory name: sgshare
- User ID and password: sgtk0clnt

These settings are only necessary for network share deployments. For more information on changing these settings, see ["Customizing source server settings"](#page-22-0) [on page 17.](#page-22-0)

## **Share the Toolkit folder**

Before you can use the source server for network deployments, you must make the Toolkit folder, C:\sgshare in this example, available to the network. It is not necessary to share the Toolkit folder for local deployments.

#### **Procedure**

- 1. Share the Toolkit folder using the method appropriate for your operating system.
- 2. Verify that the folder is accessible to all the systems in your network that require access.

## **What to do next**

After you have shared the folder, you can begin adding files to the source tree.

## **Add files to the source tree**

This section provides information on adding files to the source tree. You must add the files to be included in your deployments to the ServerGuide Scripting Toolkit, Windows Edition source tree.

The ServerGuide Scripting Toolkit, Windows Edition provides a Graphical User Interface (GUI) configuration program to add IBM Director Agent files to the source tree. The Toolkit Configuration Utility (TKConfig.exe) is located in the sgdeploy\tkconfig directory. You can start TKConfig.exe from a command prompt or by double-clicking it.

## **Adding Windows installation files**

Follow these steps to add Windows installation files to the source tree.

- 1. Start the Toolkit Configuration Utility.
- 2. Select **Add Operating System Installation Files** from the task list.
- <span id="page-11-0"></span>3. Follow the GUI Wizard for the operating system type you want.
- 4. Insert the correct OS installation media into the optical drive of the source system running Windows, or select the specific directory containing the OS installation media.
- 5. Modify the target path if necessary.
- 6. Copy the files from the source location to the target location.
	- **Note:** For Windows 2003 R2 operating systems, the Toolkit Configuration Utility will prompt for Windows 2003 R2 Disc 2. The second CD-ROM is copied to the cd2 folder of the Windows 2003 R2 operating system folder. The second CD-ROM must be copied to this folder to allow automated installation of disc 2 during deployment.
- 7. Exit the Operating System Installation Files wizard.

## **Adding Windows device drivers**

The Toolkit allows you to download System Enablement Packs, which include a driver library that contains all of the drivers necessary to complete the installation of Windows Server 2003 and Windows Server 2008. To ensure that all devices are installed, the drivers are up to date, and no errors remain in Device Manager, you must deploy the latest UpdateXpress System Packs.

You can add support for systems released after the current version of the ServerGuide Scripting Toolkit, Windows Edition by downloading the applicable System Enablement Packs. For more information, see [Chapter 5, "System](#page-66-0) [Enablement Packs," on page 61.](#page-66-0)

#### **Adding IBM Director Agent files**

Follow these steps to add the IBM Director Agent installation files to the source tree.

#### **Procedure**

1. Download the IBM Systems Director files from [http://www.ibm.com/systems/](http://www.ibm.com/systems/management/director/downloads/) [management/director/downloads/](http://www.ibm.com/systems/management/director/downloads/)

**Note:** These downloads require registration with IBM.com.

- 2. Unzip the Director Agent files in a convenient location.
- 3. Start the Toolkit Configuration Utility.
- 4. Select **Add Operating System Application Files** from the task list.
- 5. Browse to the location where you unzipped the Director Agent files.
- 6. Copy the files from the source location to the target location.
- 7. Exit the Operating System Application files wizard.

## **Adding UpdateXpress System Packs**

Follow these steps to add IBM UpdateXpress System Packs (UXSPs) to the source tree.

#### **Procedure**

1. Download the UpdateXpress System Pack for the desired machine-type/ operating system combination into the source tree in the updates\uxsp directory. When downloading multiple UXSPs for multiple machine types, place them all in this directory. When the UXSP installer runs, it automatically selects the appropriate files. Click **OK** if you are prompted to overwrite existing files.

- <span id="page-12-0"></span>**Note:** Do not change the filename of any UXSP files, including the use of upper- and lowercase letters. Changing the filename or case can cause the UXSP deployment to fail.
- 2. Set the UpdateXpress environment variable under the NOS Installation Settings section in the scenario INI file you are using for this deployment to Yes if you are using UXSP for this deployment..

[NOS Installation Settings] TK\_NOS\_PerformPostOSInstallUXSPUpdates=Yes

#### **Results**

The UXSP will be installed after the operating system is installed. You can check the results of the UXSP installation in the Toolkit log file:  $C:\I$ BM Support $\I$ IBM\_WinPEToolkit.log.

## **Update the Windows answer file**

The Windows answer file provides responses to prompts encountered during installation, allowing you to perform unattended installations. Four sample answer files are provided with Toolkit, and another is provided by Microsoft.

The Toolkit sample answer files, win2003.txt, win2003x64.txt, win2008.xml, and win2008x64.xml, are located in theC:\sgshare\sgdeploy\SGTKWinPE\AnswerFiles directory.

## **Customizing the Windows Server 2003 answer file**

To customize the Windows 2003 answer file, you can add information to the [UserData] section of the answer file, but it is no longer necessary to provide the ProductID keyword. If it is required by the operating system you are deploying, enter the ProductID as the value of the TK\_NOS\_ProductKey variable in the INI file for your deployment scenario. You do not need to add device-driver information to the answer file. The ServerGuide Scripting Toolkit, Windows Edition process dynamically adds device-driver information to the answer file at runtime.

Customize the Windows Server 2003 answer file using the following procedure:

- 1. Open the file, sgdeploy\SGTKWinPE\AnswerFiles\win2003.txt.
- 2. Add the item to be customized to the answer file. For example, in the [GuiUnattended] section of the file, add TimeZone. You must ensure that the value you are adding is not already in use in the file.
- 3. Set the value of the variable you have added to a variable that you will add to the appropriate Scripting Toolkit scenario INI file. Scripting Toolkit environment variables are surrounded by the % sign, as shown in this example: [GuiUnattended]

```
...
TimeZone = %TK_TimeZone%
...
```
4. For each environment variable you have assigned, include a value in the corresponding scenario INI file. In this example: TK\_TimeZone=035

or:

```
TK_TimeZone=Pacific Standard Time
```
Typically you will add this value to the [NOS Installation Settings] section of the INI file.

For more information about customizing the answer file, see the Microsoft documentation on the Windows Server 2003 installation CDs. The documentation is located in the \support\tools\deploy.cab file.

#### **Customizing the Windows Server 2008 answer file**

To customize the Windows 2008 answer file:

- 1. Open the file, sgdeploy\SGTKWinPE\AnswerFiles\win2008x64.xml.
- 2. Add the settings you want to customize. In this example:

<TimeZone>%TK\_TimeZone%</TimeZone>

3. Set the value of the setting you have added to a variable that you will add to the appropriate Scripting Toolkit scenario INI file. Scripting Toolkit environment variables are surrounded by the % sign, as shown in this example: [GuiUnattended]

... <TimeZone>%TK\_TimeZone%</TimeZone> ...

Typically you will add this value to the [NOS Installation Settings] section of the INI file.

4. For each environment variable you have assigned, include a value in the corresponding scenario INI file. Using the format *variable\_name=value*, where *variable\_name* is the name you selected in the answer file and *value* is a valid value for the variable you are using. In this example:

TK\_TimeZone=035

or:

TK\_TimeZone=Pacific Standard Time

Typically you will add this value to the [NOS Installation Settings] section of the INI file.

During deployment, the environment variables specified in the answer file are replaced with the corresponding variables from the scenario INI file.

## <span id="page-14-0"></span>**Chapter 3. Quick start deployment scenarios**

This section contains basic information on deployment scenarios to allow you to begin using the Toolkit as quickly as possible.

The Toolkit is a powerful and flexible tool, designed to allow you to create deployment scenarios that are appropriate for your unique environment. This section provides information on some of the most common deployment scenarios, as well as basic information to allow you to get started with the Toolkit quickly.

This section describes:

- Modes of operation
- Common deployment tasks
- Windows installation tasks
- Deployment solutions

For more information on tailoring deployments to your needs, see [Chapter 4,](#page-22-0) ["Customizing deployment scenarios," on page 17.](#page-22-0)

## **Modes of operation**

This section describes the three modes of operation used by the Toolkit.

The ServerGuide Scripting Toolkit, Windows Edition uses three different modes of operation to support a wide variety of deployment scenarios. Each mode is designed to address a different set of deployment requirements. These modes are:

#### **Local deployment**

Local deployments provide a simple means of deploying an image to a system that is physically accessible. This deployment mode does not require access to a network share. For local deployments, you use the Toolkit to create a complete image with all of the required files and then burn that image to a CD or DVD-ROM or copy it to a USB key, which you then use to deploy the image to the system.

#### **Network deployment**

Network deployments require the target system to have access to a network share. Use the Toolkit to create an image containing the minimum required files and burn that image to a CD or DVD-ROM or copy it to a USB key. Boot the target system using this media, and the deployment will be completed using files from the network share.

#### **Remote deployment**

Remote deployments allow the use of a Remote Supervisor Adapter II, Integrated Management Module (IMM), BladeCenter Management Module, or BladeCenter Advanced Management Module to deploy the Scripting Toolkit image remotely. Create an ISO image, CD, or DVD of the required Scripting Toolkit deployment files and then use one of these remote deployment options to send the deployment files to the remote target system. Use of a USB key is not supported for this mode of operation.

## <span id="page-15-0"></span>**Deployment tasks**

This section gives you examples of the tasks required to create and deploy an image using ServerGuide Scripting Toolkit, Windows Edition.

These examples include all of the information you need to create the most common deployment scenarios. All operating system deployments follow these steps:

- 1. Configure RAID.
- 2. Operating system installation. See [Chapter 1, "Introducing ServerGuide](#page-6-0) [Scripting Toolkit," on page 1](#page-6-0)
- 3. Optionally, perform post-os installation tasks such as installing UpdateXpress System Packs, the IBM Director Agent, or device driver updates.

These scenarios are intended to get you up and running as quickly as possible. For more detailed information on customizing your deployment scenarios, see [Chapter 4, "Customizing deployment scenarios," on page 17.](#page-22-0)

## **RAID configuration**

Before installing the operating system, you must configure RAID for the target system. This section contains examples for a basic RAID configuration and a more complicated, policy file based configuration.

"Default local RAID configuration" describes the steps in creating a task to perform local RAID configuration on the target system. "RAID1 policy file configuration" describes how to create a task to perform RAID configuration using a PRAID policy file. For more information on policy files, see ["Adding PRAID](#page-26-0) [policy files" on page 21.](#page-26-0) For a list of RAID controllers supported by the Toolkit, see ["RAID controller support" on page 64.](#page-69-0)

#### **Default local RAID configuration**

This example describes the steps to create a basic RAID configuration task using WinPE 2.1 x86.

#### **Procedure**

- 1. At a command prompt, change directory to \sgshare\sgdeploy\SGTKWinPE.
- 2. Create the RAID configuration ISO image by running SGTKWinPE.cmd using the Raid\_Config\_Only\_x86.ini file provided by the Toolkit as shown: SGTKWinPE.cmd ScenarioINIs\Local\Raid\_Config\_Only\_x86.ini

The ISO image is created in ..\WinPE ScenarioOutput\ Local Raid Config Only x86\WinPE x86.iso, and your media creation software is started to create bootable media from the ISO image.

3. Boot the target system using the media created and follow the on-screen prompts to complete the deployment.

#### **RAID1 policy file configuration**

This example describes the steps to create a RAID1 configuration task using a policy file.

- 1. At a command prompt, change directory to \sgshare\sgdeploy\SGTKWinPE.
- 2. Modify the Raid\_Config\_Only\_x86.ini file provided by the Toolkit to use the RAID1.ini policy file. Set the variable TK\_PRAID\_PolicyFile to RAID1.ini.

<span id="page-16-0"></span>3. Create the RAID configuration ISO image by running SGTKWinPE.cmd using the Raid\_Config\_Only\_x86.ini file provided by the Toolkit as shown: SGTKWinPE.cmd ScenarioINIs\Local\Raid\_Config\_Only\_x86.ini

The ISO image is created in ..\WinPE ScenarioOutput\ Local Raid Config Only x86\WinPE x86.iso, and your media creation software is started to create bootable media from the ISO image.

4. Boot the target system using the media created and follow the on-screen prompts to complete the deployment.

## **Configuring system settings using ASU**

Before installing the operating system, you can configure system settings for the target system using the Advanced Settings Utility (ASU). This section describes the steps for a basic BIOS configuration.

## **About this task**

The following example describes how create a task to perform a basic BIOS configuration using ASU on Windows PE 2.1 x86. The task created in this example boots the target system and then invokes the ASU utility to perform a sample BIOS setting configuration change. You can modify the default default settings.ini file supplied by the Toolkit to make other BIOS setting changes as well. This file is located in the sgdeploy\sgtkwinpe\asufiles directory.

## **Procedure**

- 1. Open a command prompt, change directory to \sgshare\sgdeploy\SGTKWinPE.
- 2. Create the ASU installation image by running SGTKWinPE.cmd using the ASU\_Config\_Only\_x86.ini file provided by the Toolkit as shown: SGTKWinPE.cmd ScenarioINIs\Local\ASU\_Config\_Only\_x86.ini

The ISO image is created in ..\WinPE\_ScenarioOutput\ Local ASU Config Only x86\WinPE x86.iso and your media creation software is started to create bootable media from the image.

3. Boot the target system from the created media, and follow the on-screen prompts to complete the deployment.

## **Note:**

- BIOS settings can vary significantly between models. Therefore you should use only ASU installation images created from identical models.
- v Some systems can display a password value of **<hidden>**. You cannot replicate these systems, even if you replace the value of **<hidden>** with the valid password. To change these values you must use the Set command rather than the Replicate command used by the script provided.

Please refer to the ASU Users Guide for more information.

## **Example**

Sample setting files

Besides default\_settings.ini, other sample setting files are provided in the sgdeploy\sgtkwinpe\asufiles directory as follows:

- <span id="page-17-0"></span>1. bootorder\_settings.ini: Set boot order in UEFI.
- 2. nodes.ini: Show how many nodes in a legacy multinode system or in an IMM-based system multinode partition.
- 3. save\_config.ini: Save configurations of IMM system. You can apply the configurations to another systems remotely via "asu replicate config" command.
- 4. show\_groups.ini: View all available setting groups support on an IMM based system.
- 5. show\_values.ini: View values of all settings.
- 6. staticip\_settings.ini: Set static IP of IMM. You can change the IP information in this file to meet their demand.
- 7. baud\_rate.ini: Set baud rate of serial port in uEFI. You can change the value of baud rate in this file to meet demand.

For the static IP configuration, change the IP information in staticip\_settings.ini, and then use the scenario ini file Asu\_Config\_Only\_x64\_StaticIP.ini to create the ISO as follow: SGTKWinPE.cmd ScenarioINIs\Local\ ASU\_Config\_Only\_x64\_StaticIP.ini

For the boot order setting, change the boot order information in bootorder\_settings.ini, and then use the scenario ini file Asu\_Config\_Only\_x64\_BootOrder.ini to create ISO as follow: SGTKWinPE.cmd ScenarioINIs\Local\ASU\_Config\_Only\_x64\_BootOrder.ini

For other ASU configurations, change the value of the item TK\_ASU\_File in the scenario ini file so that it points to the corresponding sample setting file, and then use the modified scenario ini file to create the ISO.

### **What to do next**

After configuring a system settings task, you can create a task to install one of the supported Windows operating systems. For more information on creating Windows installation packages, see ["Customizing Windows installation scenarios"](#page-32-0) [on page 27.](#page-32-0)

## **Configuring a Fibre HBA boot task**

This section describes the steps for creating a boot task to configure the boot information for Fibre Host Bus Adapters (HBAs).

#### **Before you begin**

Before you install the operating system, you can configure a Fibre HBA to boot from Storage Area Network (SAN) and perform an operating system installation to the SAN. In order to boot from the SAN, it must be configured with a logical drive mapped to a Logical Unit Number (LUN). The HBA to be configured must have permission to access the logical drive and LUN.

After configuring a Fibre HBA boot task, you can create a task to install one of the supported Windows operating systems. For more information on creating Windows installation packages, see ["Customizing Windows installation scenarios"](#page-32-0) [on page 27.](#page-32-0) For a list of HBAs supported by the ServerGuide Scripting Toolkit, see ["Fibre Channel HBA support" on page 71.](#page-76-0)

## <span id="page-18-0"></span>**About this task**

The following example describes how create a task to perform a local Fibre configuration on the target system to allow the operating system to be installed on the SAN.

## **Procedure**

- 1. Open a command prompt, change directory to \sgshare\sgdeploy\SGTKWinPE.
- 2. Create the Fibre configuration ISO image by running the SGTKWinPE.cmd using the Fibre\_Config\_Only\_x86.ini file provided by the Toolkit as shown: SGTKWinPE.cmd ScenarioINIs\Local\Fibre\_Config\_Only\_x86.ini The ISO image is created in ..\WinPE\_ScenarioOutput\Local\_Fibre\_Config\_Only\_x86\ WinPE\_x86.iso, and your media creation software is started to create bootable media from the image.
	- **Note:** The default settings in Fibre\_Config\_Only\_x86.ini configure the first drive mapped to LUN 0 as a boot device. To avoid errors, ensure that your SAN configuration includes at least one logical drive mapped to LUN 0.
- 3. Boot the target system from the created media, and follow the on-screen prompts to complete the deployment.

## **Windows installations**

This section describes the steps for a local deployment of Windows Server 2003 Enterprise Edition x86 and a network deployment of Windows 2008 Server Standard Edition x64.

After configuring a RAID configuration task, you can create a task to install one of the supported Windows operating systems. For more information on creating Windows installation packages, see ["Customizing Windows installation scenarios"](#page-32-0) [on page 27.](#page-32-0)

- **Note:** By default, Windows generates the Windows Computer Name during the deployment process. You can choose to specify the Computer Name by replacing the \* character in the answer file that corresponds to your deployment scenario with a name that complies with the following restrictions:
	- 15 characters or less in length
	- Contains at least one letter
	- Cannot contain any of the following characters:  $\sim$  ! @ # \$  $\wedge$  & \* () = + [] {  $\} \setminus |$ ;:'", <>/?

## **Local installation of Windows Server 2003 Enterprise Edition x86**

This example describes the steps to create a local deployment of Windows Server 2003 Enterprise Edition x86.

## **About this task**

**Note:** If the target system contains a RAID controller, RAID will be configured as part of the installation.

#### **Procedure**

1. At a command prompt, change directory to \sgshare\sgdeploy\SGTKWinPE.

<span id="page-19-0"></span>2. Create the Windows installation image by running SGTKWinPE.cmd using the Win2003\_x86\_EE.ini file provided by the Toolkit as shown: SGTKWinPE.cmd ScenarioINIs\Local\Win2003\_x86\_EE.ini

The ISO image is created in sgdeploy\WinPE\_ScenarioOutputs\ Local Win2003 x86 EE\WinPE x86.iso and your media creation software is started to create bootable media from the image.

3. Boot the target system from the created media, and follow the on-screen prompts to complete the deployment.

## **Network deployment of Windows Server 2008 Standard Edition x64**

This example describes the steps to create a network deployment of Windows Server 2008 Standard Edition x64.

## **About this task**

**Note:** If the target system contains a RAID controller, RAID will be configured as part of the installation.

#### **Procedure**

- 1. At a command prompt, change directory to \sgshare\sgdeploy\SGTKWinPE.
- 2. Verify the credentials used to access the shared Toolkit folder used in Win2008 x64 SE.ini.
- 3. Create the Windows installation image by running SGTKWinPE.cmd using the Win2008\_x64\_SE.ini file provided by the Toolkit as shown:

SGTKWinPE.cmd ScenarioINIs\Network\Win2008\_x64\_SE.ini

The ISO image is created in  $\ldots$  WinPE ScenarioOutput $\langle$ Network\_Win2008\_x64\_SE\WinPE\_x64.iso and your media creation software is started to create bootable media from the image.

4. Boot the target system from the created media, and follow the on-screen prompts to complete the deployment.

## **Configure RAID, install Windows, install applications and updates**

You can use the Toolkit to create a complete deployment package that configures RAID, installs the Windows operating system, and installs selected applications and updates.

## **Install IBM Director Agent and UXSP updates**

This example creates an image for RAID1 configuration using a policy file, local installation of Windows Server 2003 Enterprise Edition x86, and installation of the IBM Director Agent and UpdateXpress System Pack updates.

#### **Before you begin**

Before beginning this process, ensure that you have added the IBM Director Agent files to the source tree as described in ["Adding IBM Director Agent files" on page](#page-11-0) [6](#page-11-0) and the UXSP files as described in ["Adding UpdateXpress System Packs" on](#page-11-0) [page 6.](#page-11-0)

## **Procedure**

- 1. At a command prompt, change directory to \sgshare\sgdeploy\SGTKWinPE.
- 2. Modify the ScenarioINIs\Local\Win2003\_x86\_EE.ini file as follows:
	- a. To configure RAID1 using a policy file set TK\_PRAID\_PolicyFile=RAID1.ini.
	- b. To install IBM Director Agent set TK\_NOS\_PerformDirectorAgentInstallation=Yes.
	- c. To install the UpdateXpress System Pack updates, set TK NOS PerformPostOSInstallUXSPUpdates=Yes.
- 3. Create the ISO image for deployment by running SGTKWinPE.cmd using the file you have modified as shown:

SGTKWinPE.cmd ScenarioINIs\Local\Win2003\_x86\_EE.ini

The ISO file for deployment is created in: ..\WinPE\_ScenarioOutput\ Local Win2003 x86 EE\WinPE x86.iso and your media creation software is started to create bootable media from the image.

4. Boot the target system from the created media and follow the on-screen prompts to complete the deployment.

## <span id="page-22-0"></span>**Chapter 4. Customizing deployment scenarios**

This section provides information on customizing deployment scenarios.

You can customize your deployment scenarios in the following ways:

- Customize source server settings
- Add PRAID policy files
- Add ASU files
- Customize Fibre HBA boot configuration
- Customize your Windows installation
- Add installation of the IBM Director Agent to your deployment
- Add installation of UpdateXpress System Packs to your deployment
- Modify the Windows PE image
- Add custom scripts to the SGTKWinPE process
- Add files to the Windows PE image.
- Automate the deployment process

## **Customizing source server settings**

This section details the variables used by the ServerGuide Scripting Toolkit, Windows Edition and how to customize them for your server.

The ServerGuide Scripting Toolkit, Windows Edition uses variables to set the following source server attributes:

- Server name
- Shared folder name
- User ID and password
- Network share drive assignment

These values are located in the [Network Share Settings] portion of the INI files used by the Toolkit.

Even if you accept the other defaults as part of the installation, it might be necessary to change the server name variable to match your server.

The Toolkit also uses variables to set the following TCP/IP configuration attributes:

- $\cdot$  DHCP
- Client IP address and subnet mask
- Gateway address
- Windows PE firewall

These values are located in the [Network TCP/IP Settings] section of the INI files used by the Toolkit.

The default value for DHCP is **Yes**, indicating that the Toolkit will use DHCP to obtain IP addresses. If you use the default value for DHCP, it is not necessary to modify any of the other IP address variables. If you choose to use static addresses, you must check the other IP address variables to ensure that they are appropriate for your network configuration.

For more information on these variables, see the appropriate sections in [Table 4 on](#page-51-0) [page 46.](#page-51-0)

## <span id="page-23-0"></span>**Adding device drivers to Windows installations**

This section details the process for adding a device driver to a Windows installation task.

In order to add device drivers to your Windows installations, you must install System Enablement Packs (SEPs). Any uninstalled System Enablement Packs are automatically installed when you run the SGTKWinPE.cmd script. You can also install SEPs manually using the InstallSEPs.cmd script. For more information on SEPs, see [Chapter 5, "System Enablement Packs," on page 61.](#page-66-0)

After a SEP has been installed, the device drivers used by the Toolkit are located in the sgdeploy\drvs directory. During installation, the Toolkit reads the Supported Systems and Windows Version fields in the DrvSet.ini file and uses that information to locate the correct device driver set for the deployment. The Toolkit then matches this information to the DrvInfo.ini file in each device driver subdirectory and adds the drivers to the deployment if the platform ID of the system being deployed is in the Supported Systems field of the file.

**Note:** The platform ID of a system is the first two characters of it's BIOS or uEFI build ID. For example, a System x3250 M3 can have a uEFI build ID of GYE135A, making the platform ID for that system GY. Identifying and installing device drivers by a system's machine type is still supported, but only if that system's platform ID is not present in the DrvSet.ini or DrvInfo.ini.

To add a device driver to an existing driver set, follow these steps:

- 1. Ensure that either the platform ID or machine type, but not both, of the system the driver supports is present in the Supported Systems field of the DrvSet.ini file in the root directory of the driver set to which you are adding it.
- 2. Create a new subdirectory with no spaces or special characters in the root directory of the driver set.
- 3. Copy your driver files into the new directory. Do not create any subdirectories under this new directory.
- 4. Create a new DrvInfo.ini file in the new directory. The easiest way to do this is to make a copy of a DrvInfo.ini file from one of the other driver folders already present in the driver set.
- 5. Update the following fields in the DrvInfo.ini file as follows:

#### **Installation Mode**

set to:

- **PnP** for drivers other than storage device drivers for Windows Server 2003, and for all drivers for Windows Server 2008
- v **Textmode** for mass storage device drivers for Windows Server 2003.
- The executable name for device drivers that must be run on the installed operating system for Windows Server 2003.

#### **Supported Systems**

The 2-digit platform ID or 4-digit machine type (but not both) of the system to which you are installing.

<span id="page-24-0"></span>**Path** If the Installation Mode parameter is set to **Textmode**, this parameter must point to the txtsetup.oem file. Your driver directory must contain this file.

This example shows the required DrvInfo.ini fields for a network driver installation on an IBM BladeCenter HS22 with platform ID P9, machine type 7978:

```
Installation Mode = PnP
Supported Systems = P9
Path =
```
This example shows the required DrvInfo.ini fields for a Windows Server 2003 storage driver installation using the machine type for a System x3850 M2, machine type 7141, platform ID A3:

Installation Mode = Textmode Supported Systems = 7141 Path = txtsetup.oem

## **Adding Windows PE drivers**

This section details the process for adding drivers to the supplied Windows PE device driver set.

In order to add device drivers to your Windows installations, you must install System Enablement Packs (SEPs). Any uninstalled System Enablement Packs are automatically installed when you run the SGTKWinPE.cmd script. You can also install SEPs manually using the InstallSEPs.cmd script. For more information on SEPs, see [Chapter 5, "System Enablement Packs," on page 61.](#page-66-0) Once a SEP is installed, the Windows PE device drivers are located in subdirectories of the sgdeploy\SGTKWinPE\Drivers directory. The subdirectories are named WinPE\_*architecturetype*\_TK\_*YYYY-MM-DD*, where

- *architecturetype* is the processor architecture, x86 or x64, and
- *YYYY-MM-DD* is the date that the drivers were created.

Each driver set has a DrvSet.ini file in the root of the directory. The Toolkit WinPE build process reads this file and uses the fields **Windows Version**, **Creation Date**, and **Creation Time** to determine which drivers are the most recent, and therefore will be installed. By modifying the directory structure and creating a new DrvSet.ini file, you can add drivers to existing driver sets, or you can create a new driver set.

To add a device driver to an existing driver set, follow these steps:

- 1. Create a new subdirectory with no spaces or special characters in the root directory of the latest WinPE driver set of the desired architecture.
- 2. Copy the new driver files into the new directory. Do not create any subdirectories under this new directory, or the drivers will not be installed correctly.
- 3. Run the build process to install each driver in the set, including your addition.

To create a new device driver set, follow these steps:

- 1. Create the subdirectory that will hold your new driver set with no spaces or special characters in sgdeploy\SGTKWinPE\Drivers.
- 2. Create subdirectories in this new folder and copy your driver files into them.
- 3. Create a new file called DrvSet.ini file in the root directory of your new driver set. The easiest way to do this is to make a copy of a DrvSet.ini file from one of the WinPE driver sets that came with the Toolkit.

<span id="page-25-0"></span>4. Update the fields in the DrvSet.ini file using the following format:

```
[Main]
Supported Systems = all
Windows Version = WinPE21architecture_type
Scripting Toolkit Version = 2.1
Creation Date = DD Month YYYY
Creation Time = HH:MM:SS
BuildID = 2008-06-01
```
Where:

- v **Windows Version** indicates the architecture type of your driver set, *WinPE21x86* or *WinPE21x64*. The WinPE21 version drivers are installed with Windows PE 3.0 also, so you can use the same indicators for deployment scenarios built with WAIK 1.1 or 2.0.
- v **Creation Date** is the day you created the driver set. Use the format: DD Month YYYY.
- v **Creation Time** is the time you created the driver set. Use the format HH:MM:SS.
- 5. Run the build process to install all of the drivers in the set.
- **Note:** As long as there are no conflicting filenames, you can put multiple drivers in a single directory and they will all get instaled.

## **Adding hotfixes to Windows PE**

This section details the process for adding hotfixes to Windows PE

These steps will install the hotfixes released by Microsoft for Remote NDIS support in Windows PE. The process can be used to install other hotfixes to Windows PE provided by Microsoft, but the Toolkit has only been tested to support the fixes specifically mentioned in this section.

To use the WinPE 2.1 hotfix with the ServerGuide Scripting Toolkit, Windows Edition and ServerGuide Scripting Toolkit, Windows Edition for Altiris Deployment Solution, follow these steps:

- 1. Acquire the hotfix packages according to the instructions in [Microsoft](http://support.microsoft.com/kb/981138) [Knowledge Base article 981138.](http://support.microsoft.com/kb/981138)
- 2. Copy the hotfix files to sgdeploy\updates\winpe2\*architecture*, where *architecture* is x86 or x64, depending on the architecture for which you are building.
- 3. Build your deployment scenario using the SGTKWinPE.cmd script, the fixes will be applied to the boot image.

To use the WinPE 3.0 hotfix with the ServerGuide Scripting Toolkit, Windows Edition, follow these steps:

- 1. Acquire the hotfix packages according to the instructions in [Microsoft](http://support.microsoft.com/kb/979265) [Knowledge Base article 979265.](http://support.microsoft.com/kb/979265)
- 2. Run the executable hotfix packages and enter the passwords provided with the download.
- 3. Extract the packages to: sgdeploy\updates\winpe3.
- 4. Build your deployment scenario using the SGTKWinPE.cmd script, the fixes will be applied to the boot image.

## <span id="page-26-0"></span>**Adding PRAID policy files**

You can add PRAID policy files to your deployable image, allowing you to customize your RAID configuration using PRAID.

By default, RAID devices are configured with default settings. you can use a policy file to override the default settings. You can use the provided sample policy files or a custom policy file. To use a policy file, follow these steps:

- 1. Create the custom policy file and copy it to the \sgdeploy\SGTKWinPE\ PolicyFiles directory.
- 2. Specify the name of the desired sample or custom policy file using the TK\_PRAID\_PolicyFile variable in the [PRAID Settings] section of the SGTKWinPE user settings INI file.

Any policy files that exist in the \sgdeploy\SGTKWinPE\PolicyFiles directory will be copied to the Windows PE Image, but only one can be activated at a time for automatic execution.

For more information on PRAID and policy files, see ["PRAID.EXE" on page 110.](#page-115-0) For more information on SGTKWinPE user settings, see ["SGTKWinPE user](#page-51-0) [settings" on page 46.](#page-51-0)

Table 1 lists the sample policy files provided in the \sgdeploy\SGTKWinPE\ PolicyFiles directory, and the policies they implement.

| Policy file name      | Policy implemented                                                                                       |
|-----------------------|----------------------------------------------------------------------------------------------------|
| RAID0.ini             | Creates a RAID 0 array using all drives                                                                  |
| RAID1-1.ini           | Creates a RAID 1 array with the first two<br>drives and a RAID 1 array with the 3rd and<br>4th drives    |
| $RAID1-5.$ ini        | Creates a RAID 1 array with the first two<br>drives and a RAID 5 array with the<br>remaining drives      |
| RAID1.ini             | Creates a RAID 1 array with the first two<br>drives                                                      |
| RAID1HSP.ini          | Creates a RAID 1 array with the first two<br>drives and designates the 3rd drive as a<br>hot-spare drive |
| RAID <sub>5.ini</sub> | Creates a RAID 5 array using all drives                                                                  |
| RAID5HSP.ini          | Creates a RAID 5 array using all drives<br>except for one drive designated as a<br>hot-spare drive       |
| RAID6.ini             | Creates a RAID 6 array using all drives.                                                                 |
| RAID6HSP.ini          | Creates a RAID 6 array using all drives<br>except for one drive designated as a<br>hot-spare drive.      |
| RAID10.ini            | Creates a RAID 10 array using the first four<br>drives                                                   |
| RAID50.ini            | Creates a RAID 50 array using all drives.                                                                |
| RAID60.ini            | Creates a RAID 60 array using all drives.                                                                |

*Table 1. Sample PRAID policy files*

**Note:** PRAID.exe has the ability to capture an existing RAID configuration that you can then use for RAID replication. For more information, see ["PRAID.EXE" on page 110.](#page-115-0)

## <span id="page-27-0"></span>**Adding ASU files**

This section describes how to add customized files to be used by the Advanced Settings Utility (ASU) to the Windows PE image.

By creating and adding customized configuration files for ASU, you can enable ASU to perform customization based on the included files as part of your deployment.

To add ASU files to the image, use the following steps:

- 1. Create or obtain the customized file and copy it to \sgdeploy\SGTKWinPE\ ASUFiles.
- 2. Specify the name of the new file using the TK\_ASU\_File variable in the [ASU Settings] section of the STGKWinPE user settings INI file.
- **Note:** Any ASU files that exist in the directory will be copied to Windows PE image, but only the one specified by TK\_ASU\_File will be activated for automatic execution.

The following table lists the variables available to customize the ASU files in the image.

*Table 2. ASU customization variables*

| Variable    | Description                                                                                                    |
|-------------|----------------------------------------------------------------------------------------------------|
| TK ASU File | Specifies the ASU configuration file to use.<br>This value cannot contain any path<br>information. The specified ASU<br>configuration file must exist in the<br>SGTKWinPE\ASUFiles directory.<br>Default: default_settings.ini |

## **Customizing Fibre HBA boot configuration**

You can use Toolkit variables to customize the configuration of Fibre HBAs on the target system, allowing them to boot from SAN targets.

By default, the ServerGuide Scripting Toolkit will configure the first QLogic HBA on the system to boot from the first available SAN target (for QLogic Fibre HBAs only. Emulex Fibre HBAs are not supported. For more information, see ["Known](#page-155-0) [problems and limitations" on page 150\)](#page-155-0). The BIOS configures the first disk drive that it finds that is also a LUN 0 as a boot device. The ServerGuide Scripting Toolkit uses the following variables to configure Fibre HBAs:

**Note:** Please note that while some examples are broken across multiple lines for formatting reasons, when using these settings, you must include all the information for each variable on a single line.

| Variable          | Description                                                                                                    |
|-------------------|----------------------------------------------------------------------------------------------------|
| TK FIBRE COUNT    | Specifies the number of HBA ports to configure.                                                                                                    |
|                   | Valid values are $1-n$ , where <i>n</i> is the number of HBA<br>ports available.                                                                                                    |
|                   | This variable affects the use of the following variables:<br>TK_FIBRE_N_HBA_ID<br>TK_FIBRE_N_BOOT_DISABLE<br>• TK FIBRE N BOOT PRIM<br>TK FIBRE N BOOT ALT1<br>TK_FIBRE_N_BOOT_ALT2<br>TK_FIBRE_N_BOOT_ALT3<br>Where N is the HBA number to be configured.<br>Note: You must complete one of each of these<br>variables for every HBA port you configure. So if |
|                   | TK_FIBRE_COUNT=2, you must complete one set of<br>these variables for the first port and one for the<br>second.                                                                                                    |
| TK_FIBRE_N_HBA_ID | Identifies the Fibre HBA to be configured, where $N$ is<br>the HBA number to be configured.                                                                                                    |
|                   | Valid values are:                                                                                                    |
|                   | hba_instance                                                                                                    |
|                   | the instance number of an HBA port. Valid<br>format should be $N/P$ , where $N$ is the adapter<br>number from 1 to $n$ , $P$ is the port number<br>from $0$ to $p-1$ ,                                                                                                    |
|                   | For example, TK_FIBRE_1_HBA_ID=1/0.                                                                                                    |
|                   | hba_wwpn                                                                                                    |
|                   | the World Wide Port Name of an HBA port,<br>in the format xx-xx-xx-xx-xx-xx-xx-xx or<br>XXXXXXXXXXXXXXX.                                                                                                    |
|                   | For example, to configure HBA:<br>90-87-AA-BB-65-34-BB-E0:                                                                                                    |
|                   | TK FIBRE 1 HBA ID=<br>90-87-AA-BB-65-34-BB-E0                                                                                                    |
|                   | Default: 0                                                                                                    |

*Table 3. Fibre HBA boot configuration variables*

| Variable                                                 | Description                                                                                                    |  |
|----------------------------------------------------------|----------------------------------------------------------------------------------------------------|--|
| TK_FIBRE_N_BOOT_DISABLE                                  | Disable the selected current boot device settings on the<br>specified HBA port, where $N$ is the HBA number to be<br>configured.<br>Valid values are    |  |
|                                                          |                                                                                                    |  |
|                                                          | No<br>Does not clear or disable any boot settings.                                                                                                    |  |
|                                                          | All<br>Disables the primary and all alternate boot<br>settings - Prim, Alt1, Alt2, and Alt3.                                                            |  |
|                                                          | Prim<br>Disables only the primary boot setting.                                                                                                    |  |
|                                                          | Alt1<br>Disables the Alternative 1 boot setting.                                                                                                    |  |
|                                                          | Alt2<br>Disables the Alternative 2 boot setting.                                                                                                    |  |
|                                                          | Alt3<br>Disables the Alternative 3 boot setting.<br>Default: No.                                                                                        |  |
| TK_FIBRE_N_BOOT_PRIM =<br>target_wwnn target_wwpn lun_id | Defines the primary boot target settings, where $N$ is<br>the HBA number to be configured, and:                                                         |  |
|                                                          | • target_wwnn - is the World Wide Node Name of a<br>device, in the format xx-xx-xx-xx-xx-xx-xx-xx or<br>XXXXXXXXXXXXX.                                  |  |
|                                                          | <i>target_wwpn</i> - is the World Wide Port Name of a<br>$\bullet$<br>device, in the format xx-xx-xx-xx-xx-xx-xx-xx or<br>XXXXXXXXXXXXX.                |  |
|                                                          | • lun_id - is the Logical Unit Number of a device.                                                                                                    |  |
|                                                          | Default: 0 0 0                                                                                                    |  |
|                                                          | Example:                                                                                                    |  |
|                                                          | TK FIBRE 1 BOOT PRIM=<br>BB-CC-AA-BB-65-34-BB-F1 BB-CC-AA-BB-FF-34-BB-F1 9                                                                              |  |
| TK_FIBRE_N_BOOT_ALT1 =<br>target_wwnn target_wwpn lun_id | Configures the operating system to use the indicated<br>target as the first alternate boot device, where $N$ is the<br>HBA number to be configured, and |  |
|                                                          | target_wwnn - is the World Wide Node Name of a<br>device, in the format xx-xx-xx-xx-xx-xx-xx-xx or<br>XXXXXXXXXXXXX.                                    |  |
|                                                          | target_wwpn -is the World Wide Port Name of a<br>device, in the format xx-xx-xx-xx-xx-xx-xx-xx or<br>XXXXXXXXXXXXX.                                     |  |
|                                                          | • lun_id - is the Logical Unit Number of a device.                                                                                                    |  |
|                                                          | Default: blank.                                                                                                    |  |
|                                                          | Example:                                                                                                    |  |
|                                                          | TK FIBRE 1 BOOT ALT1=<br>BB-CC-AA-BB-65-34-BB-FD BB-CC-AA-BB-FF-40-BB-F1 5                                                                              |  |

*Table 3. Fibre HBA boot configuration variables (continued)*

<span id="page-30-0"></span>

| Variable                                                 | Description                                                                                                    |
|----------------------------------------------------------|----------------------------------------------------------------------------------------------------|
| TK_FIBRE_N_BOOT_ALT2 =<br>target_wwnn target_wwpn lun_id | Configures the operating system to use the indicated<br>target as the second alternate boot device, where $N$ is<br>the HBA number to be configured, and |
|                                                          | target_wwnn - is the World Wide Node Name of a<br>device, in the format xx-xx-xx-xx-xx-xx-xx-xx or<br>XXXXXXXXXXXXXX.                                    |
|                                                          | <i>target_wwpn</i> -is the World Wide Port Name of a<br>device, in the format xx-xx-xx-xx-xx-xx-xx-xx or<br>XXXXXXXXXXXXX.                               |
|                                                          | lun_id - is the Logical Unit Number of a device.                                                                                                    |
|                                                          | Default: blank.                                                                                                    |
|                                                          | Example:                                                                                                    |
|                                                          | TK FIBRE 1 BOOT ALT2=<br>BB-CC-AA-BB-65-34-BB-FD BB-CC-AA-BB-FF-40-BB-F1 5                                                                               |
| TK_FIBRE_N_BOOT_ALT3 =<br>target_wwnn target_wwpn lun_id | Configures the operating system to use the indicated<br>target as the third alternate boot device, where $N$ is the<br>HBA number to be configured, and  |
|                                                          | • target_wwnn - is the World Wide Node Name of a<br>device, in the format xx-xx-xx-xx-xx-xx-xx-xx or<br>XXXXXXXXXXXXX.                                   |
|                                                          | <i>target_wwpn</i> -is the World Wide Port Name of a<br>device, in the format xx-xx-xx-xx-xx-xx-xx-xx or<br>XXXXXXXXXXXXX.                               |
|                                                          | • lun_id - is the Logical Unit Number of a device.                                                                                                    |
|                                                          | Default: blank.                                                                                                    |
|                                                          | Example:                                                                                                    |
|                                                          | TK FIBRE 1 BOOT ALT3=<br>BB-CC-AA-BB-65-34-BB-FD BB-CC-AA-BB-FF-40-BB-F1 5                                                                               |

*Table 3. Fibre HBA boot configuration variables (continued)*

# **Configuring USB keys for deployment**

This section describes the process of creating a bootable Windows PE USB key for any ServerGuide Scripting Toolkit, Windows Edition deployment.

## **Before you begin**

Configuring a USB key for a Toolkit deployment requires the following:

- • A system running Windows Vista, Windows Server 2008, Windows 7, Windows Server 2008 R2, Windows 2.1 PE or a Windows 3.0 PE session.
- A USB key with a storage capacity at least 64 MB larger than your Windows PE image.

## **About this task**

Use the following procedure to configure your USB key for deployment:

## <span id="page-31-0"></span>**Procedure**

- 1. 1. Insert your USB key in the system running Windows Vista, Windows 2008, Windows 7, Windows Server 2008 R2, Windows 2.1 PE session, or your Windows 3.0 PE session.
- 2. Open a command prompt.
- 3. Use diskpart.exe to format the USB key as a single FAT32 partition spanning the entire key, and set the partition to active, as shown in this example.

```
diskpart
select disk 1
clean
create partition primary
select partition 1
active
format fs=fat32
 assign
 exit
```
#### **Results**

When you have completed formatting, you can copy the Toolkit image files to the USB key for deployment. Once a USB key if formatted for Toolkit deployments, you can replace the deployment images on the key to use it for subsequent deployments without reformatting the key.

## **Using a USB key for deployment**

This section describes the process to copy a ServerGuide Scripting Toolkit, Windows Edition deployment image to a USB key for deployment.

#### **Before you begin**

Before you can use a USB key for deployment, you must format it as described in ["Configuring USB keys for deployment" on page 25.](#page-30-0)

#### **About this task**

Perform the following steps to perform a Toolkit deployment from a USB key.

- 1. Create a deployment image.
- 2. Copy the contents from the resulting ...\sgdeply\WinPE\_ScenarioOutput directory onto the USB key. Ensure that you have copied the following directories:
	- boot
	- v efi
	- sgdeploy
	- sources
	- bootmgr
- 3. Boot the target system from the USB key. The deployment will execute automatically.

## <span id="page-32-0"></span>**Customizing Windows installation scenarios**

This section describes the process and variables used for all supported Windows installation scenarios, including what parts of a deployment can be customized, and the variables required to do so.

The Toolkit supports the following Windows installation scenarios:

- v "Local installation of Windows 2003 Server x86 Editions"
- v ["Local installation of Windows 2008 Server x86 Editions" on page 28](#page-33-0)
- v ["Local installation of Windows 2003 Server x64 Editions" on page 31](#page-36-0)
- v ["Local installation of Windows 2008 Server x64 Editions" on page 32](#page-37-0)
- v ["Network installation of Windows 2003 Server x86 Editions" on page 33](#page-38-0)
- v ["Network installation of Windows 2008 Server x86 Editions" on page 34](#page-39-0)
- v ["Network installation of Windows 2003 Server x64 Editions" on page 36](#page-41-0)
- v ["Network installation of Windows 2008 Server x64 Editions" on page 37](#page-42-0)
- v ["Remote installation of Windows" on page 39](#page-44-0)

## **Local installation of Windows 2003 Server x86 Editions**

This section details the local installation of Windows 2003 Server x86 Editions via DVD.

## **Before you begin**

To complete this process you will need:

- A blank DVD
- A properly-configured source server with a DVD  $R/W$  drive
- DVD creation software

## **About this task**

Create and deploy a Windows 2003 Server x86 installation image using the following steps:

- 1. Label the blank DVD and insert it into the DVD R/W drive of the source server.
- 2. Set the Windows Product Key using the variable TK\_NOS\_ProductKey in the provided ini file for the Windows Server 2003 Edition that you are deploying. You can also set the product key by customizing the answer file located at sgshare\sgdeploy\SGTKWinPE\AnswerFiles\win2003.txt
- 3. Open a command prompt and change directory to sgshare\sgdeploy\ SGTKWinPE.
- 4. Run SGTKWinPE.cmd using the provided ini file that corresponds to the version of the operating system you are deploying.

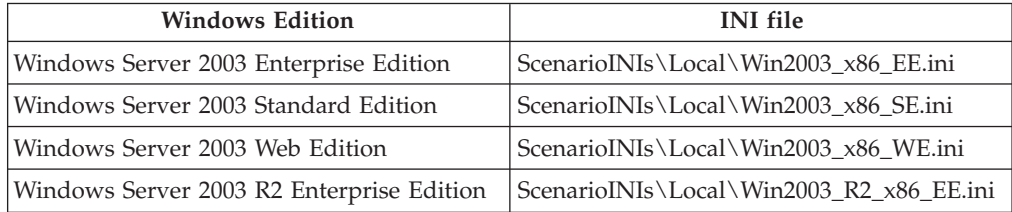

<span id="page-33-0"></span>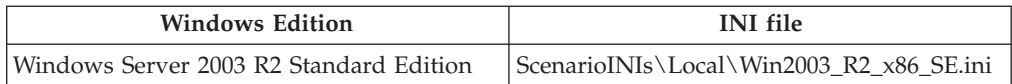

SGTKWinPE.CMD ScenarioINIs\Local\Win2003\_x86\_*version*.ini. The Windows PE ISO image is created in the output directory corresponding to your Windows version.

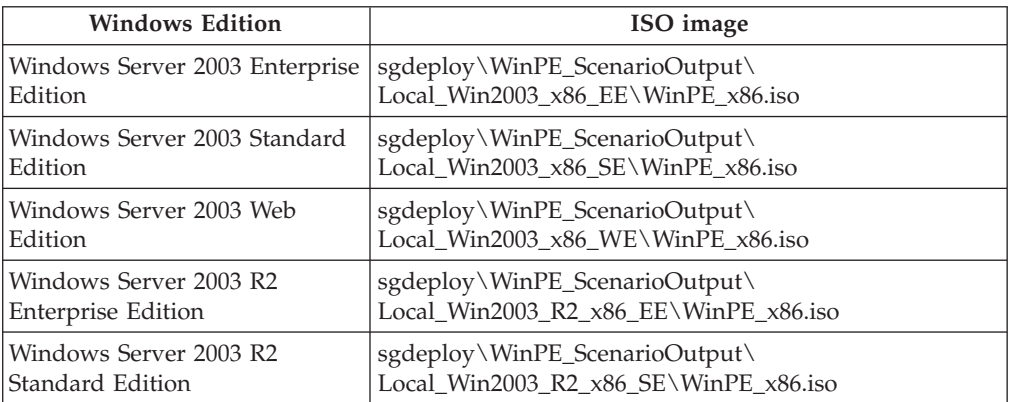

Your DVD creation software is started to create a bootable DVD using the ISO image.

- 5. Follow the instructions in your DVD creation software to complete the DVD.
- 6. Boot the target system using the created DVD and follow the on-screen prompts to complete the deployment.

## **Local installation of Windows 2008 Server x86 Editions**

This section details the local installation of Windows 2008 Server x86 Editions via DVD.

## **Before you begin**

To complete this process you will need:

- A blank DVD
- A properly-configured source server with a DVD R/W drive
- DVD creation software

## **About this task**

Create and deploy a Windows 2008 Server x86 installation image using the following steps:

- 1. Label the blank DVD and insert it into the DVD R/W drive of the source server.
- 2. Set the Windows Product Key using the variable TK\_NOS\_ProductKey in the provided ini file for the Windows Server 2008 Edition that you are deploying. You can also set the product key by customizing the answer file located at sgshare\sgdeploy\SGTKWinPE\AnswerFiles\win2008\_x64\_EE.xml.
- 3. Open a command prompt and change directory to sgshare\sgdeploy\ SGTKWinPE.
- 4. Run SGTKWinPE.cmd using the provided ini file that corresponds to the version of the operating system you are deploying.

<span id="page-34-0"></span>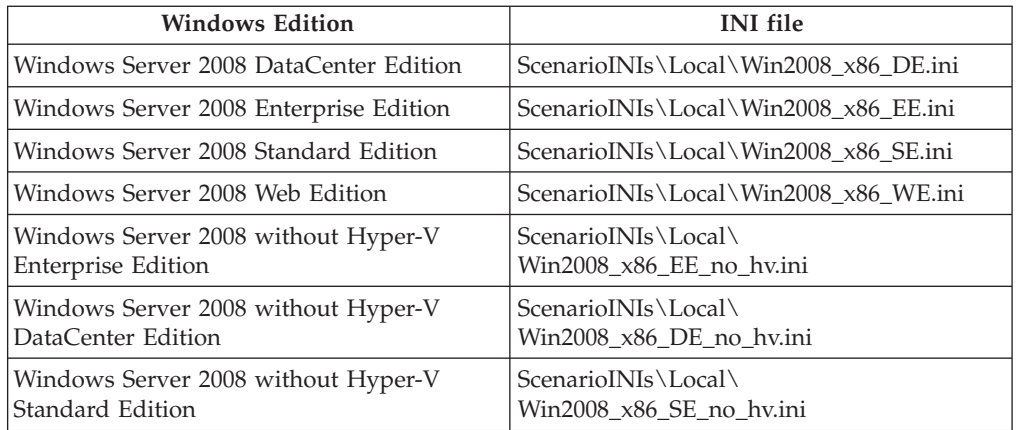

SGTKWinPE.CMD ScenarioINIs\Local\Win2008\_x86\_*version*.ini. The Windows PE ISO image is created in the output directory corresponding to your Windows version.

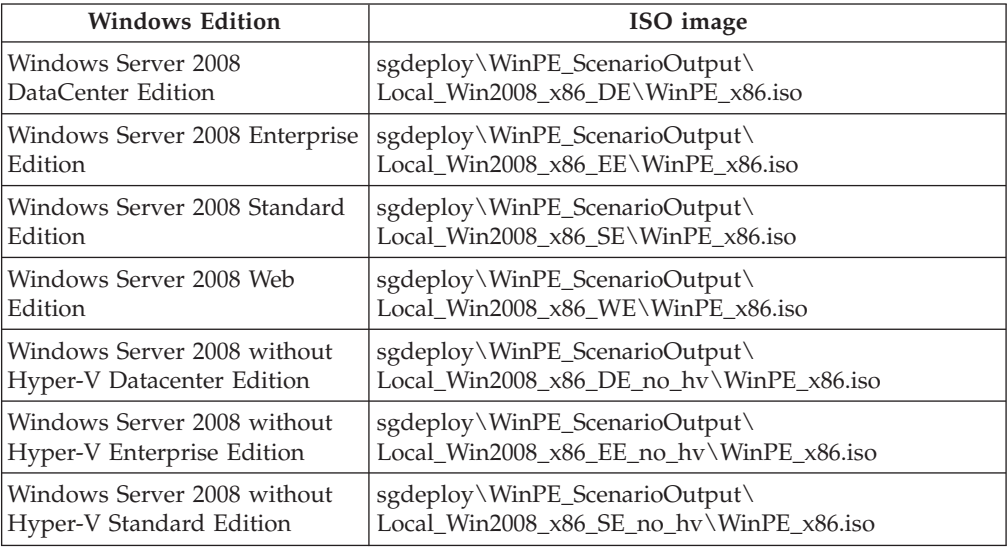

Your DVD creation software is started to create a bootable DVD using the ISO image.

- 5. Follow the instructions in your DVD creation software to complete the DVD.
- 6. Boot the target system using the created DVD and follow the on-screen prompts to complete the deployment.

## **Local installation of Windows 2008 Server x86 Editions from a USB key**

This section details the local installation of Windows 2008 Server x86 Editions via USB key.

## **Before you begin**

To complete this process you will need a bootable USB key created as described in ["Configuring USB keys for deployment" on page 25.](#page-30-0)

## **About this task**

Create and deploy a Windows 2008 Server x86 installation image using the following steps:

## **Procedure**

- 1. Insert the USB key into the source server.
- 2. Set the Windows Product Key using the variable TK\_NOS\_ProductKey in the provided ini file for the Windows Server 2008 Edition that you are deploying. You can also set the product key by customizing the answer file located at sgshare\sgdeploy\SGTKWinPE\AnswerFiles\win2008\_x64\_EE.xml.
- 3. Open a command prompt and change directory to sgshare\sgdeploy\ SGTKWinPE.
- 4. Run SGTKWinPE.cmd using the provided ini file that corresponds to the version of the operating system you are deploying.

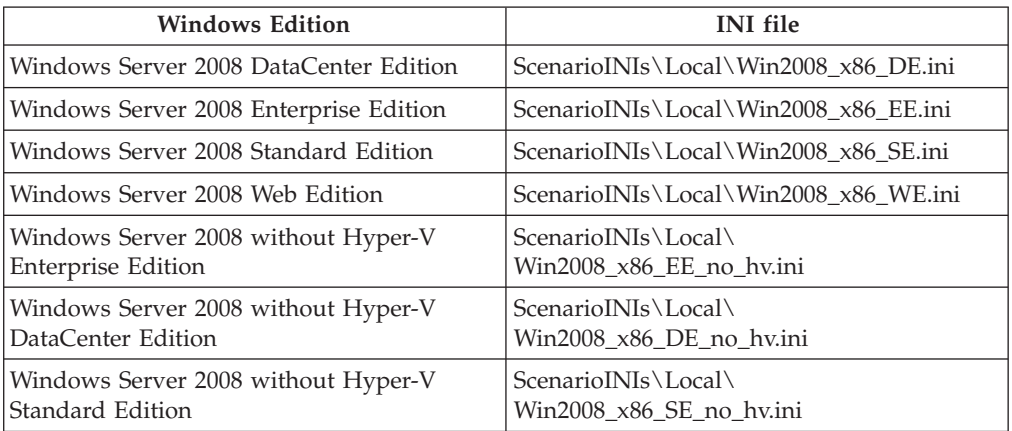

SGTKWinPE.CMD ScenarioINIs\Local\Win2008\_x86\_*version*.ini. The Windows PE ISO image is created in the output directory corresponding to your Windows version.

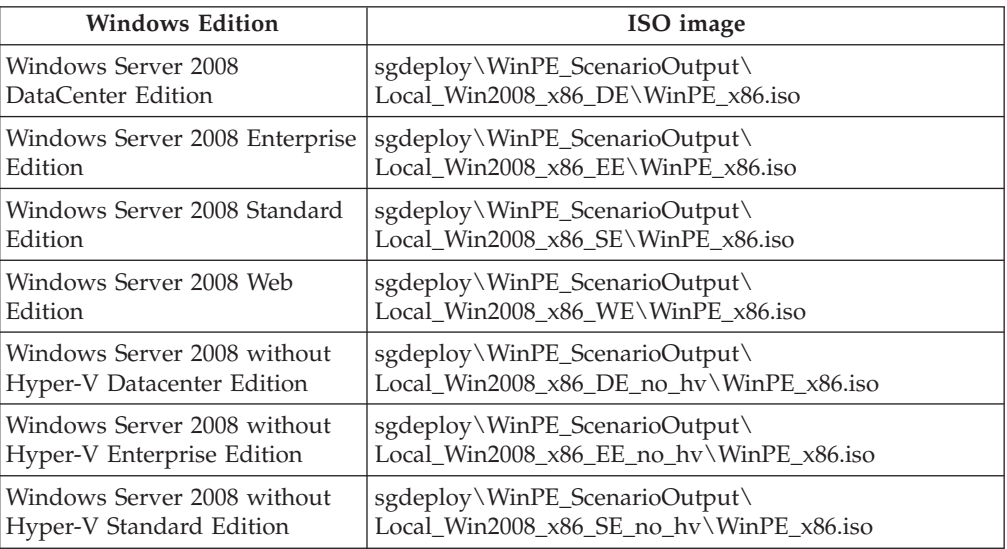

- 5. Copy the contents from the resulting sgdeploy\WinPE\_ScenarioOutput\ directory to your USB key.
- 6. Boot the target system from the USB key and follow the onscreen prompts to complete the deployment.
# **Local installation of Windows 2003 Server x64 Editions**

This section details the local installation of Windows 2003 Server x64 Editions via DVD.

### **Before you begin**

To complete this process you will need:

- A blank DVD
- A properly-configured source server with a DVD R/W drive
- DVD creation software
- **Note:** When working with a ServeRAID-SCSI controller, separate media are required for RAID configuration and x64 operating system installation. See ["Known problems and limitations" on page 150](#page-155-0) for more information.

### **About this task**

Create and deploy a Windows 2003 Server x64 installation image using the following steps:

### **Procedure**

- 1. Label the blank DVD.
- 2. Set the Windows Product Key using the variable TK\_NOS\_ProductKey in the ini file for the Windows 2003 Edition you are installing. You can also set the product key by customizing the answer file located at sgshare\sgdeploy\ SGTKWinPE\AnswerFiles\win2003x64.txt
- 3. Run SGTKWinPE.cmd using the provided ini file that corresponds to the version of the operating system you are deploying.

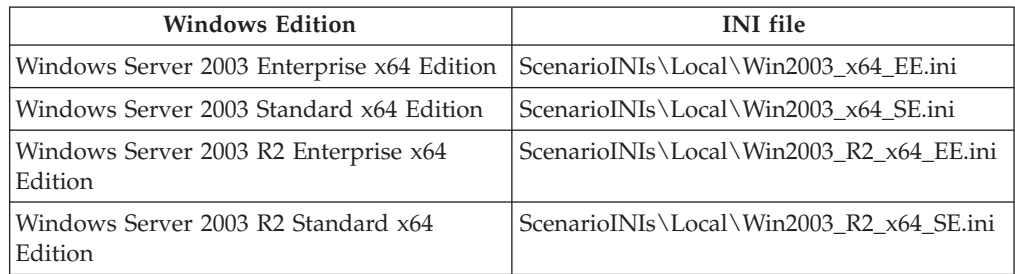

SGTKWinPE.CMD ScenarioINIs\Local\Win2003\_x64\_*version*.ini The Windows PE ISO image for the Windows installation is created in the output directory corresponding to your Windows version.

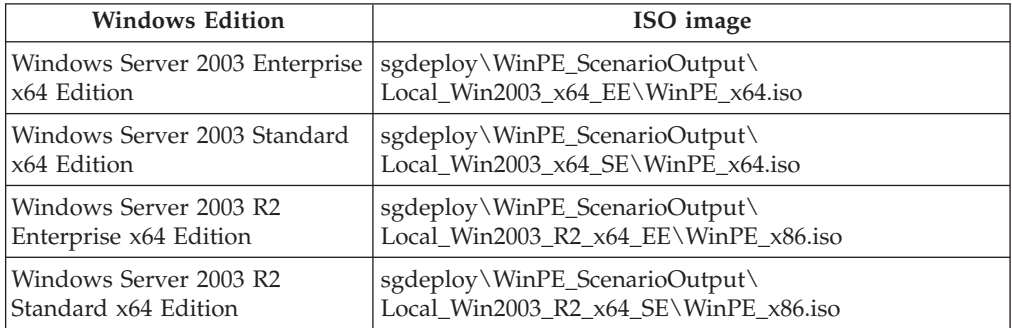

Your DVD creation software is started to create a bootable DVD using the ISO image.

- 4. Follow the instructions in your DVD creation software to complete the DVD.
- 5. Boot the target system using the DVD and follow the on-screen prompts to complete the deployment.

## **Local installation of Windows 2008 Server x64 Editions**

This section details the local installation of Windows 2008 Server x64 Editions via DVD.

### **Before you begin**

To complete this process you will need:

- A blank DVD
- A properly-configured source server with a DVD  $R/W$  drive
- DVD creation software
- **Note:** When working with a ServeRAID-SCSI controller, separate media are required for RAID configuration and x64 operating system installation. See ["Known problems and limitations" on page 150](#page-155-0) for more information.

### **About this task**

Create and deploy a Windows 2008 Server x64 installation image using the following steps:

### **Procedure**

- 1. Label the blank DVD and insert it into the DVD R/W drive of the source server.
- 2. Set the Windows Product Key using the variable TK\_NOS\_ProductKey in the provided ini file for the Windows Server 2008 Edition that you are deploying. You can also set the product key by customizing the answer file located at sgshare\sgdeploy\SGTKWinPE\AnswerFiles\win2008\_x64\_EE.xml.
- 3. Open a command prompt and change directory to sgshare\sgdeploy\ SGTKWinPE.
- 4. Run SGTKWinPE.cmd using the provided ini file that corresponds to the version of the operating system you are deploying.

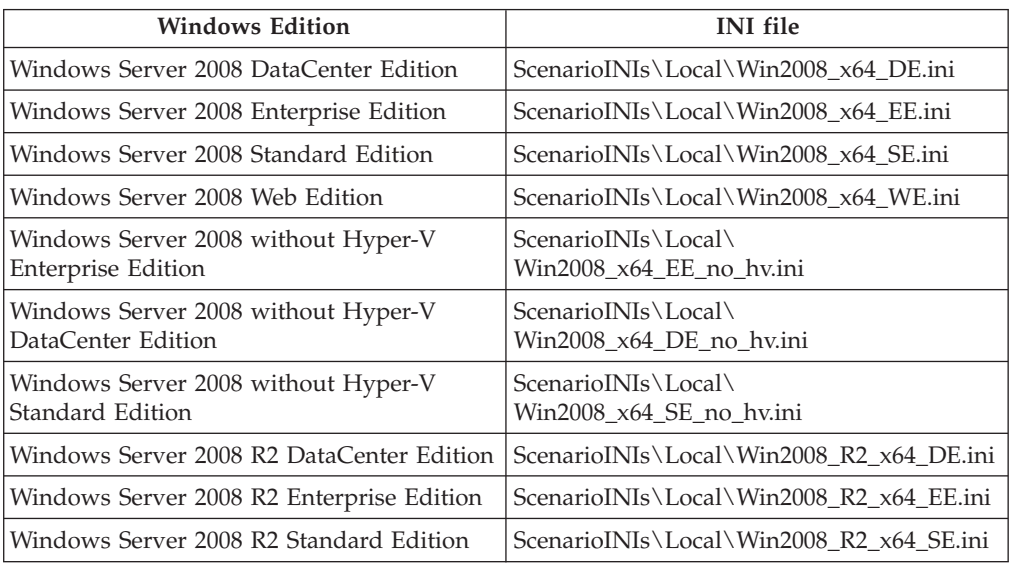

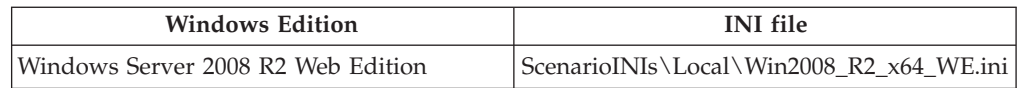

SGTKWinPE.CMD ScenarioINIs\Local\Win2008\_x64\_*version*.ini. The Windows PE ISO image is created in the output directory corresponding to your Windows version.

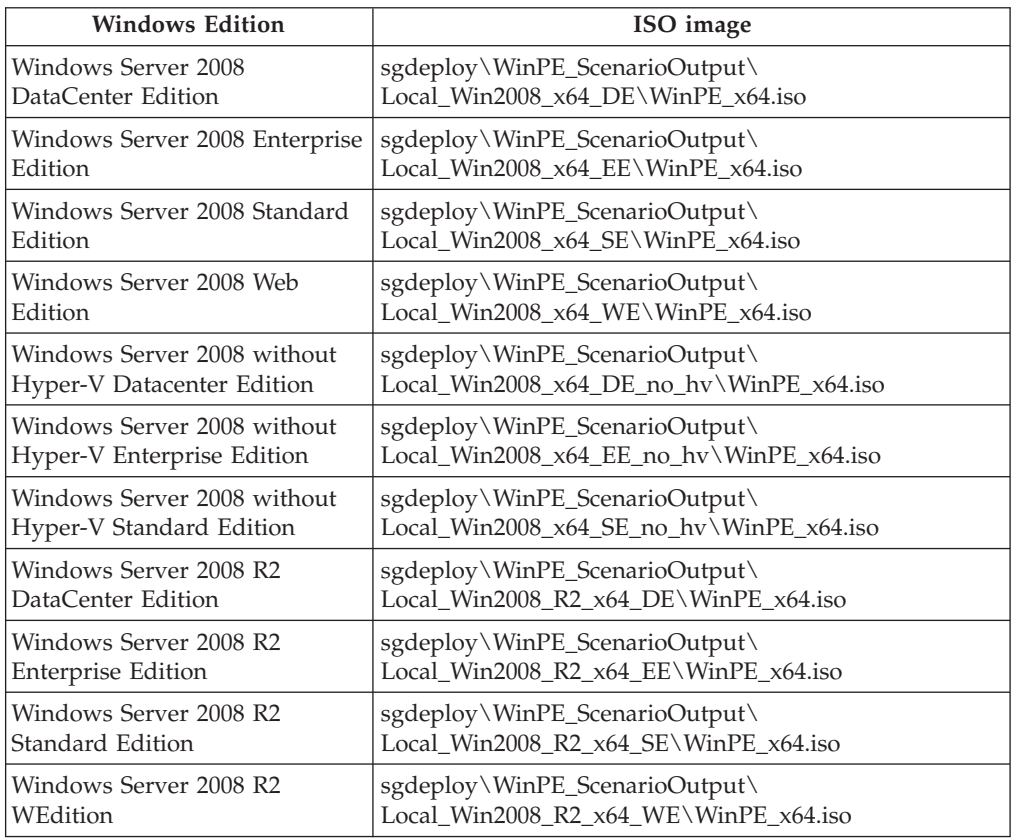

Your DVD creation software is started to create a bootable DVD using the ISO image.

- 5. Follow the instructions in your DVD creation software to complete the DVD.
- 6. Boot the target system using the created DVD and follow the on-screen prompts to complete the deployment.

# **Network installation of Windows 2003 Server x86 Editions**

This section details the network installation of Windows 2003 Server x86 Editions via CD or DVD and a network share.

### **Before you begin**

To complete this process you will need:

- v A blank CD or DVD
- A properly-configured source server with a DVD R/W or CD R/W drive
- DVD or CD creation software

### **About this task**

Create and deploy a Windows 2003 Server x86 installation image using the following steps:

### **Procedure**

- 1. Label the blank disc and insert it into the appropriate R/W drive of the source server.
- 2. Set the Windows Product Key using the variable TK\_NOS\_ProductKey in the ini file for the Windows 2003 Server edition you are deploying. You can also set the product key by customizing the answer file located at sgshare\sgdeploy\ SGTKWinPE\AnswerFiles\win2003.txt
- 3. Open a command prompt and change directory to sgshare\sgdeploy\ SGTKWinPE.
- 4. Run SGTKWinPE.cmd using the provided ini file that corresponds to the version of the operating system you are deploying.

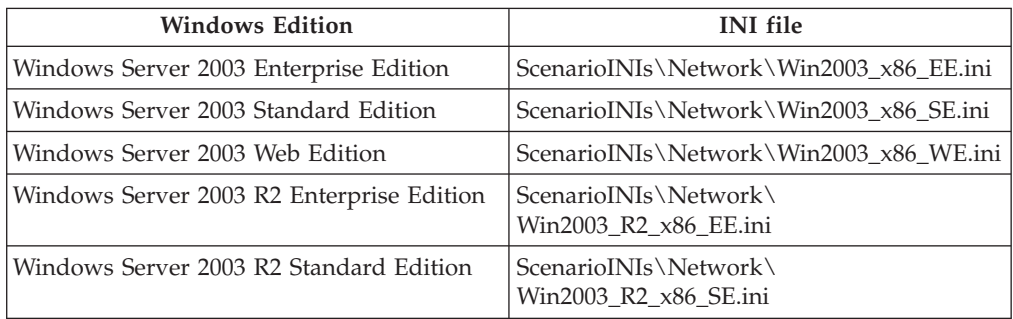

SGTKWinPE.CMD ScenarioINIs\Network\Win2003\_x86\_*version*.ini. The Windows PE ISO image is created in the output directory corresponding to your Windows version.

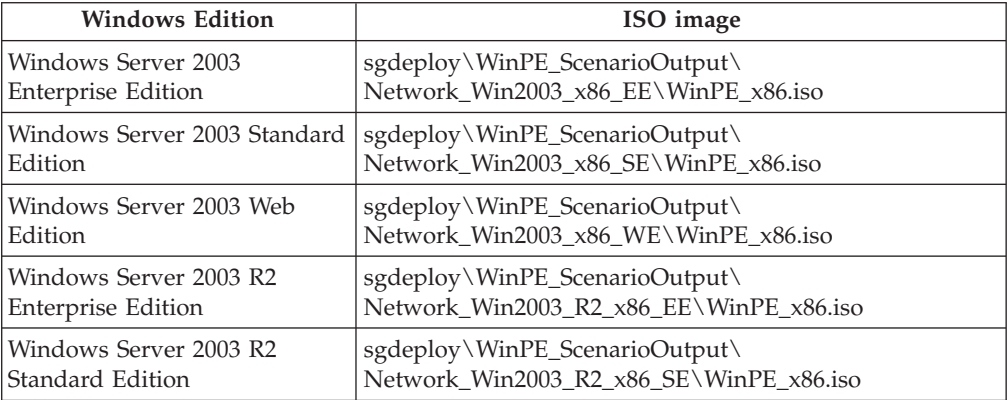

Your DVD creation software is started to create a bootable disc using the ISO image.

- 5. Follow the instructions in your media creation software to complete the disc.
- 6. Boot the target system using the created disc and follow the on-screen prompts to complete the deployment.

# **Network installation of Windows 2008 Server x86 Editions**

This section details the network installation of Windows 2008 Server x86 Editions via CD or DVD and a network share.

### **Before you begin**

To complete this process you will need:

- v A blank CD or DVD
- A properly-configured source server with a DVD  $R/W$  or CD  $R/W$  drive

• DVD or CD creation software

### **About this task**

Create and deploy a Windows 2008 Server x86 installation image using the following steps:

### **Procedure**

- 1. Label the blank disc and insert it into the appropriate  $R/W$  drive of the source server.
- 2. Customize the answer file for the appropriate version, for example: sgshare\sgdeploy\SGTKWinPE\AnswerFiles\win2008\_x86\_EE.xml
- 3. Open a command prompt and change directory to sgshare\sgdeploy\ SGTKWinPE.
- 4. Run SGTKWinPE.cmd using the provided ini file that corresponds to the version of the operating system you are deploying.

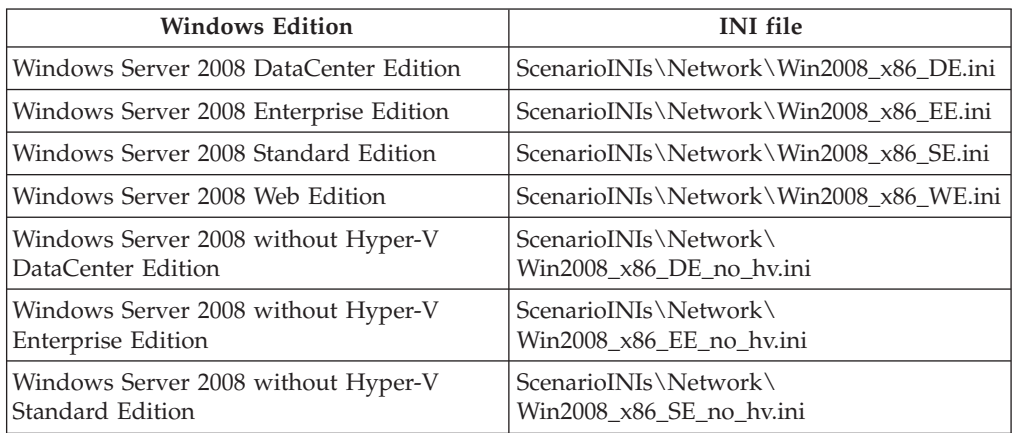

SGTKWinPE.CMD ScenarioINIs\Network\Win2008\_x86\_*version*.ini. The Windows PE ISO image is created in the output directory corresponding to your Windows version.

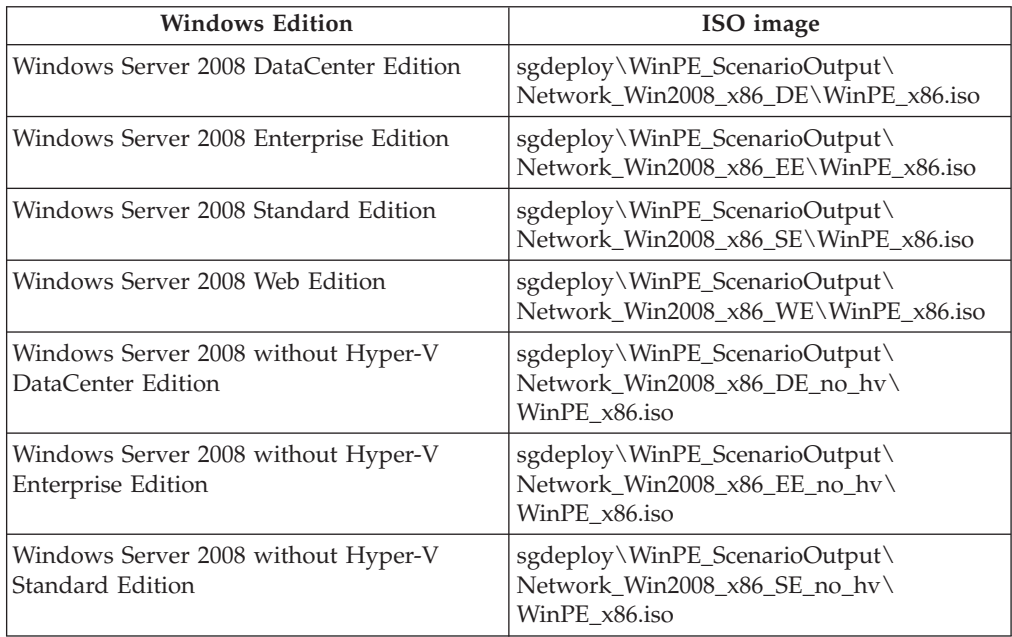

Your DVD creation software is started to create a bootable disc using the ISO image.

- 5. Follow the instructions in your media creation software to complete the disc.
- 6. Boot the target system using the created disc and follow the on-screen prompts to complete the deployment.

# **Network installation of Windows 2003 Server x64 Editions**

This section details the network installation of Windows 2003 Server x64 Editions via DVD.

### **Before you begin**

To complete this process you will need:

- v A blank CD or DVD
- A properly-configured source server with a DVD or CD R/W drive
- DVD or CD creation software
- **Note:** When working with a ServeRAID-SCSI controller, separate media are required for RAID configuration and x64 operating system installation. See ["Known problems and limitations" on page 150](#page-155-0) for more information.

### **About this task**

Create and deploy a Windows 2003 Server x64 installation image using the following steps:

#### **Procedure**

- 1. Label the blank disc and insert it into the appropriate R/W drive of the source server.
- 2. Set the Windows Product Key using the variable TK\_NOS\_ProductKey in the ini file for the Windows Server 2003 edition you are deploying. You can also set the product key by customizing the answer file located at sgshare\sgdeploy\ SGTKWinPE\AnswerFiles\win2003x64.txt
- 3. Run SGTKWinPE.cmd using the provided ini file that corresponds to the version of the operating system you are deploying.

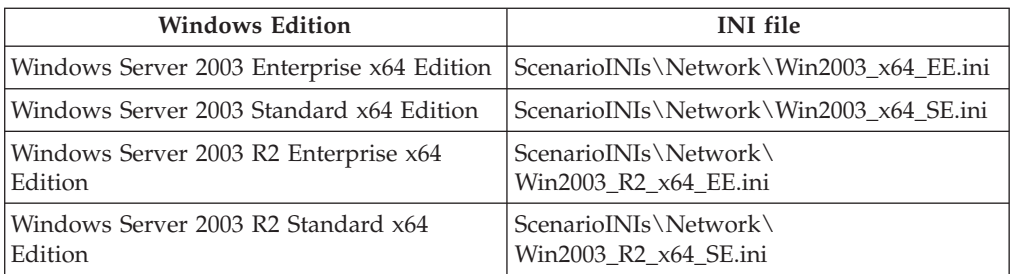

SGTKWinPE.CMD ScenarioINIs\Network\Win2003\_x64\_*version*.ini. The Windows PE ISO image for the Windows installation is created in the output directory corresponding to your Windows version.

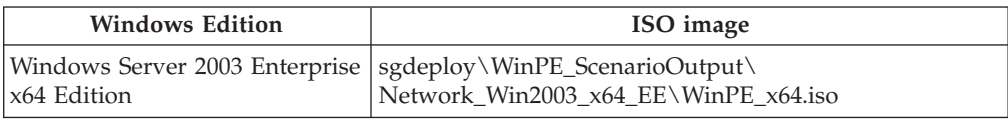

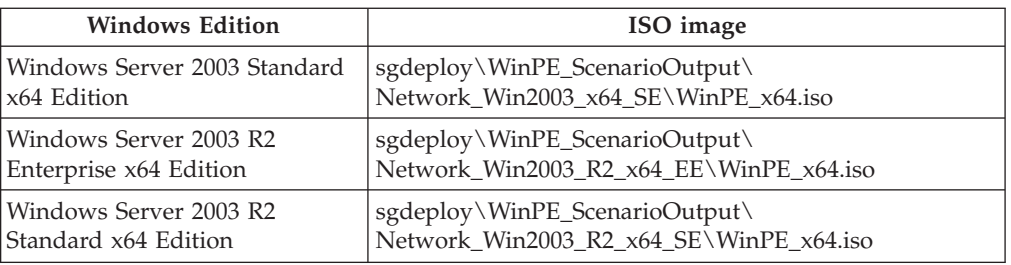

Your media creation software is started to create a bootable disc using the ISO image.

- 4. Follow the instructions in your media creation software to complete the disc.
- 5. Boot the target system using the Windows installation disc and follow the on-screen prompts to complete the deployment.

# **Network installation of Windows 2008 Server x64 Editions**

This section details the network installation of Windows 2008 Server x64 Editions via CD or DVD and a network share.

## **Before you begin**

To complete this process you will need:

- v A blank CD or DVD
- A properly-configured source server with a DVD  $R/W$  or CD  $R/W$  drive
- DVD or CD creation software
- **Note:** When working with a ServeRAID-SCSI controller, separate media are required for RAID configuration and x64 operating system installation. See ["Known problems and limitations" on page 150](#page-155-0) for more information.

## **About this task**

Create and deploy a Windows 2008 Server x64 installation image using the following steps:

### **Procedure**

- 1. Label the blank disc and insert it into the appropriate  $R/W$  drive of the source server.
- 2. Set the Windows Product Key using the variable TK\_NOS\_ProducttKey in the ini file for the Windows Server 2008 edition you are deploying. You can also set the product key by customizing the answer file for the appropriate edition, for example: sgshare\sgdeploy\SGTKWinPE\AnswerFiles\win2008\_x64\_EE.xml
- 3. Open a command prompt and change directory to sgshare\sgdeploy\ SGTKWinPE.
- 4. Run SGTKWinPE.cmd using the provided ini file that corresponds to the version of the operating system you are deploying.

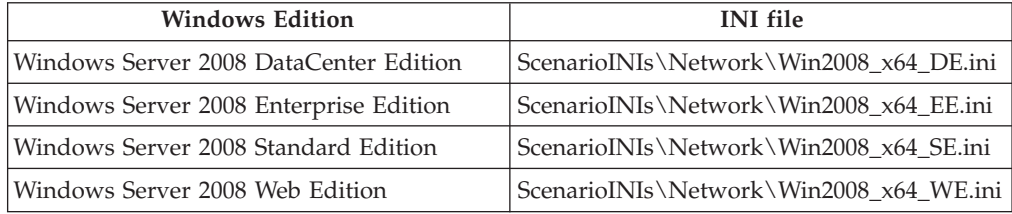

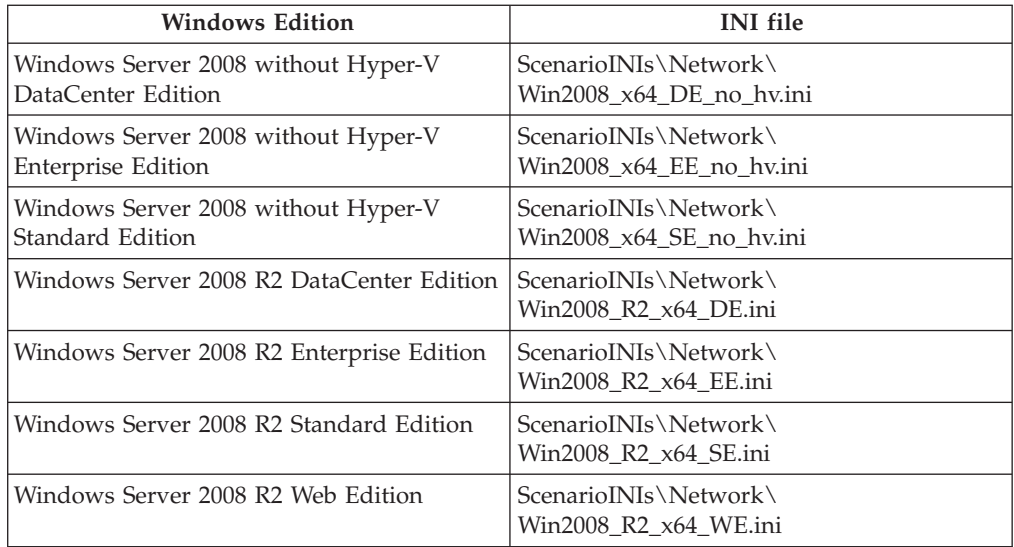

SGTKWinPE.CMD ScenarioINIs\Network\Win2008\_x64\_*version*.ini. The Windows PE ISO image is created in the output directory corresponding to your Windows version.

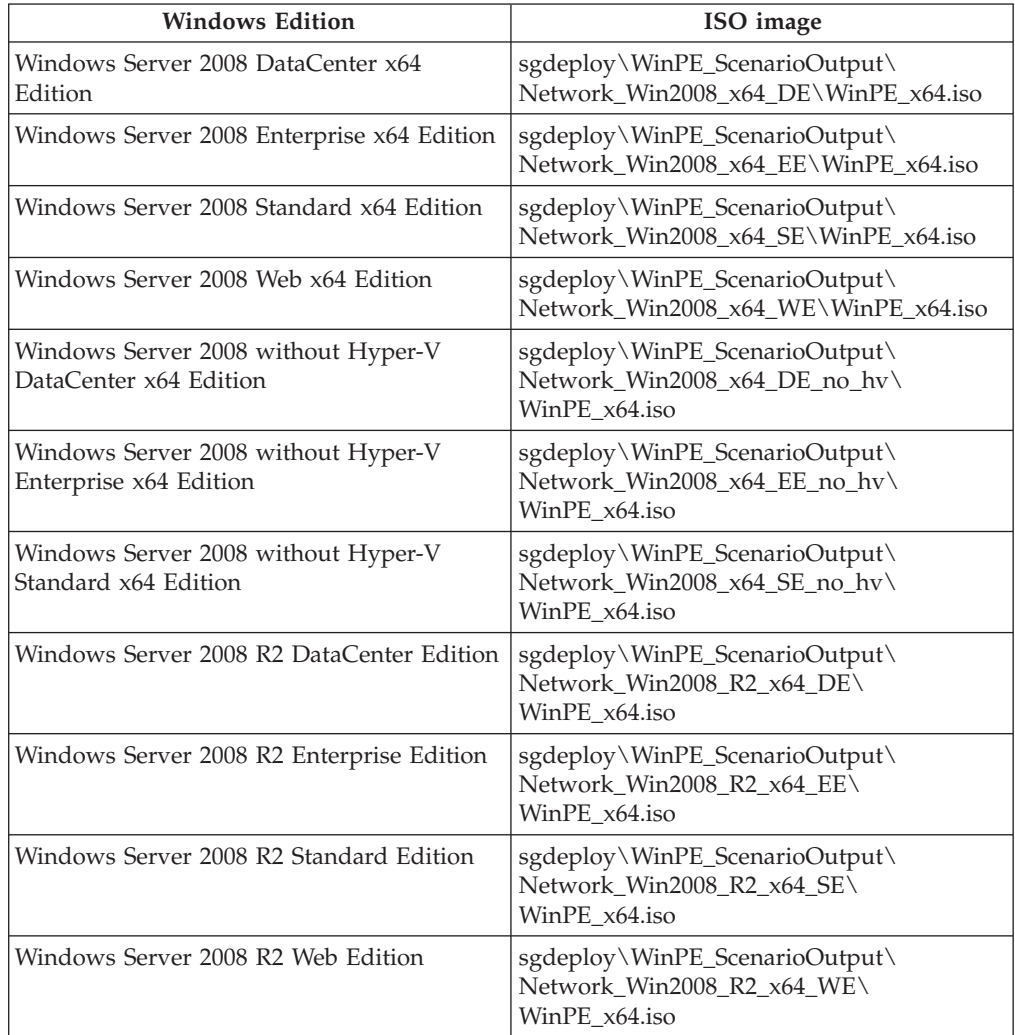

Your DVD creation software is started to create a bootable disc using the ISO image.

- 5. Follow the instructions in your media creation software to complete the disc.
- 6. Boot the target system using the created disc and follow the on-screen prompts to complete the deployment.

### **Remote installation of Windows**

This section details performing an unattended Windows installation using an RSA II adapter, Integrated Management Module (IMM), BladeCenter Management Module, or BladeCenter Advanced Management Module.

#### **Before you begin**

To complete this process you will need:

- v An ISO image or a physical CD/DVD created following the instructions in the previous sections for local and network Windows unattended installation scenarios.
- Network connectivity to the Remote Supervisor Adapter II, Integrated Management Module, BladeCenter Management Module, or BladeCenter Advanced Management Module from the source system.
- v A properly configured browser on the source system:
	- Ensure that the Java plug-in is installed. The control panel should have a Java Control Panel icon present if a proper plug-in is installed. In addition, the Java  $\mathbb{N}$  plug-in may require that browser caching be disabled for the remote interface to work properly.
	- Disable pop-up blocking on your source server's web browser.
- For network deployment scenarios
	- A source system that contains a properly set up source tree
	- Network connectivity to the source system shared directory from the target server.

#### **Note:**

- In general, using ISO images is recommended for Windows Server 2003 installations in preference to physical CDs or DVDs. However, the use of ISO images is not supported on xSeries® 345.
- v For Windows Server 2008 installations, ISO images are *not* supported. Physical CDs or DVDs are required.
- Network deployment scenarios have significant time savings over local deployments.
- Make sure that no disc is present in the CD/DVD-ROM drive of your target server.
- v If you encounter problems, try updating the RSA II, IMM, MM, or AMM firmware to the latest level.

#### **About this task**

To deploy your installation image through RSA II, MM, or AMM, use the following steps:

#### **Procedure**

1. Open a web browser on the source system.

- 2. Log in to the adapter with your user ID and password, and select a timeout value for your session. Unless you select **no timeout**, your remote session might time out before your deployment is complete.
- 3. Click Continue to proceed to the task menu.
- 4. From the task menu, select **Remote Control**.
- 5. Click the appropriate link or button to start remote control. Your remote control session opens in a new window. If the new window does not open, make sure all popup blockers are disabled and retry. If the Remote Disk and Remote Console sections do not appear in the window within a few minutes, try clicking in the window. If they still fail to load, check to make sure the Java plugin is installed.
- 6. For the MM/AMM, select the desired target blade in both the **Media Tray** and **KVM Owner** lists.
- 7. Select your deployment media in the **Available Resources** box.
	- v For a CD/DVD select the drive containing your disc, then add it the list of resources by clicking the **>>** box.
	- v For an image click **Select Image**, click the **>>** box, then browse to your image file, select it, and click **Open**.
- 8. Select the deployment media again in the **Selected Resources** box.
- 9. Select **Write Protect**.
- 10. Click the **Mount** button to mount the disc or image.
- 11. Reboot the target system.
- 12. When the target system reboots it will load the deployment media. Use the interactive Remote Console video window to respond to any prompts. If you are performing the RAID configuration only portion of a Windows 2003 Server x64 deployment, the target server will restart automatically. When it does, wait for Windows PE to exit completely and then unmount the drive to "eject" the deployment media. Then select your media again as above and proceed with the installation.
- 13. The Network Operating System Installation instructions prompt will appear and explain how to continue to the unattended portion of the operating system installation.
- 14. Press a key to reboot the system.
- 15. After Windows PE has exited completely and the target server is booting, unmount the drive to "eject" the deployment media. The target server boots from the hard disk to continue the operating system deployment. You can monitor progress via the Remote Console.

# **Remote installation of Windows via Integrated Managment Module**

This section details performing an unattended Windows installation using an Integrated Management Module (IMM).

## **Before you begin**

To complete this process you will need:

- v An ISO image or a physical CD/DVD created following the instructions in the previous sections for local and network Windows unattended installation scenarios.
- Network connectivity to the Integrated Management Module from the source system.
- A properly configured browser on the source system:
	- Ensure that the Java plug-in is installed. The control panel should have a Java Control Panel icon present if a proper plug-in is installed. In addition, the Java ™ plug-in may require that browser caching be disabled for the remote interface to work properly.
	- Disable pop-up blocking on your source server's web browser.
- For network deployment scenarios
	- A source system that contains a properly set up source tree
	- Network connectivity to the source system shared directory from the target server.

#### **Note:**

- In general, using ISO images is recommended for Windows Server 2003 installations in preference to physical CDs or DVDs. However, the use of ISO images is not supported on xSeries 345.
- v For Windows Server 2008 installations, ISO images are *not* supported. Physical CDs or DVDs are required.
- Network deployment scenarios have significant time savings over local deployments.
- Make sure that no disc is present in the CD/DVD-ROM drive of your target server.
- v If you encounter problems, try updating the IMM firmware to the latest level.

#### **About this task**

To deploy your installation image through the IMM, use the following steps:

#### **Procedure**

- 1. Open a web browser on the source system.
- 2. Enter the host name or IP address of the IMM in address field.
- 3. Log in to the adapter with your user ID and password, and select a timeout value for your session. Unless you select **no timeout**, your remote session might time out before your deployment is complete.
- 4. Click Continue to proceed to the task menu.
- 5. From the task menu, select **Remote Control**.
- 6. Click the appropriate **Start Remote Control** button. Your remote control session opens in a new window. If the new window does not open, make sure all popup blockers are disabled and retry. If the Remote Disk and Remote Console sections do not appear in the window within a few minutes, try clicking in the window. If they still fail to load, check to make sure the Java plugin is installed.
- 7. Select your deployment media in the **Client View** list of the **Virtual Media Session** window.
	- v For a CD or DVD, ensure that the media is in the drive, select the drive, and check the **Mapped** box for the drive to map it.
	- v For an image, click the **Add image...** button, select the image file, and click **Open**.
- 8. Check the **Read Only** box.
- 9. Reboot the target system.
- 10. When the target system reboots it will load the deployment media. Use the interactive Remote Console video window to respond to any prompts. If you are working with ServeRAID-SCSI adapters and performing only the RAID configuration portion of a Windows x64 deployment, the target server will restart automatically. When it does, wait for Windows PE to exit completely and then deselect the **Mapped** box to "eject" the deployment media. Then select your media again as above and proceed with the installation.
- 11. The Network Operating System Installation instructions prompt will appear and explain how to continue to the unattended portion of the operating system installation.
- 12. Press a key to reboot the system.
- 13. After Windows PE has exited completely and the target server is booting, deselect the **Mapped** box to "eject" the deployment media. The target server boots from the hard disk to continue the operating system deployment. You can monitor progress via the Remote Console.

# **Adding installation of the IBM Director Agent**

This section details the steps for adding Installation of the IBM Director Agent to your deployment.

## **Before you begin**

To complete this process, you need:

- The IBM Director Agent installation files, obtained from either the IBM Director installation CD or the IBM web site.
- A properly configured source server.

## **About this task**

To add the installation of the IBM Director Agent to your deployment:

### **Procedure**

- 1. Add the IBM Director Agent installation files to the source tree. See ["Adding](#page-11-0) [IBM Director Agent files" on page 6.](#page-11-0)
- 2. Set the IBM Director Agent installation variable, TK\_NOS\_PerformDirectorAgentInstallation, in the scenario INI files you are using to Yes. The variable is located in the [NOS Installation Settings] section of the SGTKWinPE user settings. For more information, see ["SGTKWinPE user](#page-51-0) [settings" on page 46.](#page-51-0)

### **Results**

Completing the install of a Windows operating system with the TK\_NOS\_PerformDirectorAgentInstallation option enabled installs the IBM Director Agent.

# **Adding installation of UpdateXpress System Packs to your deployment**

This section details the steps for adding installation of UpdateXpress System Pack updates to your deployment.

## **Before you begin**

To complete this process you will need to obtain the UpdateXpress System Pack from the IBM website, or you can use the UXSP Installer (UXSPI) provided with the ServerGuide Scripting Toolkit at sgdeploy\updates\uxsp\uxspi900.exe to acquire updates. For more information on how to obtain updates using the UXSPI to obtain updates, see ["Using UXSPI to download updates" on page 141.](#page-146-0)

### **About this task**

To add the installation of UXSP updates to your deployment:

### **Procedure**

- 1. Download the UpdateXpress System Pack for the desired machine-type/ operating system combination into the source tree in the updates\uxsp directory. Always choose the same destination directory for each UpdateXpress System Pack download. If you are prompted, overwrite any existing files that are duplicated in the new download.
- 2. Set the UpdateXpress environment variable, TK\_NOS\_PerformPostOSInstallUXSPUpdates under the Applications Settings section in the scenario INI file, to Yes. This variable is located in the [NOS Installation Settings] section of the SGTKWinPE user settings. For more information, see ["SGTKWinPE user settings" on page 46.](#page-51-0)

### **Results**

Completing the install of a Windows operating system with the TK\_NOS\_PerformPostOSInstallUXSPUpdates option enabled installs the UXSP updates.

### **What to do next**

Verify that the updates were installed by checking the log file, C:\IBM\_Support\IBM\_WinPEToolkit.log.

## **Modifying the Windows PE image**

The following sections describe the methods for modifying the Windows PE build image.

You can manually modify the Windows PE image by creating directories, adding files, modifying files and scripts, or making any other changes your deployment requires. If you modify the image manually, you must recreate your deployment ISO file.

When you have completed your changes, run the SGTKWinPE.cmd script using the INI that you used previously, adding the /ISO switch to regenerate the ISO file. Then run the SGTKWinPE.cmd script again, using the INI file that was previously used and add the /StartISO switch to recreate the CD/DVD, as described below. The following example uses the ScenarioINIs\Network\ Windows x86 EE.ini settings file.

- 1. Change directory to \sgshare\sgdeploy\sgtkwinpe.
- 2. Run the following command to generate the initial image without creating an ISO image or starting the media burning software:

SGTKWinPE.cmd ScenarioINIs\Network\Windows\_x86\_EE.ini /Image

- 3. Manually modify the generated Windows PE image in the \sgshare\sgdeploy\WinPE\_ScenarioOutput\Network\_Win2003\_x86\_EE\ISO directory.
- 4. Manually create the ISO file with the modified image using the SGTKWinPE command and the /ISO option, as shown:

SGTKWinPE.cmd ScenarioINIs\Network\Windows\_x86\_EE.ini /ISO

5. Start the CD burning software using the the SGTKWinPE command and the /StartISO option as shown:

SGTKWinPE.cmd ScenarioINIs\Network\Windows\_x86\_EE.ini /StartISO

#### **Adding custom scripts to the Windows PE build process**

This section describes the requirements for adding custom scripts to the creation of the Windows PE image.

The IBM Scripting Toolkit uses three variables to control what custom scripts are run and what time during the SGTKWinPE process:

- v TK\_PATH\_BeforeWIMMounted\_Custom\_Script
- TK\_PATH\_WhileWIMMounted\_Custom\_Script
- v TK\_PATH\_AfterWIMMounted\_Custom\_Script

To run a custom script during this process, set the appropriate variable to the path of the custom script that you want to run. For more information, see ["SGTKWinPE](#page-51-0) [user settings" on page 46.](#page-51-0)

A template script, Template.cmd, is provided in the BuildScripts directory to use as a base for creating your own custom scripts. At a minimum, any custom script must set the following environment variables on completion:

#### **RC=***number*

The return code that informs the SGTKWinPE.cmd script file that an error occurred during execution of the custom script file. Zero indicates success, and any other number indicates an error.

#### **RMSG=***message*

If RC=*number* is set to a non-zero value, set the RMSG environment variable to a message that indicates the nature of the error. This message is written to the log file and displayed on the console to indicate the error.

## **Automating the deployment process**

This section describes the steps required to automate the deployment process so that no user intervention is required.

During deployment, you might be prompted to provide input or take action to continue the installation. The Toolkit provides settings in the SGTKWinPE user settings to allow you to automate these responses, creating an installation that can be run unattended.

You can use these settings to:

- Start the deployment process
- Continue the deployment process
- Restart the deployment
- Prevent stoppages during Windows installation

#### **Automatically start the Toolkit process**

This section lists the settings required to automatically start the Toolkit process.

By default the user is required to hit a key to start the specified Toolkit processes after the Windows PE image boots. The following variables are available in the [Toolkit Process Settings] section of the SGTKWinPE settings INI files to activate the Automatic Start of the toolkit processes including setting a timer:

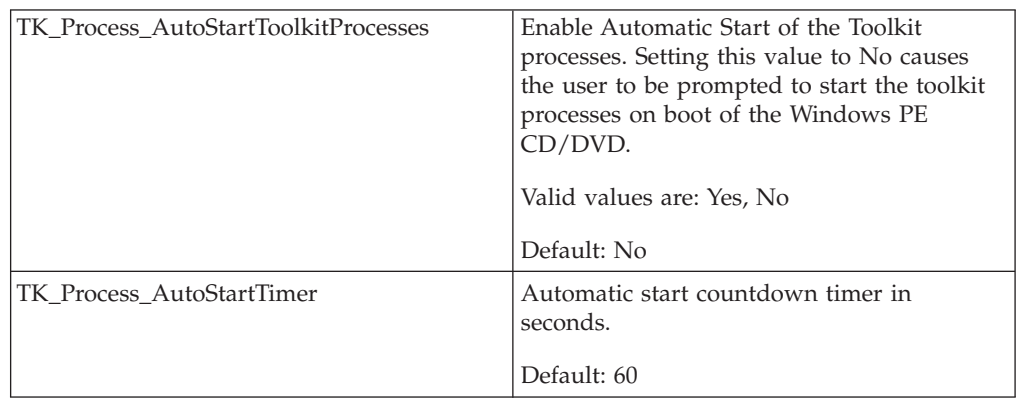

### **Automatically continue the Toolkit process**

Some toolkit processes require a restart of the server before the processes can continue. RAID configuration is one example. By default the remaining toolkit processes automatically continue after a restart. This feature can be disabled to force the user to press a key to continue the remaining toolkit processes after the Windows PE image boots.

The following variables are available in the [Toolkit Process Settings] section of the SGTKWinPE settings INI files to activate the Automatic continuation of the toolkit processes. This option also uses the timer:

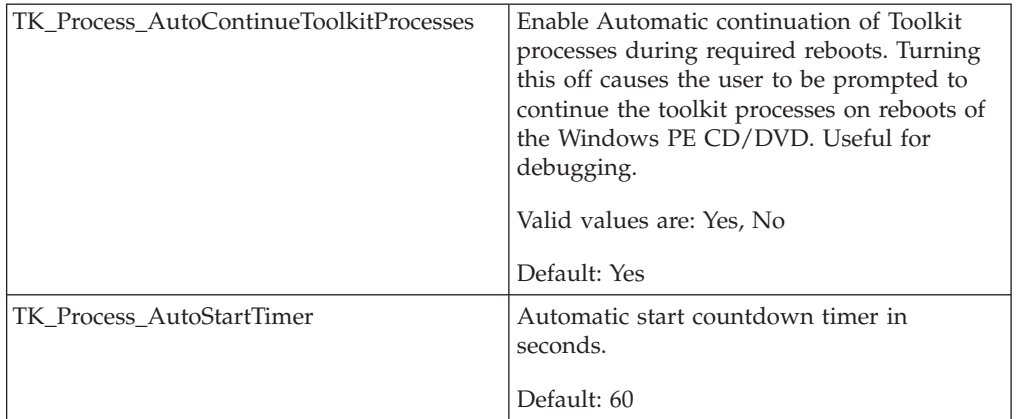

### **Automatically restart deployment**

The following variable is available in the [Toolkit Process Settings] section of the SGTKWinPE settings INI files to activate the Automatic Restart when Toolkit Processes are complete:

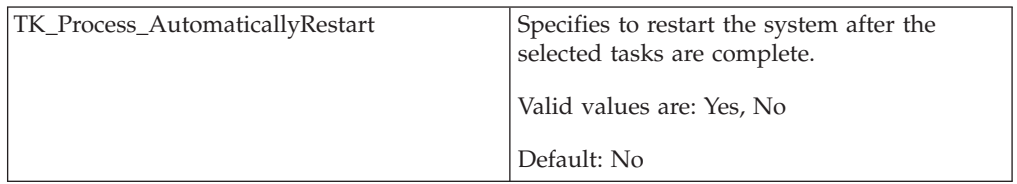

<span id="page-51-0"></span>This option is usually only used with one of the following situations:

- v For new systems that have no file system on the mass storage device, the ForceWinPEBoot option can be set to No (thus enabling the Microsoft bootfix.bin boot procedure) and the TK\_Process\_AutomaticallyRestart option can be set to Yes. This will fully automate the restart of the server at the end of the Toolkit Processes. This is particularly useful in fully automating the NOS installation procedure.
- When deploying the image via the RSA II adapter, the AutomaticRestart option might be desired.

#### **Preventing stoppages during Windows installations**

The ServerGuide Scripting Toolkit provides a sample unattend.txt file for each supported version of Microsoft Windows. The answer files are located in the SGTKWinPE\AnswerFiles directory.

By default, the TK\_NOS\_AnswerFile variable in the SGTKWinPE settings INI files is set to point to one of these sample files. If you are going to use one of these sample files by default during the deployment step, be sure to customize the correct file BEFORE starting a deployment. Specifically, if the version of Windows being deployed requires a Product ID key, then this key must be provided in the scenario INI file or the deployment will stop and prompt for this information.

#### **SGTKWinPE user settings**

You can use the information in this section to customize the image produced by SGTKWinPE.cmd.

The SGTKWinPE settings INI file provides input to the SGTKWinPE.cmd that controls which options and processes of the ServerGuide Scripting Toolkit are turned on or off. This allows you to create a wide array of Windows PE solutions, for example a default image from Microsoft that will simply boot to a command prompt, a DVD for local deployment, or a CD for network deployment.

The Toolkit provides example SGTKWinPE settings INI files for deploying each supported operating system for both local and network deployments in the sgdeploy\SGTKWinPE\ScenarioINIs directory. Before modifying these files or any other Toolkit files, it is recommended that you create backup copies of the files you are modifying.

Table 4 describes the user definable parameters in the ini files used by SGTKWinPE.cmd.

**Note:** Please note that while some examples are broken across multiple lines for formatting reasons, when using these settings, you must include all the information for each variable on a single line.

*Table 4. User definable settings for SGTKWinPE.cmd*

| <b>Setting</b>                   | Description                                                                                                    |
|----------------------------------|----------------------------------------------------------------------------------------------------|
| [SGTKWinPE Build Settings]       |                                                                                                    |
| TK_Build_ScenarioOutputDirectory | Specifies the name of the directory to build the scenario<br>in. Multiple scenarios of the same type can be<br>maintained by changing this value at the start of each<br>build, for example by appending a number.<br>Default: blank |

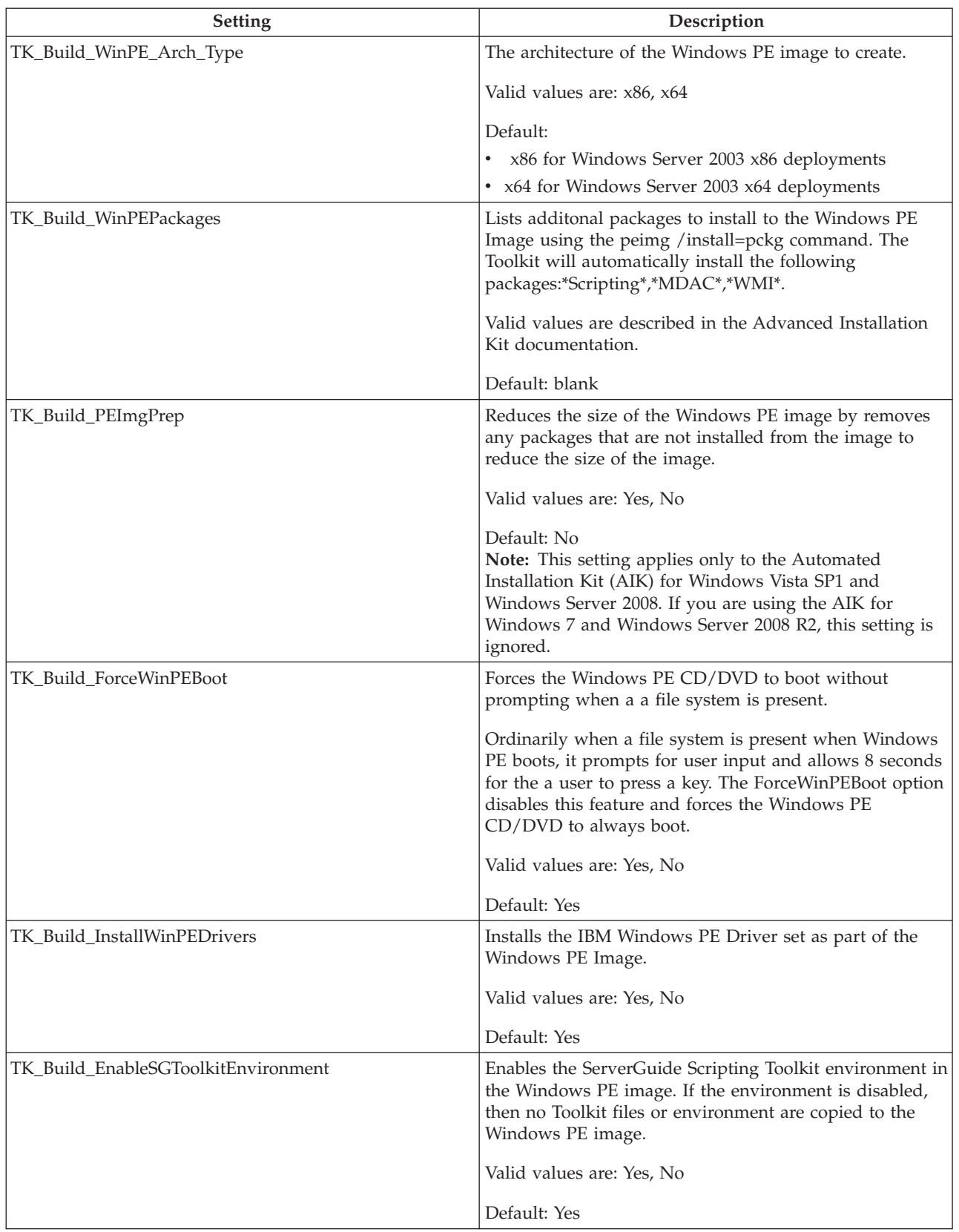

### *Table 4. User definable settings for SGTKWinPE.cmd (continued)*

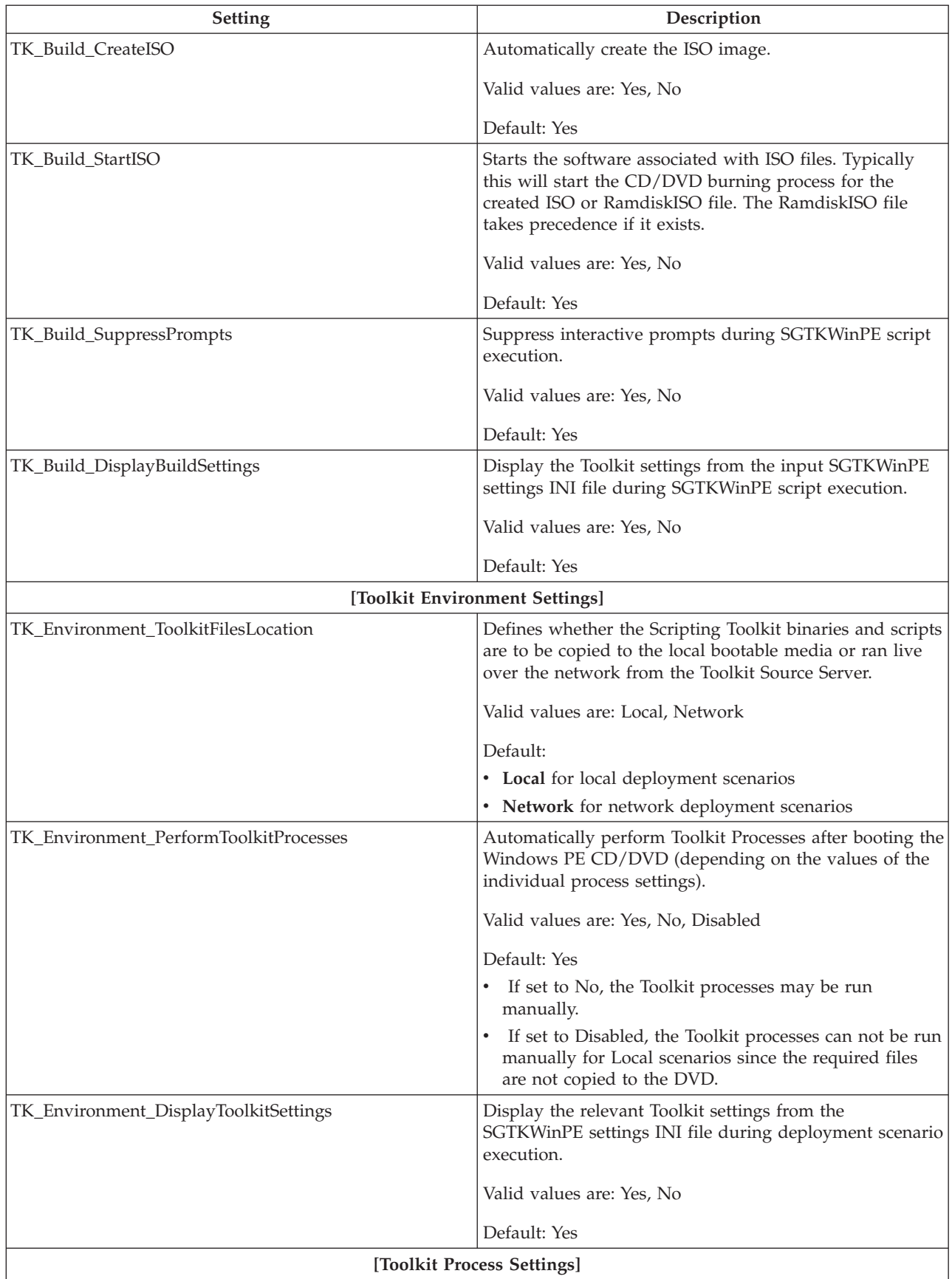

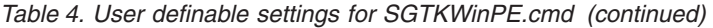

| Setting                              | Description                                                                                                    |
|--------------------------------------|----------------------------------------------------------------------------------------------------|
| TK_Process_DataFilesLocation         | Specifies whether the NOS, driver files, and PRAID<br>policy files should be copied to the local bootable media<br>or obtained over the network from the Toolkit Source<br>Server (Local deployment versus Network deployment). |
|                                      | Valid values are: Local, Network                                                                                                    |
|                                      | Default:                                                                                                    |
|                                      | • Local for local deployment scenarios                                                                                                    |
|                                      | • Network for network deployment scenarios                                                                                                    |
| TK_Process_PerformRAIDConfiguration  | Automatically perform the RAID Configuration task.                                                                                                    |
|                                      | Valid values are: Yes, No, Disabled                                                                                                    |
|                                      | Default: Yes                                                                                                    |
|                                      | If set to Disabled, the files required for Local RAID<br>configuration scenarios are not copied to the DVD.                                                                                                    |
| TK_Process_PerformFibreConfiguration | Automatically perform the Fibre Configuration task.                                                                                                    |
|                                      | Valid values are: Yes, No, Disabled                                                                                                    |
|                                      | Default: Disabled                                                                                                    |
| TK_Process_PerformASUConfiguration   | Automatically perform the ASU Configuration task.                                                                                                    |
|                                      | Valid values are: Yes, No, Disabled                                                                                                    |
|                                      | Default: Disabled                                                                                                    |
|                                      | If this variable is set to Disabled, the files required for<br>Local ASU configuration scenarios are not copied to the<br>DVD.                                                                                                  |
| TK_Process_PerformPartitioning       | Automatically perform the Partitioning task.                                                                                                    |
|                                      | Valid values are: Yes, No, Disabled                                                                                                    |
|                                      | Default: Yes                                                                                                    |
|                                      | If set to Disabled, the files required for Local Partitioning<br>scenarios are not copied to the DVD.                                                                                                    |
| TK_Process_PerformNOSInstallation    | Automatically perform the NOS Installation task.                                                                                                    |
|                                      | Valid values are: Yes, No, Disabled                                                                                                    |
|                                      | Default: Yes                                                                                                    |
|                                      | If set to Disabled, the files required for Local NOS<br>Installation scenarios are not copied to the DVD.                                                                                                    |
| TK_Process_AutomaticallyRestart      | Specifies to restart the system after the selected tasks are<br>complete.                                                                                                    |
|                                      | Valid values are: Yes, No                                                                                                    |
|                                      | Default: No                                                                                                    |

*Table 4. User definable settings for SGTKWinPE.cmd (continued)*

| Setting                                 | Description                                                                                                    |
|-----------------------------------------|----------------------------------------------------------------------------------------------------|
| TK_Process_AutoStartToolkitProcesses    | Enable Automatic Start of the Toolkit processes. Setting<br>this value to Yes causes the Toolkit processes to start<br>automatically when the Windows PE CD is booted<br>without prompting the user to hit a key.<br>Attention: If the RAID or partitioning processes are set<br>to Yes, this will repartition or reformat the hard drive |
|                                         | automatically without warning when the CD/DVD is<br>booted.                                                                                                    |
|                                         | Valid values are: Yes, No                                                                                                    |
|                                         | Default: No                                                                                                    |
| TK Process AutoStartTimer               | Automatic start countdown timer in seconds.                                                                                                    |
|                                         | Default: 60                                                                                                    |
| TK_Process_AutoContinueToolkitProcesses | Enable Automatic continuation of Toolkit processes<br>during required reboots. Turning this off causes the user<br>to be prompted to continue the toolkit processes on<br>reboots of the Windows PE CD/DVD. Useful for<br>debugging.                                                                                                    |
|                                         | Valid values are: Yes, No                                                                                                    |
|                                         | Default: Yes                                                                                                    |
|                                         | [PRAID Settings]                                                                                                    |
| TK_PRAID_PolicyFile                     | Specifies the PRAID policy file to use for the<br>configuration. This value should not contain any path<br>information. The specified PRAID policy file must exist<br>in the SGTKWinPE\PolicyFiles directory.                                                                                                    |
|                                         | Default: RAIDAuto.ini                                                                                                    |
| TK_PRAID_Flags                          | Modify the behavior of RAID configuration or<br>replication.                                                                                                    |
|                                         | Valid values are: blank, /r:n, /e1, /e2, /e3, /v:n where $n$<br>is 1, 3, or 5. See "PRAID.EXE" on page 110 for more<br>information.                                                                                                    |
|                                         | Default: /r                                                                                                    |
| [Fibre Settings]                        |                                                                                                    |

*Table 4. User definable settings for SGTKWinPE.cmd (continued)*

| <b>Setting</b>    | Description                                                                                                    |
|-------------------|----------------------------------------------------------------------------------------------------|
| TK_FIBRE_COUNT    | Specifies the number of HBA ports to configure.                                                                                                    |
|                   | Valid values are $1-n$ , where <i>n</i> is the number of HBA<br>ports available.                                                                                                    |
|                   | This variable affects the use of the following variables:                                                                                                    |
|                   | • TK_FIBRE_N_HBA_ID                                                                                                    |
|                   | • TK_FIBRE_N_BOOT_DISABLE                                                                                                    |
|                   | • TK_FIBRE_N_BOOT_PRIM                                                                                                    |
|                   | · TK_FIBRE_N_BOOT_ALT1                                                                                                    |
|                   | • TK_FIBRE_N_BOOT_ALT2                                                                                                    |
|                   | • TK_FIBRE_N_BOOT_ALT3                                                                                                    |
|                   | Where N is the HBA number to be configured.<br>Note: You must complete one of each of these variables<br>for every HBA port you configure. So if<br>TK_FIBRE_COUNT=2, you must complete one set of<br>these variables for the first port and one for the second. |
| TK_FIBRE_N_HBA_ID | Identifies the HBA to be configured, where $N$ is the HBA<br>number to be configured.                                                                                                    |
|                   | Valid values are:                                                                                                    |
|                   | hba_instance                                                                                                    |
|                   | The instance number of an HBA port. Valid<br>format is $N/P$ , where $N$ is the adapter number<br>from 1 to N and $P$ is the port number from 0 to<br>$p-1$ .                                                                                                    |
|                   | For example: TK_FIBRE_1_HBA_ID=1/0.                                                                                                    |
|                   | hba_wwpn                                                                                                    |
|                   | The World Wide Port Name of an HBA port, in<br>the format xx-xx-xx-xx-xx-xx-xx-xx or<br>XXXXXXXXXXXXXXX.                                                                                                    |
|                   | For example, to configure HBA:<br>90-87-AA-BB-65-34-BB-E0:                                                                                                    |
|                   | TK FIBRE 1 HBA ID=<br>90-87-AA-BB-65-34-BB-E0                                                                                                    |
|                   | Default: 0                                                                                                    |

*Table 4. User definable settings for SGTKWinPE.cmd (continued)*

| Setting                                                    | Description                                                                                                    |
|------------------------------------------------------------|----------------------------------------------------------------------------------------------------|
| TK_FIBRE_N_BOOT_DISABLE                                    | Disable the selected current boot device settings on the<br>specified HBA port, where $N$ is the HBA number to be<br>configured.                        |
|                                                            | Valid values are                                                                                                    |
|                                                            | N <sub>0</sub><br>Does not clear or disable any boot settings.                                                                                          |
|                                                            | All<br>Disables the primary and all alternate boot<br>settings - Prim, Alt1, Alt2, and Alt3.                                                            |
|                                                            | Prim<br>Disables only the primary boot setting.                                                                                                    |
|                                                            | Alt1<br>Disables the Alternative 1 boot setting.                                                                                                    |
|                                                            | Alt <sub>2</sub><br>Disables the Alternative 2 boot setting.                                                                                            |
|                                                            | Alt <sub>3</sub><br>Disables the Alternative 3 boot setting.<br>Default: No.                                                                            |
| TK_FIBRE_N_BOOT_PRIM = target_wwnn target_wwpn<br>$lun_id$ | Defines the primary boot target settings, where $N$ is the<br>HBA number to be configured, and:                                                         |
|                                                            | • target_wwnn - is the World Wide Node Name of a<br>device, in the format xx-xx-xx-xx-xx-xx-xx-xx or<br>XXXXXXXXXXXXX.                                  |
|                                                            | • target_wwpn - is the World Wide Port Name of a<br>device, in the format xx-xx-xx-xx-xx-xx-xx-xx or<br>XXXXXXXXXXXXX.                                  |
|                                                            | • lun_id - is the Logical Unit Number of a device.                                                                                                    |
|                                                            | Default: 000                                                                                                    |
|                                                            | Example:                                                                                                    |
|                                                            | TK FIBRE_1_BOOT_PRIM=<br>BB-CC-AA-BB-65-34-BB-F1<br>BB-CC-AA-BB-FF-34-BB-F1 9                                                                           |
| TK_FIBRE_N_BOOT_ALT1 = target_wwnn target_wwpn<br>$lun_id$ | Configures the operating system to use the indicated<br>target as the first alternate boot device, where $N$ is the<br>HBA number to be configured, and |
|                                                            | • target_wwnn - is the World Wide Node Name of a<br>device, in the format xx-xx-xx-xx-xx-xx-xx-xx or<br>XXXXXXXXXXXXX.                                  |
|                                                            | • target_wwpn -is the World Wide Port Name of a device,<br>in the format xx-xx-xx-xx-xx-xx-xx-xx or<br>XXXXXXXXXXXXX.                                   |
|                                                            | • lun_id - is the Logical Unit Number of a device.                                                                                                    |
|                                                            | Default: blank.                                                                                                    |
|                                                            | Example:                                                                                                    |
|                                                            | TK FIBRE 1 BOOT ALT1=<br>BB-CC-AA-BB-65-34-BB-FD<br>BB-CC-AA-BB-FF-40-BB-F1 5                                                                           |

*Table 4. User definable settings for SGTKWinPE.cmd (continued)*

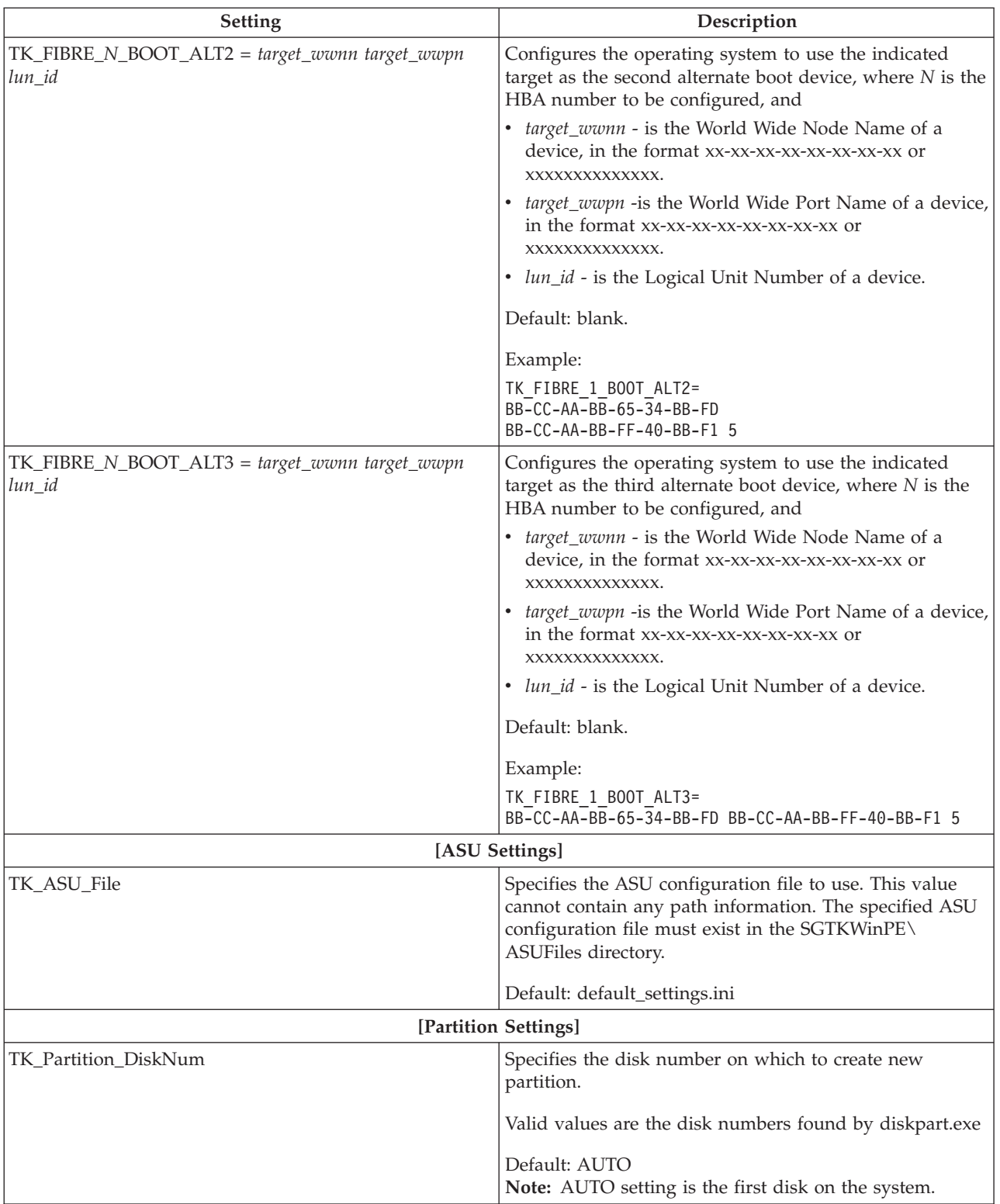

*Table 4. User definable settings for SGTKWinPE.cmd (continued)*

| <b>Setting</b>                | Description                                                                                                    |
|-------------------------------|----------------------------------------------------------------------------------------------------|
| TK_Partition_Size             | Specifies the partition size in MB.                                                                                                    |
|                               | Valid values are:                                                                                                    |
|                               | $\bullet$ Max                                                                                                    |
|                               | $\cdot$ number                                                                                                    |
|                               | Max indicates to use all available disk space.                                                                                                    |
|                               | Default: Max                                                                                                    |
|                               |                                                                                                    |
| TK_Partition_FileSystem       | Specifies the file system type to use when formatting the<br>drive.                                                                                                    |
|                               | Valid values are: NTFS, FAT32                                                                                                    |
|                               | Default: NTFS<br>Note: NTFS is the only valid value for Windows Server<br>2008 installations.                                                                                                    |
| TK_Partition_SR_Size          | Specifies the partition size, in MB, for a System Reserved<br>Partition.                                                                                                    |
|                               | The System Reserved Partition is a primary active<br>partition created during the partitioning step. BitLocker<br>Drive Encryption function requires this partition active<br>partition and formatted ntfs.                                            |
|                               | Valid values are integers greater than 108. The default is<br>108MB.<br>Note: This setting is supported only for Windows Server<br>2008 R2. This setting is ignored when booting WinPE in<br>native uEFI mode.                                         |
|                               | For more information on BitLocker Drive Encryption,<br>see: http://technet.microsoft.com/en-us/library/<br>cc731549%28WS.10%29.aspx                                                                                                    |
|                               |                                                                                                    |
|                               | [NOS Installation Settings]                                                                                                    |
| TK_NOS_NetworkOperatingSystem | Specifies the NOS to use for the deployment. This must<br>be a valid directory name within the sgdeploy\os<br>directory in the Toolkit Source Server.                                                                                                  |
|                               | Default: Varies per scenario based on the NOS being<br>deployed. For example, for Windows Server 2003<br>Enterprise Edition x86 deployments, the INI file name is<br>Win2003_x86_EE.ini. The corresponding OS directory in<br>the INI file is w23_ent. |
| TK_NOS_AnswerFile             | Specifies the answer file to use for the deployment. This<br>must be a valid filename within the SGTKWinPE\<br>AnswerFiles directory in the Toolkit Source Server.                                                                                     |
|                               | Default:                                                                                                    |
|                               | • win2003.txt for Windows Server 2003 x86                                                                                                    |
|                               | • win2008.xml for Windows Server 2008 x86                                                                                                    |
|                               | win2003x64.txt for Windows Server 2003 x64                                                                                                    |
|                               | win2008x64.xml for Windows Server 2008 x64                                                                                                    |

*Table 4. User definable settings for SGTKWinPE.cmd (continued)*

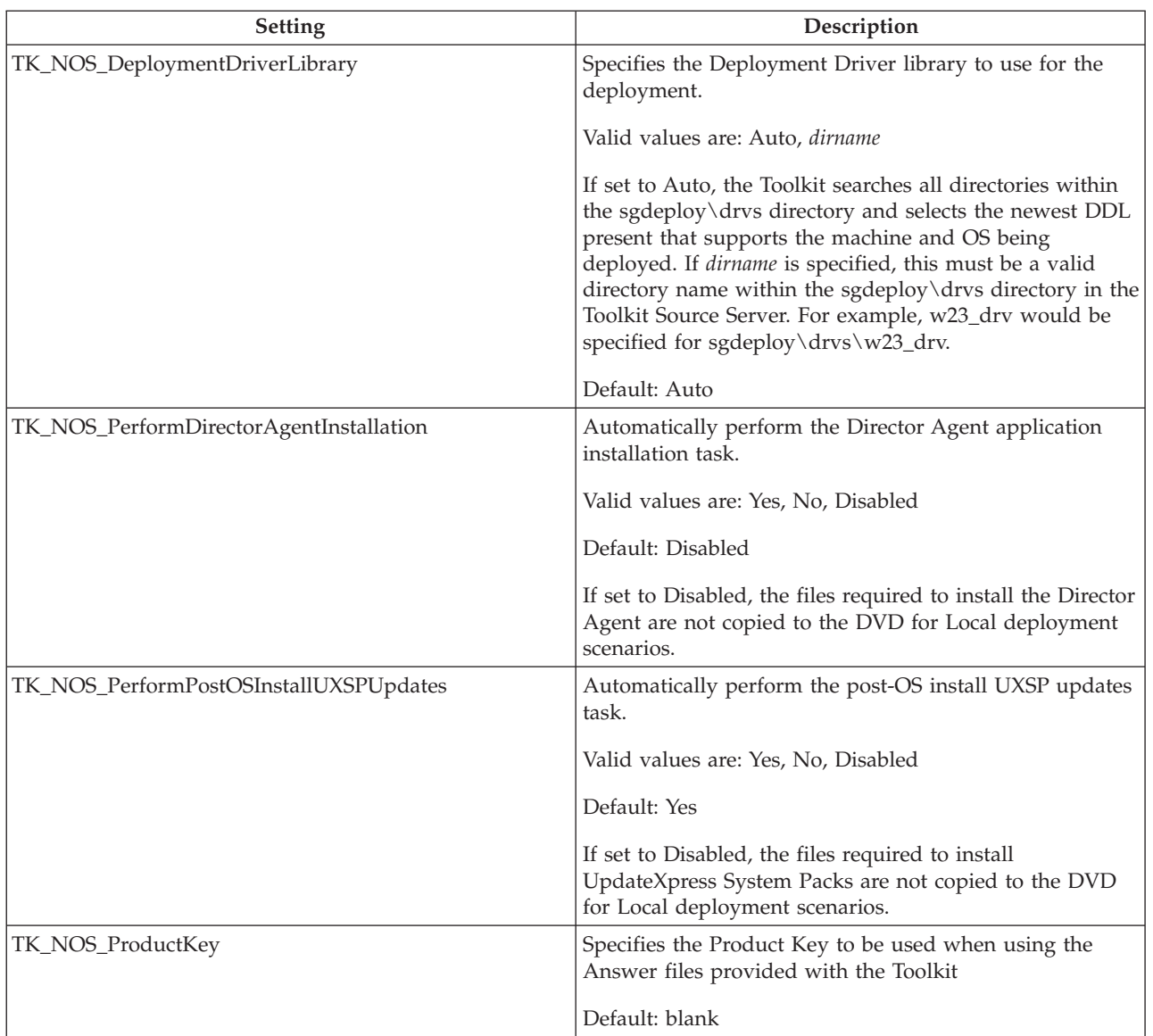

#### *Table 4. User definable settings for SGTKWinPE.cmd (continued)*

| <b>Setting</b>            | Description                                                                                                    |
|---------------------------|----------------------------------------------------------------------------------------------------|
| TK_NOS_Win2008_ImageName  | Sets the Image Name within the Windows 2008<br>installation image. This variable selects the Windows<br>2008 Edition.                                                                                                    |
|                           | Valid values are:                                                                                                    |
|                           | • Windows Longhorn SERVERSTANDARD                                                                                                    |
|                           | • Windows Longhorn SERVERSTANDARDV                                                                                                    |
|                           | • Windows Longhorn SERVERDATACENTER                                                                                                    |
|                           | • Windows Longhorn SERVERDATACENTERV                                                                                                    |
|                           | • Windows Longhorn SERVERENTERPRISE                                                                                                    |
|                           | • Windows Longhorn SERVERENTERPRISEV                                                                                                    |
|                           | • Windows Longhorn SERVERWEB                                                                                                    |
|                           | • Windows Server 2008 R2 SERVERSTANDARD                                                                                                    |
|                           | • Windows Server 2008 R2 SERVERDATACENTER                                                                                                    |
|                           | • Windows Server 2008 R2 SERVERENTERPRISE 7                                                                                                    |
|                           | • Windows Server 2008 R2 SERVERWEB                                                                                                    |
|                           | This value is set by the scenario INI file.<br>Note: To install the core version of an edition, append<br>"CORE" to the image name. For example, to install the<br>core version of Windows Server 2008 Standard Edition,<br>use the value Windows Longhorn<br>SERVERSTANDARDCORE.                                              |
| TK_NOS_Win2008_UILanguage | Specifies the language to install from the Windows 2008<br>installation image.                                                                                                    |
|                           | The default for this value is en-us, which allows<br>unattended installation of English copies of Windows<br>Server 2008. To perform unattended installation of<br>Windows Server 2008 images in other languages, change<br>this setting to the value for the language you want to<br>install, for example ja-JP for Japanese. |
|                           | See the lang.ini file from the Windows 2008 media or<br>the Windows Automated Installation Kit documentation<br>for valid values for this variable.                                                                                                    |
|                           | Default:en-us                                                                                                    |
|                           | [Director Agent Settings]                                                                                                    |
| TK_DirAgent_DirectorAgent | Specifies the path to the IBM Director Agent application<br>files within the sgdeploy\apps directory.                                                                                                    |
|                           | Default: dawin                                                                                                    |
|                           | [UXSP Settings]                                                                                                    |
|                           |                                                                                                    |

*Table 4. User definable settings for SGTKWinPE.cmd (continued)*

| Setting                       | Description                                                                                                    |
|-------------------------------|----------------------------------------------------------------------------------------------------|
| TK_UXSP_FilesLocation         | Specifies whether the UpdateXpress System Packs should<br>be copied to the local bootable media or obtained over<br>the network from the Toolkit Source Server or from the<br>specified remote server.                                                                                                    |
|                               | Valid values are: Local, Network                                                                                                    |
|                               | Default:                                                                                                    |
|                               | • Local for local deployment scenarios                                                                                                    |
|                               | • Network for network deployment scenarios                                                                                                    |
| TK_UXSP_MakeLocal_Copy        | Specifies whether or not the UXSP's should be copied to<br>the target server before they are installed. If<br>TK_UXSP_FilesLocation = Network, the files will be<br>copied to the C:\IBMSGTK\uxsp directory. If<br>TK_UXSP_FilesLocation = Local, the UXSP's are always<br>copied to the target server before they are installed. |
|                               | Valid values are: Yes, No                                                                                                    |
|                               | Default: No                                                                                                    |
| TK_UXSP_RemoteServer          | If TK_UXSP_FilesLocation = Network, specifies the<br>network path to the shared directory containing the<br>UXSP's. If blank (no value is specified), then the UXSP's<br>are obtained from the Toolkit Source Server.                                                                                                    |
|                               | Example value: \\MyServerName\UXSPsDirectory                                                                                                    |
|                               | Default: blank                                                                                                    |
| TK_UXSP_RemoteServer_UserName | Specifies the user name and optionally the domain name<br>with which to access the server specified with<br>TK_UXSP_RemoteServer.                                                                                                    |
|                               | Valid syntax:                                                                                                    |
|                               | • UserName                                                                                                    |
|                               | • UserName@DomainName                                                                                                    |
|                               | • DomainName\UserName                                                                                                    |
|                               | Default: blank                                                                                                    |
| TK_UXSP_RemoteServer_Password | Specifies the password corresponding to the user name<br>specified with TK_UXSP_RemoteServer_UserName.                                                                                                    |
|                               | Default: blank                                                                                                    |
| TK_UXSP_ApplyLatest           | Specifies whether uxspi should apply latest updates to<br>the target system if no UXSPs are found for the target<br>system. Setting this variable to Yes will force the<br>UpdateXpress System Pack Installer to apply the latest<br>updates to the target system if no UXSPs are found for<br>that system.                       |
|                               | Valid values: Yes, No                                                                                                    |
|                               | Default: No<br>Note: In order for individual updates to install properly,<br>any xml files included with the update must have<br>lower-case file extensions (xml, not XML).                                                                                                    |

*Table 4. User definable settings for SGTKWinPE.cmd (continued)*

| <b>Setting</b>              | Description                                                                                                    |
|-----------------------------|----------------------------------------------------------------------------------------------------|
| TK_UXSP_UXSPIUpdateFlags    | Specifies user provided command line arguments for<br>processing by the UpdateXpress System Pack Installer in<br>Update mode. To provide command line arguments to be<br>processed by UXSPI, set this variable to the command<br>line arguments. |
|                             | See "UpdateXpress System Pack Installer" on page 85 for<br>a list of command line arguments to use with UXSPI in<br>Update mode.                                                                                                    |
|                             | Default: blank                                                                                                    |
| [Network TCP/IP Settings]   |                                                                                                    |
| TK_NetTCPIP_UseDHCP         | Specifies whether the Windows PE networking should<br>use DHCP. If this option is turned on, then the static<br>specifications for network settings below are disabled<br>automatically by Windows PE.                                           |
|                             | Valid values are: Yes, No                                                                                                    |
|                             | Default: Yes                                                                                                    |
| TK_NetTCPIP_ClientIPAddress | Specifies the client IP address to use for the networking<br>Windows PE environment.                                                                                                    |
|                             | Default: 192.168.0.131                                                                                                    |
| TK_NetTCPIP_Gateway         | Specifies the Gateway IP address to use for the<br>networking Windows PE environment.                                                                                                    |
|                             | Default: 192.168.0.2                                                                                                    |
| TK_NetTCPIP_WinPEFirewall   | Specifies whether the Windows PE firewall should be<br>activated.                                                                                                    |
|                             | Valid values are: Yes, No                                                                                                    |
|                             | Default: Yes                                                                                                    |
| TK_NetTCPIP_Identifier      | Specifies the Network Adapter to configure with Static IP<br>Settings                                                                                                    |
|                             | Default: Local Area Connection                                                                                                    |
| [Network Share Settings]    |                                                                                                    |
| TK_NetShare_ServerName      | Specifies the Toolkit Source Server computer name.                                                                                                    |
|                             | Valid values are: the hostname or IP address of the<br>Toolkit Source Server.                                                                                                    |
|                             | Default: sgtksrv                                                                                                    |
| TK_NetShare_ShareName       | Specifies the Toolkit Source Server shared directory<br>name.                                                                                                    |
|                             | Default: sgshare                                                                                                    |

*Table 4. User definable settings for SGTKWinPE.cmd (continued)*

| Setting                                | Description                                                                                                    |
|----------------------------------------|----------------------------------------------------------------------------------------------------|
| TK_NetShare_UserName                   | Specifies the user name and optionally the domain name<br>to use when establishing a network connection to the<br>Toolkit Source Server.                                                                                                    |
|                                        | Valid syntax:                                                                                                    |
|                                        | • UserName                                                                                                    |
|                                        | • UserName@DomainName DomainName\UserName                                                                                                    |
|                                        | Default: sgtk0clnt                                                                                                    |
| TK_NetShare_Password                   | Specifies the Password to use when establishing a<br>network connection to the Toolkit Source Server.                                                                                                    |
|                                        | Default: sgtk0clnt                                                                                                    |
| TK_NetShare_ShareDriveAssignment       | Specifies the Share Drive Assignment to use when<br>establishing a network connection to the Toolkit Source<br>Server.                                                                                                    |
|                                        | Default: Y:                                                                                                    |
|                                        | [SGTKWinPE Paths]                                                                                                    |
| TK_Path_WinPE_Output                   | Specifies the path for the Windows PE Build Output<br>directory.                                                                                                    |
|                                        | Default: %TK_Path_SGDeploy%\WinPE_ScenarioOutput                                                                                                    |
| TK_Path_WAIK_Source                    | This variable has been deprecated. The AIK information<br>is found automatically in the registry. You can<br>uncomment this variable and use it to bypass the registry<br>check, but it is not required.                                                               |
|                                        | Default (if used): %ProgramFiles%\Windows AIK                                                                                                    |
|                                        | [SGTKWinPE Filenames]                                                                                                    |
| TK_File_WinPE_ISO_Filename             | The Windows PE ISO filename                                                                                                    |
|                                        | Default: WinPE_%TK_Build_WinPE_Arch_Type%.iso                                                                                                    |
| TK_File_WinPE_Log_Filename             | The Windows PE build process log filename. Default:<br>WinPE_%TK_Build_WinPE_Arch_Type%.log                                                                                                    |
|                                        | [SGTKWinPE Custom Scripts]                                                                                                    |
| TK_Path_BeforeWIMMounted_Custom_Script | Specifies a custom script to run during the SGTKWinPE<br>build process before the WinPE WIM image is mounted<br>for editing. Use the Template.cmd script as a starting<br>point for writing custom scripts, and then put the<br>custom script in the correct location. |
| TK_Path_WhileWIMMounted_Custom_Script  | Specifies a custom script to run during the SGTKWinPE<br>build process while the WinPE WIM image is mounted<br>for editing. Use the Template.cmd script as a starting<br>point for writing custom scripts, and then put the<br>custom script in the correct location.  |
| TK_Path_AfterWIMMounted_Custom_Script  | Specifies a custom script to run during the SGTKWinPE<br>build process after the WinPE WIM image is mounted<br>for editing. Use the Template.cmd script as a starting<br>point for writing custom scripts, and then put the<br>custom script in the correct location.  |

*Table 4. User definable settings for SGTKWinPE.cmd (continued)*

# **Chapter 5. System Enablement Packs**

System Enablement Packs (SEPs) are a collection of files and utilities required to support a specific set of machine types. You can use SEPs to add support for systems that were released after the most current version of the Toolkit.

The files in a System Enablement Pack include system specific utilities, drivers, and scripts. In order for the ServerGuide Scripting Toolkit to support a specific machine type, you must download and install the corresponding System Enablement Pack.

### **Downloading System Enablement Packs**

The Scripting Toolkit provides the DownloadSEPs.cmd command to download System Enablement Packs for use in creating deployments. The command file is located in the sgshare\sgdeploy\SGTKWinPE directory. When you run the DownloadSEPs.cmd command, it downloads the System Enablement Pack for the specified system. For example: DownloadSEPs.cmd 7327,7328

After you have downloaded the System Enablement Pack, you must install it on the Toolkit source server in order to create deployments for the supported machine types.

### **Installing System Enablement Packs**

The Toolkit provides three ways to install System Enablement Packs once they have been downloaded:

- 1. The DownloadSEPs.cmd command can install the SEPs that it has downloaded.
- 2. The InstallSEPs.cmd command will install SEPs that are stored in the default location - sgshare\sgdeploy\updates\uxsp, or from another location specified in the command line.
- 3. Running the SGTKWinPE.cmd command to create a deployment scenario will automatically prompt you to install any required System Enablement Packs.

# **Appendix A. Supported target server hardware and software**

The ServerGuide Scripting Toolkit supports deployment of Windows operating systems on IBM eServer<sup>™</sup> and IBM eServer<sup>™</sup> xSeries servers. In general, the ServerGuide Scripting Toolkit provides support for ServerProven® IBM or third-party adapters in the following categories:

- Ethernet
- Fibre Channel
- IDE and IDE RAID
- SAS and SAS RAID
- SATA and SATA RAID
- SCSI and SCSI RAID (includes Ultra-SCSI)

This section contains the following information about specific hardware and software support for deployment scenarios:

- A table indicating what combination of operating systems and servers are supported
- A table listing which servers support which RAID controllers and Fibre Channel host bus adapters
- v A table indicating which network device driver to use for each supported server.
- Any limitations of support for otherwise supported IBM eServer and IBM eServer™ xSeries servers

Additional information on these topics is contained in the readme.htm file.

You can download the latest version of the readme.htm file from the ServerGuide Scripting Toolkit Web page. See IBM deployment resources on the World Wide Web for information.

### **Operating system support**

This section details what operating system deployment/server combinations are supported by the ServerGuide Scripting Toolkit.

You can use the Scripting Toolkit to deploy supported operating systems to any IBM System x, BladeCenter, or iDataPlex server that supports that operating system. To determine what operating system/server combinations are supported, see [IBM ServerProven.](http://www-03.ibm.com/systems/info/x86servers/serverproven/compat/us/)

The Scripting Toolkit supports these systems:

- v IBM BladeCenter HS12 (8014, 8028, 1916)
- IBM BladeCenter HS21 (8853, 1885)
- v IBM BladeCenter HS21 XM (7995, 1915)
- v IBM BladeCenter HS22 (7870, 1936, 7809, 1911)
- IBM BladeCenter HS22V (7871, 1949)
- IBM BladeCenter HS23 (7875,1929)
- v IBM BladeCenter HX5 (1909, 1910, 7872, 7873)
- IBM BladeCenter LS22 (7901)
- IBM BladeCenter LS42 (7902)
- IBM System x3100 M4(2582)
- IBM System x3250 M4 (2583)
- IBM System x3200 M2 (4367, 4368)
- IBM System x3200 M3 (7327, 7328)
- v IBM System x3250 M2 (7657, 4190, 4191, 4194)
- v IBM System x3250 M3 (4251, 4252, 4261)
- v IBM System x3400 (7973, 7974,7975, 7976)
- IBM System x3400 M2 (7836, 7837)
- IBM System x3400 M3 (7378, 7379)
- IBM System x3500 (7977)
- IBM System x3500 M2 (7839)
- IBM System x3500 M3 (7380)
- IBM System x3500 M4 (7383)
- IBM System x3550 (7978, 1913)
- IBM System x3550 M2 (7946, 4198)
- IBM System x3550 M3 (7944, 4254)
- IBM System x3550 M4 (7914)
- IBM System x3620 M3 (7376)
- IBM System x3630 M3 (7377)
- IBM System x3650 (7979, 1914)
- IBM System x3650 M2 (7947, 4199)
- IBM System x3650 M3 (7945, 4255, 5454)
- IBM System x3650 M4 (7915)
- v IBM System x3690 X5 (7147, 7148, 7149, 7192)
- IBM System x3755 M3 (7164)
- v IBM System x3850 M2 (7141, 7144, 7233, 7234)
- v IBM System x3850 X5 (7143, 7145, 7146, 7191
- v IBM System x3950 M2 (7141, 7144, 7233, 7234)
- v IBM System x3950 X5 (7143, 7145, 7146, 7191)
- v IBM System x iDataPlex dx360 M2 server (7321, 7323)
- IBM System x iDataPlex dx360 M3 (6391)
- v IBM System x iDataplex dx360 M4 (7912, 7913, 7918, 7919)
- IBM Smart Analytics System (7949)

#### **RAID controller support**

The following tables detail which RAID controller/server combinations are supported by the ServerGuide Scripting Toolkit.

# **ServeRAID controllers**

*Table 5. ServeRAID controllers 4H SCSI - 7t SATA*

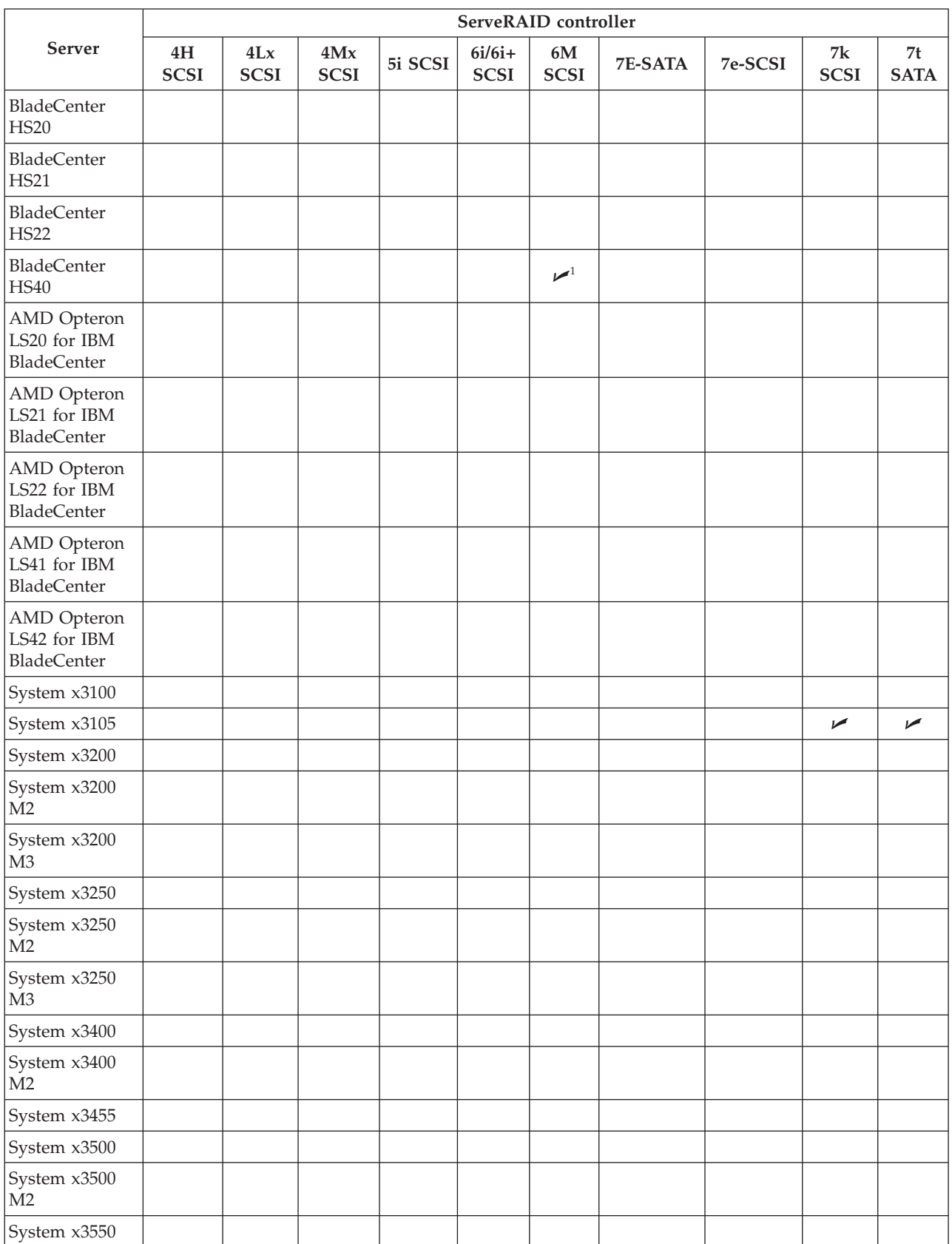

#### *Table 5. ServeRAID controllers 4H SCSI - 7t SATA (continued)*

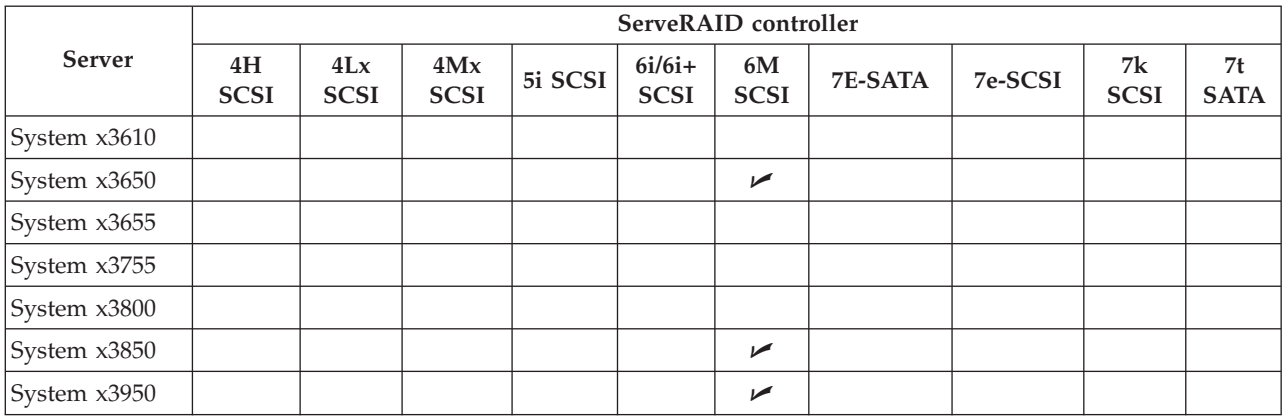

### **1** Using PCI Expansion Unit (PEU) 90P3721

*Table 6. ServeRAID 8 series controllers*

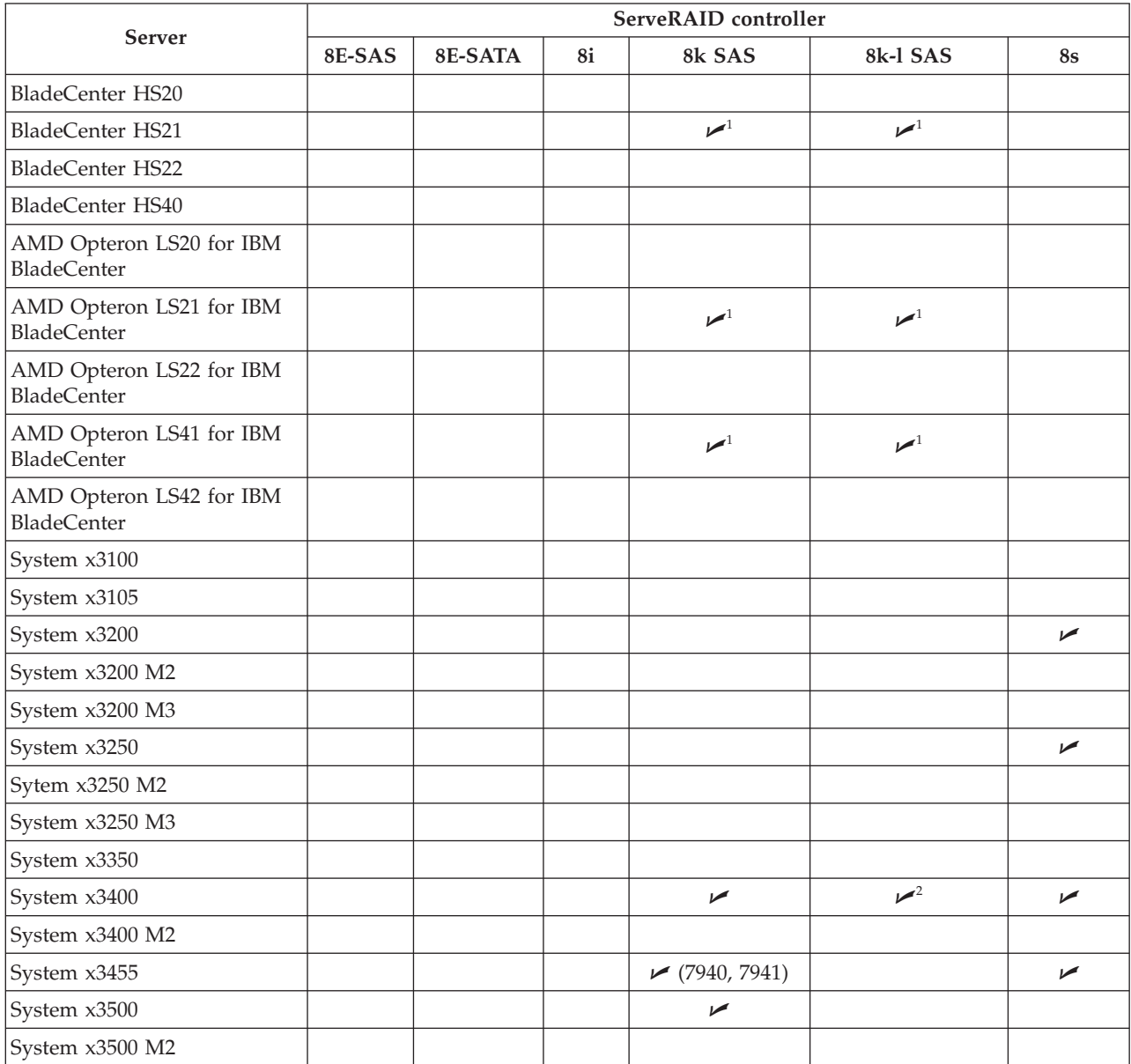
#### *Table 6. ServeRAID 8 series controllers (continued)*

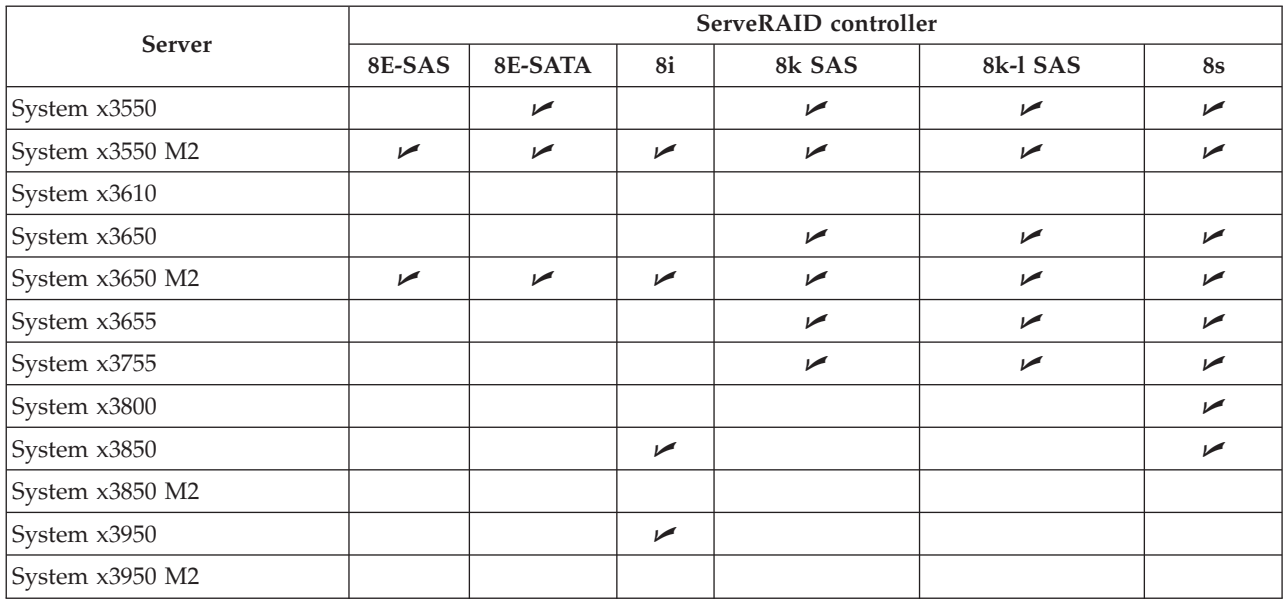

- 
- **1** Using Blade System Expansion Unit 3 BSE3-39R7563
- **2** Types 7975 and 7976 only.

*Table 7. ServeRAID B-series controllers*

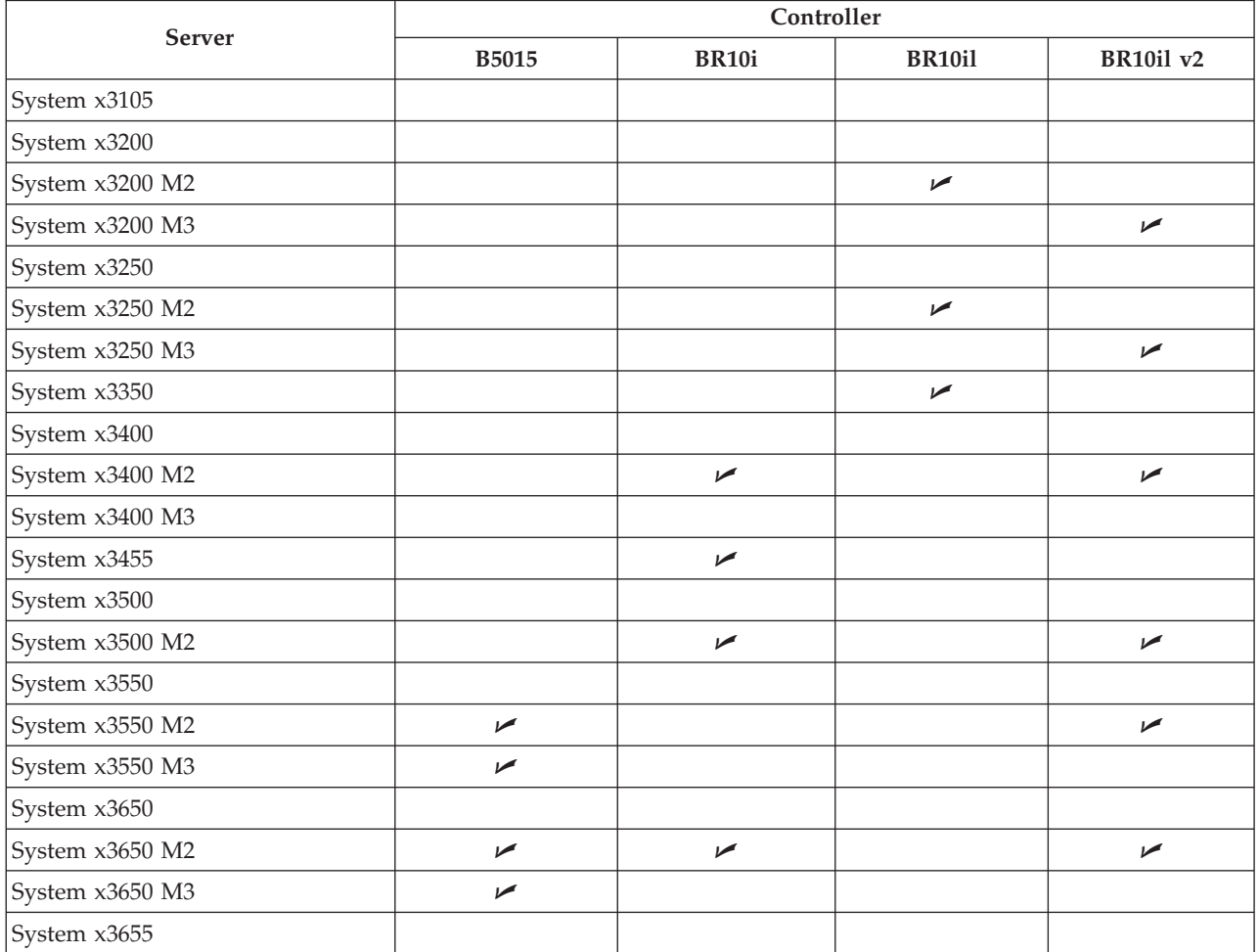

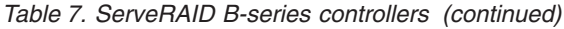

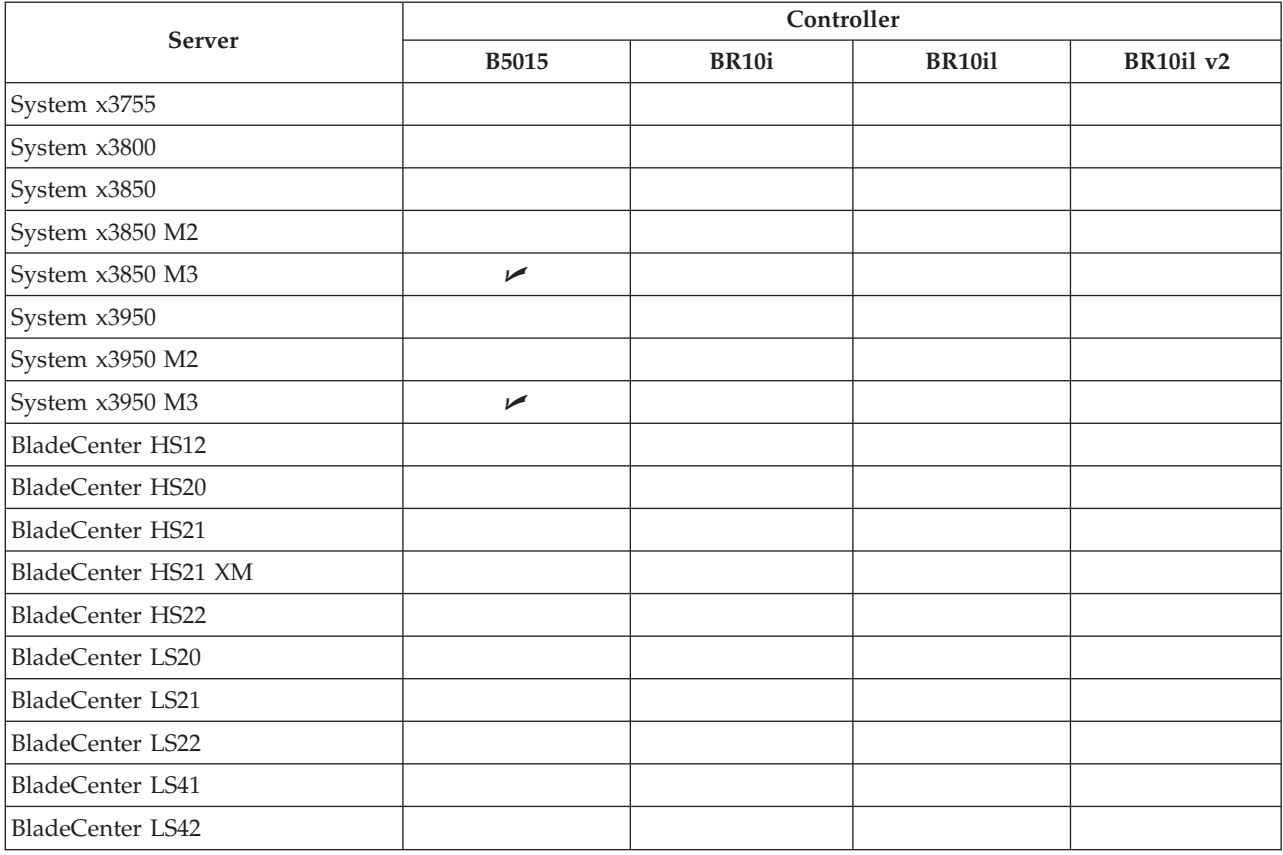

### A

#### *Table 8. ServeRAID M-series controllers*

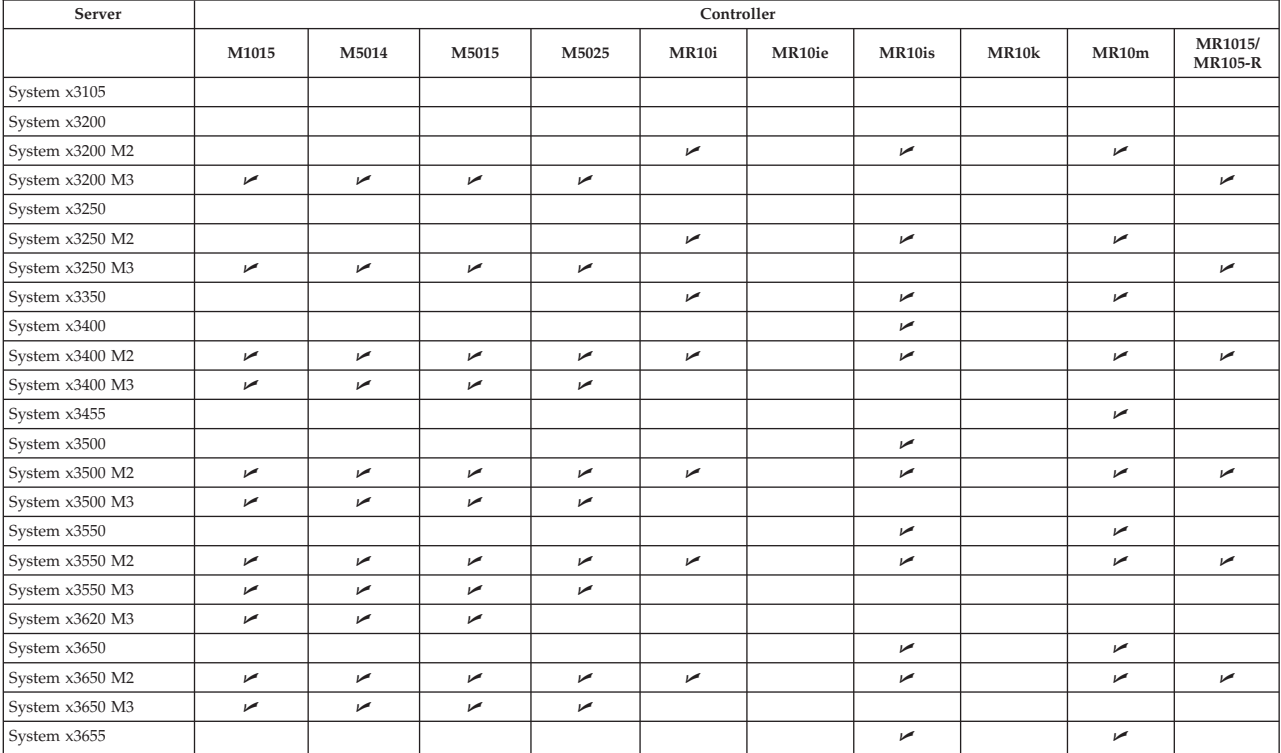

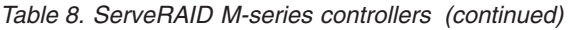

| Server                  |                          | Controller               |                          |                          |       |            |                          |                          |                          |                           |
|-------------------------|--------------------------|--------------------------|--------------------------|--------------------------|-------|------------|--------------------------|--------------------------|--------------------------|---------------------------|
|                         | M1015                    | M5014                    | M5015                    | M5025                    | MR10i | MR10ie     | MR10is                   | <b>MR10k</b>             | MR10m                    | MR1015/<br><b>MR105-R</b> |
| System x3690 X5         |                          | $\overline{\phantom{a}}$ | $\overline{\phantom{a}}$ | $\overline{\phantom{a}}$ |       |            |                          |                          |                          |                           |
| System x3755            |                          |                          |                          |                          |       |            | $\sqrt{2}$               |                          | $\swarrow$ (8877)        |                           |
| System x3800            |                          |                          |                          |                          |       |            |                          |                          |                          |                           |
| System x3850            |                          |                          |                          |                          |       |            |                          |                          |                          |                           |
| System x3850 M2         |                          | $\overline{\phantom{a}}$ | $\sqrt{2}$               |                          |       |            | $\sqrt{2}$               | $\overline{\phantom{a}}$ | $\overline{\phantom{a}}$ |                           |
| System $x3850$ M3       |                          |                          |                          |                          |       |            |                          |                          |                          |                           |
| System x3850 X5         | $\overline{\phantom{a}}$ | $\overline{\phantom{a}}$ | $\sqrt{2}$               | $\overline{\phantom{a}}$ |       |            |                          |                          |                          |                           |
| System x3950            |                          |                          |                          |                          |       |            |                          |                          |                          |                           |
| System x3950 M2         |                          | $\overline{\phantom{a}}$ | ↙                        |                          |       |            | $\overline{\phantom{a}}$ | $\overline{\phantom{a}}$ | $\overline{\phantom{a}}$ |                           |
| System x3950 M3         |                          |                          |                          |                          |       |            |                          |                          |                          |                           |
| System x3950 X5         | $\overline{\phantom{a}}$ | $\overline{\phantom{a}}$ | ↙                        | ➤                        |       |            |                          |                          |                          |                           |
| BladeCenter HS12        |                          |                          |                          |                          |       | $\sqrt{2}$ |                          |                          |                          |                           |
| BladeCenter HS20        |                          |                          |                          |                          |       |            |                          |                          |                          |                           |
| BladeCenter HS21        |                          |                          |                          |                          |       |            |                          |                          |                          |                           |
| BladeCenter HS21 XM     |                          |                          |                          |                          |       |            |                          |                          |                          |                           |
| BladeCenter HS22        |                          |                          |                          |                          |       |            |                          |                          |                          |                           |
| BladeCenter LS20        |                          |                          |                          |                          |       |            |                          |                          |                          |                           |
| <b>BladeCenter LS21</b> |                          |                          |                          |                          |       |            |                          |                          |                          |                           |
| BladeCenter LS22        |                          |                          |                          |                          |       |            |                          |                          |                          |                           |
| BladeCenter LS41        |                          |                          |                          |                          |       |            |                          |                          |                          |                           |
| BladeCenter LS42        |                          |                          |                          |                          |       |            |                          |                          |                          |                           |
| iDataplex dx360 M2      |                          |                          |                          |                          | ↙     |            |                          |                          |                          |                           |

*Table 9. ServeRAID M-series controllers - continued*

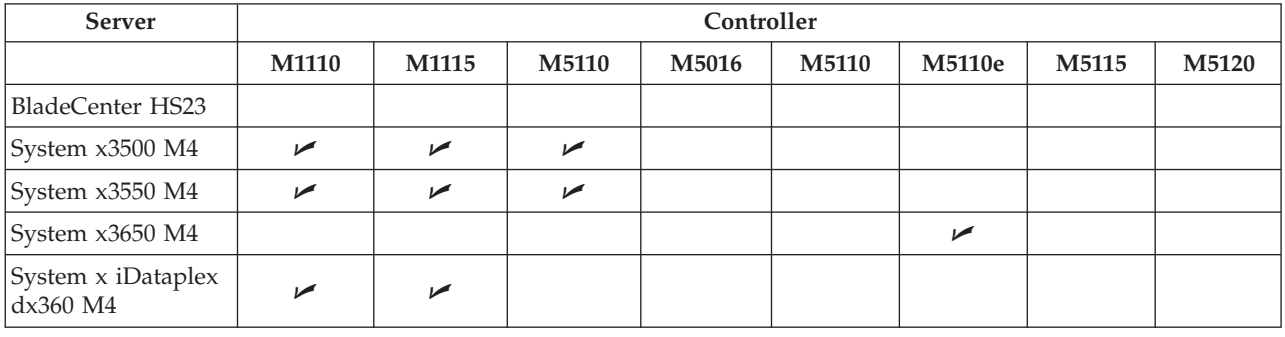

# **Other supported controllers**

*Table 10. Other supported RAID controllers*

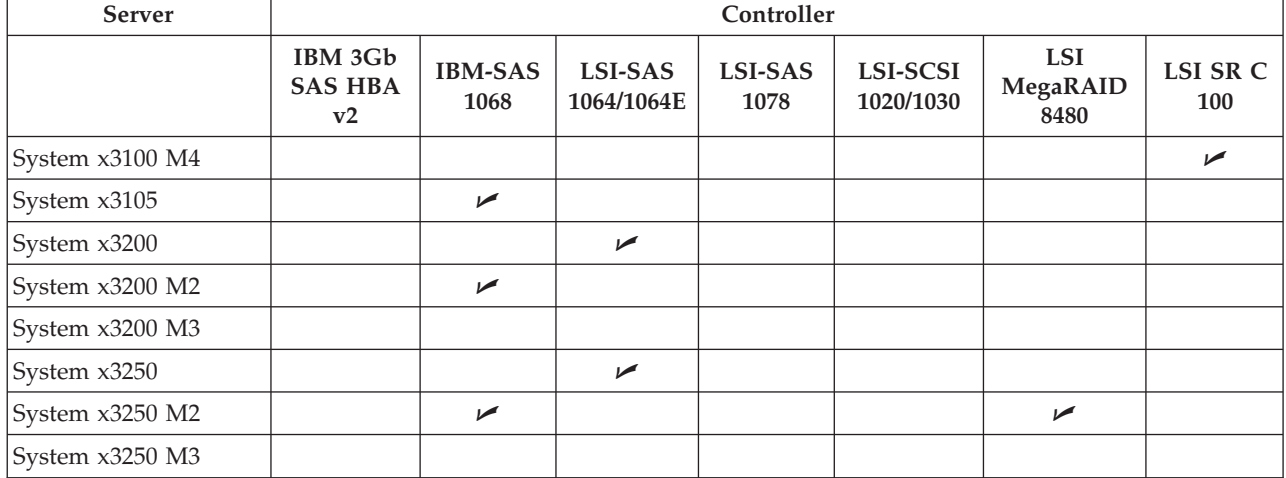

#### *Table 10. Other supported RAID controllers (continued)*

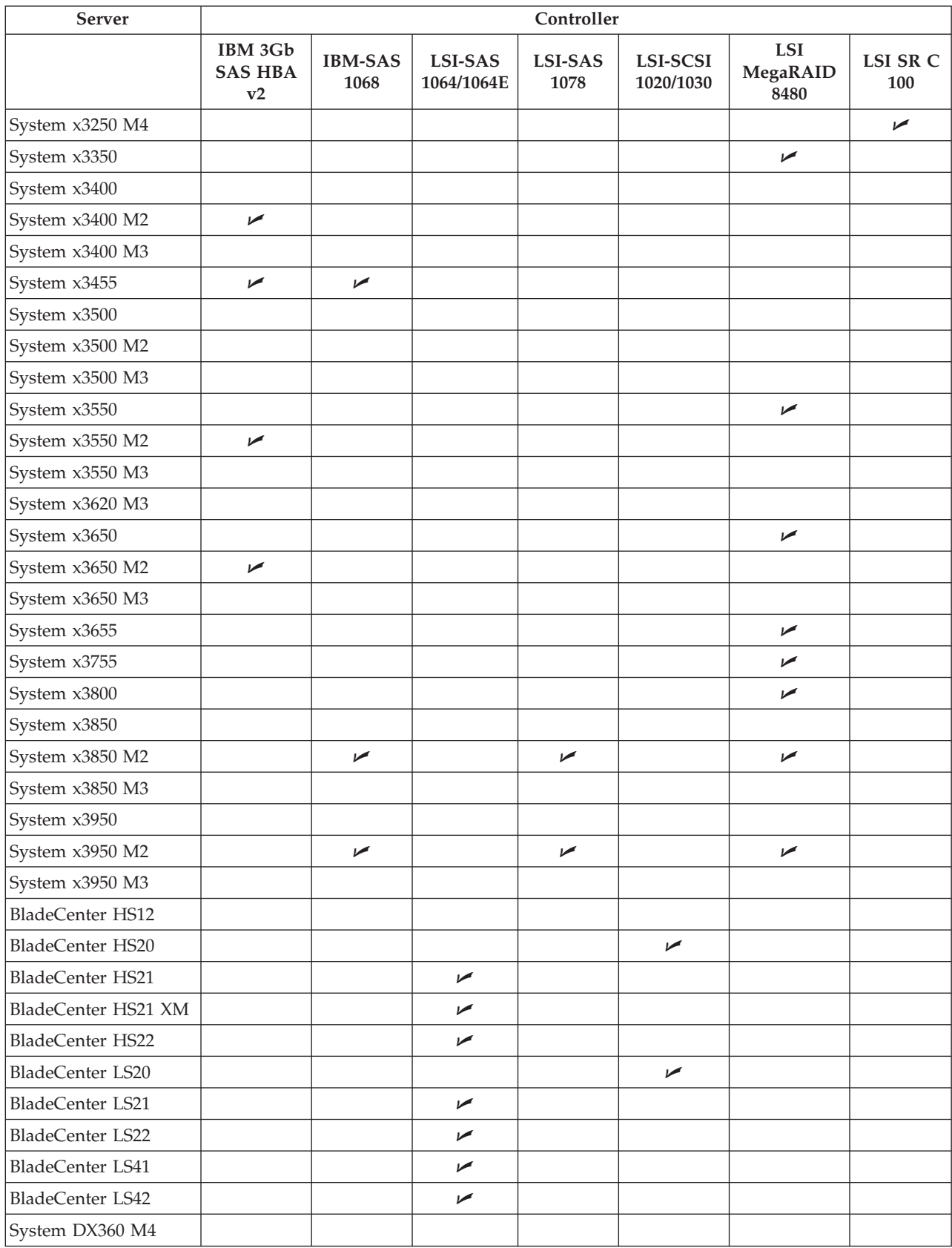

# **Fibre Channel HBA support**

The following tables detail which Fibre Channel HBA/server combinations are supported by the ServerGuide Scripting Toolkit.

#### *Table 11. IBM HBAs*

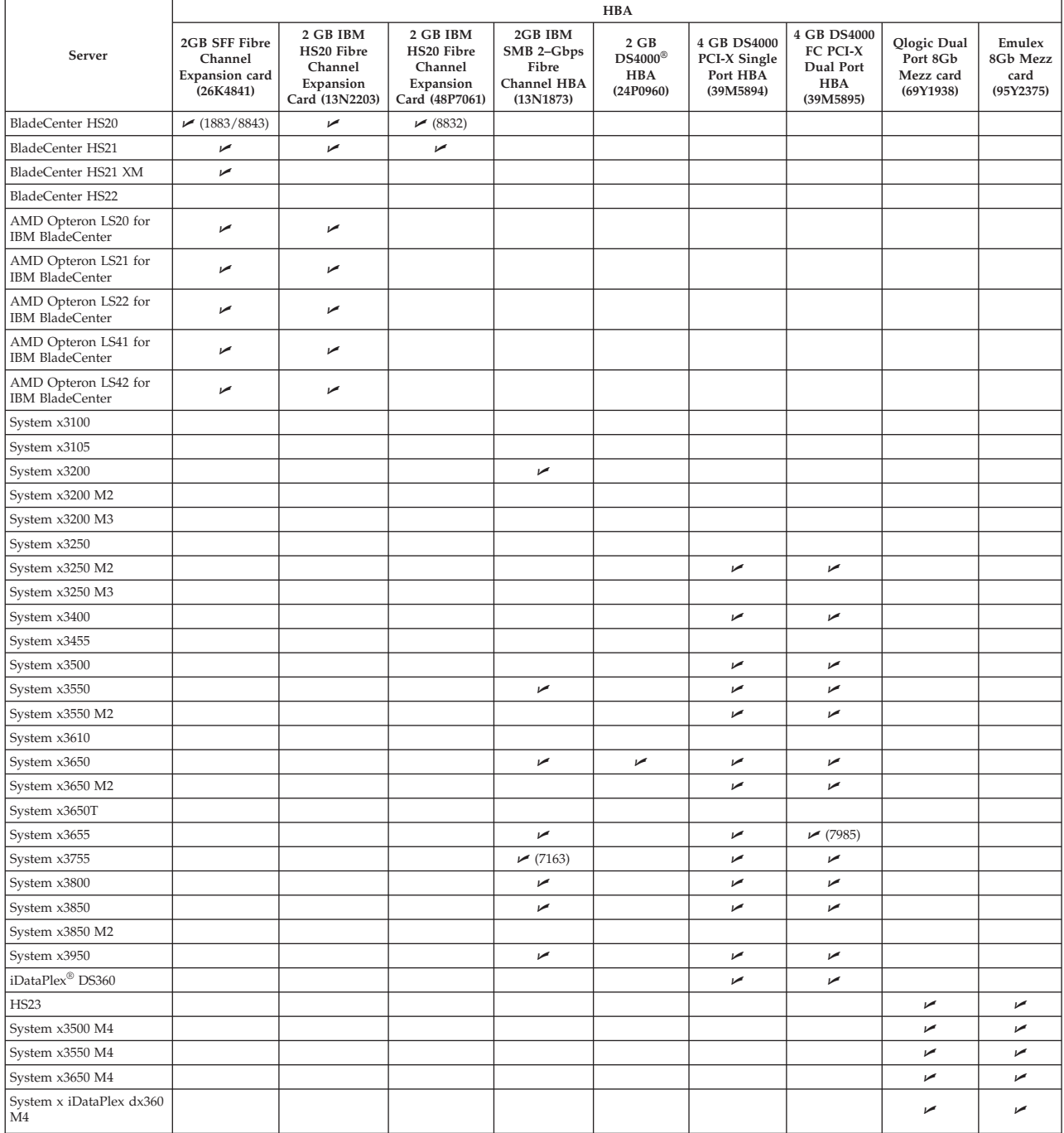

*Table 12. QLogic 4 GB HBAs*

|                                                          |                                                                              | <b>HBA</b>                                                                                                    |                                                                                                 |                                                                                                    |                                                                                                    |                                                                     |                                                                   |  |  |
|----------------------------------------------------------|------------------------------------------------------------------------------|----------------------------------------------------------------------------------------------------|-------------------------------------------------------------------------------------------------|----------------------------------------------------------------------------------------------------|----------------------------------------------------------------------------------------------------|---------------------------------------------------------------------|-------------------------------------------------------------------|--|--|
| Server                                                   | 4 GB Fibre<br>Channel<br>Expansion<br>Card for<br><b>Blades</b><br>(46M6065) | 4 GB SFF<br>Fibre<br>Channel<br>Expansion<br>Card for<br><b>IBM</b><br>eServer<br><b>BladeCenter</b><br>(26R0890) | 4 GB Fibre<br>Channel<br>Expansion<br>Card for<br><b>IBM</b><br><b>BladeCenter</b><br>(41Y8527) | <b>Ethernet</b><br>and 4 GB<br>Fibre<br>Channel<br>Expansion<br>Card for<br><b>IBM</b><br><b>BladeCenter</b><br>(39Y9306) | 4 GB<br>Standard<br>Fibre<br>Channel<br>Expansion<br>Card for<br><b>IBM</b> eServer<br><b>BladeCenter</b><br>(26R0884) | 4 GB<br>Single-Port<br>PCIe HBA<br>for IBM<br>System x<br>(39R6525) | 4 GB<br>Dual-Port<br>PCIe HBA<br>for IBM<br>System x<br>(39R6527) |  |  |
| xSeries 206m                                             |                                                                              |                                                                                                    |                                                                                                 |                                                                                                    |                                                                                                    |                                                                     |                                                                   |  |  |
| xSeries 226                                              |                                                                              |                                                                                                    |                                                                                                 |                                                                                                    |                                                                                                    |                                                                     |                                                                   |  |  |
| xSeries 236                                              |                                                                              |                                                                                                    |                                                                                                 |                                                                                                    |                                                                                                    |                                                                     |                                                                   |  |  |
| xSeries 260                                              |                                                                              |                                                                                                    |                                                                                                 |                                                                                                    |                                                                                                    | سما                                                                 | $\blacktriangleright$                                             |  |  |
| xSeries 346                                              |                                                                              |                                                                                                    |                                                                                                 |                                                                                                    |                                                                                                    |                                                                     |                                                                   |  |  |
| xSeries 366                                              |                                                                              |                                                                                                    |                                                                                                 |                                                                                                    |                                                                                                    | ►                                                                   | $\blacktriangleright$                                             |  |  |
| xSeries 460                                              |                                                                              |                                                                                                    |                                                                                                 |                                                                                                    |                                                                                                    |                                                                     |                                                                   |  |  |
| <b>BladeCenter</b><br><b>HS12</b>                        |                                                                              |                                                                                                    | $\blacktriangleright$                                                                           | $\sqrt{2}$                                                                                                    |                                                                                                    |                                                                     |                                                                   |  |  |
| <b>BladeCenter</b><br><b>HS20</b>                        |                                                                              | $\sqrt{ }$<br>(1883/8843)                                                                                         |                                                                                                 |                                                                                                    | سما                                                                                                    |                                                                     |                                                                   |  |  |
| <b>BladeCenter</b><br><b>HS21</b>                        |                                                                              | $\sqrt{2}$                                                                                                    | $\blacktriangleright$                                                                           | $\sqrt{2}$                                                                                                    |                                                                                                    |                                                                     |                                                                   |  |  |
| <b>BladeCenter</b><br>HS21 XM                            |                                                                              | $\blacktriangleright$                                                                                             | $\blacktriangleright$                                                                           | $\sqrt{2}$                                                                                                    |                                                                                                    |                                                                     |                                                                   |  |  |
| <b>BladeCenter</b><br><b>HS22</b>                        | $\blacktriangleright$                                                        |                                                                                                    |                                                                                                 |                                                                                                    |                                                                                                    |                                                                     |                                                                   |  |  |
| <b>AMD</b> Opteron<br>LS20 for IBM<br><b>BladeCenter</b> |                                                                              | $\blacktriangleright$                                                                                             |                                                                                                 |                                                                                                    | $\sqrt{2}$                                                                                                    |                                                                     |                                                                   |  |  |
| <b>AMD</b> Opteron<br>LS21 for IBM<br><b>BladeCenter</b> |                                                                              | ↙                                                                                                    | ➤                                                                                               | ↙                                                                                                    | ✔                                                                                                    |                                                                     |                                                                   |  |  |
| <b>AMD</b> Opteron<br>LS22 for IBM<br><b>BladeCenter</b> |                                                                              |                                                                                                    |                                                                                                 | ➤                                                                                                    |                                                                                                    |                                                                     |                                                                   |  |  |
| AMD Opteron<br>LS41 for IBM<br><b>BladeCenter</b>        |                                                                              | $\blacktriangleright$                                                                                             | $\blacktriangleright$                                                                           | $\blacktriangleright$                                                                                                    | ►                                                                                                    |                                                                     |                                                                   |  |  |
| AMD Opteron<br>LS42 for IBM<br><b>BladeCenter</b>        |                                                                              |                                                                                                    |                                                                                                 | $\blacktriangleright$                                                                                                    |                                                                                                    |                                                                     |                                                                   |  |  |
| System x3100                                             |                                                                              |                                                                                                    |                                                                                                 |                                                                                                    |                                                                                                    |                                                                     |                                                                   |  |  |
| System x3105                                             |                                                                              |                                                                                                    |                                                                                                 |                                                                                                    |                                                                                                    |                                                                     |                                                                   |  |  |
| System x3200                                             |                                                                              |                                                                                                    |                                                                                                 |                                                                                                    |                                                                                                    | ➤                                                                   | $\blacktriangleright$                                             |  |  |
| System x3200<br>M <sub>2</sub>                           |                                                                              |                                                                                                    |                                                                                                 |                                                                                                    |                                                                                                    | ►                                                                   | ►                                                                 |  |  |
| System x3200<br>M3                                       |                                                                              |                                                                                                    |                                                                                                 |                                                                                                    |                                                                                                    |                                                                     |                                                                   |  |  |

*Table 12. QLogic 4 GB HBAs (continued)*

|                                  |                                                                              |                                                                                                    |                                                                                                 |                                                                                                    | <b>HBA</b>                                                                                                    |                                                                     |                                                                   |
|----------------------------------|------------------------------------------------------------------------------|----------------------------------------------------------------------------------------------------|-------------------------------------------------------------------------------------------------|----------------------------------------------------------------------------------------------------|----------------------------------------------------------------------------------------------------|---------------------------------------------------------------------|-------------------------------------------------------------------|
| <b>Server</b>                    | 4 GB Fibre<br>Channel<br>Expansion<br>Card for<br><b>Blades</b><br>(46M6065) | <b>4 GB SFF</b><br>Fibre<br>Channel<br>Expansion<br>Card for<br><b>IBM</b><br>eServer<br><b>BladeCenter</b><br>(26R0890) | 4 GB Fibre<br>Channel<br>Expansion<br>Card for<br><b>IBM</b><br><b>BladeCenter</b><br>(41Y8527) | Ethernet<br>and 4 GB<br><b>Fibre</b><br>Channel<br>Expansion<br>Card for<br><b>IBM</b><br><b>BladeCenter</b><br>(39Y9306) | 4 GB<br><b>Standard</b><br>Fibre<br>Channel<br>Expansion<br>Card for<br><b>IBM</b> eServer<br><b>BladeCenter</b><br>(26R0884) | 4 GB<br>Single-Port<br>PCIe HBA<br>for IBM<br>System x<br>(39R6525) | 4 GB<br>Dual-Port<br>PCIe HBA<br>for IBM<br>System x<br>(39R6527) |
| System x3250                     |                                                                              |                                                                                                    |                                                                                                 |                                                                                                    |                                                                                                    | $\overline{\phantom{a}}$                                            | $\sqrt{2}$                                                        |
| System x3250<br>M <sub>2</sub>   |                                                                              |                                                                                                    |                                                                                                 |                                                                                                    |                                                                                                    |                                                                     |                                                                   |
| System x3250<br>M3               |                                                                              |                                                                                                    |                                                                                                 |                                                                                                    |                                                                                                    |                                                                     |                                                                   |
| System x3350                     |                                                                              |                                                                                                    |                                                                                                 |                                                                                                    |                                                                                                    | ►                                                                   | $\sqrt{2}$                                                        |
| System x3400                     |                                                                              |                                                                                                    |                                                                                                 |                                                                                                    |                                                                                                    | ✔                                                                   | سما                                                               |
| System x3455                     |                                                                              |                                                                                                    |                                                                                                 |                                                                                                    |                                                                                                    | مما                                                                 | مما                                                               |
| System x3500                     |                                                                              |                                                                                                    |                                                                                                 |                                                                                                    |                                                                                                    | سما                                                                 | سما                                                               |
| System x3550                     |                                                                              |                                                                                                    |                                                                                                 |                                                                                                    |                                                                                                    | سما                                                                 | $\sqrt{2}$                                                        |
| System x3550<br>M2               |                                                                              |                                                                                                    |                                                                                                 |                                                                                                    |                                                                                                    |                                                                     |                                                                   |
| System x3610                     |                                                                              |                                                                                                    |                                                                                                 |                                                                                                    |                                                                                                    |                                                                     |                                                                   |
| System x3650                     |                                                                              |                                                                                                    |                                                                                                 |                                                                                                    |                                                                                                    | سما                                                                 | $\blacktriangleright$                                             |
| System x3650<br>M <sub>2</sub>   |                                                                              |                                                                                                    |                                                                                                 |                                                                                                    |                                                                                                    |                                                                     |                                                                   |
| System x3650T                    |                                                                              |                                                                                                    |                                                                                                 |                                                                                                    |                                                                                                    |                                                                     |                                                                   |
| System x3655                     |                                                                              |                                                                                                    |                                                                                                 |                                                                                                    |                                                                                                    | ►                                                                   | $\blacktriangleright$                                             |
| System x3755                     |                                                                              |                                                                                                    |                                                                                                 |                                                                                                    |                                                                                                    | $\blacktriangleright$                                               | $\sqrt{2}$                                                        |
| System x3800                     |                                                                              |                                                                                                    |                                                                                                 |                                                                                                    |                                                                                                    | سما                                                                 | سما                                                               |
| System x3850                     |                                                                              |                                                                                                    |                                                                                                 |                                                                                                    |                                                                                                    | سما                                                                 | $\sqrt{2}$                                                        |
| System x3850<br>M <sub>2</sub>   |                                                                              |                                                                                                    |                                                                                                 |                                                                                                    |                                                                                                    | سما                                                                 | سما                                                               |
| System x3950                     |                                                                              |                                                                                                    |                                                                                                 |                                                                                                    |                                                                                                    |                                                                     |                                                                   |
| <i>iDataPlex</i><br><b>DS360</b> |                                                                              |                                                                                                    |                                                                                                 |                                                                                                    |                                                                                                    |                                                                     |                                                                   |

*Table 13. 8 GB HBAs*

|                                                                           |                                                                                                    |                                                                                                    |                                                                                                    |                                                                     | <b>HBA</b>                                                                                         |                                                                                               |                                                                                                  |                                                                                                |
|---------------------------------------------------------------------------|----------------------------------------------------------------------------------------------------|----------------------------------------------------------------------------------------------------|----------------------------------------------------------------------------------------------------|---------------------------------------------------------------------|----------------------------------------------------------------------------------------------------|-----------------------------------------------------------------------------------------------|--------------------------------------------------------------------------------------------------|------------------------------------------------------------------------------------------------|
| <b>Server</b>                                                             | <b>Brocade</b><br><b>Single Port</b><br>8GB Fibre<br>Channel<br><b>HBA</b> for<br>System x<br>(46M6049) | <b>Brocade</b><br><b>Dual Port</b><br>8GB Fibre<br>Channel<br><b>HBA</b> for<br>System x<br>(46M6050) | Emulex 8<br><b>GB</b> Dual<br>Port Fibre<br>Channel<br>Expansion<br>Card for<br><b>BladeCenter</b><br>(46M6140) | Emulex<br>8Gb FC<br>Single/<br>Dual Port<br><b>HBA</b><br>(42D0494) | QLogic<br><b>Ethernet</b><br>and 8GB<br>Fibre<br>Channel<br>Card for<br><b>Blades</b><br>(44x1940) | QLogic 8<br><b>GB</b> Fibre<br>Channel<br>Expansion<br>Card for<br><b>Blades</b><br>(44X1945) | QLogic 8<br><b>GB</b> Fibre<br>Channel<br>Single-port<br><b>HBA</b> for<br>System x<br>(42D0501) | QLogic 8<br><b>GB</b> Fibre<br>Channel<br>Dual-port<br><b>HBA</b> for<br>System x<br>(42D0510) |
| xSeries<br>206m                                                           |                                                                                                    |                                                                                                    |                                                                                                    |                                                                     |                                                                                                    |                                                                                               |                                                                                                  |                                                                                                |
| xSeries 226                                                               |                                                                                                    |                                                                                                    |                                                                                                    |                                                                     |                                                                                                    |                                                                                               |                                                                                                  |                                                                                                |
| xSeries 236                                                               |                                                                                                    |                                                                                                    |                                                                                                    |                                                                     |                                                                                                    |                                                                                               |                                                                                                  |                                                                                                |
| xSeries 260                                                               |                                                                                                    |                                                                                                    |                                                                                                    |                                                                     |                                                                                                    |                                                                                               |                                                                                                  |                                                                                                |
| xSeries 346                                                               |                                                                                                    |                                                                                                    |                                                                                                    |                                                                     |                                                                                                    |                                                                                               |                                                                                                  |                                                                                                |
| xSeries 366                                                               |                                                                                                    |                                                                                                    |                                                                                                    |                                                                     |                                                                                                    |                                                                                               |                                                                                                  |                                                                                                |
| xSeries 460                                                               |                                                                                                    |                                                                                                    |                                                                                                    |                                                                     |                                                                                                    |                                                                                               |                                                                                                  |                                                                                                |
| <b>BladeCenter</b><br><b>HS12</b>                                         |                                                                                                    |                                                                                                    |                                                                                                    |                                                                     |                                                                                                    |                                                                                               |                                                                                                  |                                                                                                |
| <b>BladeCenter</b><br><b>HS20</b>                                         |                                                                                                    |                                                                                                    |                                                                                                    |                                                                     |                                                                                                    |                                                                                               |                                                                                                  |                                                                                                |
| <b>BladeCenter</b><br><b>HS21</b>                                         |                                                                                                    |                                                                                                    |                                                                                                    |                                                                     |                                                                                                    |                                                                                               |                                                                                                  |                                                                                                |
| <b>BladeCenter</b><br>HS21 XM                                             |                                                                                                    |                                                                                                    |                                                                                                    |                                                                     |                                                                                                    |                                                                                               |                                                                                                  |                                                                                                |
| <b>BladeCenter</b><br><b>HS22</b>                                         |                                                                                                    |                                                                                                    | سما                                                                                                    |                                                                     | $\blacktriangleright$                                                                              | $\sqrt{2}$                                                                                    |                                                                                                  |                                                                                                |
| <b>AMD</b><br>Opteron<br>LS20 for<br><b>IBM</b><br><b>BladeCenter</b>     |                                                                                                    |                                                                                                    |                                                                                                    |                                                                     |                                                                                                    |                                                                                               |                                                                                                  |                                                                                                |
| <b>AMD</b><br>Opteron<br>LS21 for<br><b>IBM</b><br><b>BladeCenter</b>     |                                                                                                    |                                                                                                    |                                                                                                    |                                                                     |                                                                                                    |                                                                                               |                                                                                                  |                                                                                                |
| AMD<br>Opteron<br>LS22 for<br>$\text{IBM}{}$<br><b>BladeCenter</b>        |                                                                                                    |                                                                                                    |                                                                                                    |                                                                     |                                                                                                    |                                                                                               |                                                                                                  |                                                                                                |
| <b>AMD</b><br>Opteron<br>LS41 for<br>$\text{IBM}{}$<br><b>BladeCenter</b> |                                                                                                    |                                                                                                    |                                                                                                    |                                                                     |                                                                                                    |                                                                                               |                                                                                                  |                                                                                                |

*Table 13. 8 GB HBAs (continued)*

|                                                                           |                                                                                                    |                                                                                                    |                                                                                                    |                                                                     | <b>HBA</b>                                                                                         |                                                                                               |                                                                                                  |                                                                                         |
|---------------------------------------------------------------------------|----------------------------------------------------------------------------------------------------|----------------------------------------------------------------------------------------------------|----------------------------------------------------------------------------------------------------|---------------------------------------------------------------------|----------------------------------------------------------------------------------------------------|-----------------------------------------------------------------------------------------------|--------------------------------------------------------------------------------------------------|-----------------------------------------------------------------------------------------|
| <b>Server</b>                                                             | <b>Brocade</b><br><b>Single Port</b><br>8GB Fibre<br>Channel<br><b>HBA</b> for<br>System x<br>(46M6049) | <b>Brocade</b><br><b>Dual Port</b><br>8GB Fibre<br>Channel<br><b>HBA</b> for<br>System x<br>(46M6050) | Emulex 8<br><b>GB</b> Dual<br>Port Fibre<br>Channel<br>Expansion<br>Card for<br><b>BladeCenter</b><br>(46M6140) | Emulex<br>8Gb FC<br>Single/<br>Dual Port<br><b>HBA</b><br>(42D0494) | QLogic<br><b>Ethernet</b><br>and 8GB<br>Fibre<br>Channel<br>Card for<br><b>Blades</b><br>(44x1940) | QLogic 8<br><b>GB</b> Fibre<br>Channel<br>Expansion<br>Card for<br><b>Blades</b><br>(44X1945) | QLogic 8<br><b>GB</b> Fibre<br>Channel<br>Single-port<br><b>HBA</b> for<br>System x<br>(42D0501) | QLogic 8<br>GB Fibre<br>Channel<br>Dual-port<br><b>HBA</b> for<br>System x<br>(42D0510) |
| <b>AMD</b><br>Opteron<br>LS42 for<br>$\text{IBM}{}$<br><b>BladeCenter</b> |                                                                                                    |                                                                                                    |                                                                                                    |                                                                     |                                                                                                    |                                                                                               |                                                                                                  |                                                                                         |
| System<br>x3100                                                           |                                                                                                    |                                                                                                    |                                                                                                    |                                                                     |                                                                                                    |                                                                                               |                                                                                                  |                                                                                         |
| System<br>$x3105$                                                         |                                                                                                    |                                                                                                    |                                                                                                    |                                                                     |                                                                                                    |                                                                                               |                                                                                                  |                                                                                         |
| System<br>x3200                                                           |                                                                                                    |                                                                                                    |                                                                                                    |                                                                     |                                                                                                    |                                                                                               |                                                                                                  |                                                                                         |
| System<br>x3200 M2                                                        | $\sqrt{2}$                                                                                              | $\blacktriangleright$                                                                                 |                                                                                                    | $\blacktriangleright$                                               |                                                                                                    |                                                                                               | $\blacktriangleright$                                                                            | $\sqrt{2}$                                                                              |
| System<br>x3200 M3                                                        |                                                                                                    |                                                                                                    |                                                                                                    |                                                                     |                                                                                                    |                                                                                               |                                                                                                  |                                                                                         |
| System<br>$x3250$                                                         |                                                                                                    |                                                                                                    |                                                                                                    |                                                                     |                                                                                                    |                                                                                               |                                                                                                  |                                                                                         |
| System<br>x3250 M2                                                        | $\sqrt{2}$                                                                                              | $\sqrt{2}$                                                                                            |                                                                                                    | $\sqrt{2}$                                                          |                                                                                                    |                                                                                               | مما                                                                                              | $\sqrt{2}$                                                                              |
| System<br>x3250 M3                                                        |                                                                                                    |                                                                                                    |                                                                                                    |                                                                     |                                                                                                    |                                                                                               |                                                                                                  |                                                                                         |
| System<br>x3350                                                           | $\sqrt{2}$                                                                                              | $\sqrt{2}$                                                                                            |                                                                                                    | $\blacktriangleright$                                               |                                                                                                    |                                                                                               | $\blacktriangleright$                                                                            | $\sqrt{2}$                                                                              |
| System<br>$x3400$                                                         | $\sqrt{2}$                                                                                              | سما                                                                                                   |                                                                                                    | $\sqrt{ }$                                                          |                                                                                                    |                                                                                               | ►                                                                                                | سما                                                                                     |
| System<br>x3400 M2                                                        |                                                                                                    |                                                                                                    |                                                                                                    | ►                                                                   |                                                                                                    |                                                                                               |                                                                                                  |                                                                                         |
| System<br>$x3455$                                                         | $\blacktriangleright$                                                                                   | $\blacktriangleright$                                                                                 |                                                                                                    | $\sqrt{2}$                                                          |                                                                                                    |                                                                                               | ►                                                                                                | $\blacktriangleright$                                                                   |
| System<br>$x3500$                                                         | $\blacktriangleright$                                                                                   | $\blacktriangleright$                                                                                 |                                                                                                    | $\blacktriangleright$                                               |                                                                                                    |                                                                                               | ►                                                                                                | سما                                                                                     |
| System<br>x3500 M2                                                        |                                                                                                    |                                                                                                    |                                                                                                    | $\blacktriangleright$                                               |                                                                                                    |                                                                                               |                                                                                                  |                                                                                         |
| System<br>$x3550$                                                         | $\blacktriangleright$                                                                                   | $\blacktriangleright$                                                                                 |                                                                                                    | $\blacktriangleright$                                               |                                                                                                    |                                                                                               | $\blacktriangleright$                                                                            | $\blacktriangleright$                                                                   |
| System<br>x3550 M2                                                        |                                                                                                    |                                                                                                    |                                                                                                    | $\blacktriangleright$                                               |                                                                                                    |                                                                                               |                                                                                                  |                                                                                         |
| System<br>$x3610$                                                         |                                                                                                    |                                                                                                    |                                                                                                    |                                                                     |                                                                                                    |                                                                                               |                                                                                                  |                                                                                         |
| System<br>x3650                                                           | $\blacktriangleright$                                                                                   | $\blacktriangleright$                                                                                 |                                                                                                    | $\blacktriangleright$                                               |                                                                                                    |                                                                                               | $\blacktriangleright$                                                                            | $\blacktriangleright$                                                                   |

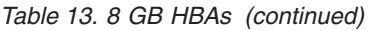

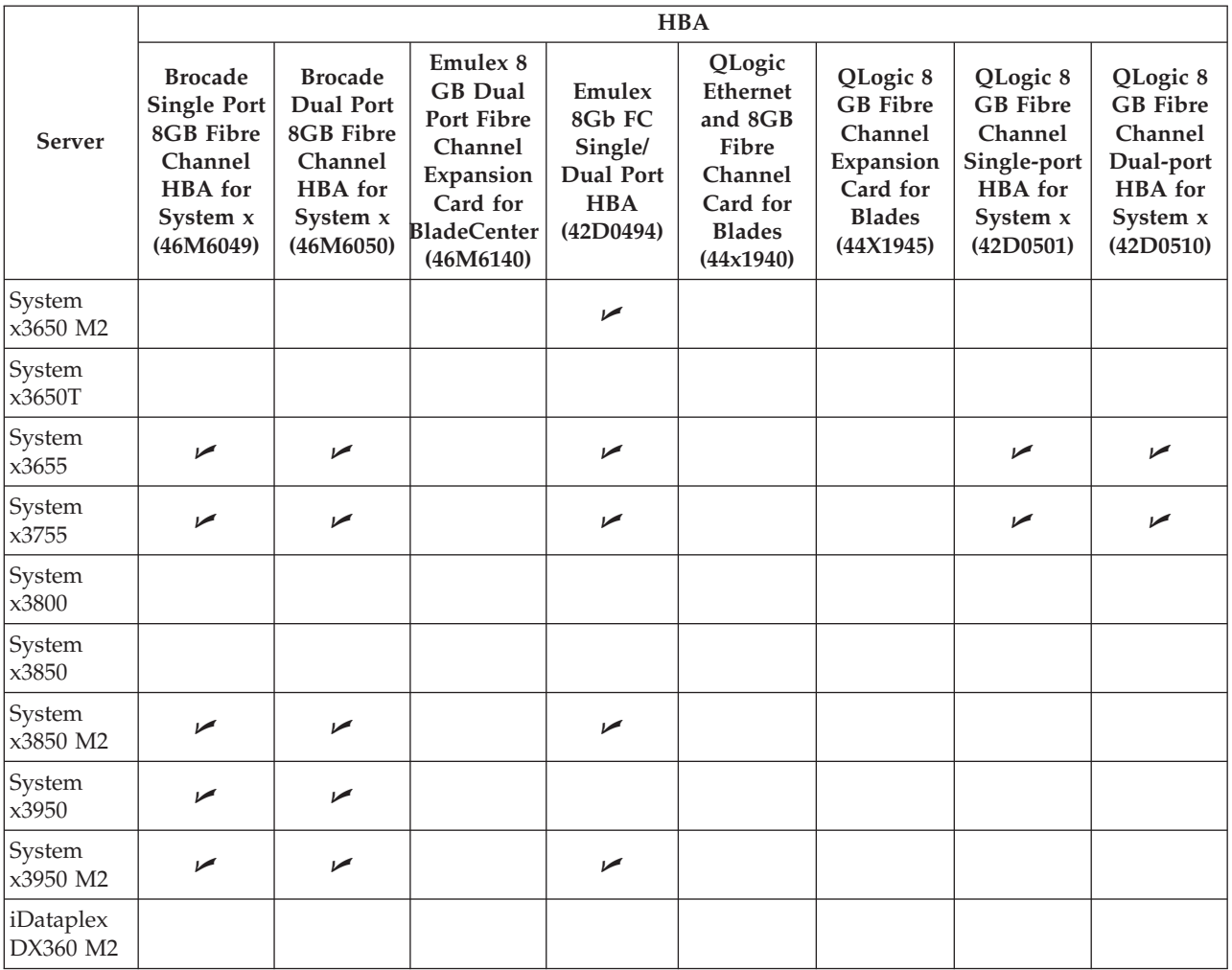

*Table 14. Other HBAs*

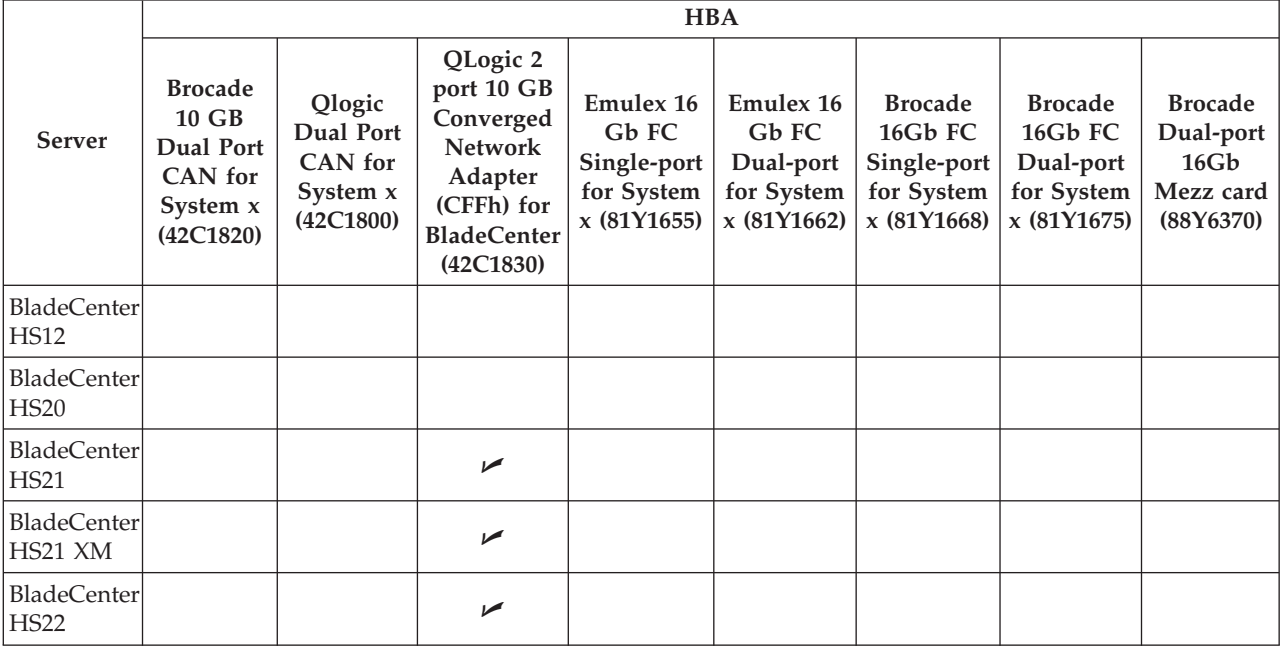

*Table 14. Other HBAs (continued)*

|                                                                           |                                                                          |                                                                       |                                                                                                    | <b>HBA</b>                                                    |                                                                     |                                                                       |                                                                    |                                                               |
|---------------------------------------------------------------------------|--------------------------------------------------------------------------|-----------------------------------------------------------------------|----------------------------------------------------------------------------------------------------|---------------------------------------------------------------|---------------------------------------------------------------------|-----------------------------------------------------------------------|--------------------------------------------------------------------|---------------------------------------------------------------|
| Server                                                                    | <b>Brocade</b><br>10 GB<br>Dual Port<br>CAN for<br>System x<br>(42C1820) | Qlogic<br><b>Dual Port</b><br><b>CAN</b> for<br>System x<br>(42C1800) | QLogic 2<br>port 10 GB<br>Converged<br>Network<br>Adapter<br>(CFFh) for<br><b>BladeCenter</b><br>(42C1830) | Emulex 16<br>Gb FC<br>Single-port<br>for System<br>x(81Y1655) | <b>Emulex 16</b><br>Gb FC<br>Dual-port<br>for System<br>x (81Y1662) | <b>Brocade</b><br>16Gb FC<br>Single-port<br>for System<br>x (81Y1668) | <b>Brocade</b><br>16Gb FC<br>Dual-port<br>for System<br>x(81Y1675) | <b>Brocade</b><br>Dual-port<br>16Gb<br>Mezz card<br>(88Y6370) |
| <b>AMD</b><br>Opteron<br>LS20 for<br>$\text{IBM}{}$<br><b>BladeCenter</b> |                                                                          |                                                                       |                                                                                                    |                                                               |                                                                     |                                                                       |                                                                    |                                                               |
| <b>AMD</b><br>Opteron<br>LS21 for<br>$\text{IBM}{}$<br><b>BladeCenter</b> |                                                                          |                                                                       | $\sqrt{2}$                                                                                                 |                                                               |                                                                     |                                                                       |                                                                    |                                                               |
| <b>AMD</b><br>Opteron<br>LS22 for<br>$\text{IBM}{}$<br><b>BladeCenter</b> |                                                                          |                                                                       | ✔                                                                                                    |                                                               |                                                                     |                                                                       |                                                                    |                                                               |
| <b>AMD</b><br>Opteron<br>LS41 for<br>$\text{IBM}{}$<br><b>BladeCenter</b> |                                                                          |                                                                       | مما                                                                                                    |                                                               |                                                                     |                                                                       |                                                                    |                                                               |
| <b>AMD</b><br>Opteron<br>LS42 for<br><b>IBM</b><br><b>BladeCenter</b>     |                                                                          |                                                                       | مما                                                                                                    |                                                               |                                                                     |                                                                       |                                                                    |                                                               |
| System<br>x3100                                                           |                                                                          |                                                                       |                                                                                                    |                                                               |                                                                     |                                                                       |                                                                    |                                                               |
| System<br>x3105                                                           |                                                                          |                                                                       |                                                                                                    |                                                               |                                                                     |                                                                       |                                                                    |                                                               |
| System<br>$x3200$                                                         |                                                                          |                                                                       |                                                                                                    |                                                               |                                                                     |                                                                       |                                                                    |                                                               |
| System<br>x3200 M2                                                        | $\blacktriangleright$                                                    |                                                                       |                                                                                                    |                                                               |                                                                     |                                                                       |                                                                    |                                                               |
| System<br>x3200 M3                                                        |                                                                          |                                                                       |                                                                                                    |                                                               |                                                                     |                                                                       |                                                                    |                                                               |
| System<br>x3250                                                           |                                                                          |                                                                       |                                                                                                    |                                                               |                                                                     |                                                                       |                                                                    |                                                               |
| System<br>x3250 M2                                                        | $\blacktriangleright$                                                    |                                                                       |                                                                                                    |                                                               |                                                                     |                                                                       |                                                                    |                                                               |
| System<br>x3250 M3                                                        |                                                                          |                                                                       |                                                                                                    |                                                               |                                                                     |                                                                       |                                                                    |                                                               |
| System<br>x3350                                                           | $\blacktriangleright$                                                    |                                                                       |                                                                                                    |                                                               |                                                                     |                                                                       |                                                                    |                                                               |

*Table 14. Other HBAs (continued)*

|                       | <b>HBA</b>                                                                      |                                                                       |                                                                                                    |                                                                       |                                                              |                                                                       |                                                                    |                                                               |
|-----------------------|---------------------------------------------------------------------------------|-----------------------------------------------------------------------|----------------------------------------------------------------------------------------------------|-----------------------------------------------------------------------|--------------------------------------------------------------|-----------------------------------------------------------------------|--------------------------------------------------------------------|---------------------------------------------------------------|
| Server                | <b>Brocade</b><br>10 GB<br>Dual Port<br><b>CAN</b> for<br>System x<br>(42C1820) | Qlogic<br><b>Dual Port</b><br><b>CAN</b> for<br>System x<br>(42C1800) | QLogic 2<br>port 10 GB<br>Converged<br><b>Network</b><br>Adapter<br>(CFFh) for<br><b>BladeCenter</b><br>(42C1830) | <b>Emulex 16</b><br>Gb FC<br>Single-port<br>for System<br>x (81Y1655) | Emulex 16<br>Gb FC<br>Dual-port<br>for System<br>x (81Y1662) | <b>Brocade</b><br>16Gb FC<br>Single-port<br>for System<br>x (81Y1668) | <b>Brocade</b><br>16Gb FC<br>Dual-port<br>for System<br>x(81Y1675) | <b>Brocade</b><br>Dual-port<br>16Gb<br>Mezz card<br>(88Y6370) |
| System<br>x3400       | $\blacktriangleright$                                                           | $\blacktriangleright$                                                 |                                                                                                    |                                                                       |                                                              |                                                                       |                                                                    |                                                               |
| System<br>x3400 M2    | ➤                                                                               | ✔                                                                     |                                                                                                    |                                                                       |                                                              |                                                                       |                                                                    |                                                               |
| System<br>x3455       | ✔                                                                               | سما                                                                   |                                                                                                    |                                                                       |                                                              |                                                                       |                                                                    |                                                               |
| System<br>x3500       | ➤                                                                               | سما                                                                   |                                                                                                    |                                                                       |                                                              |                                                                       |                                                                    |                                                               |
| System<br>x3500 M2    | $\blacktriangleright$                                                           | $\blacktriangleright$                                                 |                                                                                                    |                                                                       |                                                              |                                                                       |                                                                    |                                                               |
| System<br>x3550       | ➤                                                                               | ✔                                                                     |                                                                                                    |                                                                       |                                                              |                                                                       |                                                                    |                                                               |
| System<br>x3550 M2    | ✔                                                                               | $\sqrt{2}$                                                            |                                                                                                    |                                                                       |                                                              |                                                                       |                                                                    |                                                               |
| System<br>x3610       |                                                                                 |                                                                       |                                                                                                    |                                                                       |                                                              |                                                                       |                                                                    |                                                               |
| System<br>x3650       | ➤                                                                               |                                                                       |                                                                                                    |                                                                       |                                                              |                                                                       |                                                                    |                                                               |
| System<br>x3650 M2    | $\blacktriangleright$                                                           | $\blacktriangleright$                                                 |                                                                                                    |                                                                       |                                                              |                                                                       |                                                                    |                                                               |
| System<br>x3650T      |                                                                                 |                                                                       |                                                                                                    |                                                                       |                                                              |                                                                       |                                                                    |                                                               |
| System<br>x3655       | ➤                                                                               | $\sqrt{ }$                                                            |                                                                                                    |                                                                       |                                                              |                                                                       |                                                                    |                                                               |
| System<br>x3755       | ↙                                                                               | $\blacktriangleright$                                                 |                                                                                                    |                                                                       |                                                              |                                                                       |                                                                    |                                                               |
| System<br>x3800       |                                                                                 |                                                                       |                                                                                                    |                                                                       |                                                              |                                                                       |                                                                    |                                                               |
| System<br>x3850       |                                                                                 |                                                                       |                                                                                                    |                                                                       |                                                              |                                                                       |                                                                    |                                                               |
| System<br>x3850 M2    | $\sqrt{2}$                                                                      |                                                                       |                                                                                                    |                                                                       |                                                              |                                                                       |                                                                    |                                                               |
| System<br>x3950       |                                                                                 |                                                                       |                                                                                                    |                                                                       |                                                              |                                                                       |                                                                    |                                                               |
| System<br>x3950 M2    | $\sqrt{ }$                                                                      |                                                                       |                                                                                                    |                                                                       |                                                              |                                                                       |                                                                    |                                                               |
| iDataplex<br>DX360 M2 |                                                                                 |                                                                       |                                                                                                    |                                                                       |                                                              |                                                                       |                                                                    |                                                               |
| HS23                  |                                                                                 |                                                                       |                                                                                                    | $\blacktriangleright$                                                 | $\blacktriangleright$                                        | $\blacktriangleright$                                                 | $\blacktriangleright$                                              | $\blacktriangleright$                                         |

*Table 14. Other HBAs (continued)*

|                                   |                                                                            |                                                           |                                                                                                    | <b>HBA</b>                                                           |                                                                    |                                                                      |                                                                    |                                                               |
|-----------------------------------|----------------------------------------------------------------------------|-----------------------------------------------------------|----------------------------------------------------------------------------------------------------|----------------------------------------------------------------------|--------------------------------------------------------------------|----------------------------------------------------------------------|--------------------------------------------------------------------|---------------------------------------------------------------|
| Server                            | <b>Brocade</b><br>10 GB<br>Dual Port<br>CAN for<br>System $x$<br>(42C1820) | Qlogic<br>Dual Port<br>CAN for<br>System $x$<br>(42C1800) | QLogic 2<br>port 10 GB<br>Converged<br><b>Network</b><br>Adapter<br>(CFFh) for<br><b>BladeCenter</b><br>(42C1830) | <b>Emulex 16</b><br>Gb FC<br>Single-port<br>for System<br>x(81Y1655) | <b>Emulex 16</b><br>Gb FC<br>Dual-port<br>for System<br>x(81Y1662) | <b>Brocade</b><br>16Gb FC<br>Single-port<br>for System<br>x(81Y1668) | <b>Brocade</b><br>16Gb FC<br>Dual-port<br>for System<br>x(81Y1675) | <b>Brocade</b><br>Dual-port<br>16Gb<br>Mezz card<br>(88Y6370) |
| System<br>x3500 M4                |                                                                            |                                                           |                                                                                                    | $\sqrt{2}$                                                           | ✔                                                                  | ↙                                                                    | مما                                                                | $\sqrt{2}$                                                    |
| System<br>x3550 M4                |                                                                            |                                                           |                                                                                                    | ✔                                                                    | ✔                                                                  | ↙                                                                    | سما                                                                | $\sqrt{2}$                                                    |
| System<br>x3650 M4                |                                                                            |                                                           |                                                                                                    | $\sqrt{2}$                                                           | ➤                                                                  | $\blacktriangleright$                                                | سما                                                                | $\sqrt{2}$                                                    |
| System x<br>iDataPlex<br>dx360 M4 |                                                                            |                                                           |                                                                                                    | مما                                                                  | مھما                                                               | ✔                                                                    | ✔                                                                  | ✔                                                             |

# **Appendix B. ServerGuide Scripting Toolkit utilities and tools**

This section contains information about the utilities that are included in the ServerGuide Scripting Toolkit, and the tools that are shipped with it. For each utility there is a description of parameters, along with examples.

For each included tool there is a brief description of the tool and instructions on using it with the ServerGuide Scripting Toolkit, as well as pointers on where to get more information on the tool and its use.

## **SGTKWinPE.CMD**

The SGTKWinPE.CMD script is used to build the Windows PE image and run the scenario scripts provided by the Scripting Toolkit. The syntax is: SGTKWinpe *filename* [/Image | /ISO | /StartISO | /?]

#### **Parameters**

#### *filename*

The fully qualified path and filename for the SGTKWinPE settings file. A filename is required.

#### */Image*

Creates the Windows PE Image without creating the ISO files.

#### */ISO*

Creates an ISO image of the Windows PE image.

### */StartISO*

Starts the registered software associated with the ISO files.

*/?* Displays the help.

# **DownloadSEPs.cmd**

The DownloadSEPs.CMD script is used to download System Enablement Packs for specific machine types to the ServerGuide Scripting Toolkit. The syntax is: DownloadSEPs *machine\_types* [/?]

### **Parameters**

#### *machine\_types*

A comma-separated list of machine types for which to download System Enablement Packs. To download all available System Enablement Packs, use *all* as the machine type.

*/?* Displays the help.

# **InstallSEPs.cmd**

The InstallSEPs.CMD script is used to install System Enablement Packs on the ServerGuide Scripting Toolkit source server. The syntax is: InstallSEPs *sep\_path* [/F | /?]

### **Parameters**

#### *sep\_path*

The fully-qualified path to the folder containing the System Enablement Packs.

- **/F** Forces the installation of all detected System Enablement Packs without prompting.
- */?* Displays the help.

# **Tools included with the ServerGuide Scripting Toolkit**

The ServerGuide Scripting Toolkit includes several additional tools to make the toolkit more efficient. This section describes the additional tools provided by this release of the ServerGuide Scripting Toolkit, Windows edition:

- [Advanced Settings Utility](#page-87-0)
- [SCLI](#page-88-0)
- [UpdateXpress System Pack Installer](#page-90-0)

# **Advanced Settings Utility**

<span id="page-87-0"></span>For convenience, the ServerGuide Scripting Toolkit, Windows edition, includes the IBM Advanced Settings Utility (ASU). You can use the IBM® Advanced Settings Utility (ASU) to modify firmware settings from the command line on multiple operating-system platforms.

The ServerGuide Scripting Toolkit uses a subset of the ASU function to capture and deploy firmware settings as part of your scripted deployments.

### **Usage**

This section describes the ASU functions used by the ServerGuide Scripting Toolkit.

| Command                           | Description                                                                                                    |
|-----------------------------------|----------------------------------------------------------------------------------------------------|
| asu.exe show bios                 | Is used to display and capture CMOS<br>settings. You can use redirection to store this<br>output in a file as shown here:                                                                                                    |
|                                   | asu.exe show bios > bios settings.ini                                                                                                    |
| asu.exe replicate <i>filename</i> | Is used to apply CMOS settings from a file.<br>ASU looks for the filename specified by<br>filename, and reads the contents. If the<br>contents are valid CMOS settings, they are<br>applied, one line at a time, to the server.<br>This example applies the settings captured<br>above:<br>asu.exe replicate bios settings.ini<br>Note: Only settings captured from an<br>identical model can be replicated, due to a<br>difference in BIOS settings and valid values<br>between models. |

*Table 15. ASU functions in ServerGuide Scripting Toolkit*

### **Updating the ASU executable**

This section describes how to update the Advanced Settings Utility executable file used by the ServerGuide Scripting Toolkit, Windows Edition.

### **Before you begin**

You need the following to update the ASU executable used by the scripting toolkit:

- The file: ibm utl asu asutversion windows i686.exe, where *version* is the updated version of ASU.
- The file: ibm utl asu asutversion windows x86-64.exe, where *version* is the updated version of ASU.
- A scripting toolkit source server

#### **Procedure**

- 1. On the source server, navigate to ..\sgdeploy\SGTKWinPE\Bin\win32.
- 2. Copy the file ibm utl asu asutversion windows 1686.exe to that directory.
- 3. Execute the file.
- 4. When prompted, enter A to overwrite all of the old files.
- 5. When the update is complete, navigate to ..\sgdeploy\SGTKWinPE\Bin\winx64.
- 6. Copy the file ibm\_utl\_asu\_asut*version*\_windows\_x86-64.exe to that directory.
- 7. Delete the file asu.exe.
- 8. Execute ibm\_utl\_asu\_asut*version*\_windows\_x86-64.exe.
- 9. When prompted, enter A to overwrite all of the old files.
- 10. Rename asu64.exe to asu.exe in this directory.

### **SCLI.EXE**

<span id="page-88-0"></span>You can use the SCLI utility to configure Fibre Host Bus Adapters (HBAs). 32– and 64–bit versions of this utility come with the ServerGuide Scripting Toolkit, Windows Edition. You can download this utility from QLogic at [http://www.qlogic.com.](http://www.qlogic.com) You can also view the SCLI documentation in the sgdeploy\SGTKWinPE\Docs\scli directory.

### **Usage**

*Table 16. SCLI usage*

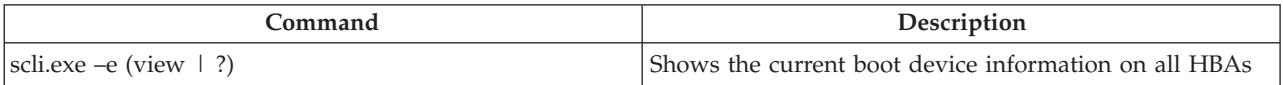

*Table 16. SCLI usage (continued)*

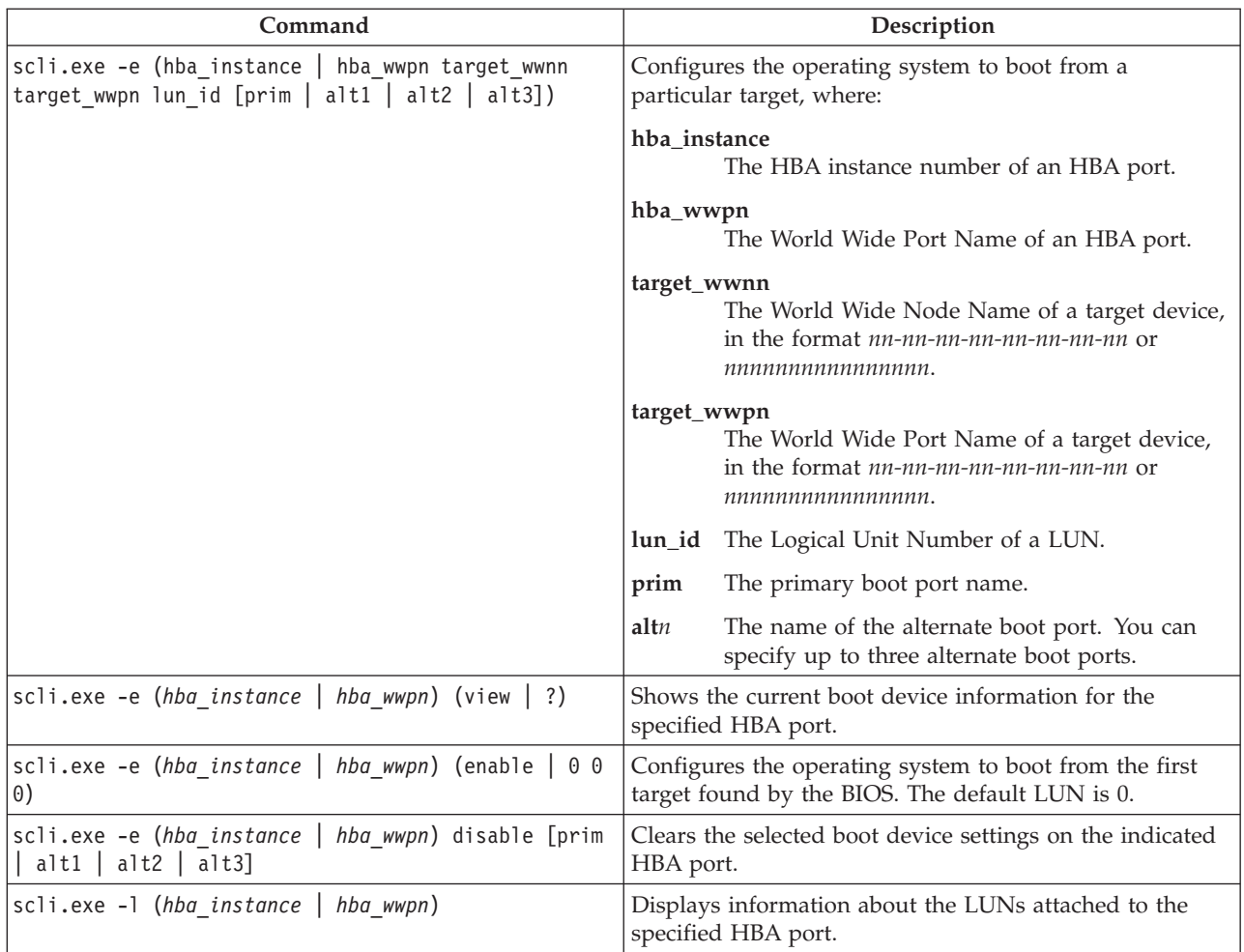

### **Examples**

The following examples illustrate scli.exe utility usage.

**Note:** While some of these examples are broken across multiple lines, when using SCLI.EXE, you must enter all of the parameters on a single line.

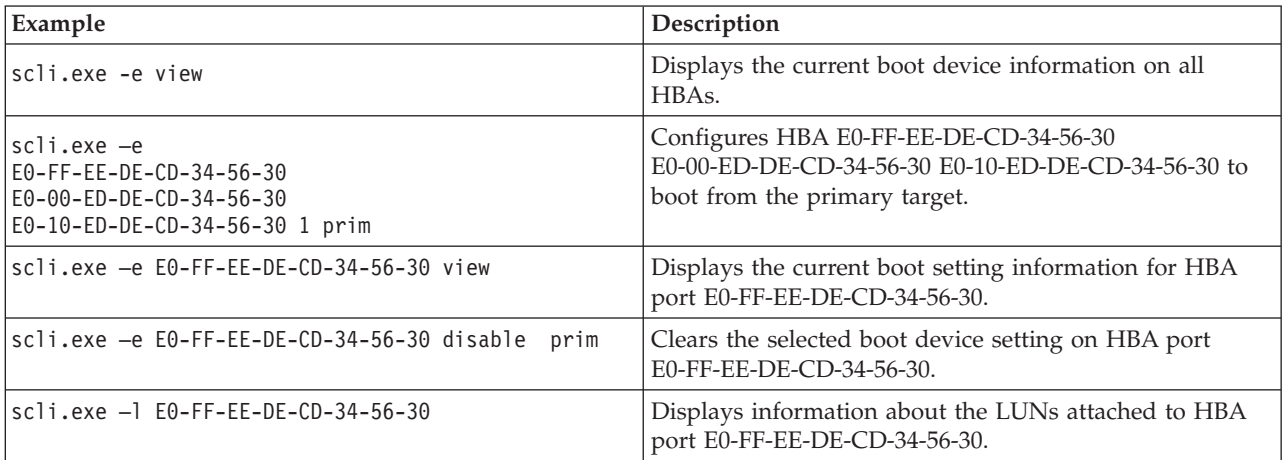

# **UpdateXpress System Pack Installer**

<span id="page-90-0"></span>For convenience, the ServerGuide Scripting Toolkit, Windows edition includes the UpdateXpress System Pack Installer (UXSPI) to help you acquire updates to include in your deployment scenarios.

The UpdateXpress System Pack Installer can perform these functions:

- Acquire firmware and driver updates for supported machine type/operating system combinations from a remote location, such as the IBM Support web site.
- v Inventory a system to be updated and compare the inventory to the list of available updates, and then recommend and deploy a set of updates for the system.
- v Create bootable media on CD-ROM, DVD, or USB key to use in applying firmware to supported systems.

For more information on running the UpdateXpress System Pack Installer, refer to the UXSPI User's Guide in the sgdeploy\SGTKWinPE\Docs\uxspi directory.

# **WINLPCFG.EXE**

Use the WINLPCFG utility to configure Fibre Host Bus Adapters (HBAs). 32-bit and 64-bit versions of this utility come with the ServerGuide Scripting Toolkit, Windows Edition. You can download this utility from Emulex at [http://www.emulex.com.](http://www.emulex.com) You can also view the Emulex documentation in the sgdeploy\SGTKWinPE\Docs\winlpcfg directory.

### **Usage**

*Table 17. WINLPCFG usage*

| Command                                             | Description                                                                                                    |
|-----------------------------------------------------|----------------------------------------------------------------------------------------------------|
| winlpcfg.exe help<br>winlpcfg.exe ?                 | Displays help for the winlpcfg.exe command.                                                                                                    |
| winlpcfg.exe help command<br>winlpcfg.exe ? command | To view a list of all available commands, enter:<br>winlpcfg.exe help or winlpcfg.exe ?.                                                                            |
|                                                     | To view the help for a specific command, add the<br>command name. For example:                                                                                      |
|                                                     | winlpcfg.exe help download                                                                                                    |
|                                                     | or<br>winlpcfg.exe ? download                                                                                                    |
| winlpcfg.exe listwwn                                | Lists all adapters installed in the system and shows<br>the factory-assigned WWN, the nonvolatile WWPN,<br>and the WWNN used to identify the adapter in the<br>SAN. |
| winlpcfg.exe listhba                                | Lists the following information for all installed<br>adapters in the system:                                                                                        |
|                                                     | • Adapter number                                                                                                    |
|                                                     | IEEE address assigned by the manufacturer<br>$\bullet$                                                                                                    |
|                                                     | Firmware version                                                                                                    |
|                                                     | Adapter type                                                                                                    |
|                                                     | Possible mailbox errors                                                                                                    |
| winlpcfg.exe readbootdevice n=adapter_number        | Displays the WWN, LUN, and the topology in use for<br>the indicated boot device.                                                                                    |

*Table 17. WINLPCFG usage (continued)*

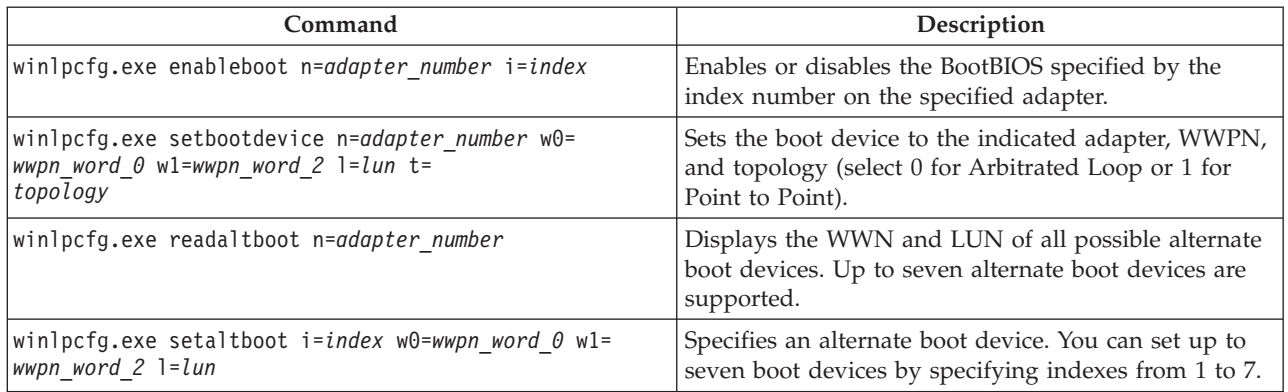

### **Examples**

The following examples illustrate winlpcfg.exe utility usage.

**Note:** While some of these examples are broken across multiple lines, when using WINLPCFG.EXE, you must enter all of the parameters on a single line.

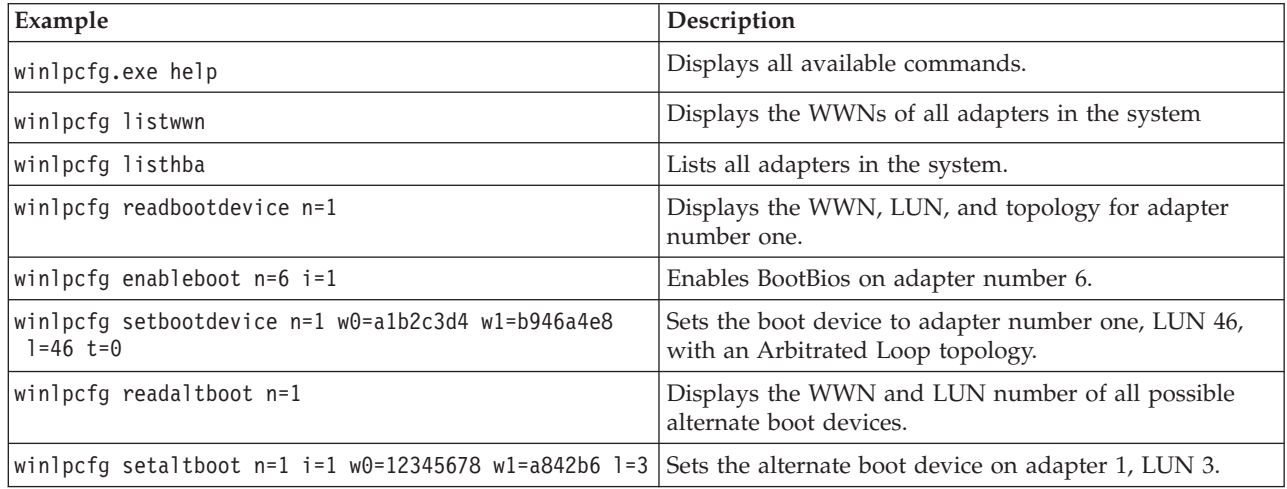

# **ServerGuide Scripting Toolkit utilities**

This section contains information about the utilities that are included in the ServerGuide Scripting Toolkit.For each utility there is a description of parameters, along with examples.

The command-line syntax examples in this documentation use the following conventions:

- v Variables are shown in *italics*
- Required parameters are shown within <> brackets
- Optional parameters are shown within [] brackets
- v Required or optional parameters from which you must make a unique choice are separated by a vertical bar (|) character

You must enter all parameters for a utility on a single command line, even when the information in this documentation is shown on multiple lines.

# **CLINI.EXE**

The Command Line INI utility can perform the following functions:

- Write information to an INI file:
	- Add new sections, items, or values
	- Remove sections, items, or values
	- Change existing sections, items, or values
	- Change or append to values of existing sections or items
	- Comment or uncomment sections, items, or values
- Read information from an INI file:
	- Read items and store all or part of the value as an environment variable
	- Read items and check all or part of the value for strings, substrings, or tokens
- Merge information from one INI to another.

Two versions of the Command Line INI utility come with the ServerGuide Scripting Toolkit:

- v A 32-bit version for use on Microsoft Windows 32-bit operating systems and the 32-bit version of Windows Preinstallation Environment (Windows PE) 2.1. The 32-bit version was formerly named clini32.exe.
- v A 64-bit version for Windows x64 operating systems and for Windows PE 2.1  $(x64)$ .

Storing a value as an environment variable is done by creating a batch file that contains a command to set the environment variable. You must then call the batch file to set the environment variable. By default, the batch file is named cliniset.bat. If the batch file already exists, it is deleted and recreated with the new information.

**Note:** Because the media is read-only, this feature cannot be used on a bootable Windows PE CD or DVD.

In addition to setting values, the clini.exe program can append values to existing items in an INI file. By default, no delimiter is used to append values. A delimiter can be specified, if required. Appending values provides the ability to 'build' values in the INI file by issuing multiple commands. When reading values from an INI file to set an environment variable, the values can be tokenized to specify a particular token.

The clini.exe program checks the number of characters on the command line and displays a message if the characters exceed the limit. The /O parameter overrides character-limit checking.

The clini.exe utility has the following command-line syntax:

```
clini <filename> <[filename2 [/ES] [/A|/U|/P]]> <[/S:section]
[/I:item] [/V:value|/A:value|/U:value|/E:variable
|/=:string|/C:string|/CT:string]> [/B:file_name]
[/D:delimiter] [/T:n] [/R] <[/CMT|/UCMT| [/AI]
[/CC:character]]> [/NS] [/N] [/O]
```
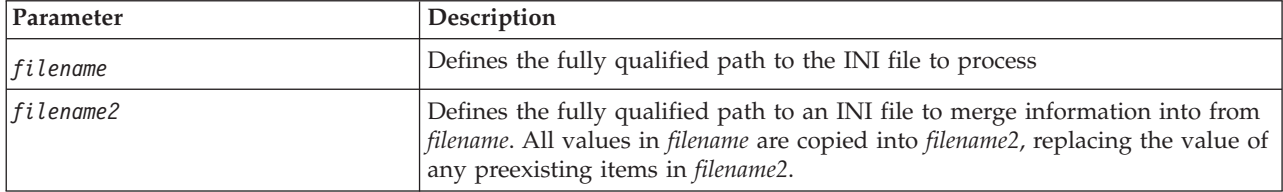

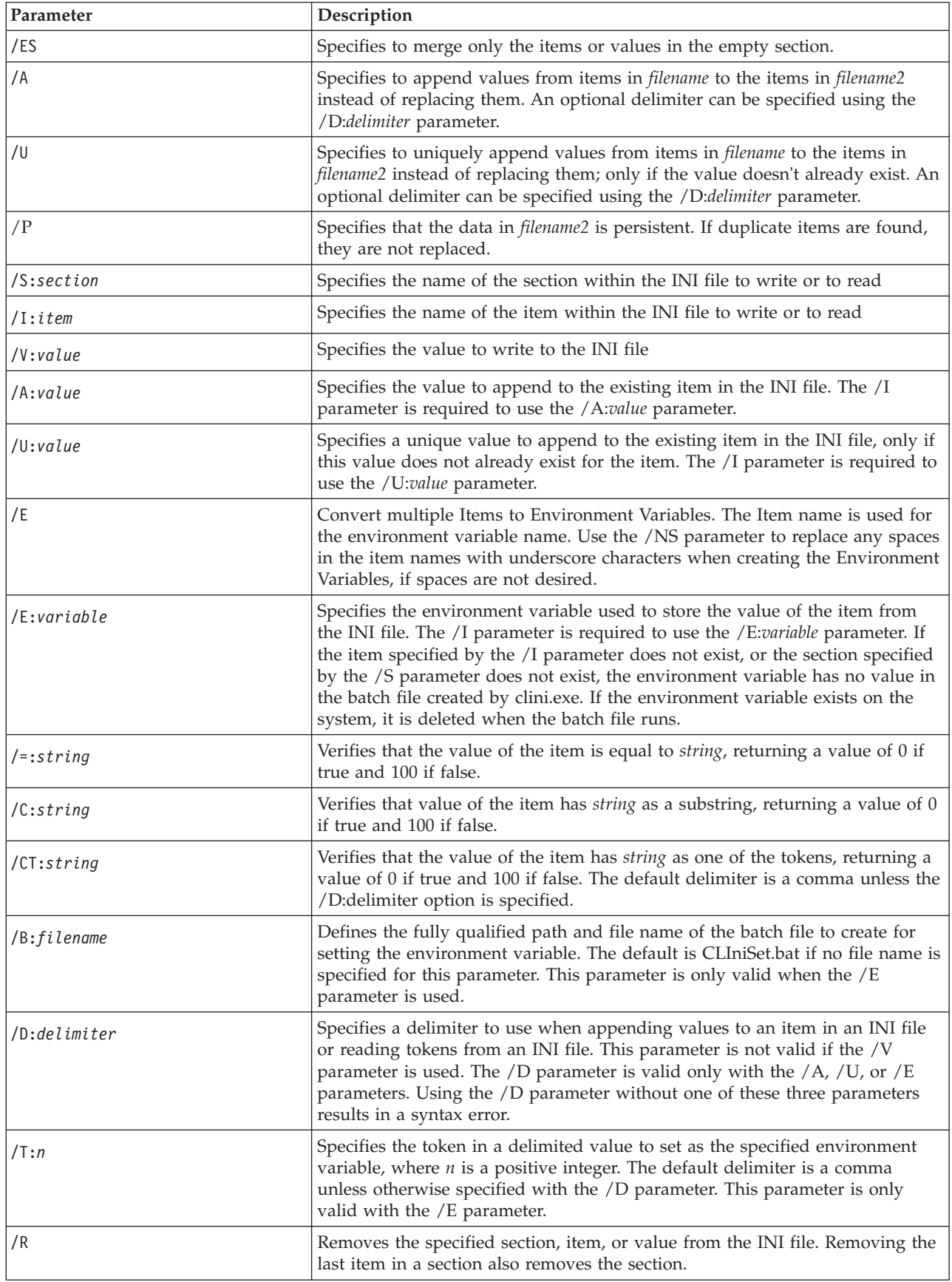

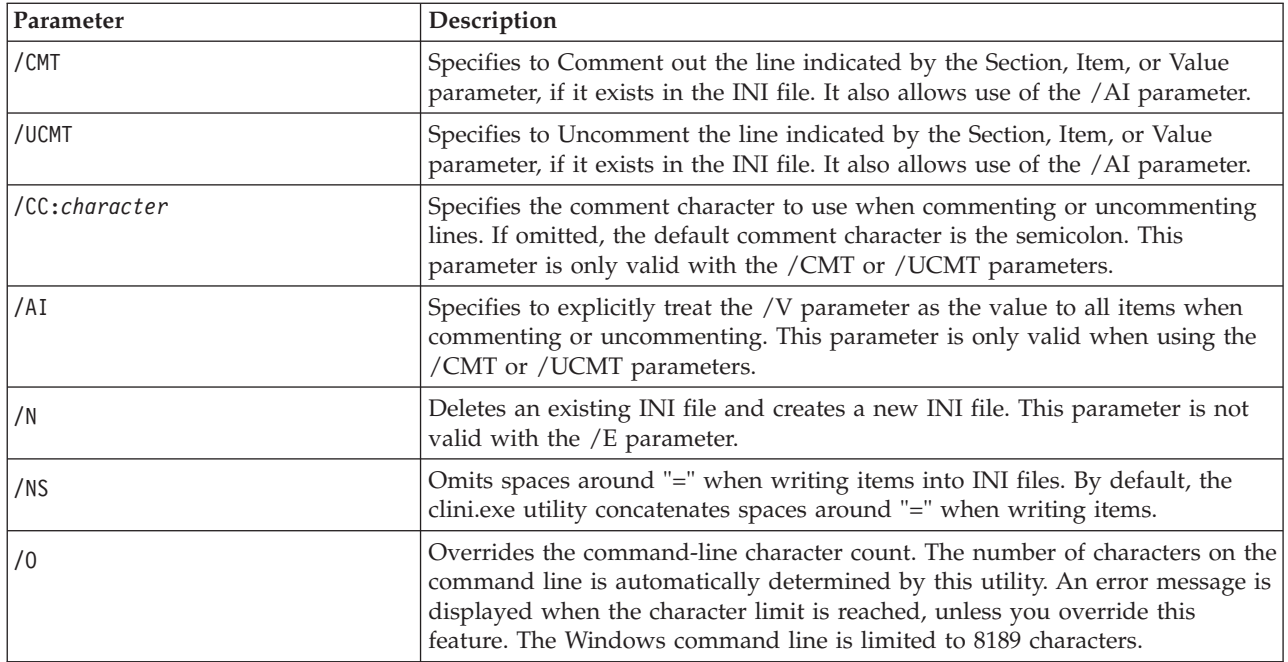

The clini.exe utility returns the following values to indicate status:

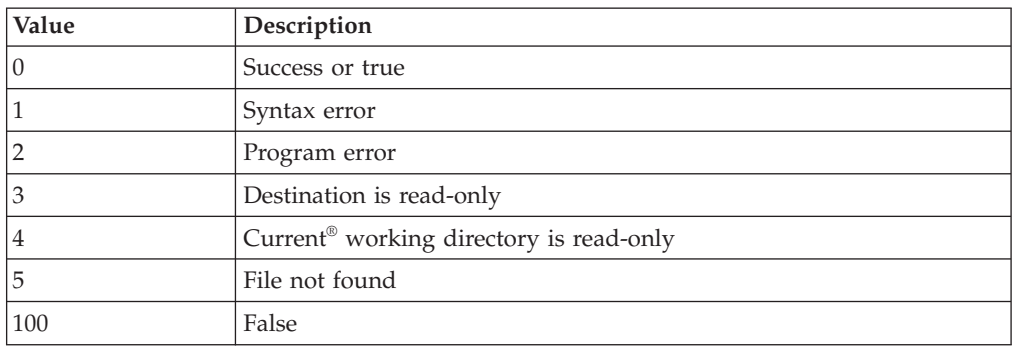

The following examples illustrate Command Line INI utility usage.

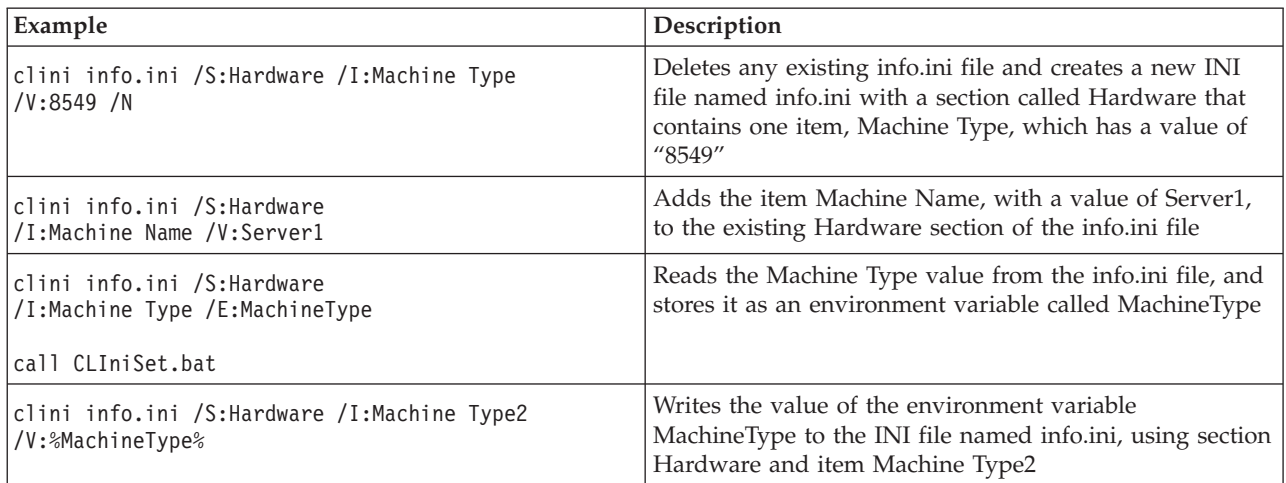

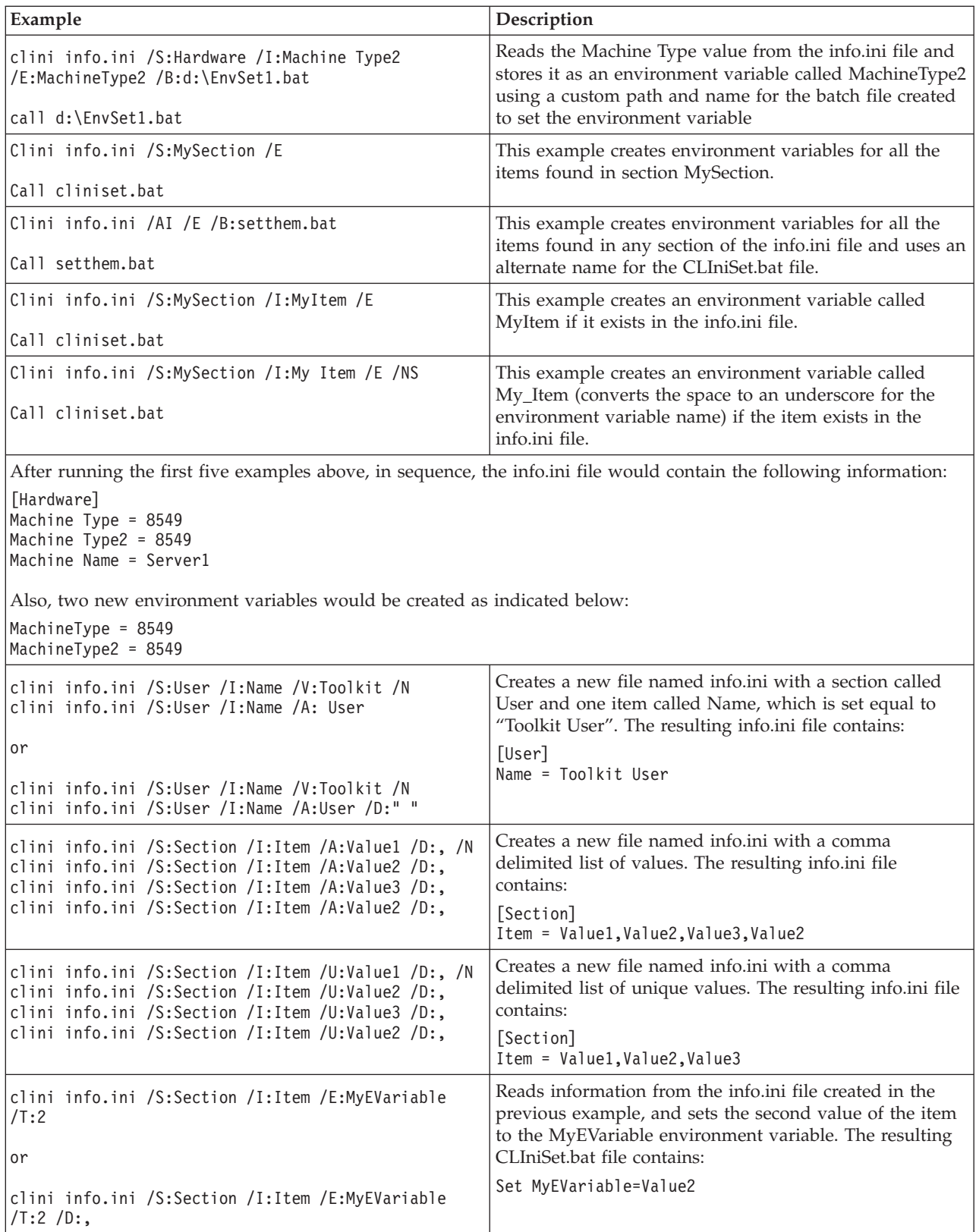

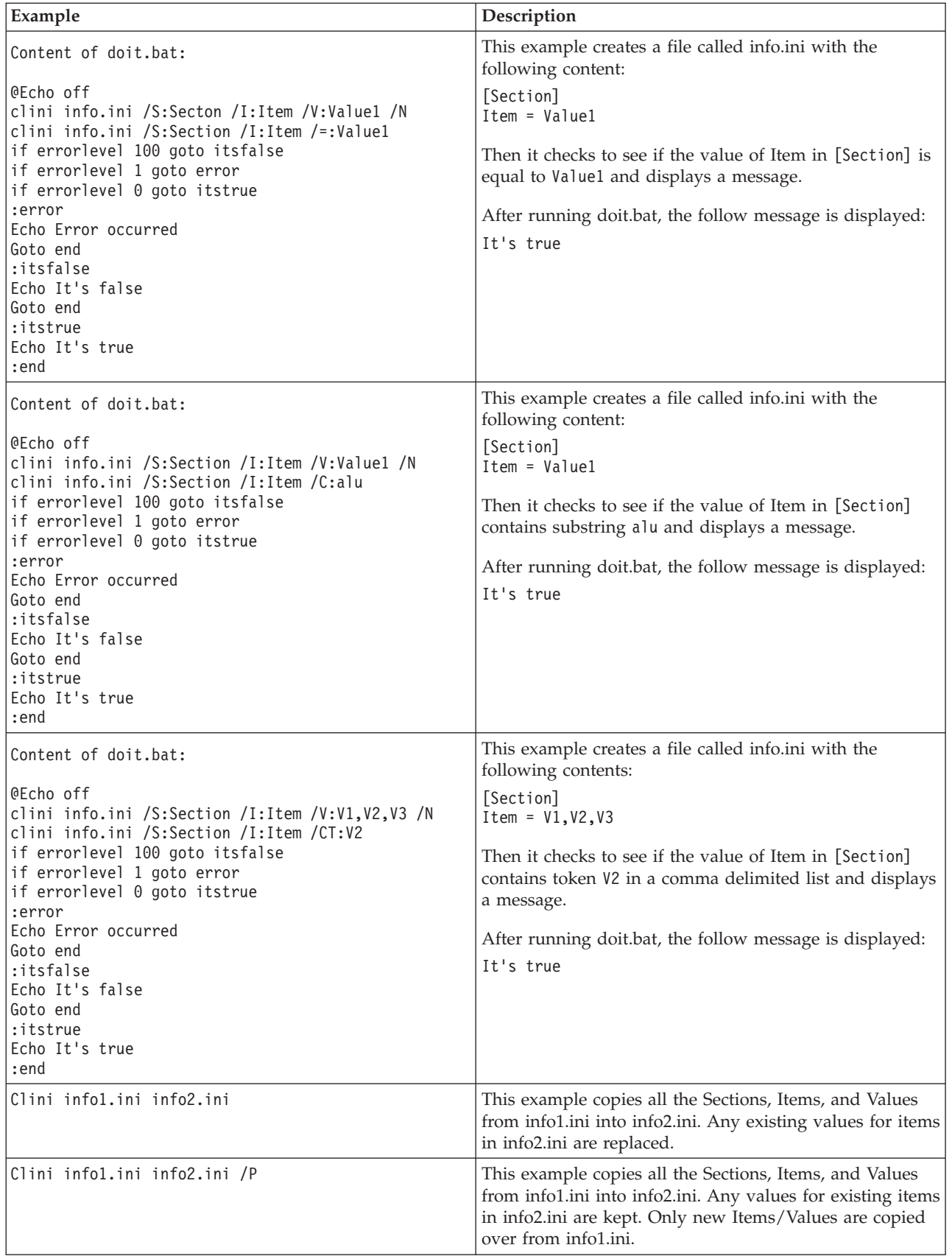

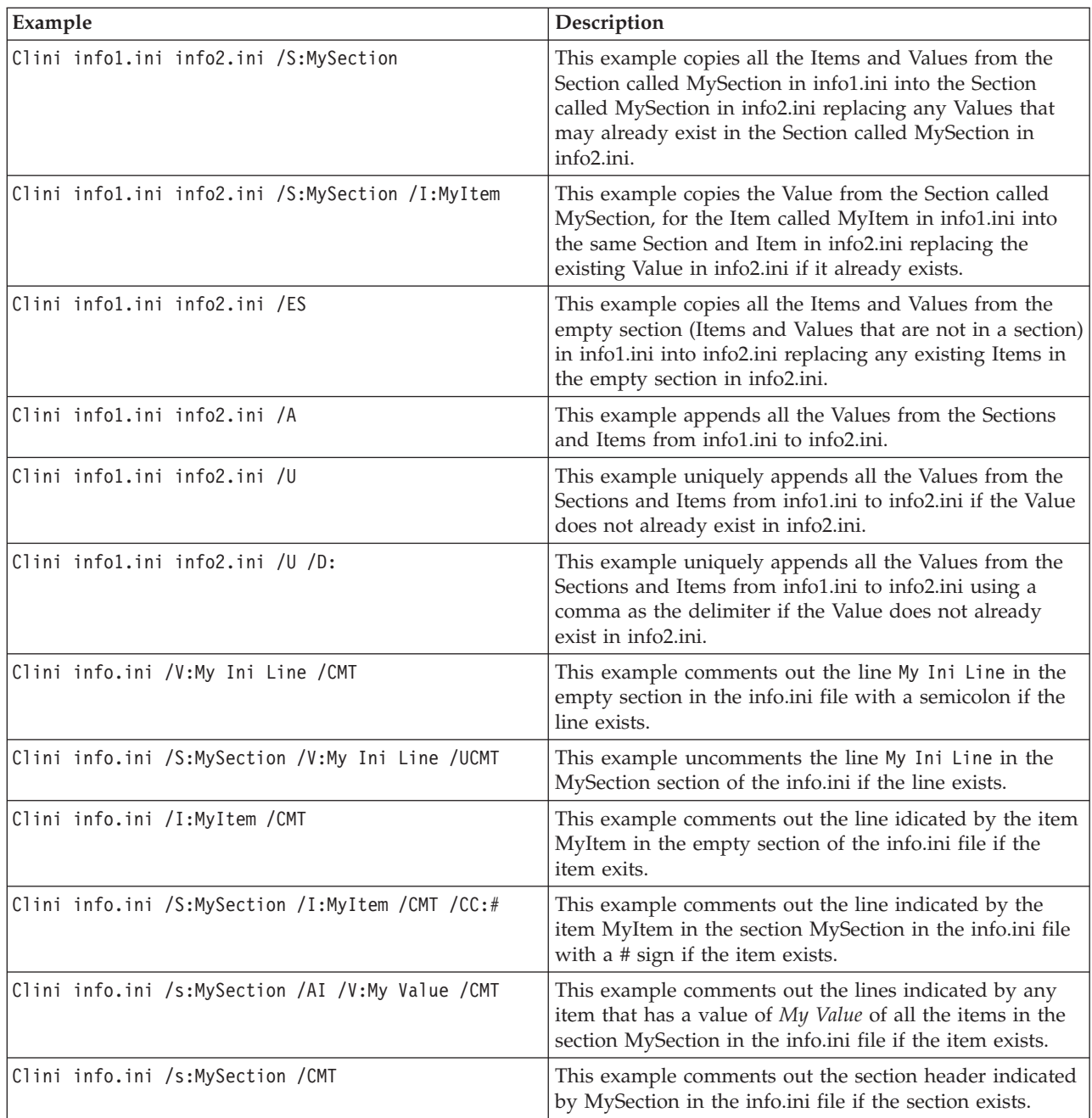

# **DDCOPY.EXE**

The Device Driver Copy (ddcopy.exe) utility can copy only those drivers in the driver set that support a specific machine.

Two versions of the utility come with the ServerGuide Scripting Toolkit:

- v A 32-bit version for Windows 32-bit operating systems and for the Windows Preinstallation Environment (Windows PE) 2.1 (32-bit)
- A 64-bit version for Windows x64 operating systems and for Windows PE 2.1 (x64).

Microsoft uses the term *device-driver directory* to refer to the directory that contains drivers for an individual device. All device-driver files are located in individual

device-driver directories that contain the files for an individual device driver. The following directories are device-driver directories:

- $\Diamond$   $\Diamond$
- $\bullet$  \asm
- $\bullet$  \hal
- \ideraid
- $\cdot$  \srvraid

However, when specifying the source path for the ddcopy command, always specify the directory that contains the drvset.ini file. In this case, the source directory is the C:\w03\_drv\\$oem\$\\$1\drv directory.

When you issue a ddcopy command against a directory that contains device-driver directories. Ddcopy copies all of the device drivers that are specific to the specified machine types and any other files located in the drv directory to the new location.

The SupportedSystems keyword in the drvset.ini file is modified to reflect the new machine list.

The ddcopy.exe utility has the following command-line syntax:

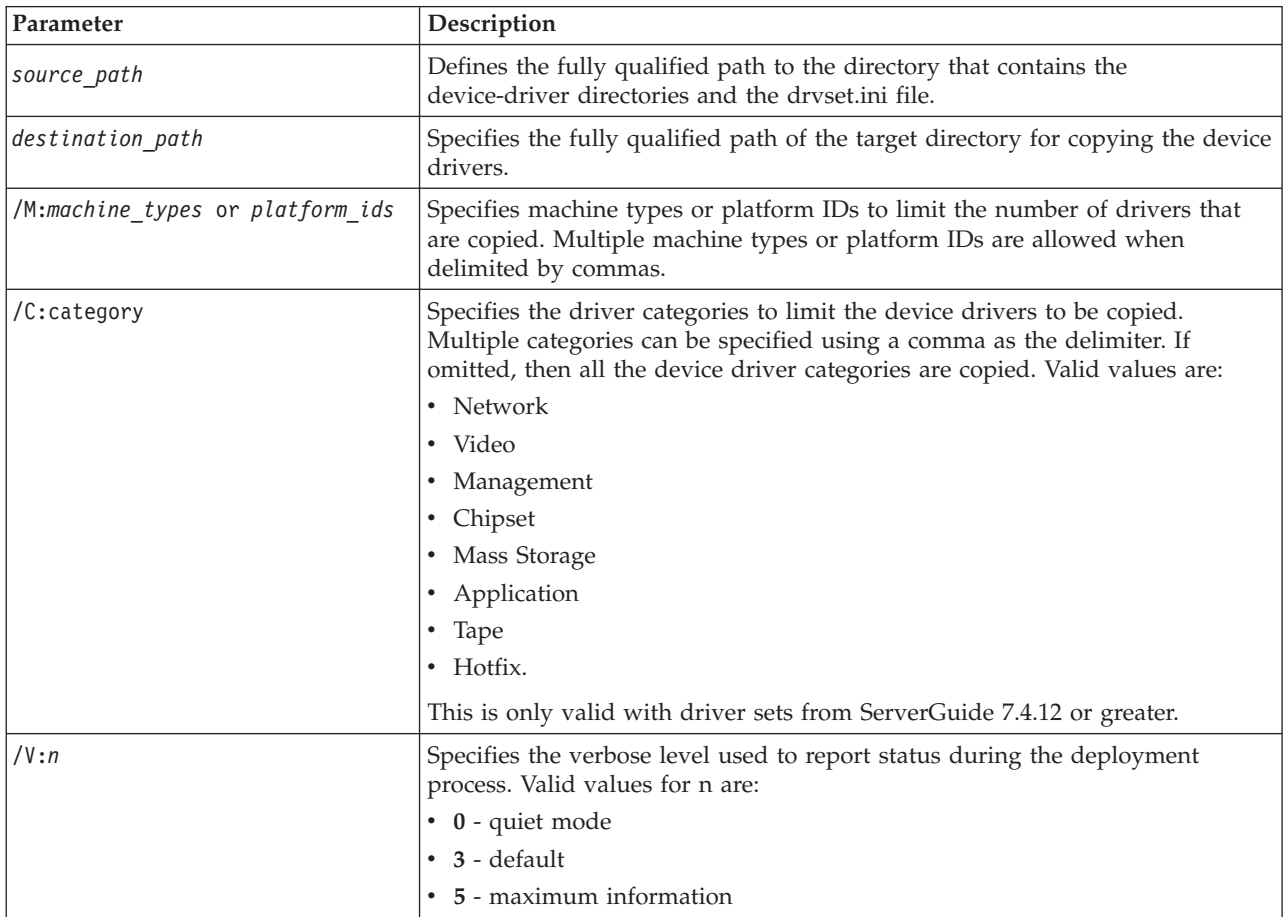

ddcopy <source path> <*destination path*> [/M:machine types or platform ids]  $[/(C:category] \top [/(V:n] [n])$ 

The ddcopy.exe utility returns the following values to indicate status:

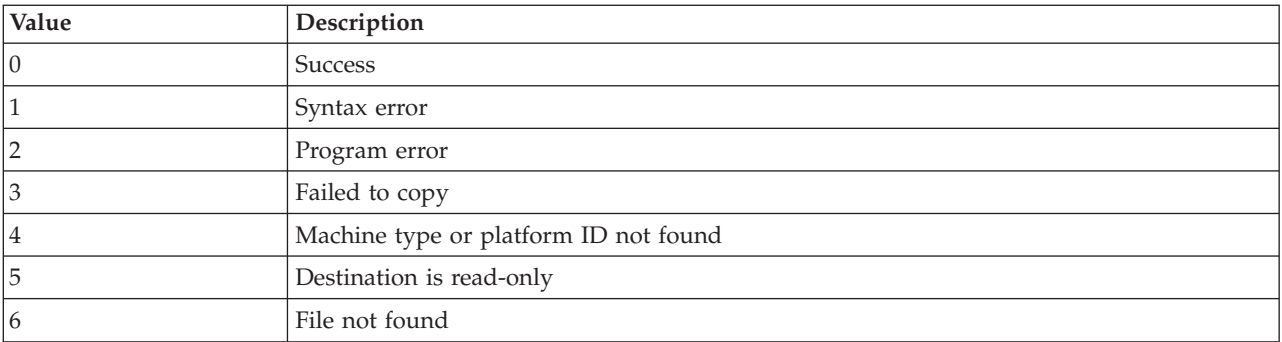

The following examples illustrate ddcopy.exe utility usage.

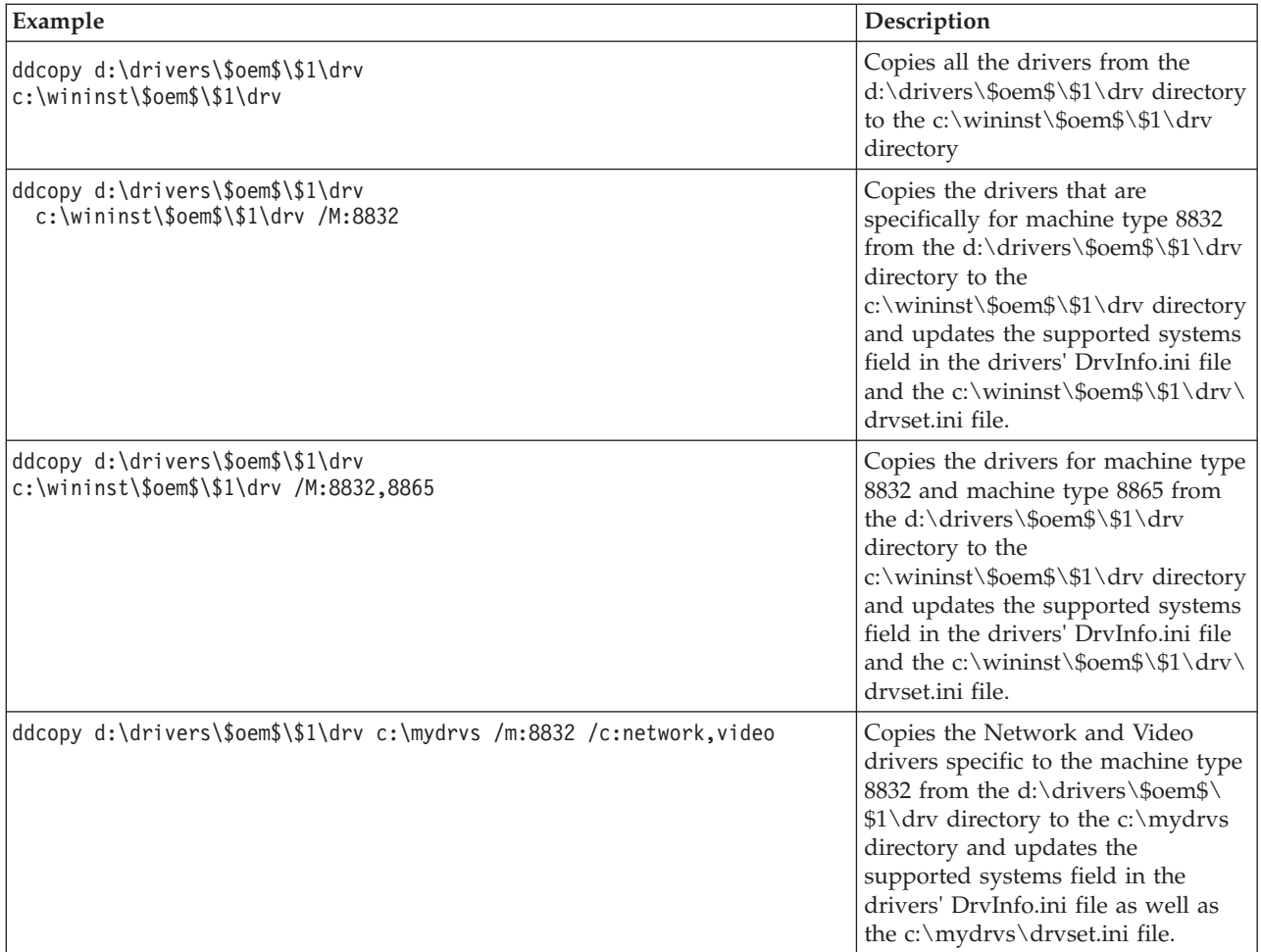

# **DSCAN.EXE**

The Driver Scan utility can perform the following functions:

- v Scan a device driver or set of device drivers to determine the installation mode (text mode, Plug and Play, or executable) and write this information to the drvinfo.ini file that is located in each device-driver directory. The drvinfo.ini file is used by the unattend.exe command during the installation of Windows operating systems.
- Create a text mode directory, copy all text mode device drivers into that directory, then dynamically create a master txtsetup.oem file that contains all of

the unique information that is in the individual txtsetup.oem files. Known unattended installation defects are automatically addressed.

Two versions of the utility come with the ServerGuide Scripting Toolkit:

- A 32-bit version for Windows 32-bit operating systems and for the Windows Preinstallation Environment (Windows PE) 2.1 (32-bit)
- v A 64-bit version for Windows x64 operating systems and for Windows PE 2.1  $(x64)$ .

Microsoft uses the term *device-driver directory* to refer to the directory that contains drivers for an individual device. All device-driver files are located in individual device-driver directories that contain the files for an individual device driver. The following directories are device-driver directories:

- $\bullet$  \adaptec
- $\cdot$  \asm
- $\bullet$  \hal
- \ideraid
- $\bullet$  \srvraid

However, when specifying the source path for the ddcopy command, always specify the directory that contains the drvset.ini file. In this case, the source directory is the C:\w03 drv\\$oem\$\\$1\drv directory.

When you issue a dscan command against a directory that contains device-driver directories, dscan performs its tasks against all of the subdirectories that the directory contains, with the exception of the drvutils directory. The drvutils directory contains two utilities, Holdit.exe and Reboot.exe, that are used by the unattend utility.

The Driver Scan utility stores information in an INI file named drvinfo.ini in the device-driver directory, for use by the unattend.exe utility. If the drvinfo.ini file already exists for the device driver, it is left unchanged. See ["DRVINFO.INI" on](#page-102-0) [page 97](#page-102-0) for information about the drvinfo.ini file. See ["UNATTEND.EXE" on page](#page-137-0) [132](#page-137-0) for information about the unattend.exe utility.

The Driver Scan utility can also merge text mode device drivers into a single directory. This merges the device-driver files and the txtsetup.oem files for use in unattended installations. If the destination directory for text mode drivers already exists, it is automatically deleted and recreated.

The Driver Scan utility automatically assumes that the device driver being scanned is applicable to all target servers. To make a device driver server-specific, you must modify the drvinfo.ini file to reflect the servers that the device driver supports.

The dscan.exe utility has the following command-line syntax:

dscan <*driver\_path*> [/S|/SS|/T[:*path*]] [/M:*machine\_type*/*platform\_ID*] [/H:*filename* [/OW] [/V:*n*] [/W:*n*] [/O:*file\_name*] [/?]

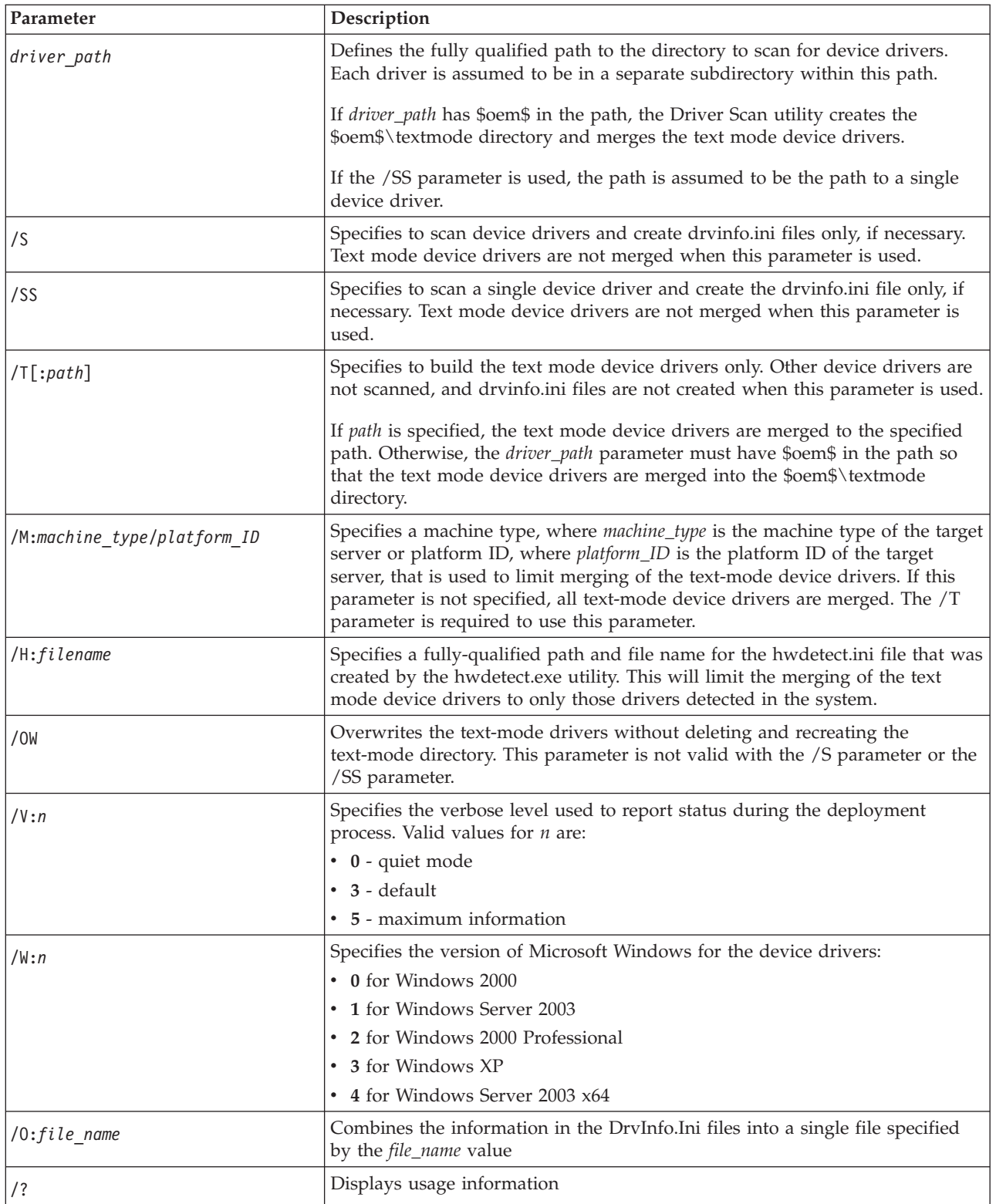

# The dscan.exe utility returns the following values to indicate status:

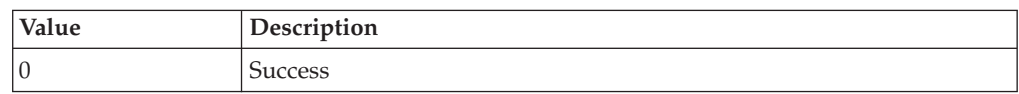

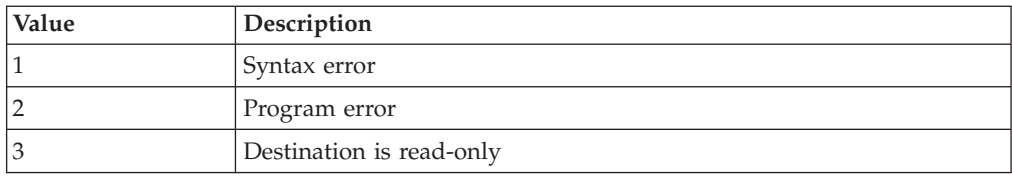

The following examples illustrate Driver Scan utility usage.

<span id="page-102-0"></span>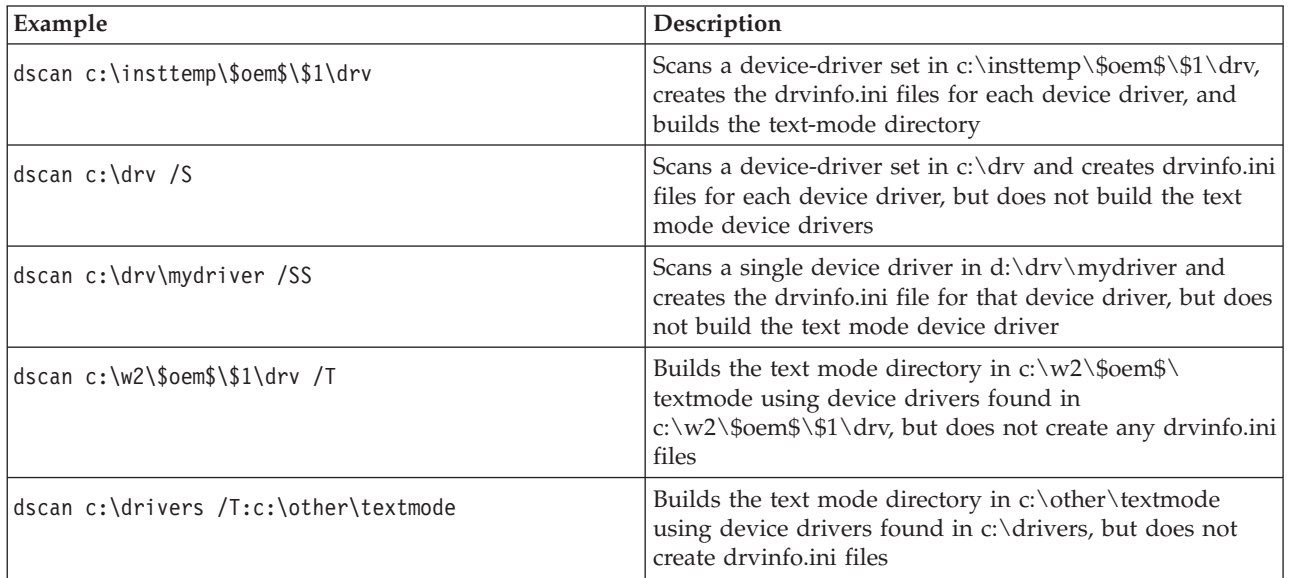

### **DRVINFO.INI**

The drvinfo.ini file contains information specific to each device driver. The unattend.exe utility uses this information to add device-driver information to the answer file for Windows deployment scenarios. You can create this file, or have the Driver Scan utility create it automatically.

The drvinfo.ini file contains one section, called [Driver Information], and can contain the following valid variables:

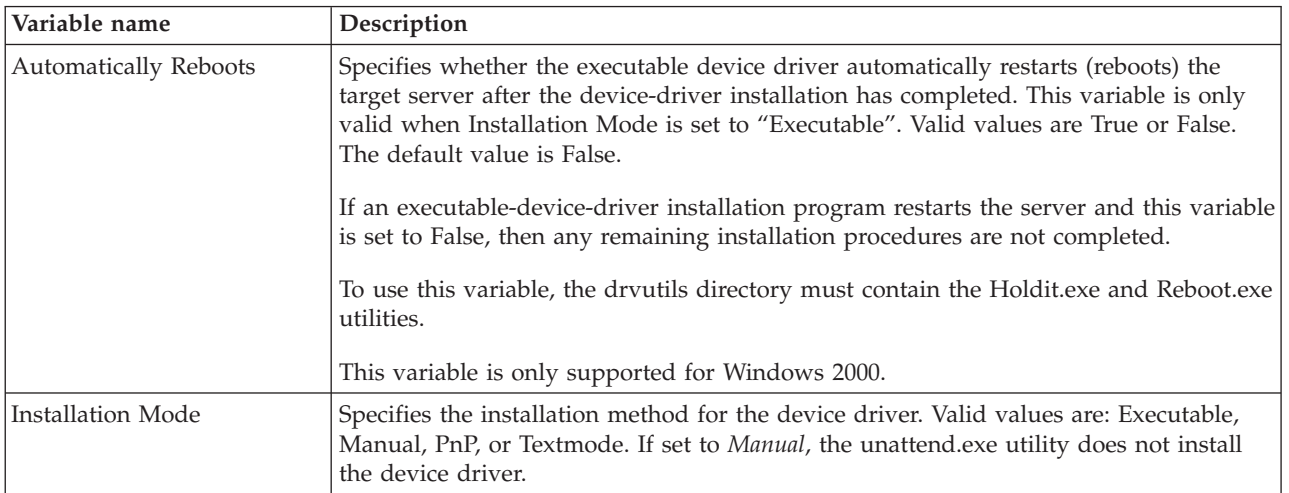

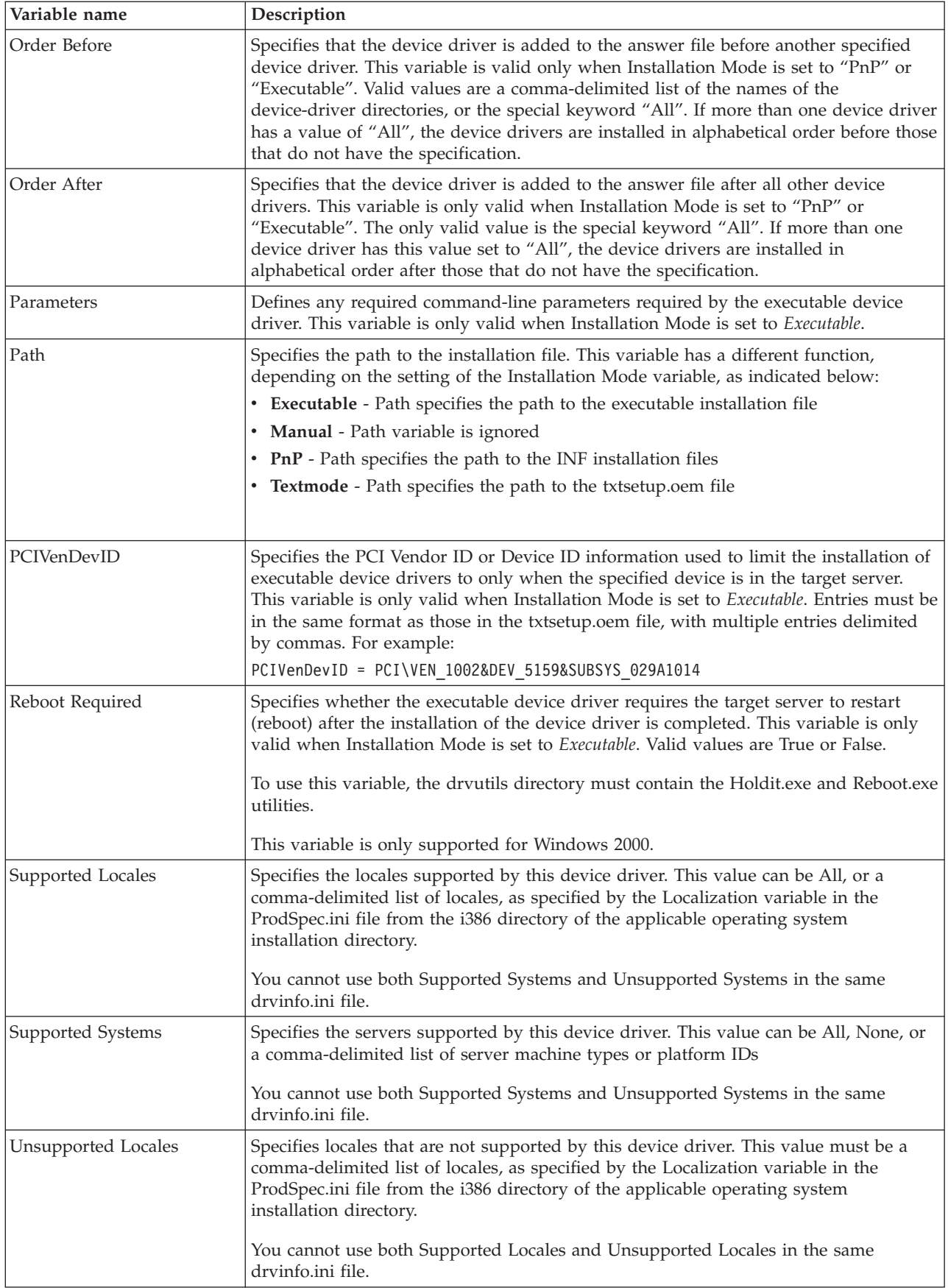

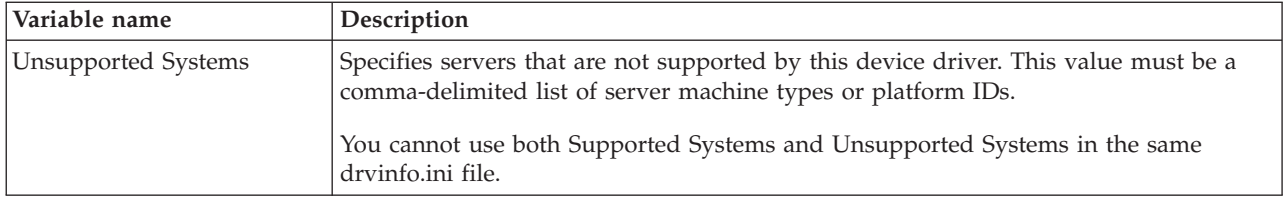

### The following examples illustrate drvinfo.ini file contents.

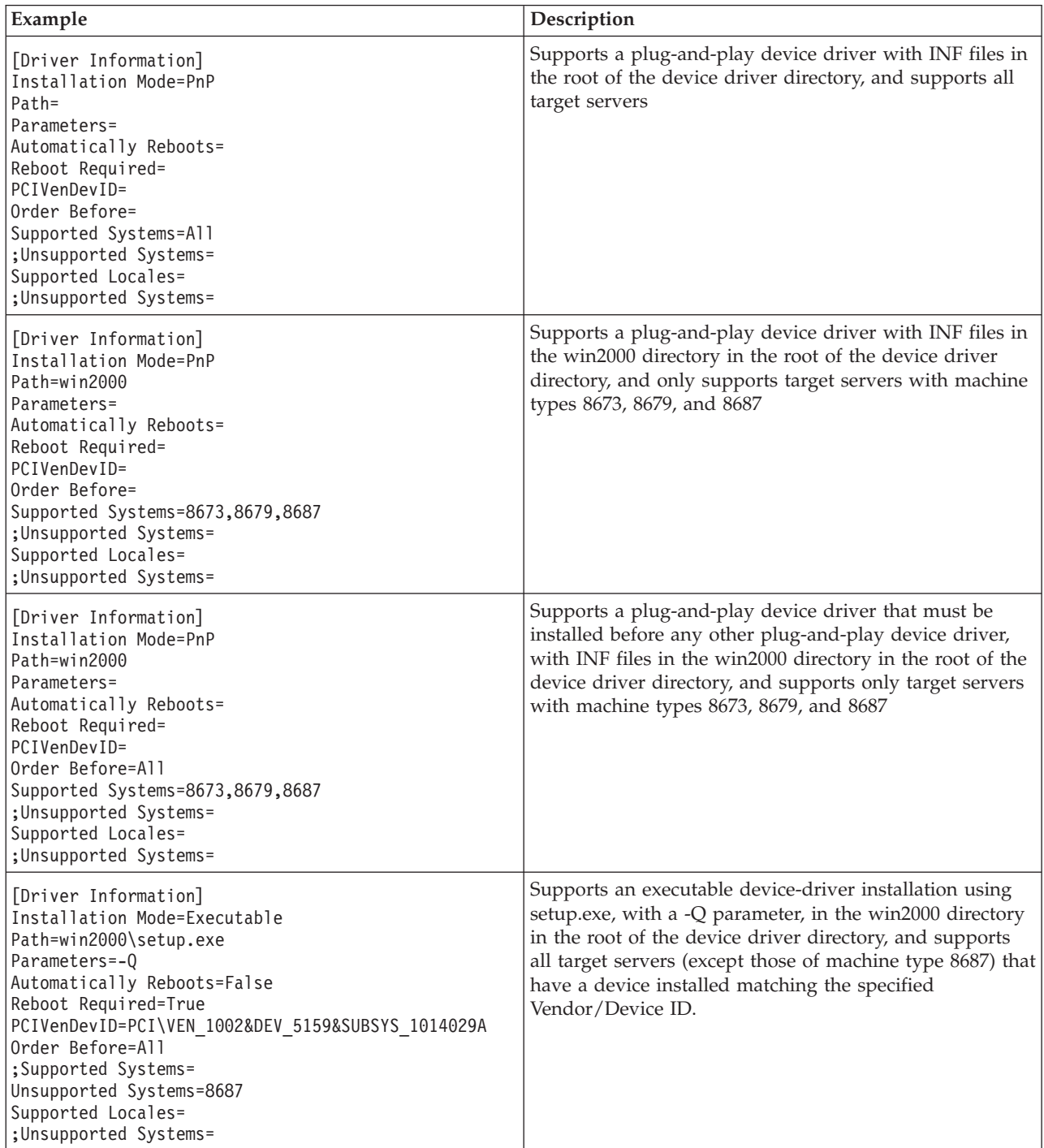

# **HWDETECT.EXE**

HWDETECT is used to perform basic hardware detection functions that are typically obtained using SMBIOS and a PCI scan. This utility contains options that can be used to dump all of the hardware information to an output file, or it can be used to query hardware information and return values that set the *errorlevel* environment variable or the return code in Windows PE.

HWDETECT has basic hardware scan functions, and more complex PCI device detection options. The basic hardware scan functions can only be used singularly. The PCI device detection functions may be used in combination with each other to produce a query based on multiple restrictions.You can only use the hwdetect.exe utility basic hardware scan functions one at a time. The PCI-device detection functions can be combined or used more than once on the same command line.

Two versions of HWDETECT.EXE are provided with the ServerGuide Scripting Toolkit:

- v A 32-bit version for use with Windows Server 2003 and Windows PE 2.1 (32-bit)
- An x64 version for use with Windows Server 2003 x64 and Windows PE 2.1 (x64)

The hwdetect.exe utility has the following command-line syntax:

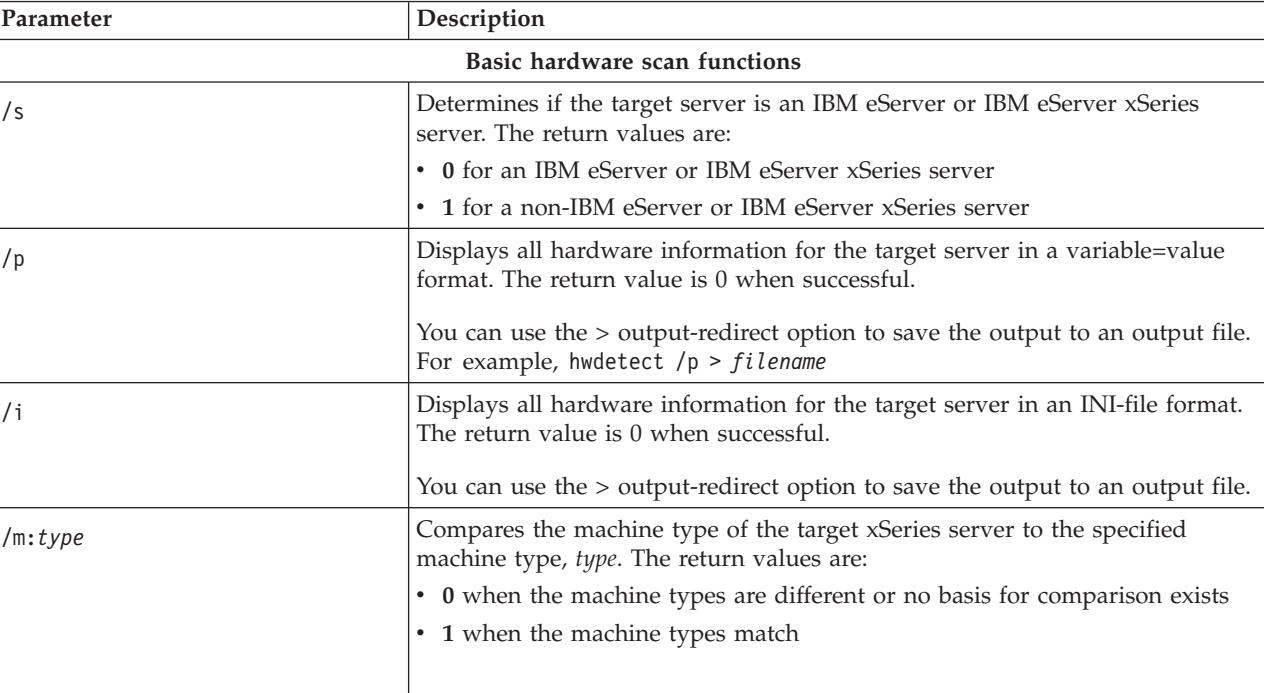

hwdetect [/s|/p|/i|/m:*type*] [/vid:*vendor\_id*] [/did:*device\_id*] [/svid:*sub\_vendor\_id*] [/sdid:*sub\_device\_id*] [bn:*bus\_number*] [/dn:*device\_number*] [/add:*num*]

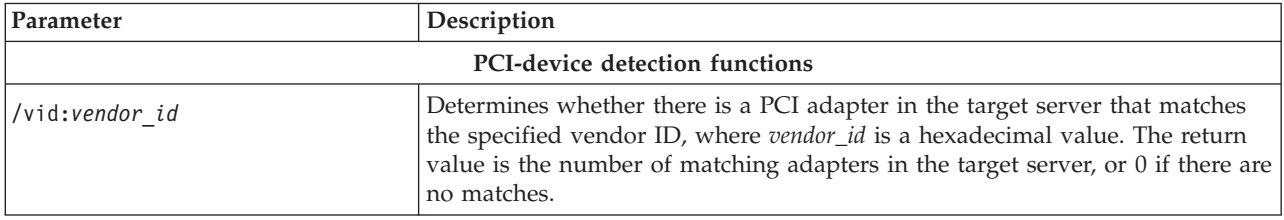

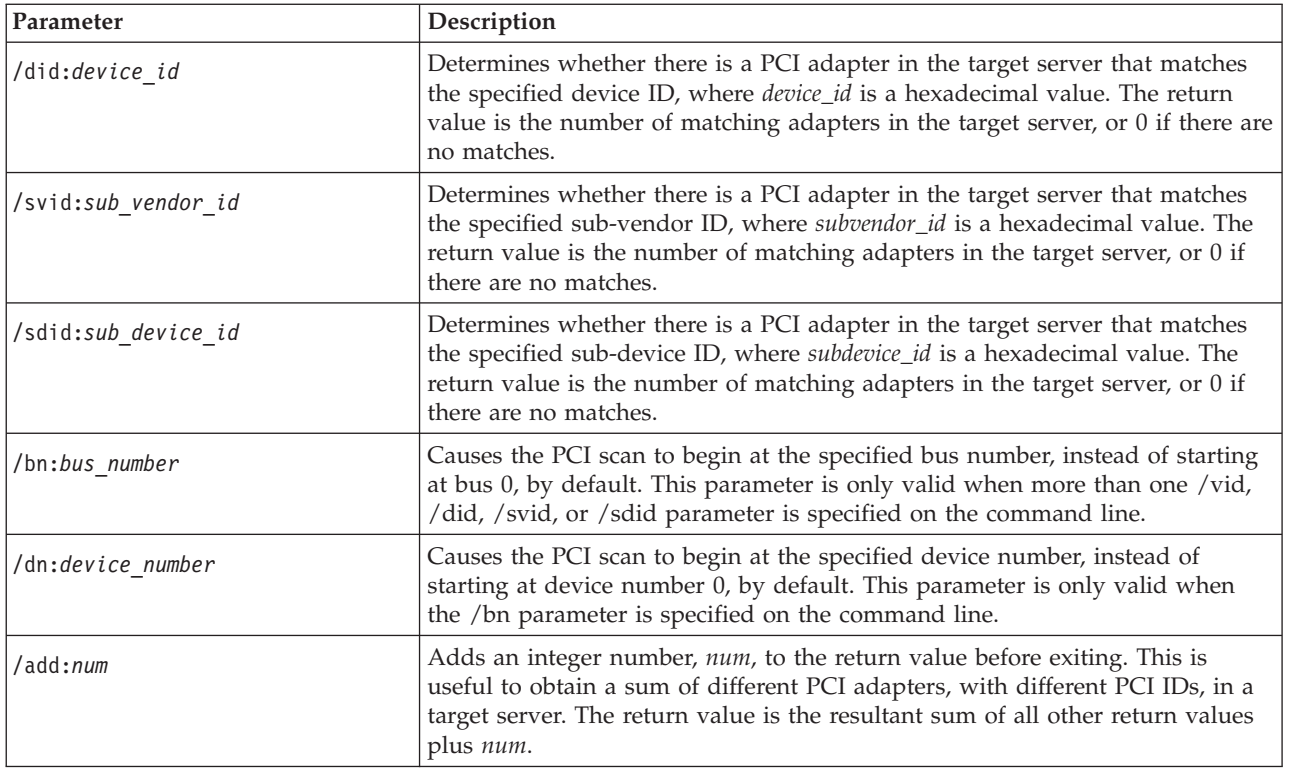

The following examples illustrate hwdetect.exe utility usage.

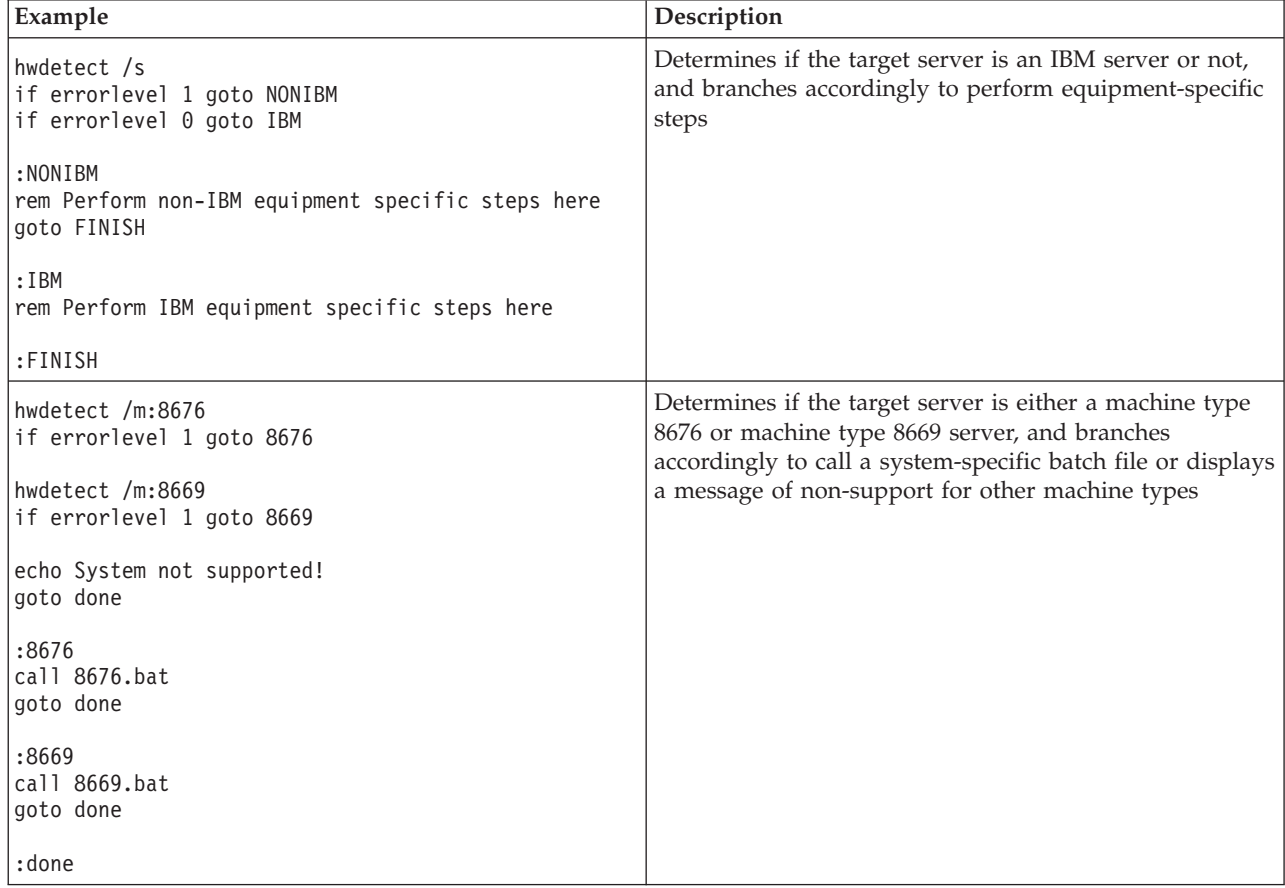

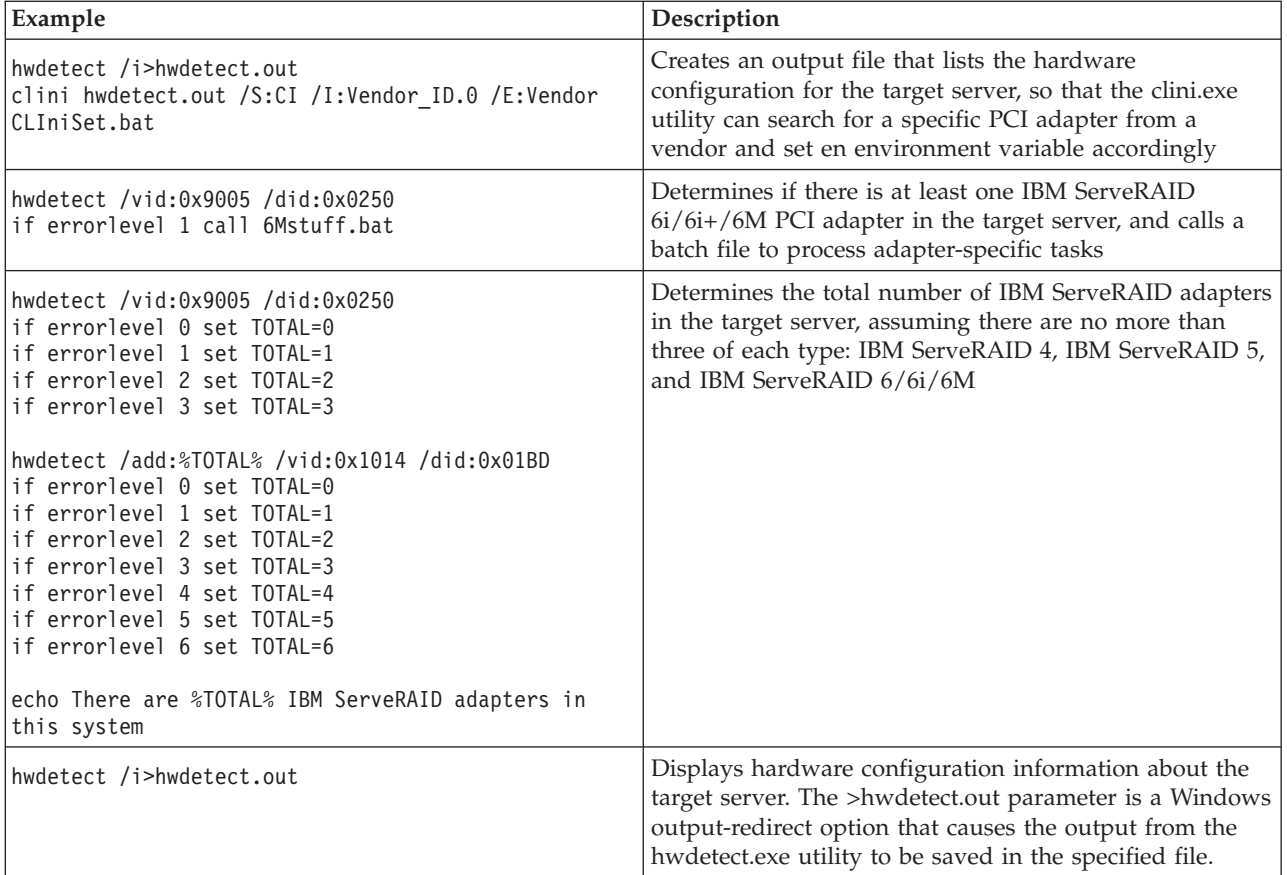

Below is an example of the hwdetect.out file that the last example might create:

[System] Machine\_Type=8674 Model Number=42X Serial\_Number=78Z9506 Product\_Name=eserver xSeries 330 BIOS\_version=1.04 BIOS\_Build\_Level=EME112A BIOS\_DATE=06/28/2002 BIOS\_Manufacturer=IBM BIOS\_Language=US Number Of Enclosures=1 Enclosure\_Type.0=23 Processor\_Slots=2 Active\_Processors=1 Processor\_Family.0=17 Processor Speed MHz.0=1400 Processor\_X64 = TRUE Total\_Enabled\_Memory\_Mb=256 ROM\_Diagnostics\_Build\_Level=EME112A ISMP Build Level=BR8T30A RSA\_Build\_Level=GEE834A System\_UUID = 8030E01060F010B010605090D0A020F0 Blade\_Chassis\_UUID = 0F020A0D0900F00F020A0D0900F00F02  $B$ lade\_Slot =  $\overline{0}2$ [PCI] Total Number Devices=10 Bus\_Number.0=0 Device Number.0=1 Function Number.0=0
```
Class_Code.0=0000
Revision.0=0
Header Type.0=0
Vendor_ID.0=5333
Device_ID.0=8A22
Subvendor_ID.0=1014
Subdevice_ID.0=01C5
Bus Number.1=0
Device Number.1=2
Function Number.1=0
Class_Code.1=0000
Revision.1=0
Header Type.1=0
Vendor_ID.1=8086
Device_ID.1=1229
Subvendor_ID.1=1014
Subdevice_ID.1=105C
```
Running "hwdetect /p" produces the same output with the exception that the section names are tacked onto the beginning of each keyword:

```
System_Machine_Type = 8674
System_Model_Number = 42X
System Serial Number = 78Z9506...
PCI Bus Number.0 = 0
PCI_Device_Number.0 = 1
...
```
#### **Notes:**

- 1. The BIOS\_DATE value is listed in mm/dd/yyyy format.
- 2. The Enclosure\_Type.0=23 is based on SMBIOS 2.3 spec. 23 = Main chassis.
- 3. There is an entry for Processor\_Family and Processor\_Speed\_MHz for each microprocessor in the server.
- 4. The ROM\_Diagnostics\_Build\_Level is empty for servers that do not support ROM diagnostics.
- 5. PCI devices are listed in the order they are scanned.
- 6. PCI devices are listed in the *Value*.*n* format, where *Value* is the variable name and *n* is the nth PCI device scanned.
- 7. The header\_type field is not available for versions of hwdetect running on Windows 32 or 64-bit operating systems.
- 8. The vendor, device, subvendor, and subdevice values are in hexadecimal notation.

# **INVRAID.EXE**

This program can be used to dump all of the RAID controller configuration information to an output file. INVRAID supports the following RAID controllers:

- ServeRAID-4H
- ServeRAID-4Mx
- ServeRAID-4Lx
- ServeRAID-5i
- ServeRAID-6M
- ServeRAID-6i/6i+
- ServeRAID-7k
- ServeRAID-7t
- ServeRAID-7e SATA
- ServeRAID-7e SCSI
- ServeRAID-8i
- ServeRAID-8k
- ServeRAID-8e SATA
- ServeRAID-8e SAS
- ServeRAID-8s
- ServeRAID-BR10i
- ServeRAID-BR10ie
- ServeRAID-BR10il
- ServeRAID-BR10il V2
- ServeRAID-M1015
- ServeRAID-M1015-R5
- ServeRAID-M5014
- ServeRAID-M5015
- ServeRAID-MR10i
- ServeRAID-MR10ie
- ServeRAID-MR10il
- ServeRAID-MR10is
- ServeRAID-MR10k
- ServeRAID-MR10M
- LSI Integrated SCSI-RAID controller
- LSI Integrated SAS-RAID controller (1064/1064E/1068)
- LSI IDEal RAID controller
- LSI MegaRAID SAS controller
- LSI SAS 1078 IR controller
- IBM SAS HBA 1068E
- IBM 3Gb SAS HBA v2

# **Environment requirements**

Because INVRAID works by scripting the interfaces of other RAID-configuration utilities, the following utilities must be located in the system search path.

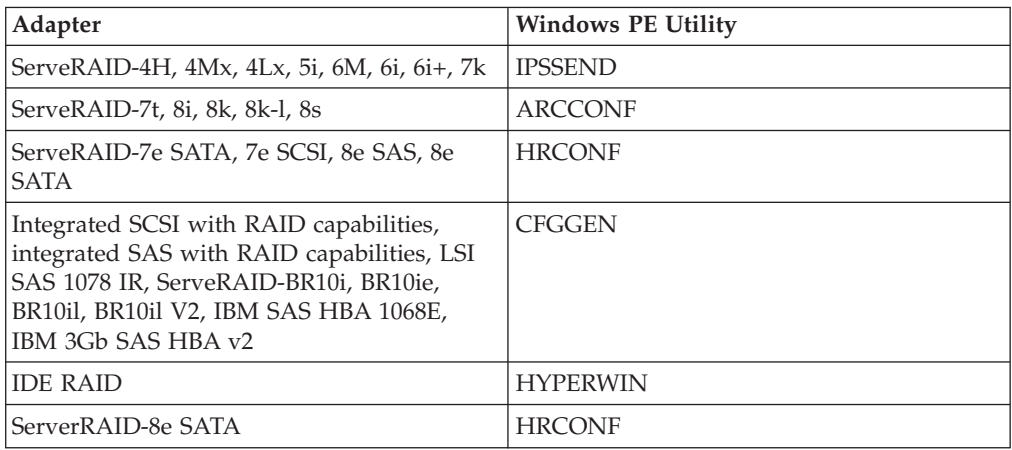

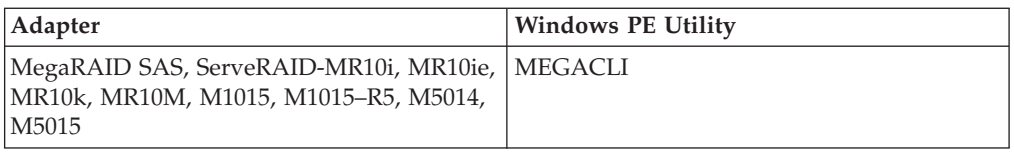

## **Usage**

invraid [/I | /P] /L /F

*Table 18. INVRAID parameters*

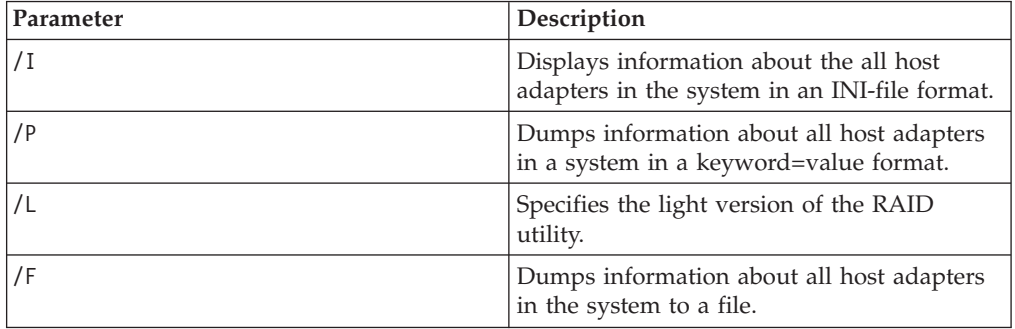

## **Return values**

Table 19 lists the values returned by INVRAID.

*Table 19. Values returned by INVRAID*

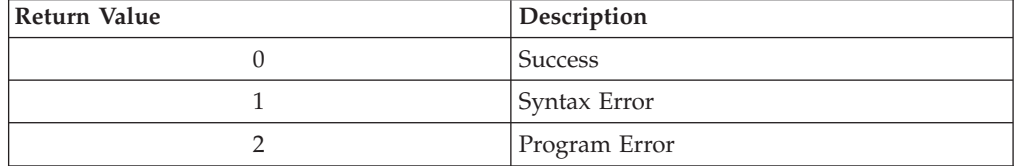

# **Examples**

To dump the information about all RAID controllers in a system to a file in INI file format with the name myraid.ini, use the /I parameter as shown here:

invraid.exe /i /f:myraid.ini

#### Returns:

```
[System]
Machine_Type = 7977
Serial Number = KOKN689
Total Number Of Controllers = 2
[RAIDController.1]
Model = ServeRAID-8k-l
BIOSVersion = 5.2-0 (15412)
FirmwareVersion = 5.2-0 (15412)
```

```
DriverVersion = 5.2-0 (15317)
RebuildRate = HIGH
StripeSize = 256
ReadAhead = ADAPTIVE
PCI = 9005:0286:FFFF:FFFF
```

```
[RAIDController.1.Array]
Total_Number_Of_Arrays = 1
```

```
ID.1 = AMembers. 1 = 1, 2, 3, 4[RAIDController.1.Hotspares]
Total_Number_Of_Hotspares = 0
[RAIDController.1.Logical]
Total Number Of Logicals = 1
Array-1 = ASize.1 = 279800
Raid Level.1 = 10WriteCache.1 = AUTO
[RAIDController.1.Physical]
Total_Number_Of_Physicals = 4
Channel.1 = 1ID.1 = 0Size.1 = 140013
Type.1 = SASSerial_Number.1 = JDX2JN8K
Channel. 2 = 1ID.2 = 1
Size.2 = 140013
Type.2 = SASSerial Number.2 = Q5902T4N
Channel.3 = 1ID.3 = 2Size.3 = 140013
Type.3 = SASSerial_Number.3 = Q5902TPA
Channel. 4 = 1ID.4 = 3Size.4 = 140013
Type.4 = SASSerial Number.4 = Q5902TS8
[RAIDController.2]
Model = ServeRAID-8s
BIOSVersion = 5.2-0 (15411)
FirmwareVersion = 5.2-0 (15411)
DriverVersion = 5.2-0 (15317)
PCI = 9005:0285:1014:034D
[RAIDController.2.Array]
Total Number Of Arrays = 0[RAIDController.2.Hotspares]
Total_Number_Of_Hotspares = 0
[RAIDController.2.Logical]
Total Number Of Logicals = 0[RAIDController.2.Physical]
Total_Number_Of_Physicals = 0
Using the /P parameter returns the same information, but the section title from the
properties file is shown for each value:
invraid /p > myfile.ini
```
Returns: System\_Machine\_Type = 7977 System Serial Number = KOKN689

RAIDController.1.Model = ServeRAID-8k-l RAIDController.1.BIOSVersion = 5.2-0 (15412)

```
RAIDController.1.FirmwareVersion = 5.2-0 (15412)
RAIDController.1.DriverVersion = 5.2-0 (15317)
RAIDController.1.RebuildRate = HIGH
RAIDController.1.StripeSize = 256
RAIDController.1.ReadAhead = ADAPTIVE
RAIDController.1.PCI = 9005:0286:FFFF:FFFF
RAIDController.1.Array.ID.1 = A
RAIDController.1.Array.Members.1 = 1,2,3,4
RAIDController.1.Logical.Array.1 = A
RAIDController.1.Logical.Size.1 = 279800
RAIDController.1.Logical.Raid Level.1 = 10
RAIDController.1.Logical.WriteCache.1 = AUTO
RAIDController.1.Physical.Channel.1 = 1
RAIDController.1.Physical.ID.1 = 0
RAIDController.1.Physical.Size.1 = 140013
RAIDController.1.Physical.Type.1 = SAS
RAIDController.1.Physical.Serial_Number.1 = JDX2JN8K
RAIDController.1. Physical.Channel. 2 = 1RAIDController.1.Physical.ID.2 = 1
RAIDController.1.Physical.Size.2 = 140013
RAIDController.1.Physical.Type.2 = SAS
RAIDController.1.Physical.Serial_Number.2 = Q5902T4N
RAIDController.1. Physical.Channel.3 = 1
RAIDController.1.Physical.ID.3 = 2
RAIDController.1.Physical.Size.3 = 140013
RAIDController.1.Physical.Type.3 = SAS
RAIDController.1.Physical.Serial_Number.3 = Q5902TPA
RAIDController.1. Physical. Channel.4 = 1RAIDController.1.Physical.ID.4 = 3
RAIDController.1.Physical.Size.4 = 140013
RAIDController.1.Physical.Type.4 = SAS
RAIDController.1.Physical.Serial_Number.4 = Q5902TS8
RAIDController.2.Model = ServeRAID-8s
RAIDController.2.BIOSVersion = 5.2-0 (15411)
RAIDController.2.FirmwareVersion = 5.2-0 (15411)
RAIDController.2.DriverVersion = 5.2-0 (15317)
RAIDController.2.PCI = 9005:0285:1014:034D
```
# **LEcho.EXE**

The Logging Echo utility can perform the following functions:

- Write a message to the display
- Write a message to a log file
- Set the system errorlevel with a specific code
- v Display a message to the screen while pausing or running a timer for a discreet amount of time

The ServerGuide Scripting Toolkit provides 32 and 64 bit versions of LEcho.

In order for LEcho.exe to write a message to a log file, you must set the environment variable LECHO\_LOG to a fully qualified path and filename using a command similar to the following:

set LECHO\_LOG=C:\SGTKWinPE\Lecholog.txt

LEcho.exe checks the number of characters on the command line against the current command line limits of 8000 characters for the Windows environment. A message is displayed if the characters exceed the limit.

## **Usage**

The LEcho.exe utility has the following command-line syntax:

The LEcho.exe utility has the following command-line syntax:

LEcho [*message*] [/F] [/R:*n*] [/E:*n*] [/P] [/P:*n*] [/T:*n*] [/SC] [/SN] [/N] [/LO] [/DO] [/?]

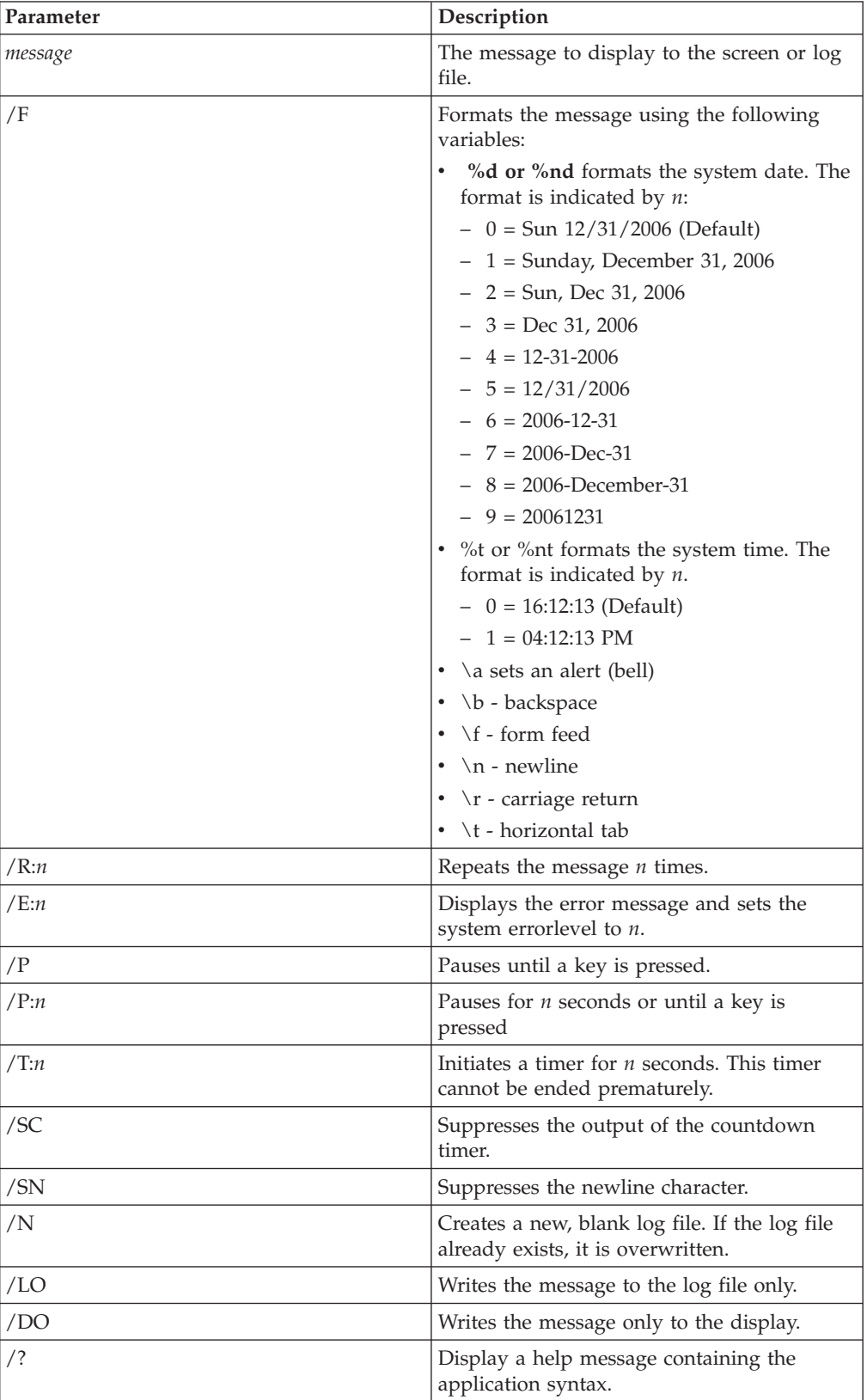

# **Return codes**

The LEcho.exe utility returns the following values to indicate status:

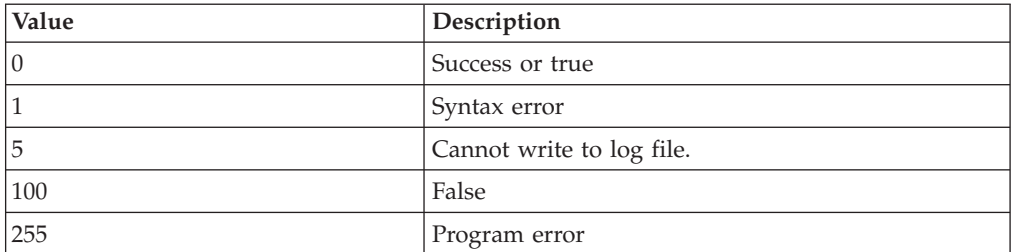

# **Examples**

The following examples illustrate Logging Echo utility usage.

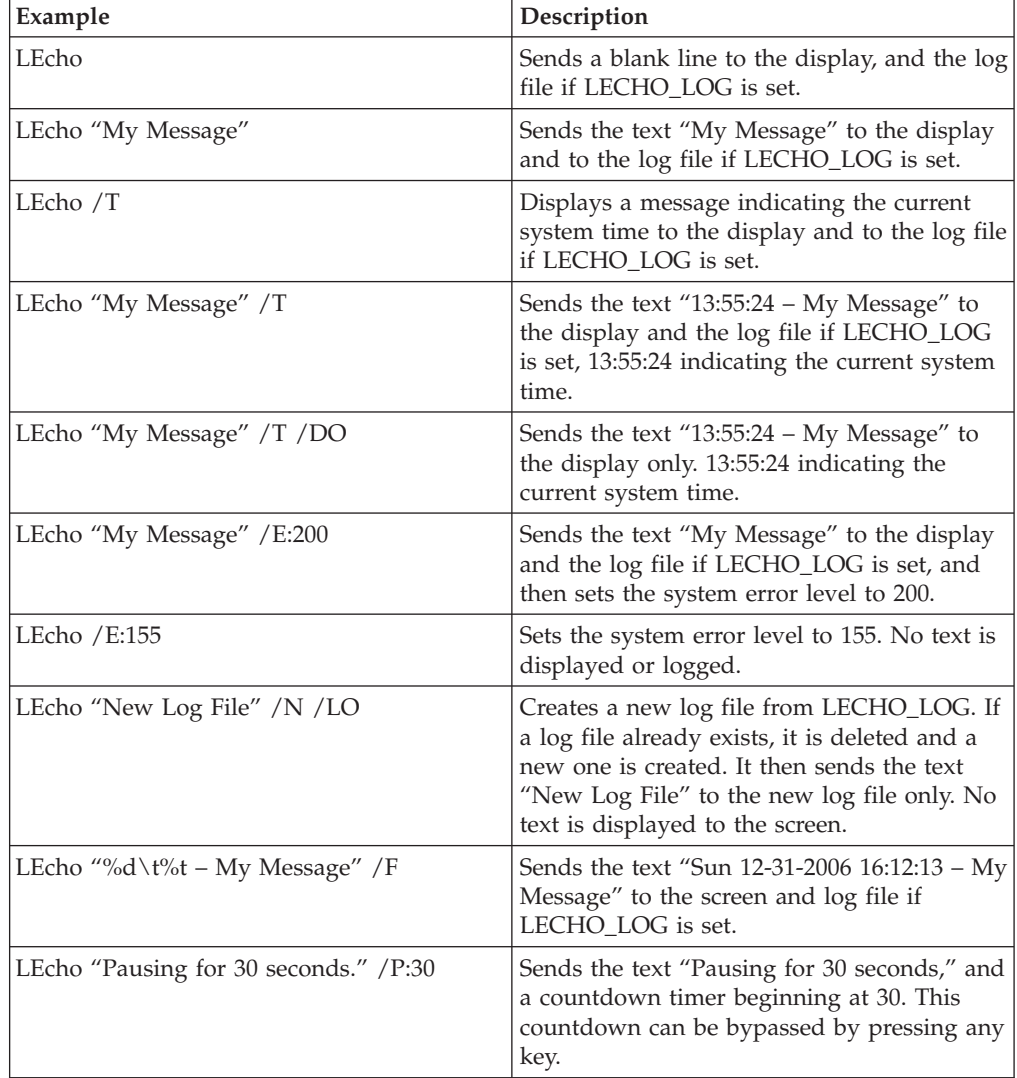

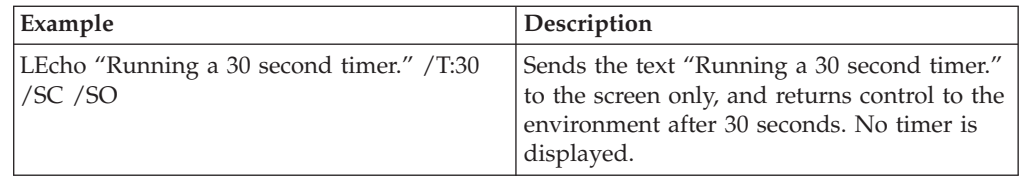

# **PRAID.EXE**

PRAID is a scriptable executable program that offers a single user interface for both configuring and replicating all RAID controllers supported by the ServerGuide Scripting Toolkit. PRAID works with both the 32 and 64 bit versions of the Windows Preinstallation Environment.

PRAID has three modes of operation:

- **Deploy mode** for scripted configuration of RAID controllers.
- **Capture mode** for replicating RAID controller settings.
- v **Restore-defaults mode** for resetting RAID controllers to factory-default settings only.

# **Deploy mode**

Used in Deploy mode, PRAID offers the following features:

- v Configures all RAID controllers in a server with a single call to the program.
- Automatically resets all RAID controllers to factory-default settings before configuring.
- v Uses customizable logic to decide which configuration (policy) is applied to a server based on system hardware. The logic can involve:
	- Machine type of the server
	- Serial number of the server
	- Number of drives connected to the RAID controller
	- RAID controller type
	- Controller number (order) of the RAID controller
- Can be highly customized for specific RAID configurations, or highly generalized to handle many different RAID configurations.
- Provides a default or AUTO mode for automatically creating arrays and logical drives using default settings. This mode requires no knowledge of the number, size, or location of the drives connected to the RAID controllers.
- v Automatically applies default values for any RAID configuration parameters that you do not supply. You supploy only the parameters that you want to change.
- Default values for each configuration parameter are equivalent to the default settings of the ServeRAID Manager express configuration method, where applicable.
- v Allows up to 50 policies for configuring RAID controllers to be specified in a single policies file.

#### **Note:**

When using PRAID in Deploy mode, the **/r** parameter is required.

To delete RAID configuration on all controllers, specify **/r**. To delete RAID configuration on a specific controller, specify **/r***#* where *#* is the controller number.

For example, praid /f:policiy.ini /r /y.

### **Capture mode**

Used in Capture mode, PRAID offers the following features:

- v Captures the RAID configurations of all supported controllers to a text file, the policies file, with a common format.
- Captured RAID configurations can be immediately used with PRAID in deploy mode to easily replicate the RAID configuration to many servers.
- v Allows customizable logic when saving the captured parameters to determine when each captured configuration should be deployed.
- Saves useful information about each captured configuration, including the system machine type, date, and time when the configuration was captured.
- Allows you to edit any RAID configurations that you capture before deploying them to other systems.

#### **Restore-defaults mode**

Used in Restore-defaults mode, PRAID offers the following features:

- Deletes all arrays and logical drives on all RAID controllers.
- Sets other RAID controller settings back to factory defaults.

#### **Environment requirements**

The PRAID utility supports the following RAID controllers:

- For 32–bit Windows PE only:
	- ServeRAID-4H
	- ServeRAID-4Mx
	- ServeRAID-4Lx
	- ServeRAID-5i
	- ServeRAID-6M
	- ServeRAID-6i/6i+
	- ServeRAID-7k
- For both the 32 and 64 bit versions of Windows PE:
	- ServeRAID-6M
	- ServeRAID-7t
	- ServeRAID-8i
	- ServeRAID-8k
	- ServeRAID-8k-l
	- ServeRAID-8s
	- ServeRAID-10k
	- ServeRAID-10M
	- ServeRAID-B5015
	- ServeRAID-BR9i
	- ServeRAID-BR10i
	- ServeRAID-BR10ie
	- ServeRAID-BR10il
	- ServeRAID-M5014
	- ServeRAID-M5015
	- ServeRAID-M5025
	- ServeRAID-MR10i
- ServeRAID-MR10il
- ServeRAID-MR10is
- ServeRAID-MR1015
- ServeRAID-MR1015–R5
- LSI SCSI (1020/1030)
- LSI SAS (1064/1064E/1068/1078)

PRAID works by scripting the interfaces of other RAID-configuration utilities. In order to accomplish this the following utilities must be in the system search path:

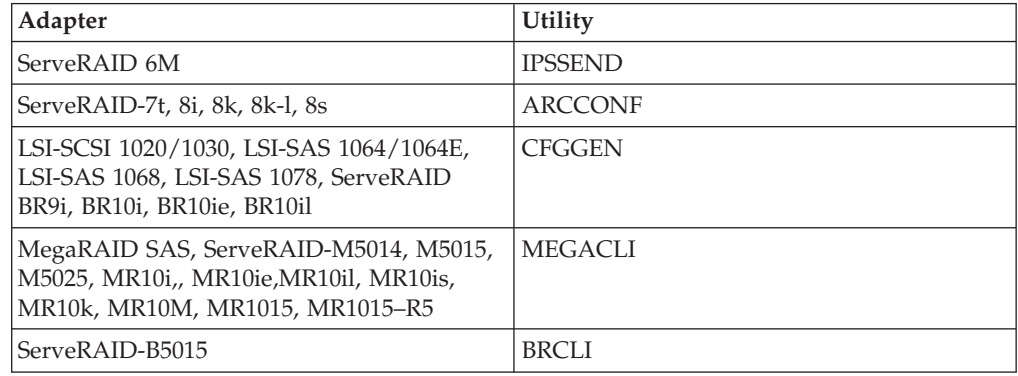

# **Usage**

Each of the modes supported by PRAID requires a specific syntax, but they all share some common parameters, described in Table 20.

*Table 20. PRAID parameters common to multiple modes*

| Parameter             | Description                                                                                                    | Usage                                                                                                    |
|-----------------------|----------------------------------------------------------------------------------------------------|----------------------------------------------------------------------------------------------------|
| rr:n                  | Restores the RAID controller with the<br>controller number specified by $n$ to                                                                                                    | praid /r                                                                                                    |
| Restore-defaults mode | factory-default settings and then returns<br>immediately. No RAID configuration is<br>done if you use this parameter.                                                                                                    | Restores all controllers to factory-default<br>settings.<br>praid $/r:3$                                                                                                    |
|                       | If no value is specified for the controller<br>number, all RAID controllers are reset<br>to factory-default settings.                                                                                                    | Restores controller three to factory-default<br>settings. No other controllers are affected.<br>PRAID /f:policies.ini /r /v:5 /e1                                                                                   |
|                       | Used alone, the parameter provides<br>Restore-defaults mode. You must use<br>this parameter in conjunction with<br>Deploy mode parameters to reset<br>controllers to the factory default<br>settings before deploying a new<br>configuration. | Configures the RAID controllers in the<br>system using the policies file policies.ini,<br>sets the verbose mode to maximum, and<br>returns an error code if there were no<br>matching policies for any controllers. |

*Table 20. PRAID parameters common to multiple modes (continued)*

| Parameter                                                   | Description                                                                                                    | <b>Usage</b>                                                                                                    |
|-------------------------------------------------------------|----------------------------------------------------------------------------------------------------|----------------------------------------------------------------------------------------------------|
| /f:policies_file<br>Specifies the policy file               | The policy file name. This parameter is<br>required for capture mode, and for<br>deploy mode unless the /d parameter<br>is used.                                                                                                    | praid /f:myfile.ini<br>Uses the policies file, myfile.ini, to configure<br>all RAID controllers.                                                             |
|                                                             | In deploy mode, this points to the<br>policies that you would like PRAID to<br>use when configuring the RAID<br>controllers. You cannot use this<br>parameter with the /d parameter.                                                  | praid /c /f:myfile.ini<br>Captures the RAID configuration of all<br>controllers to the policy file, myfile.ini.                                              |
|                                                             | In capture mode, this points to the file<br>where you would like the captured<br>configurations to be written. If the file<br>does not exist, PRAID will create it. If<br>the file does exist, PRAID will append<br>to the end of it. |                                                                                                    |
|                                                             | The /f parameter is valid in deploy and<br>capture modes.                                                                                                    |                                                                                                    |
| /y                                                          | Suppresses the confirmation prompt.<br>This parameter is optional.                                                                                                    | praid /f:myfile.ini /y                                                                                                    |
| Suppresses prompting                                        | If you select the /y paramter, PRAID<br>does not prompt you before resetting<br>controllers to factory-default settings.<br>PRAID always resets all controllers to<br>factory-default settings before<br>configuring them.            | Uses the policies in myfile ini to configure the<br>RAID controllers and does not prompt before<br>resetting all controllers to factory-default<br>settings. |
|                                                             | If you do not supply this parameter,<br>PRAID will pause to warn you before<br>resetting the RAID controllers to<br>factory-default settings.                                                                                         |                                                                                                    |
|                                                             | The /y parameter is valid in deploy<br>and restore-defaults modes.                                                                                                    |                                                                                                    |
|                                                             | This parameter is optional.                                                                                                    |                                                                                                    |
| /e2<br>Error code 2 if no<br>supported controllers<br>found | Returns an error code of 2 if there were<br>no supported RAID controllers found in<br>the system.                                                                                                    | praid /c /f:c:\myfile.ini /e2<br>Captures the RAID configuration of all RAID<br>controllers to c:\myfile.ini, and returns an                                 |
|                                                             | By default, PRAID does not return an<br>error if no controllers are found in the<br>system.                                                                                                    | error if no controllers are found in the<br>system.                                                                                                    |
|                                                             | This parameter is valid in all modes.                                                                                                    |                                                                                                    |
|                                                             | This parameter is optional.                                                                                                    |                                                                                                    |

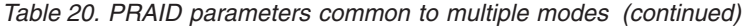

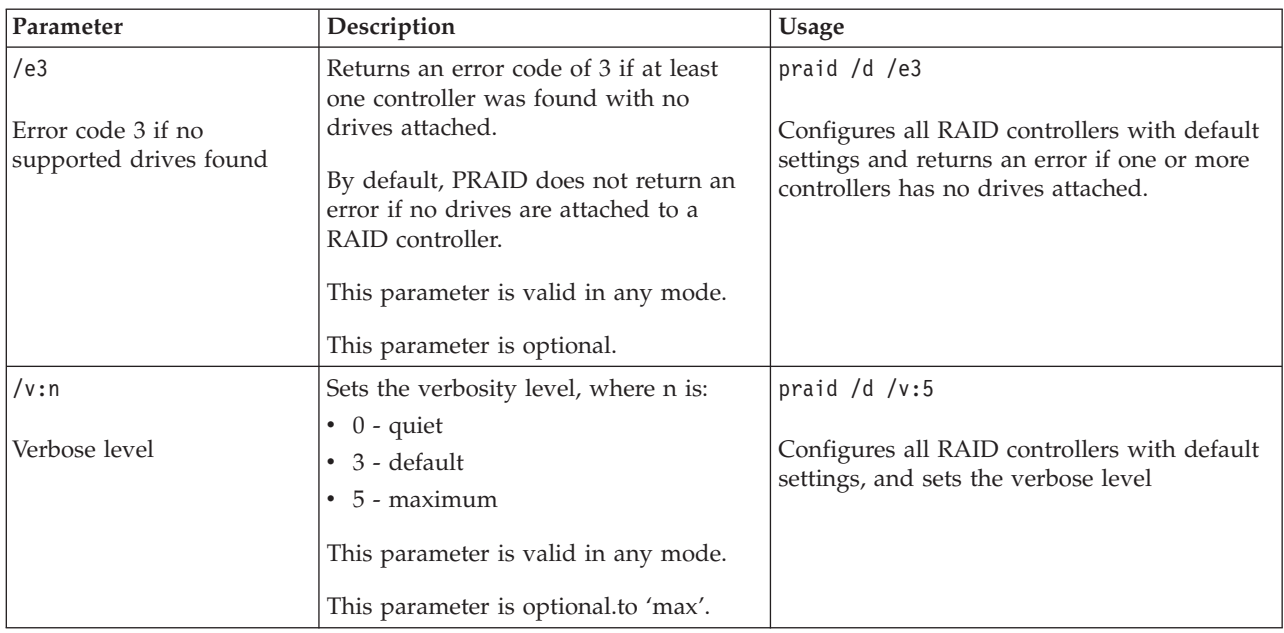

# **Deploy mode**

The syntax for Deploy mode is: PRAID.EXE /f:*policies* /r /d /p:*path* /e1 /e2 /e3 /v:*n* /y /b

The parameters unique to Deploy mode are described below.

*Table 21. PRAID Deploy mode parameters*

| Parameter                     | Description                                                                                                    | Usage                                                                                   |
|-------------------------------|----------------------------------------------------------------------------------------------------|-----------------------------------------------------------------------------------------|
| /d<br>Configure with defaults | Configure all controllers in the<br>system using default settings instead<br>of using a policies file. The default<br>settings used are the same as the<br>default settings for the policies file.                                                                                                  | praid /d /r<br>Configures all RAID controllers in<br>the system using default settings. |
|                               | You cannot use this parameter with<br>the /f parameter. See Table 25 on<br>page 127 for the default values that<br>will be assigned for each RAID<br>controller based on the number of<br>drives attached to the controller.<br>This parameter is required unless the<br>/f parameter is specified. |                                                                                         |
| /e1                           | Returns an error code of 1 if one or<br>more controllers are not configured                                                                                                    | praid /f:policy.ini /r /e1                                                              |
| Error if no policy found      | due to the fact that there was no<br>policy found to configure them                                                                                                    | Configures all RAID controllers using<br>the policies file, policy.ini, and             |
|                               | This parameter is optional.                                                                                                    | returns an error if no matching policy<br>was found.                                    |

## **Capture mode**

The syntax for Capture mode is: PRAID.EXE /c[:p] /f:policies /e2 /e3 /v:n

The parameters unique to Capture mode are described below.

*Table 22. Capture mode parameters*

| Parameter    | Description                                                                                                    | Usage                                                                                       |
|--------------|----------------------------------------------------------------------------------------------------|---------------------------------------------------------------------------------------------|
| /c[:p]       | Indicates capture mode. The :p<br>portion is optional. If you do not                                                                                                    | praid /c:m,t /f:myfile.ini                                                                  |
| Capture mode | include the optional portion, then :p<br>will assume the default value: "t,d".                                                                                                    | Captures the configuration of all<br>RAID controllers to myfile.ini using                   |
|              | You can use :p to provide a list of<br>parameters describing the AppliesTo<br>that should be created when<br>capturing the parameters to a policy.<br>See "AppliesTo.n" on page 119.                                                                                         | the machine type of the server and<br>the RAID controller type as the<br>AppliesTo.1 entry. |
|              | :p is a list containing any of the<br>following:                                                                                                    |                                                                                             |
|              | $\cdot$ t – Use the type of the RAID<br>controller in the AppliesTo.1 entry<br>for the policy.                                                                                                    |                                                                                             |
|              | $\cdot$ c – Use the controller number (scan<br>order relative to all other RAID<br>controllers in the system) in the<br>AppliesTo.1 entry for the policy.                                                                                                    |                                                                                             |
|              | d - Use the number of drives<br>connected to the RAID controller<br>in the AppliesTo.1 entry for the<br>policy.                                                                                                    |                                                                                             |
|              | Note: You must specify the name of<br>the policies file using the /f<br>parameter when using the /c<br>parameter.                                                                                                    |                                                                                             |
|              | The policy or policies created are<br>appended to the end of the file if the<br>file exists. If the file does not exist, a<br>new file is created. If there are<br>multiple RAID controllers in the<br>system, their configurations are<br>placed in the file in scan order. |                                                                                             |

## **Restore-defaults mode**

The syntax for Restore-defaults mode is: PRAID /r:*n* /e2 /v:*n* /y

## **Usage examples Deploy mode examples**

PRAID /r /d /y

- v Configures all RAID controllers in the system using default settings.
- Does not prompt before setting controllers to factory-default settings.

• Performs drive synchronization without prompting, when required.

This example is useful for unattended scripted installations.

PRAID /f:policies.ini /r /v:5 /e1

- v Configures the RAID controllers in the system using the policies file: policies.ini.
- Sets the verbose mode to maximum.
- Returns an error code if there were no matching policies for one or more controllers

#### **Capture mode examples**

PRAID /c /f:c:\mydata\policies.ini

Captures the configuration of all RAID controllers into the file: C:\mydata\policies.ini.

PRAID /c:m,t /f:policies.ini

- v Captures the configuration of all RAID controllers into the file: policies.ini.
- v Uses the system machine type and RAID controller type as the AppliesTo.1 entry in the policies file for each captured configuration.

#### **Restore-defaults mode examples**

PRAID /r /v:0 /y

- Restores all RAID controllers to factory-default settings.
- Operates in silent mode, no messages are printed to the screen.
- Does not prompt the user before restoring factory-default settings.

### **Return codes**

- v **0** Success.
- v **1** Execution was successful, but the */e1* parameter was supplied and at least one controller was not configured because there was no matching policy.
- v **2** Execution was successful, but the */e2* parameter was supplied and no controllers were found in the system.
- v **3** Execution was successful, but the */e3* parameter was supplied and at least one controller was not configured because no drives were attached.
- v **4** Syntax error on the command line.
- v **5** Syntax error in the policies file or the policy file could not be opened.
- v **6** Reserved
- v **7** Error resetting a controller to the default settings.
- v **8** Error gathering information about a controller.
- v **9** Error in the policy file.
- **10** Error during processing.
- 11 Error during deployment.

#### **Policies file**

When used in configure mode, the policies file directs how PRAID configures the RAID controllers in a system using keywords and values that can be customized by the user. In capture mode, PRAID creates or appends to the end of a policies file the parameters that can configure other RAID controllers identically to the ones in the current system.

A policies file can be created using any of the following methods:

- 1. Run PRAID in capture mode to create a policies file from an already-configured RAID controller.
- 2. Use one of the example policies files provided with the ServerGuide Scripting Toolkit, and customize it to configure your RAID controllers.
- 3. Use an ASCII text editor to create a new policies file.

The policies file is an ASCII text file that is organized in INI-file format. Each INI-file section name indicates the start of a new policy for configuring RAID controllers.

The policies file must contain one or more uniquely-named sections using the format [Policy.*name*] where *name* is a unique user-assigned name that is used to identify the policy. *Name* can be any combination of letters, numbers, underscores, periods, or dashes.

Some examples of legal section names are: [Policy.1], [Policy.mypolicy], and [Policy.My-RAID5-config]. Each section in the policies file represents a single policy for configuring RAID controllers. You can have up to 50 policies in a single policies file.

**How PRAID selects a policy:** Each section in the policies file represents a single policy for configuring the RAID controllers. In configure mode, each RAID controller is configured using a single policy, but a single policy can be used to configure multiple controllers. Each policy in a policies file contains one or more *AppliesTo.n* entries, where *n* is the number of the AppliesTo parameter within the policy. This entry is required in each section, so every section must contain at least an AppliesTo.1 entry. See "Policies file parameters" for a full description of the AppliesTo.n entry.

These entries are followed by a list of hardware parameters including machine type, number of drives connected to the RAID controller, and scan order, that are evaluated against the current system hardware. If all of the hardware parameters of an AppliesTo.n entry match the hardware being evaluated, this policy is used to configure the hardware. For each policy in the policies file, the AppliesTo.n entries for that policy are evaluated in order starting with AppliesTo.1. If none of the AppliesTo.n entries match the current hardware then the policy is not applied and the AppliesTo.n entries in the next policy are evaluated. This continues until either a match is found or no more policies exist in the file. If the end of the file is reached without a match then the controller is not configured. Because the policies are evaluated in order, you should place more specific policies at the beginning of the policies file.

**Policies file parameters:** This section describes the parameters used in the policies file. The Policy.*name* header and AppliesTo.1 entry are the only parameters required. All values are case-insensitive.

If you do not specify a value for any of the other parameters, they will be assigned their default value when applicable. If a parameter is not valid for a RAID controller, it will be ignored.

In addition to this reference, the ServerGuide Scripting Toolkit also provides two example policies files that you can modify for your own use.

• RAID1-5.ini Creates a RAID-1 array using the first two drives, and a RAID-5 array using the remaining drives. Valid for ServeRAID-4H, 4Mx, 4Lx, 5i, 6i, 6M, 6i+, 7k, 8i

- RAID5HSP.ini Creates a single RAID-5 array with a single hot-spare drive using all available drives. Valid for ServeRAID-4H, 4Mx, 4Lx, 5i, 6i, 6i+, 6M, 7k, 7t, 8i.
- v template.ini Provides a policies file template containing all parameters with details about each parameter.
- v syntax.txt Provides a syntax specification for the polices file.

*Table 23. Policy file parameters*

| Keyword     | Required? | Default                                                                                                    | Description                                                                                                    |
|-------------|-----------|----------------------------------------------------------------------------------------------------|----------------------------------------------------------------------------------------------------|
| Policy.name | Yes       | None                                                                                                    | This header designates the start of a new<br>policy. See "Policy.name" on page 119 for<br>additional information.                                                                |
| AppliesTo.n | Yes       | None                                                                                                    | Use this parameter to describe when the<br>current policy should be chosen to<br>configure the RAID controllers. See<br>"AppliesTo.n" on page 119 for additional<br>information. |
| ReadAhead   | No        | • ADAPTIVE (for<br>ServeRAID 4H, 4MX,<br>4Lx, 5i, 6i, 6i+, 6M,<br>and $7k$ )<br>ON (for<br>ServeRAID-7t and 8i,<br>8k, and 8k-l)                                          | Specifies the read ahead setting that<br>should be applied to the RAID controller.<br>See "ReadAhead" on page 121 for<br>additional information.                                 |
| RebuildRate | $\rm No$  | <b>HIGH</b>                                                                                                    | Specifies the rebuild rate that should be<br>applied to the RAID controller. See<br>"RebuildRate" on page 121 for additional<br>information.                                     |
| StripeSize  | No        | 8 (for ServeRAID 4H,<br>4Mx, 4Lx, 5i, 6i, 6i+,<br>6M, and 7k)<br>• 64 (for ServeRAID-7t,<br>8i, 8k, 8k-l, 7e-SCSI,<br>7e-SATA, 8e-SATA,<br>8e-SAS, and<br>LIS-IDEal-RAID) | Specifies the stripe-unit size in KB that the<br>controller should use for its arrays. See<br>"StripeSize" on page 122 for additional<br>information.                            |
| Array_Mode  | No        | <b>AUTO</b>                                                                                                    | Defines the array-creation policy to use<br>when selecting physical disk drives to<br>include in an array. See "Array_Mode" on<br>page 122 for additional information.           |

<span id="page-124-0"></span>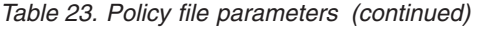

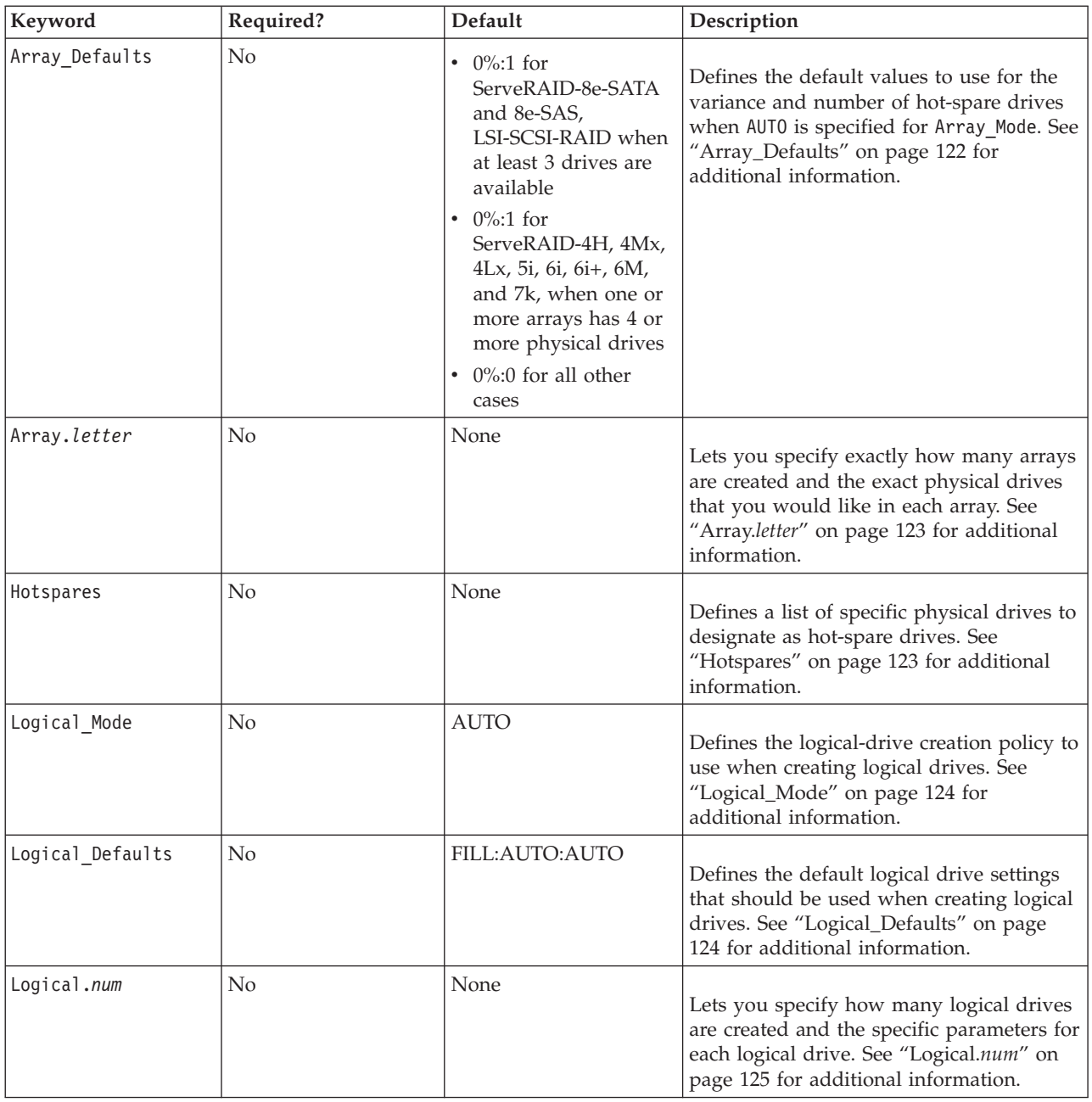

## *Policy.name:* **Description**

This header designates the start of a new policy. You can specify *name* using any combination of letters, numbers, underscores, periods, or dashes. There is no maximum length for *name*, but the maximum length for a single line in the policies file is 256 characters. You can have up to 50 policies in a single policies file.

### **Examples**

[Policy.RAID-5-Hotspare]

*AppliesTo.n:*

### **Description**

Use this parameter to describe when the current policy should be chosen to configure the RAID controllers. You can define up to 20 AppliesTo.n entries per policy. You must have an AppliesTo.1 entry for each policy, and AppliesTo.n is the only required parameter of a policy.

AppliesTo.n includes a comma delimited list containing one or more of the following parameters:

- v m:*mtype*, where *mtype* is the four digit machine type of an IBM eServer or xSeries server.
- v s:*serial*, where *serial* is the serial number of an IBM eServer or xSeries server.
- v c:*contn*, where *contn* is the controller number (scan order) of the RAID controller with respect to all other RAID controllers in the system.

The number assigned to a particular controller is dependent on the controller's physical PCI slot and the order in which your system scans its PCI slots.

- v t:*ctype*, where *ctype* is the type of the controller. The type is not case sensitive, and must be one of the following descriptive names :
	- ServeRAID-4H
	- ServeRAID-4Mx
	- ServeRAID-4Lx
	- ServeRAID-5i
	- ServeRAID-6M
	- ServeRAID-6i/6i+
	- ServeRAID-7k
	- ServeRAID-7t
	- ServeRAID-7e SATA
	- ServeRAID-7e SCSI
	- ServeRAID-8i
	- ServeRAID-8k
	- ServeRAID-8k-l
	- ServeRAID-8e SATA
	- ServeRAID-8e SAS
	- ServeRAID-8s
	- ServeRAID-B5015
	- ServeRAID-BR10i
	- ServeRAID-BR10ie
	- ServeRAID-BR10il
	- ServeRAID-BR10il V2
	- ServeRAID-M1015
	- ServeRAID-M1015-R5
	- ServeRAID-M5014
	- ServeRAID-M5015
	- ServeRAID-M5025
	- ServeRAID-M5025-R6
	- ServeRAID-MR10i
	- ServeRAID-MR10ie
- <span id="page-126-0"></span>– ServeRAID-MR10k
- ServeRAID-MR10il
- ServeRAID-MR10m
- ServeRAID-MR10is
- LSI Integrated SCSI-RAID controller
- LSI Integrated SAS-RAID controller (1064/1064E/1068)
- LSI IDEal RAID controller
- LSI MegaRAID SAS controller
- LSI SAS 1078 IR
- IBM SAS HBA 1068E
- IBM 3Gb SAS HBA v2
- v d:*drives*, where *drives* is an integer value specifying the number of drives connected to the controller. Only drives in a **Ready** state after resetting the controller to factory-default settings are counted.
- v ALL. Indicates that this policy should be used for all RAID controllers. This parameter is good to use if you declare a default policy that is not covered by any of the other policies.

#### **Examples**

Example using the m,s,c,t, and d parameters: AppliesTo.1 = m:8865,t:ServeRAID-7k AppliesTo.2 = c:1,d:15,s:87R478U

Example using the ALL parameter: AppliesTo.1 = ALL

*ReadAhead:* **Description**

Specifies the read ahead setting that should be applied to the RAID controller. If this parameter is not applicable for a RAID controller, it is ignored. See ["Supported](#page-130-0) [settings for RAID controllers" on page 125](#page-130-0) for the list of ReadAhead settings supported by PRAID for each RAID controller. Possible settings are:

- Adaptive
- $\cdot$  On
- $\cdot$  Off

#### **Examples**

ReadAhead = On

### *RebuildRate:* **Description**

Specifies the rebuild rate that should be applied to the RAID controller. If this parameter is not applicable for a RAID controller, then it will be ignored. See ["Supported settings for RAID controllers" on page 125](#page-130-0) for the list of RebuildRate settings supported by PRAID for each RAID controller.

- $\cdot$  High
- Medium
- Low

#### <span id="page-127-0"></span>**Examples**

RebuildRate = High

*StripeSize:* **Description**

Specifies the stripe-unit size in KB that the controller should use for its arrays. If this parameter is not applicable for a RAID controller, then it will be ignored. See ["Supported settings for RAID controllers" on page 125](#page-130-0) for the list of StripeSize settings supported by PRAID for each RAID controller. Possible values are any stripe size supported by the controller.

#### **Examples**

StripeSize = 32

*Array\_Mode:* **Description**

Defines the array-creation policy to use when selecting physical disk drives to include in an array. Possible values are:

**Auto** Creates arrays using drives that have the same size in MB. This is the default. Each set of drives with same size on will be combined into a single array. The maximum number of drives allowed per array is determined by the limits of the RAID controller. Only drives in a **Ready** state after resetting the controller to factory-default settings are used in arrays. Hot-spare drives are created based on the rules supplied with the Array\_Defaults parameter.

The Array Defaults parameter allows you to modify the default behavior of the AUTO mode for arrays.

**Custom** Allows you to specify the exact physical disk drives to use in the array. If you specify this value, you must also specify the Array.letter parameter with a list of drives for each array that you want to create. If you want hot-spare drives to be created, you must use the Hotspares parameter to list the hot-spare drives.

#### **Examples**

Array\_mode = CUSTOM

*Array\_Defaults:* **Description**

Defines the default values to use for the variance and number of hot-spare drives when AUTO is specified for Array Mode. This parameter is not valid if Array Mode is set to CUSTOM.

The value of Array\_Defaults is expressed in the format: *variance:hotspares*, where:

*variance* specifies the percentage variance to use when selecting drives to add to the array. This parameter is useful when you are using drives that may vary slightly in size. Variance is based on a percentage of the drive s size in MB. Valid values are:

- v 0% Only drives with equal size in MB will be combined into a single array.
- v 5% All drives within 5% size in MB will be combined into a single array.
- <span id="page-128-0"></span> $\cdot$  10% - All drives within 10% size in MB will be combined into a single array.
- 100% All drives, regardless of size in MB, will be combined into a single array.

and

*hotspares* is an integer that specifies the total number of hot-spare drives to create. The largest drives are chosen as hot-spare drives first. If not enough drives are available to create hot-spare drives, then PRAID will not create any hot-spare drives.

#### **Examples**

Array\_Defaults = 5%:1

#### *Array.letter:* **Description**

Lets you specify exactly how many arrays are created and the exact physical drives that you would like in each array. You can specify the physical drives using any of the following methods:

- v The channel number and SCSI ID (for SCSI) or bus number and target ID (for SATA/SAS) of each drive. The channel number or bus number is always 1-based. The SCSI ID or target ID is always 0-based.
- v A list of integer values indicating that the *n*th drive should be included in the array
- The keyword ALL to indicate that all remaining drives attached to the controller that are not specified in previous arrays should be included in the current array.

The first array must be labeled Array.A. Additional arrays are labeled sequentially, Array.B, Array.C, and so on. The maximum number of arrays allowed per controller is determined by the limits of the specific RAID controller.

#### **Examples**

Example using channel number and SCSI ID:

```
Array.A = 1:1.1:2Array.B = 1:3,1:4,1:5,2:1,2:2,2:3,2:4,2:5,2:6
Array.C = ALL
```
Example using integer values:

 $Array.A = 1, 2, 3$ Array.B = ALL

#### *Hotspares:* **Description**

Defines a list of specific physical drives to designate as hot-spare drives. You can specify the physical drives using any one of these methods:

- v The channel number and SCSI ID (for SCSI) or bus number and target ID (for SATA/SAS) of each drive. The channel number or bus number is always 1-based. The SCSI ID or target ID is always 0-based.
- v A list of integer values indicating that the *n*th drive should be included in the array
- The keyword ALL to indicate that all remaining drives attached to the controller that are not specified in previous arrays should be included in the current array.

#### <span id="page-129-0"></span>**Examples**

Example using channel number and SCSI ID: Hotspares = 1:12,2:14

Example using integer value: Hotspares = 12, 13

*Logical\_Mode:* **Description**

Defines the logical-drive creation policy to use when creating logical drives. Possible values are:

- **AUTO** Indicates that defaults should be used for all parameters. Default parameters are:
	- One logical drive is created on each array using all available space.
	- The RAID level is set using the AUTO (default) scheme
	- Write-cache mode is set using the default value for the controller.

You can adjust these default values using the Logical Defaults parameter.

**CUSTOM** Indicates that you want to specify all of the parameters for each logical drive that is created. If you specify CUSTOM, then you must specify the parameters for each logical drive using the Logical.*num* parameter.

#### **Examples**

Logical\_Mode = CUSTOM

*Logical\_Defaults:* **Description**

Defines the default logical drive settings that should be used when creating logical drives. This parameter is only valid when AUTO is specified for Logical\_Mode. Values for this parameter are expressed in the format: *size:raidlevel:writecmode*, where:

*Size* specifies the size of each logical drive. One logical drive will be created on each array using the given size. *Size* can be in any of the following formats:

- v A positive integer specifies the size in MB.
- A percentage specifies that a percentage of the total space should be used.
- v FILL indicates that all available space on the array should be used.

*Raidlevel* specifies the RAID level for the logical drive. See ["Supported settings](#page-130-0) [for RAID controllers" on page 125](#page-130-0) for the list of RAID level settings supported by PRAID for each controller.

*Writecmode* is an optional parameter that specifies the write-cache mode for each logical drive. If the write-cache mode cannot be set for a specific configuration, then this parameter will be ignored. See ["Supported settings for RAID controllers"](#page-130-0) [on page 125](#page-130-0) for the list of write\_cache mode settings supported by PRAID for each RAID controller.

Valid values are:

 $\cdot$  ON

- <span id="page-130-0"></span> $\cdot$  OFF
- v AUTO uses the default write-cache mode for the controller. (Recommended for most users.) This is the default value if writecmode is not specified.

#### **Examples**

Logical\_Defaults = 50%:5EE:AUTO

## *Logical.num:* **Description**

Lets you specify how many logical drives are created and the specific parameters for each logical drive. You can set the array letter where the logical drive is located, logical drive size, RAID level, and write-caching mode for each logical drive. The first logical drive must be labeled Logical.1. Additional logical drives are numbered Logical.2, Logical.3, and so on. You must specify at least one logical drive for each array. The maximum number of drives allowed per array and the maximum total number of logical drives allowed is determined by the specific RAID controller.

Values for this parameter are expressed in the format: *array:size:raidlevel:writecmode* where *array* specifies the array letter, and *size*, *raidlevel*, and *writecmode* are as described in ["Logical\\_Defaults" on page 124.](#page-129-0)

#### **Examples**

 $Logical.1 = A:50*:0$ Logical.2 = A:50%:5EE  $Logical.3 = B: FILL:1:ON$ Logical.4 = C:4096:AUTO:AUTO

**Supported settings for RAID controllers:** Table 24 lists the supported settings for each RAID controller when using PRAID.

In some cases, the list of supported settings when using PRAID might differ from the supported settings of the RAID controller. These known cases are indicated in the table.

Table 24. Supported settings for each RAID controller when using PRAID. Bold settings are defaults.

| Controller                                       | <b>Rebuild Rate</b>                     | Read Ahead                              | <b>Stripe Size</b>        | RAID Levels <sup>1</sup>                        | Write-cache Mode                          |
|--------------------------------------------------|-----------------------------------------|-----------------------------------------|---------------------------|-------------------------------------------------|-------------------------------------------|
| ServeRAID-4H                                     | $\cdot$ HIGH<br>• MEDIUM<br>$\cdot$ LOW | · ADAPTIVE<br>$\cdot$ ON<br>$\cdot$ OFF | 8,16,32,64                | 0,1,1E,5,5E AUTO (RAID-x0<br>not supported)     | $\cdot$ ON<br>$\cdot$ OFF<br>· AUTO       |
| ServeRAID-4Mx<br>ServeRAID-4Lx                   | $\cdot$ HIGH<br>• MEDIUM<br>$\cdot$ LOW | · ADAPTIVE<br>$\cdot$ ON<br>$\cdot$ OFF | 8,16,32,64                | 0,1,1E,5,5E,5EE AUTO<br>(RAID-x0 not supported) | $\cdot$ ON<br>$\cdot$ OFF<br>· AUTO       |
| ServeRAID-6i/6i+<br>ServeRAID-6M<br>ServeRAID-7k | $\cdot$ HIGH<br>• MEDIUM<br>$\cdot$ LOW | · ADAPTIVE<br>$\cdot$ ON<br>$\cdot$ OFF | 8,16,32,64                | 0,1,1E,5,5E,5EE AUTO<br>(RAID-x0 not supported) | $\cdot$ ON<br>$\cdot$ OFF<br>· AUTO       |
| ServeRAID-5i                                     | $\cdot$ HIGH<br>• MEDIUM<br>$\cdot$ LOW | · ADAPTIVE<br>$\cdot$ ON<br>$\cdot$ OFF | 8, 16, 32, 64             | $0.1.1E$ , 5 AUTO (RAID-x0 not<br>supported)    | $\cdot$ ON<br>$\cdot$ OFF<br>· AUTO       |
| ServeRAID-7t                                     | [n/a]                                   | $\cdot$ ON<br>$\cdot$ OFF               | 16, 32, 64                | 0,1,5,10, VOLUME AUTO                           | $\cdot$ ON<br>$\cdot$ OFF<br>· AUTO       |
| ServeRAID-8i                                     | [n/a]                                   | $\cdot$ ON<br>$\cdot$ OFF               | 16, 32, 64, 128, 256, 512 | 0,1,10,1E,5,50,6,60, VOLUME                     | $\cdot$ ON<br>$\cdot$ OFF<br>$\cdot$ AUTO |

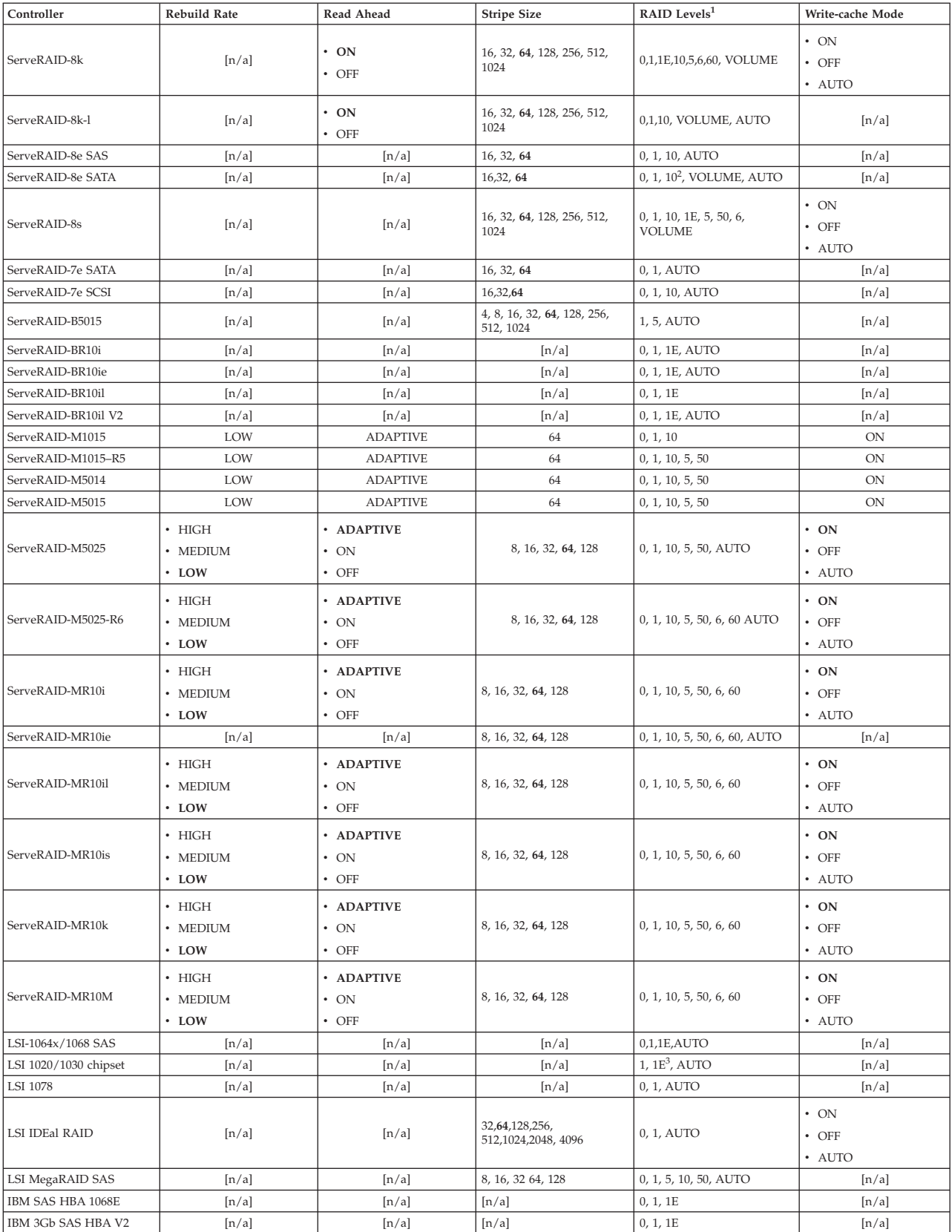

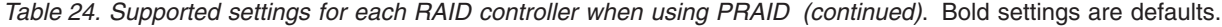

1. RAID levels 5E and 5EE support only one logical drive per array.

- <span id="page-132-0"></span>2. RAID level 10 is supported for the ServeRAID-8e-SATA on IBM System x3400 models 7973 and 7974 only.
- 3. RAID level 1E is supported for the LSI 1030 only on the xSeries model 336.
- **Note:** The 7e and 8e RAID controllers support one logical drive per array, and ignore the logical drive size, using the FILL setting for the logical drive.

Default RAID levels are described in "Default RAID levels."

**Default RAID levels:** The default RAID level that is applied to a logical drive depends on the number of drives in the array and the controller type. These default values are designed to match the default values of the express configuration method in ServeRAID Manager where applicable. The following table shows the default RAID values that PRAID will use when AUTO is specified for *raidlevel*.

*Table 25. Default RAID levels*

|                   | Drives in Array |                   |                           |                             |                             |
|-------------------|-----------------|-------------------|---------------------------|-----------------------------|-----------------------------|
| Controller        | $\mathbf{1}$    | $\overline{2}$    | 3                         | 4                           | 5 or more                   |
| ServeRAID-4H      | RAID 0          | RAID <sub>1</sub> | RAID <sub>5</sub>         | RAID 5+Hotspare             | RAID 5+Hotspare             |
| ServeRAID-4Mx     | RAID 0          | RAID <sub>1</sub> | RAID <sub>5</sub>         | RAID 5+Hotspare             | RAID 5+Hotspare             |
| $ServerAID-4Lx$   | RAID 0          | RAID 1            | RAID <sub>5</sub>         | RAID 5+Hotspare             | RAID 5+Hotspare             |
| ServeRAID-5i      | RAID 0          | RAID 1            | RAID <sub>5</sub>         | RAID 5+Hotspare             | RAID 5+Hotspare             |
| ServeRAID-6i      | RAID 0          | RAID <sub>1</sub> | RAID <sub>5</sub>         | RAID 5+Hotspare             | RAID 5+Hotspare             |
| ServeRAID-6M      | RAID 0          | RAID 1            | RAID <sub>5</sub>         | RAID 5+Hotspare             | RAID 5+Hotspare             |
| ServeRAID-7k      | RAID 0          | RAID 1            | RAID <sub>5</sub>         | RAID 5+Hotspare             | RAID 5+Hotspare             |
| ServeRAID-7t      | RAID 0          | RAID <sub>1</sub> | RAID <sub>5</sub>         | RAID 5+Hotspare             | RAID 5+Hotspare             |
| ServeRAID-8i      | <b>VOLUME</b>   | RAID <sub>1</sub> | RAID <sub>5</sub>         | RAID 5+Hotspare             | RAID 5+Hotspare             |
| ServeRAID-8k-l    | <b>VOLUME</b>   | RAID 1            | <b>RAID</b><br>1+Hotspare | RAID 10                     | RAID 10+Hotspare            |
| ServeRAID-8k      | <b>VOLUME</b>   | RAID 1            | RAID <sub>5</sub>         | RAID 5+Hotspare             | RAID 5+Hotspare             |
| ServeRAID-7e-SATA | [n/a]           | RAID 1            | <b>RAID</b><br>1+Hotspare | RAID 1+Hotspare             | [n/a]                       |
| ServeRAID-7e-SCSI | [n/a]           | RAID <sub>1</sub> | <b>RAID</b><br>1+Hotspare | RAID 1+Hotspare             | [n/a]                       |
| ServeRAID-8e-SAS  | [n/a]           | RAID 1            | <b>RAID</b><br>1+Hotspare | RAID 10                     | [n/a]                       |
| ServeRAID-8e-SATA | <b>VOLUME</b>   | RAID 1            | <b>RAID</b><br>1+Hotspare | RAID 1+Hotspare             | [n/a]                       |
| ServeRAID-8s      | <b>VOLUME</b>   | RAID <sub>1</sub> | RAID <sub>5</sub>         | RAID 5+Hotspare             | RAID 5+Hotspare             |
| LSI-SCSI-RAID     | [n/a]           | RAID 1            | <b>RAID</b><br>1+Hotspare | RAID 1+Hotspare             | RAID 1+Hotspare             |
| LSI-IDEal-RAID    | [n/a]           | RAID 1            | [n/a]                     | [n/a]                       | [n/a]                       |
| LSI-SAS-RAID      | [n/a]           | RAID 1            | <b>RAID IME</b>           | <b>RAID</b><br>IME+Hotspare | <b>RAID</b><br>IME+Hotspare |
| LSI-SAS-RAID      | [n/a]           | RAID <sub>1</sub> | <b>RAID</b><br>1+Hotspare | <b>RAID</b><br>IME+Hotspare | <b>RAID</b><br>IME+Hotspare |
| LSI-MegaRAID      | RAID 0          | RAID 1            | RAID <sub>5</sub>         | RAID 5+Hotspare             | RAID 5+Hotspare             |

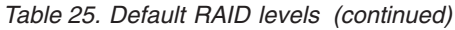

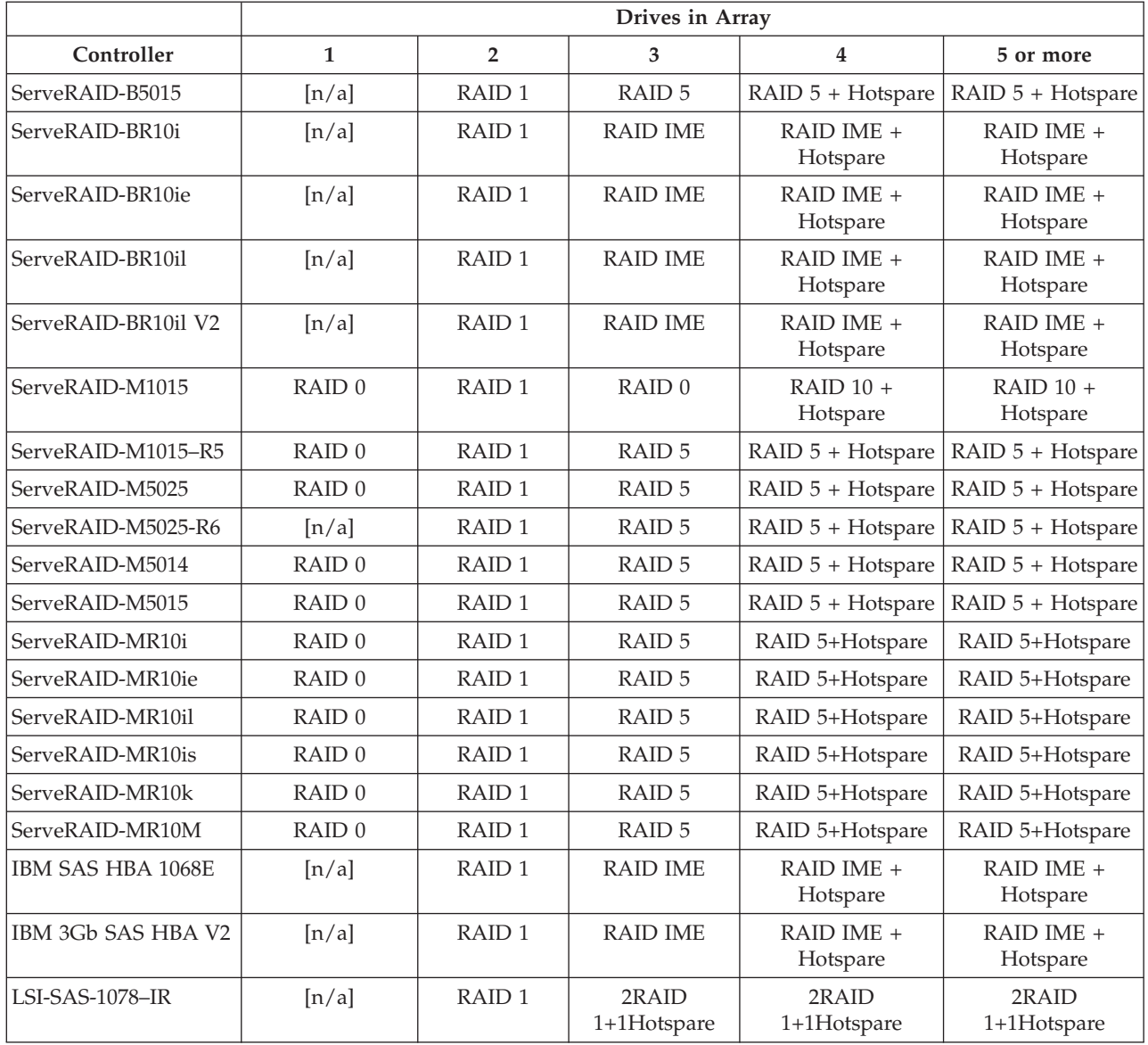

# **SAVESTAT.CMD**

The Savestat utility allows you to store and retrieve up to twenty-one values to persistent storage. You can use savestat.cmd to return to your place in an installation, even when a reboot is required. This utility is designed to return values that set the *errorlevel* environment variable so that you can branch in a script or batch file based on the result of the utility's execution.

The utility runs in 32- and 64–bit versions of Windows Preinstallation Environment 2.1, Windows Server 2003, and Windows Server 2008.

Savestat.cmd uses the persistent storage capability of ASU. Therefore the following files must be available in order for the script to work:

- v ASU.EXE
- device.cat
- v ibm\_mdis\_server\_os.inf
- savestat.vbs script
- savestat.def

# **Usage**

The savestat utility that comes with the ServerGuide Scripting Toolkit has the following command-line syntax:

SAVESTAT [/q] /reset SAVESTAT [/q] /set1=*value* [.../set2=*value* ... /set21=*value*] SAVESTAT [/q] /getn SAVESTAT [/q] /validate SAVESTAT [/q] /signature

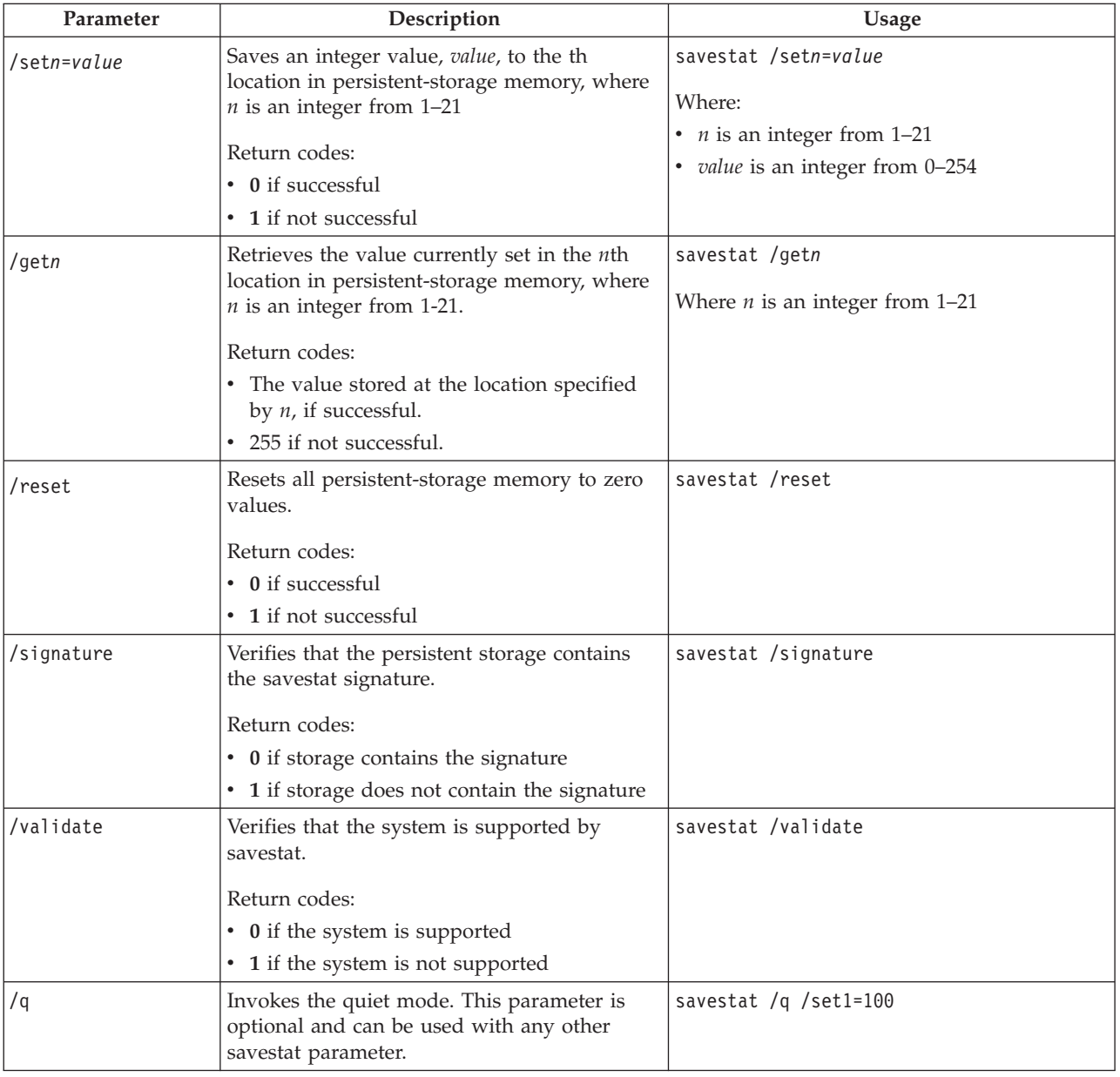

# **Examples**

The following examples illustrate savestat utility usage.

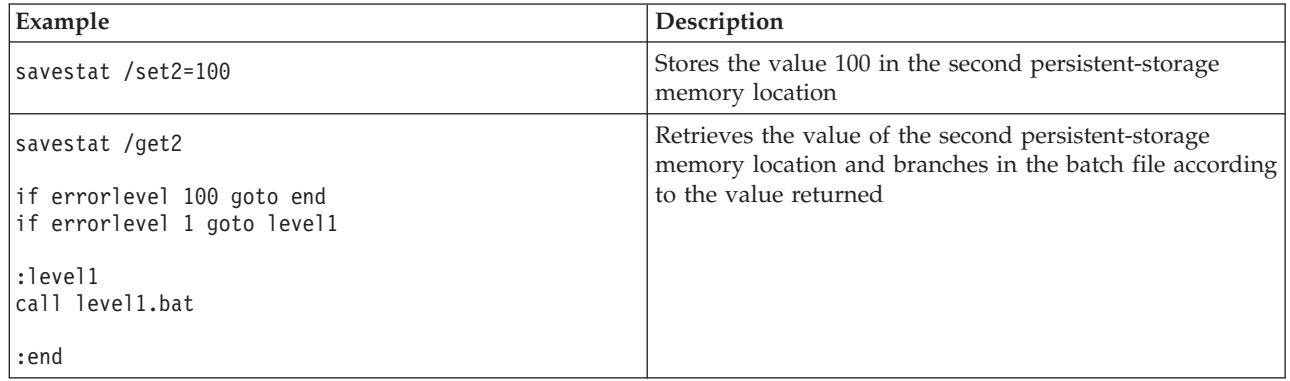

# **TKSEARCH.EXE**

The Toolkit Search utility (tksearch.exe) can perform the following functions:

- v Search for the latest ServerGuide driver sets starting from a given path.
- Search for the latest ServerGuide driver set or sets that supports one or more specified machine types.
- Search for the latest ServerGuide driver set or sets that supports a specified Network Operating System.
- Determine the architecture and type of a Network Operating System.

Two versions of the Toolkit search utility come with the ServerGuide Scripting Toolkit:

- A 32-Bit version for Windows 32-Bit Operating Systems and for Windows Preinstallation Environment (Windows PE) 2.1 (32-Bit).
- An x64 version for Windows x64 Operating Systems and for Windows Preinstallation Environment (Windows PE) 2.1 (x64).

# **Usage**

The syntax of the tksearch.exe command is:

tksearch *driverpath* [/W:*n* | /WP:*nospath* | WP:prodspec.ini] [/M:*machtype/platform\_ID*] [/B:*filename*] [/?]

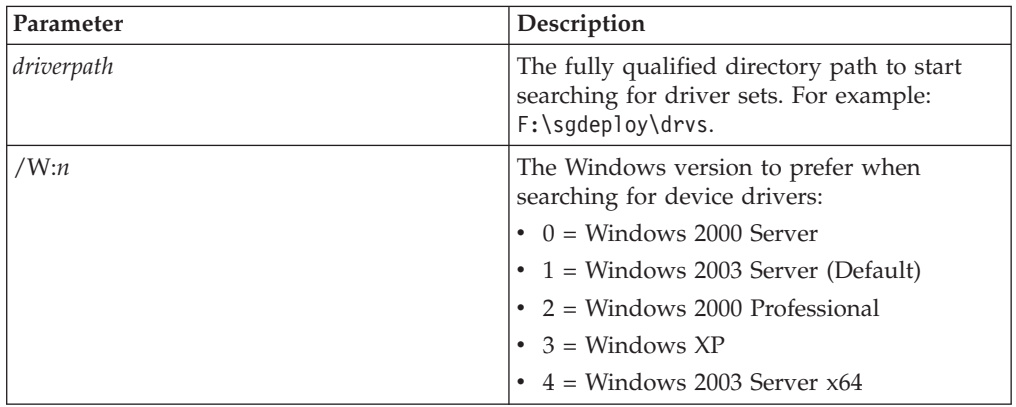

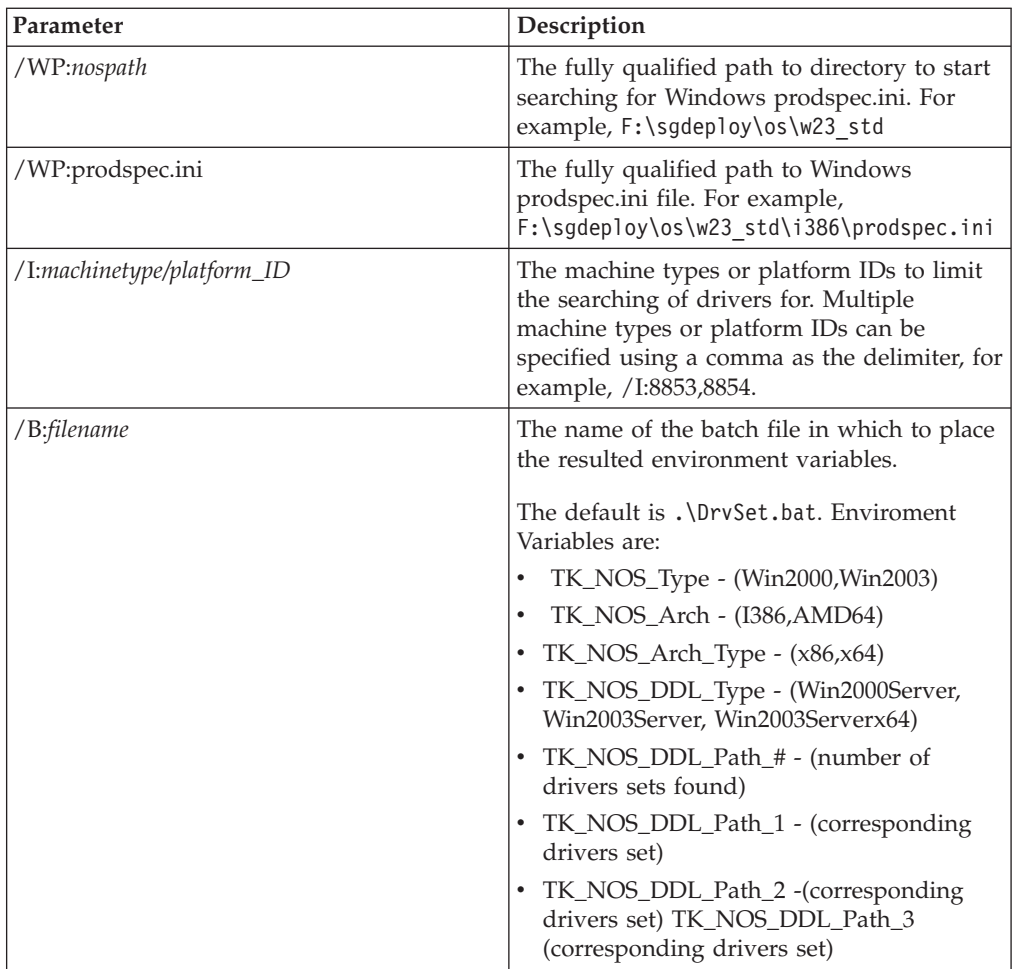

# **Return codes**

The tksearch.exe utility returns the following values to indicate status:

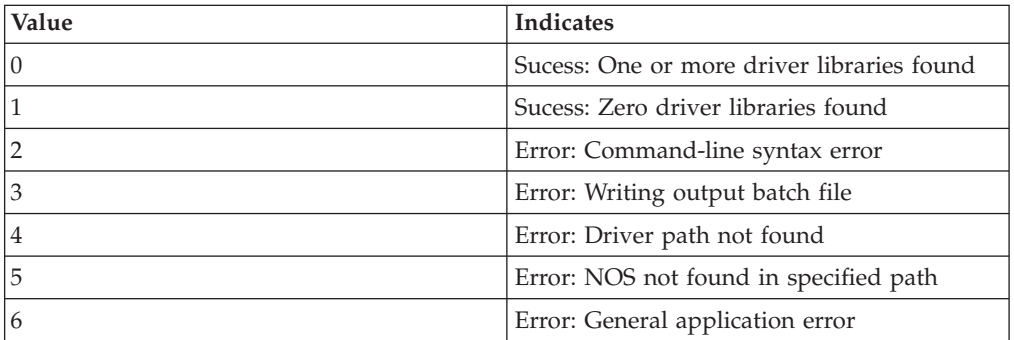

# **Examples**

The following are examples of Device Driver Search utility usage:

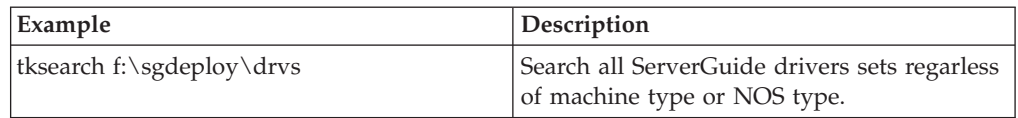

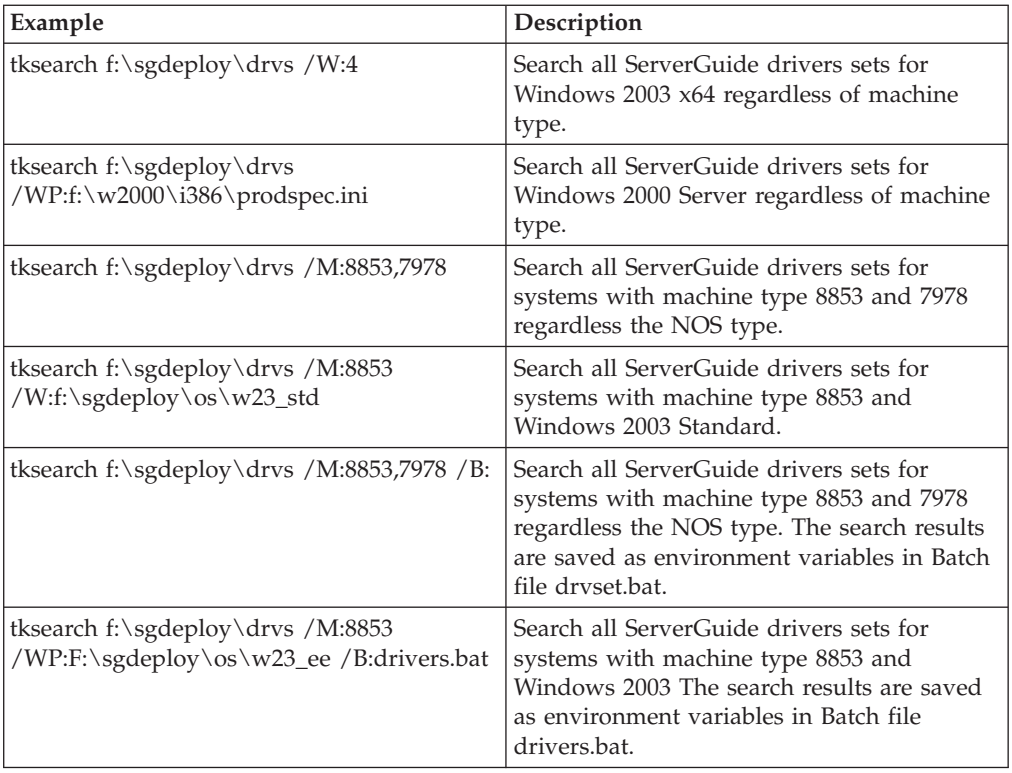

# **UNATTEND.EXE**

The unattend.exe utility adds device-driver specific information to the Microsoft Windows unattended installation answer file for a deployment scenario. The ServerGuide Scripting Toolkit uses the unattend.exe utility to dynamically add server-specific device-driver information to the answer file for an unattended installation. The device drivers on the *IBM ServerGuide Setup and Installation* CD are already configured for use with this utility.

Two versions of the utility come with the ServerGuide Scripting Toolkit:

- v A 32-bit version for Windows 32-bit operating systems and for the Windows Preinstallation Environment (Windows PE) 2.1 (32-bit)
- A 64-bit version for Windows x64 operating systems and for Windows PE 2.1  $(x64)$ .

The unattend.exe utility processes three types of device drivers:

- Text mode device drivers
- Plug-and-play device drivers
- Executable device drivers

The unattend command adds the device-driver information to the answer file in one or more locations, depending on the type of device-driver:

#### **Text mode**

Text mode device-driver information is added to the [MassStorageDevices] and [OemBootFiles] sections. Entries are not duplicated; existing entries are not changed.

### **Hardware abstraction layer (HAL)**

HAL device-driver information is assigned to the ComputerType keyword in the [Unattended] section. Any value previously assigned to this keyword is overwritten.

### **Plug and Play**

The OemPnPDriversPath keyword in the [Unattended] section is set to the path to the PnP device-driver directory. Any value previously assigned to this keyword is overwritten.

#### **Executable**

The executable device-driver information is added to the [GUIRunOnce] section. Existing entries are not changed.

#### **Path to the \$oem\$ directory**

The OemFilesPath keyword in the [Unattended] section is set to the path to the \$oem\$ directory. Any value previously assigned to this keyword is overwritten.

For text mode device drivers, the unattend.exe utility uses the information in the hwdetect.ini file and the txtsetup.oem file (located in the \\$oem\$\textmode directory of the target server) to add the text mode device driver information to the answer file. This utility also adds the Microsoft retail text mode device drivers using information specified in the txtsetup.sif file from the i386 directory of the Windows operating-system installation source files.

For plug-and-play and executable device drivers, the unattend.exe utility uses information from the hwdetect.ini file (the output of the hwdetect.exe utility) and the drvinfo.ini file in each device-driver directory in the target server to determine the device drivers to add to the answer file. Device drivers that are not supported on the target server are deleted from the device-drivers directory.

# **Usage**

The unattend.exe utility has the following command-line syntax:

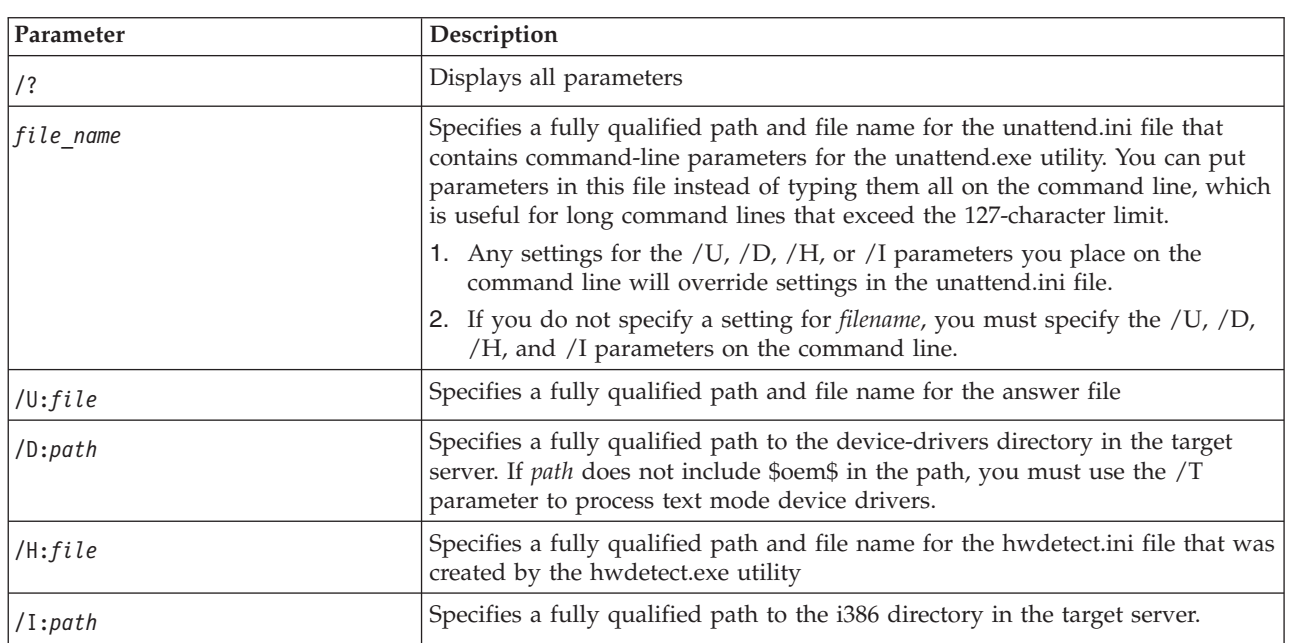

unattend [/?] <*file\_name*|/U:*file* /D:*path* /H:*file* /I:*path*> [/U:*file*] [/D:*path*] [/H:*file\_name*] [/I:*path*] [/S:*drive*] [/C] [/T] [/P] [/E] [/V:*n*]

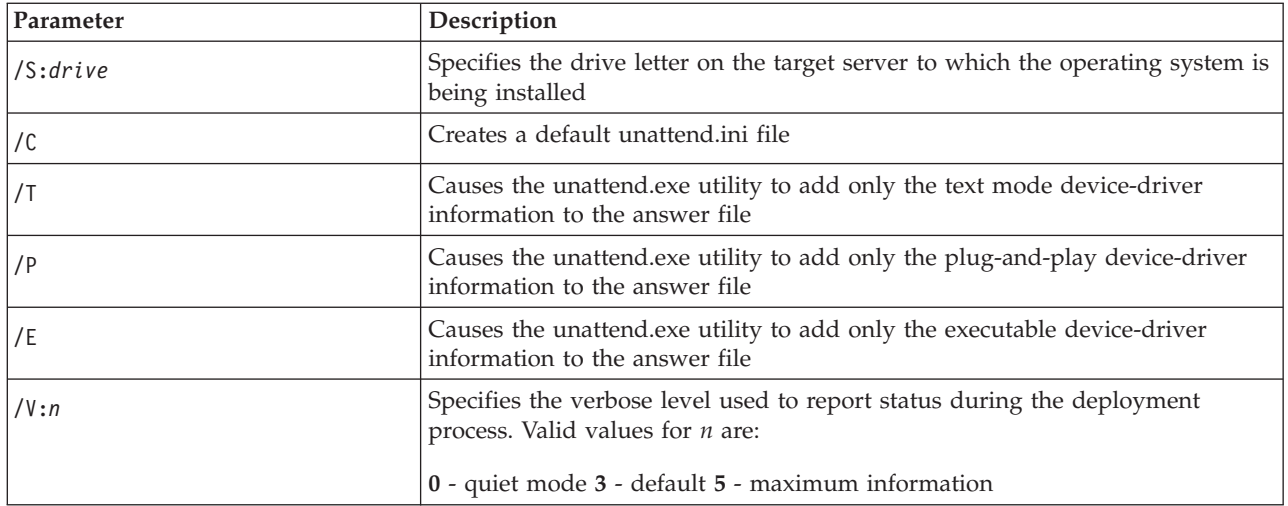

## **Return codes**

The unattend.exe utility returns the following values to indicate status:

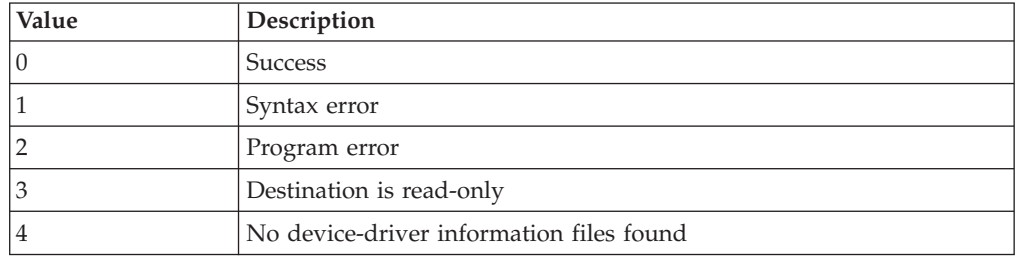

# **Examples**

The following examples illustrate unattend.exe utility usage.

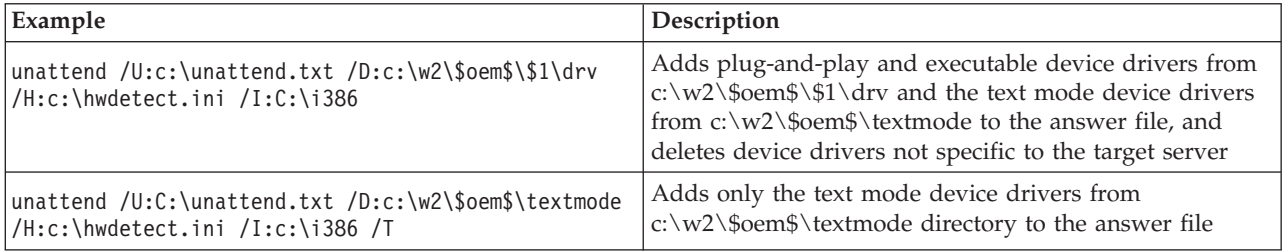

# **UNATTEND.INI**

The unattend.ini file contains all required parameters for the unattend.exe utility in a single file. Parameters specified on the command line will override settings in this file.

The unattend.ini file contains two sections, called [Unattend] and [GUIRunOnce]. The [Unattend] section contains variables that you can set instead of providing command-line parameters. The [GUIRunOnce] section enables you to specify a set of commands to run on the target server after the operating system is installed. These commands can run before the executable device drivers are installed, or after they are completed.

None of the commands can cause the server to restart (reboot).

Run commands that require user interaction after the executable device drivers are installed.

The unattend.ini file can contain the following valid variables:

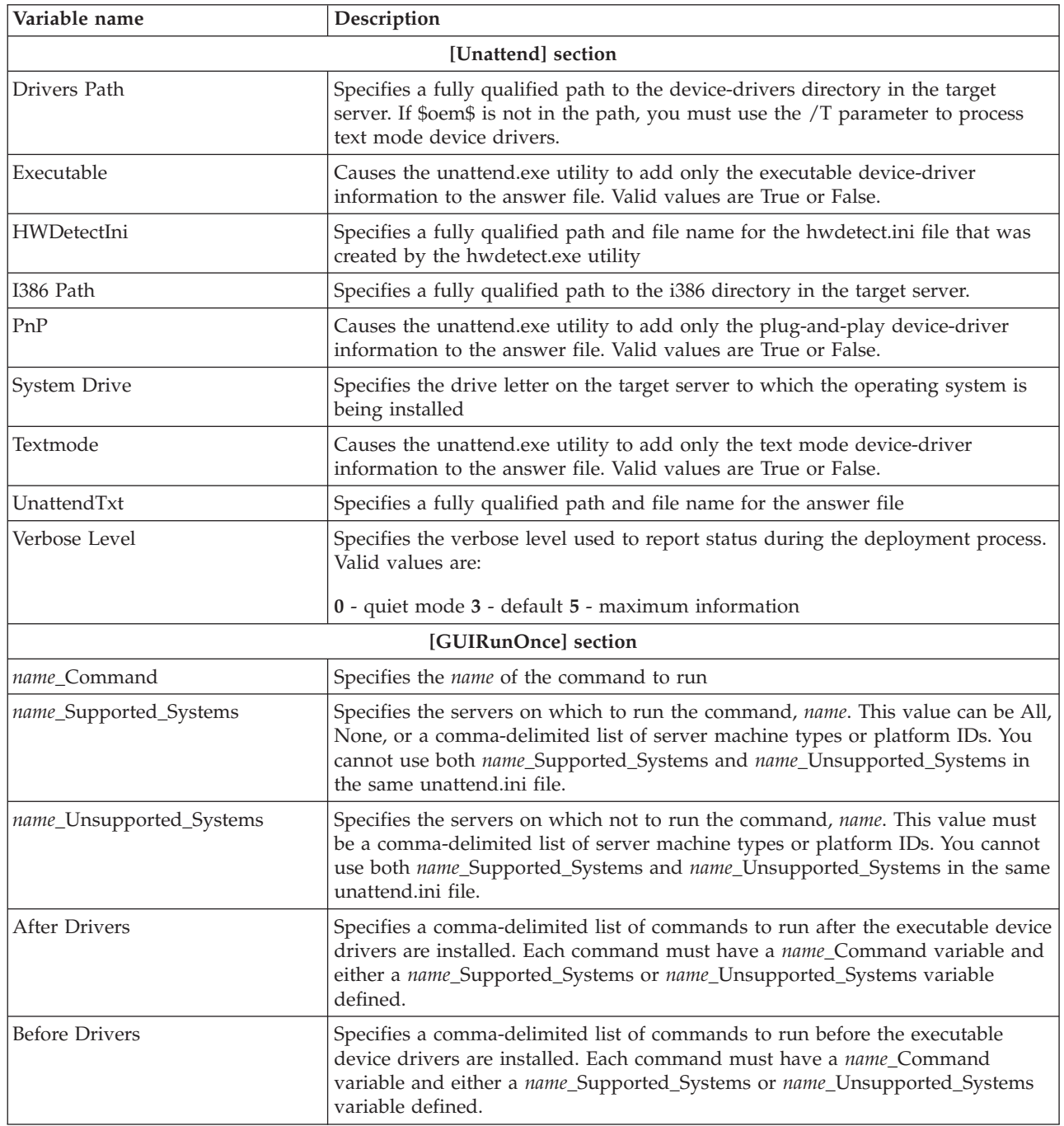

The following are examples of unattend.ini file contents:

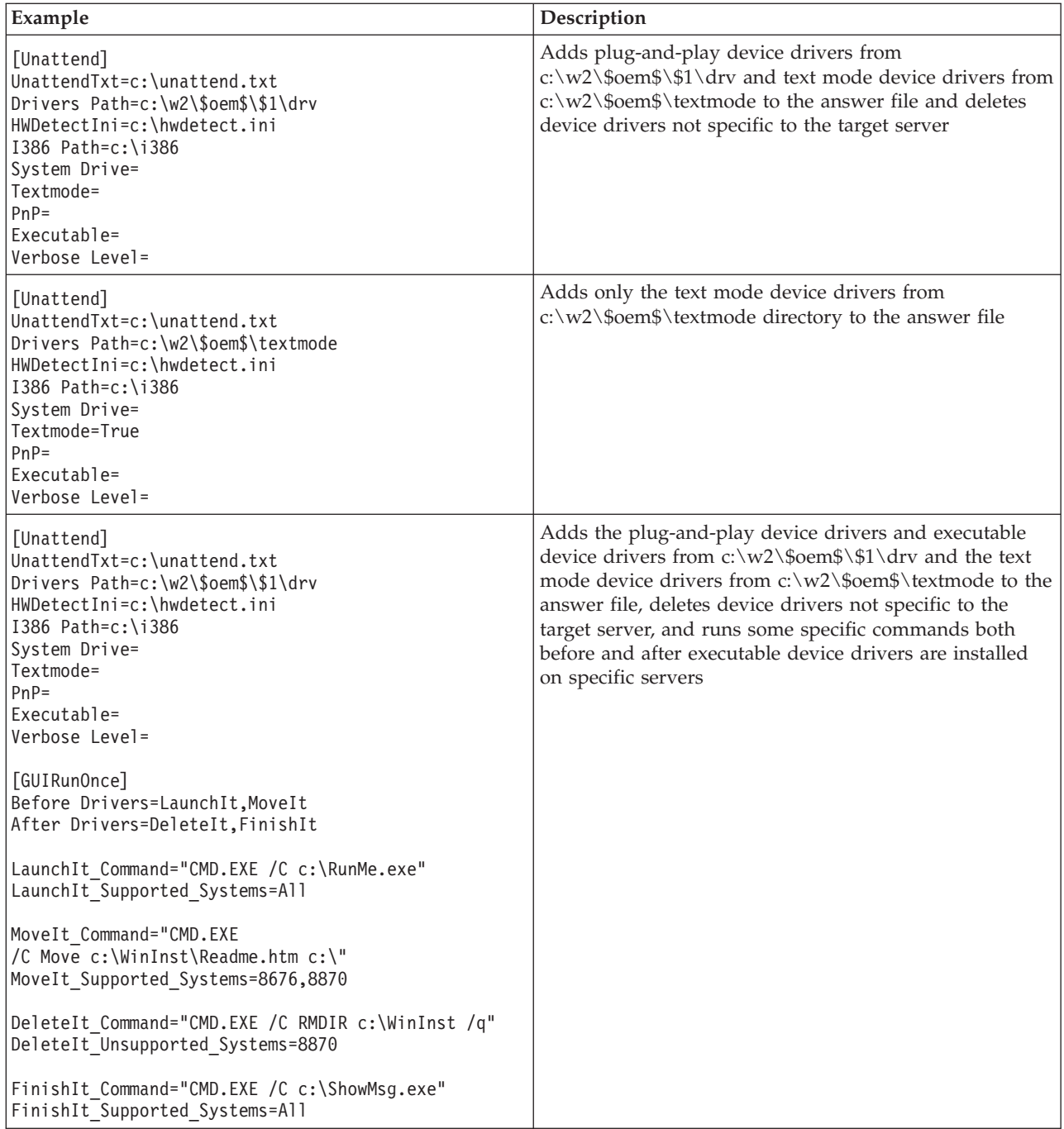

# **VALRAID**

VALRAID is a utility program that can be used to validate policy files against inventory files generated by the INVRAID utility.

VALRAID has two modes of operation:

- v **Simulation mode** simulates the effect a policy file would have on a controller.
- v **Check mode** determines whether the policy file matches the configuration represented in the inventory file.

# **Simulation mode**

Used in simulation mode, VALRAID will simulate the effect that a policy file would have on a RAID configuration if it were applied using the pRAID uitlity. This capability can be used when creating pRAID policy files. The policy files can be tested without running pRAID on the target system.

# **Check mode**

Used in check mode, VALRAID determines whether the policy file specified matches the RAID configuration represented in the inventory file. This capability can be used in OS deployment scripts to skip the RAID configuration step if the controller is already configured with the required RAID configuration and thus avoiding an extra reboot before installing the OS. VALRAID will set the return code = 20 to indicate that the policy file does not match the configuration represented by the inventory file.

# **Usage**

The two modes of operation share most parameters, but the syntax is mode-specific.

The simulation mode syntax is:

valraid /ini:*input\_inventory\_file* /inp:*input\_policy\_file* /outi:*output\_inventory\_file* /outp:*output\_policy\_file* /raid:/*inifiles*

The check mode syntax is:

valraid /c /ini:*input\_inventory\_file* /inp:*input\_policy\_file* /raid:/*inifiles*

| Parameter                                                                              | Description                                                                                                    | Example                                                                                                    |
|----------------------------------------------------------------------------------------|----------------------------------------------------------------------------------------------------|----------------------------------------------------------------------------------------------------|
| /ini:input_inventory_file<br>Specifies the input inventory file.                       | Specifies the input inventory file.<br>Generate the inventory file by<br>running INVRAID against a target<br>system.                                                                                                    | valraid<br>/ini:myfile.inv<br>/inp:policy.ini<br>/outi:newfile.inv<br>/outp:newpolicy.ini<br>/raid:/inifiles |
| inp:input policy file<br>Specifies the input policy file.                              | Specifies the input policy file.                                                                                                    | valraid<br>/ini:myfile.inv<br>/inp:policy.ini<br>/outi:newfile.inv<br>/outp:newpolicy.ini<br>/raid:/inifiles |
| /outi:output inventory file<br>Specifies the filename of the output<br>inventory file. | Specifies the filename for the output<br>inventory file. This is an inventory<br>file representing the RAID<br>configuration that would result from<br>using the PRAID utility to apply<br>input_policy_file to the system<br>described in input_inventory_file.<br>This option is valid only for<br>simulation mode. | valraid<br>/ini:myfile.inv<br>/inp:policy.ini<br>/outi:newfile.inv<br>/outp:newpolicy.ini<br>/raid:/inifiles |

*Table 26. VALRAID parameters*

*Table 26. VALRAID parameters (continued)*

| Parameter                                                                         | Description                                                                                                    | Example                                                                                                    |
|-----------------------------------------------------------------------------------|----------------------------------------------------------------------------------------------------|----------------------------------------------------------------------------------------------------|
| /outp:output policy file<br>Specifies the filename for the output<br>policy file. | Specifies the filename for the output<br>policy file. This file can be applied to<br>a target system using the pRAID<br>utility.<br>This option is valid only for<br>simulation mode.          | valraid<br>/ini:myfile.inv<br>/inp:policy.ini<br>/outi:newfile.inv<br>/outp:newpolicy.ini<br>/raid:/inifiles |
| /raid:inifiles<br>Specifies the path to the RAID<br>configuration ini files.      | Specifies the directory that contains<br>the RAID ini files.<br>The default is /opt/ibm/sgtk/<br>sgdeploy/sgtklinux/.data/valraid                                                              | valraid<br>/ini:myfile.inv<br>/inp:policy.ini<br>/outi:newfile.inv<br>/outp:newpolicy.ini<br>/raid:/inifiles |
| /c<br>Specifies check mode.                                                       | Specifies check mode.<br>Check mode compares the<br>configuration from<br>input_inventory_file to the<br>configuration represented in<br>input_policy_file.<br>The default is simulation mode. | valraid /c<br>/ini:myfile.inv<br>/inp:policy.ini<br>/raid:inifiles                                           |

# **Return codes**

VALRAID uses the following return codes:

- $\cdot$  0 Success
- $\cdot$  1 Error parsing input policy file
- $\cdot$  2 Error parsing input inventory file
- 3 Controller is not supported
- 4 Raid level is not supported
- 5 Stripesize is not supported
- 6 Number of arrays not supported
- 7 Number of drives in array not supported
- 8 Number of logical volumes in array is not supported
- 9 Not enough drives to create hotspare
- 10 Not enough drives of the same size
- 11 Error opening input policy file
- 12 Error opening input inventory file
- 13 Error opening output inventory file
- 14 Error writing to output inventory file
- 15 Error opening output policy file
- 16 Error writing output policy file
- 17 Partial drive sizing not supported
- 18 Command line syntax error
- 19 No policy match
- 20 Controller not configured, does not match policy file
# **Appendix C. Incorporating the Scripting Toolkit with your existing process**

To incorporate Scripting Toolkit procedures into an existing deployment process, use the HWDETECT.EXE utility to determine if the combined process is being executed on Scripting Toolkit supported hardware. You can then add appropriate branches in the batch files to use the existing process or the Scripting Toolkit process.

For example, you might use the /s option of HWDETECT.EXE to determine if the current system is an IBM eServer, xSeries, or BladeCenter server:

hwdetect.exe /s if errorlevel 1 goto NONIBM if errorlevel 0 goto IBM

:NONIBM rem Perform non-IBM equipment specific processing here.

:IBM

rem Perform IBM eServer or xSeries equipment specific processing here.

## **Appendix D. Hints and tips**

This section contains information on known problems and limitations, best practices, and hints and tips for using the Toolkit.

## **Using UXSPI to download updates**

This section describes how to acquire firmware and driver updates for your IBM Servers using the graphical user interface (GUI) of the UpdateXpress System Pack Installer (UXSPI). For more information on using UXSPI, please refer to the IBM UpdateXpress System Pack Installer User's Guide

(ibm\_utl\_uxspi\_9.00\_anyos\_noarch), located in the sgdeploy\SGTKWinPE\docs\ uxspi\ folder in the location where you installed the IBM ServerGuide Scripting Toolkit Windows Edition.

To acquire driver and firmware updates for your system using UXSPI in the GUI mode, follow the instructions below:

- 1. Go to the location where you installed the ServerGuide Scripting Toolkit Windows Edition and navigate to the sgdeploy\updates\uxsp directory.
- 2. Start UXSPI by double-clicking the uxspi900.exe executable. The main UXSPI window opens.
- 3. Click **Next** to proceed to the Select Command window.
- 4. Select **Create a repository of updates** and click **Next**.
- 5. Follow the on-screen instructions in the wizard to download the latest UXSPs or firmware updates.

#### **Installing an operating system on a multi-adapter system**

This section describes the special considerations for installing an operating system on a multi-adapter system.

When you perform a Windows installation the ServerGuide Scripting Toolkit, Windows edition attempts to install Windows to the first disk on the system presented by the diskpart command line utility. Due to limitations of the system, when multiple storage adapters are present on the system, the first disk presented by the diskpart utility is not always the first disk on the system.

You can control what disk the operating system is installed to using the TK\_Partition\_DiskNum variable in the Partitioning section of the SGTKWinPE.ini settings file. To determine the value for the disk you want to install to, complete RAID configuration and then run the utility GetDiskData.cmd to determine the available disks.

When a system contains a Fibre HBA that has been configured with a logical drive mapped to Logical Unit Number (LUN) 0, Toolkit uses this drive as the boot device. Therefore, Toolkit will fail if a different drive is selected for Windows installation. If you want to install to a different drive, disable the BIOS for the HBA before beginning your deployment.

## **Adding additional software components for installation post first Autologin**

This section describes how to add additional software components for installation after the first Autologin.

By adding the software applications to the Scripting Toolkit and editing the custom post-OS installation script, you can add software components to your server as part of the post-OS installation stage. Follow these steps to add components:

- 1. Add the software application files to sgdeploy\SGTKWinPE\Scripts\Custom. All of the files in this directory will be copied to the installation image.
- 2. Add the commands to invoke the software application files to sgdeploy\SGTKWinPE\Scripts\Custom\CustomPostInstall.cmd.
- **Note:** This procedure is not suitable for use with interactive applications that require additional user input. Attempting to install applications that require user interaction can cause the post-OS installation stage to hang while waiting for user input.

### **Booting from a USB key**

In order to boot from a USB key, it must be configured for Toolkit deployment. For more information on configuring a USB key for deployments, see: ["Configuring](#page-30-0) [USB keys for deployment" on page 25.](#page-30-0)

To boot from a USB key, use the Boot Menu program as follows:

- 1. Reboot the server.
- 2. When prompted, press F12 to enter the setup menu.
- 3. Select the USB device from which to boot.

For more information on booting from a USB key, consult the documentation for your system.

## **Working with Windows 2003 R2 installations**

This section provides information specific to deployments of Microsoft Windows 2003 R2 operating systems.

The ServerGuide Scripting Toolkit, Windows Edition will automatically install the second CD-ROM (Disc 2) of Windows Server 2003 R2 if the CD is copied into a folder called cd2 in the folder containing the Disc 1 files. If you select **Windows Server 2003 R2** when using the Toolkit Configuration Utility, you will be prompted for Disc 2, and the files will be copied to the correct location automatically.

The win2003.txt and win2003x64.txt answer files supplied by the Toolkit are already configured to automatically install the Hardware Management optional component (HWMgmt = ON). Installation of this component is necessary to allow the Toolkit to automatically install the Microsoft IPMI device driver. Turning the Hardware Management optional component off in the answer file (HWMgmt = Off) will cancel the automated installation of the Microsoft IPMI device driver by the Toolkit.

You can enable automatic installation of other optional components of Windows Server 2003 R2 by enabling them in the answer files. The optional components can also be added after the installation is complete by using **Add/Remove Programs**. For more information, see the documentation provided on Disc 2 of Microsoft Windows 2003 Server R2 in \docs\deploy.chm.

## **Working with ServeRAID-SCSI controllers and 64–bit operating systems**

This section describes the steps required to perform RAID configuration on ServeRAID-SCSI controllers in conjunction with installation of a supported 64–bit operating system.

ServeRAID-SCSI controllers use the ipssend utility to perform RAID configuration. This utility is not supported for 64–bit versions of Windows Preinstallation Environment. Therefore, when you combine RAID configuration of affected controllers with installation of a supported 64–bit operating system, you must follow the steps described in the following topics to create separate pieces of media for RAID configuration and operating system installation.

The following RAID controllers use the ipssend utility, and are therefore affected by this limitation:

- ServeRAID 4H
- ServeRAID 4Lx
- ServeRAID 4Mx
- ServeRAID 5i
- ServeRAID 6i/6i+
- ServeRAID 6M
- ServeRAID 7k

### **Local installation of Windows Server 2003 x64 with ServeRAID-SCSI configuration**

To complete this scenario, you need:

- v Two blank DVDs, or one blank CD and one blank DVD
- A source server with a properly configured source tree
- Media creation software and DVD R/W drive

Because the ipssend utility is not supported under Windows PE x64, you must create two separate pieces of configuration media:

- 1. RAID configuration media, which can be either a DVD or a CD, created using Windows PE x86.
- 2. Operating system installation media, which must be a DVD created using Windows PE x64.

#### **Creating the RAID configuration disc**

- 1. Label the disc and insert it into the appropriate  $R/W$  drive on the source server.
- 2. Open a command window and change directory to sgshare\sgdeploy\ SGTKWinPE.
- 3. Enter the following command: SGTKWinPE.cmd ScenarioINIs\Local\Raid\_Config\_Only\_x86.ini

The ISO image of the RAID configuration disc is created at: sgdeploy\ WinPE ScenarioOutput\Local RAID Config Only x86\WinPE x86.iso, and the media creation software is started. Follow the instructions in your media creation software to create a disc using the ISO image.

#### **Creating the Windows 2003 x64 deployment disc**

- 1. Customize the unattend file: sgshare\sgdeploy\SGTKWinPE\AnswerFiles\ win2003x64.txt.
- 2. Label the DVD and insert it in the drive.
- 3. From the sgshare\sgdeploy\SGTKWinPE directory, issue the following command: SGTKWinPE.cmd ScenarioINIs\Local\*Windows\_version*.ini

Where *Windows\_version* is the ini file corresponding to the version of Windows 2003 you are installing, as shown below:

*Table 27. INI file names for Windows 2003 x64 versions*

| <b>Version</b>                                                 | <b>INI</b> file    |
|----------------------------------------------------------------|--------------------|
| Windows Server 2003 x64 Enterprise Edition  Win2003 x64 EE.ini |                    |
| Windows Server 2003 x64 Standard Edition                       | Win2003 x64 SE.ini |

The ISO image is created in the location corresponding to the version of Windows 2003 you are installing, as shown below.

*Table 28. ISO file locations for Windows 2003 x64 versions*

| <b>Version</b>                             | <b>ISO</b> file location                                             |
|--------------------------------------------|----------------------------------------------------------------------|
| Windows Server 2003 x64 Enterprise Edition | sgdeploy\WinPE ScenarioOutput\<br>Local Win2003 x64 EE\WinPE x64.iso |
| Windows Server 2003 x64 Standard Edition   | sgdeploy\WinPE ScenarioOutput\<br>Local Win2003 x64 SE\WinPE x64.iso |

The media creation software is started. Follow the instructions in your media creation software to create a disc using the ISO image.

#### **Completing the deployment**

- 1. Perform RAID configuration by booting the target server from the RAID configuration disc you created. When the RAID configuration is complete, the target server will restart.
- 2. After the restart, remove the RAID configuration disc and boot the target system from the operating system installation disc you created to complete the deployment.

## **Local installation of Windows Server 2008 x64 with ServeRAID-SCSI configuration**

To complete this scenario, you need:

- v Two blank DVDs, or one blank CD and one blank DVD
- A source server with a properly configured source tree
- Media creation software and DVD R/W drive

Because the ipssend utility is not supported under Windows PE x64, you must create two separate pieces of configuration media:

- 1. RAID configuration media, which can be either a DVD or a CD, created using Windows PE x86.
- 2. Operating system installation media, which must be a DVD created using Windows PE x64.

#### **Creating the RAID configuration disc**

- 1. Label the disc and insert it into the appropriate R/W drive on the source server.
- 2. Open a command window and change directory to sgshare\sgdeploy\ SGTKWinPE.
- 3. Enter the following command: SGTKWinPE.cmd ScenarioINIs\Local\Raid\_Config\_Only\_x86.ini

The ISO image of the RAID configuration disc is created at: sgdeploy\ WinPE ScenarioOutput\Local RAID Config Only x86\WinPE x86.iso, and the media creation software is started. Follow the instructions in your media creation software to create a disc using the ISO image.

#### **Creating the Windows 2008 x64 deployment disc**

- 1. Customize the unattend file: sgshare\sgdeploy\SGTKWinPE\AnswerFiles\ win2008\_x64\_EE.xml.
- 2. Label the DVD and insert it in the drive.
- 3. From the sgshare\sgdeploy\SGTKWinPE directory, issue the following command: SGTKWinPE.cmd ScenarioINIs\Local\*Windows\_version*.ini

Where *Windows\_version* is the ini file corresponding to the version of Windows 2008 you are installing, as shown below:

*Table 29. INI file names for Windows 2008 x64 versions*

| <b>Version</b>                                                | <b>INI</b> file          |
|---------------------------------------------------------------|--------------------------|
| Windows Server 2008 x64 DataCenter<br>Edition                 | Win2008 x64 DE.ini       |
| Windows Server 2008 x64 Enterprise Edition                    | Win2008 x64 EE.ini       |
| Windows Server 2008 x64 Standard Edition                      | Win2008 x64 EE.ini       |
| Windows Server 2008 x64 Web Edition                           | Win2008 x64 WE.ini       |
| Windows Server 2008 x64 without Hyper-V<br>DataCenter Edition | Win2008 x64 DE no hv.ini |
| Windows Server 2008 x64 without Hyper-V<br>Enterprise Edition | Win2008 x64 EE no hv.ini |
| Windows Server 2008 x64 without Hyper-V<br>Standard Edition   | Win2008 x64 SE no hv.ini |

The ISO image is created in the location corresponding to the version of Windows 2008 you are installing, as shown below.

*Table 30. INI file names for Windows 2008 x64 versions*

| <b>Version</b>                     | <b>INI</b> file                    |
|------------------------------------|------------------------------------|
| Windows Server 2008 x64 DataCenter | sgdeploy\WinPE ScenarioOutput\     |
| Edition                            | Local Win2008 x64 DE\WinPE x64.iso |

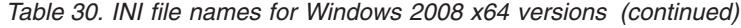

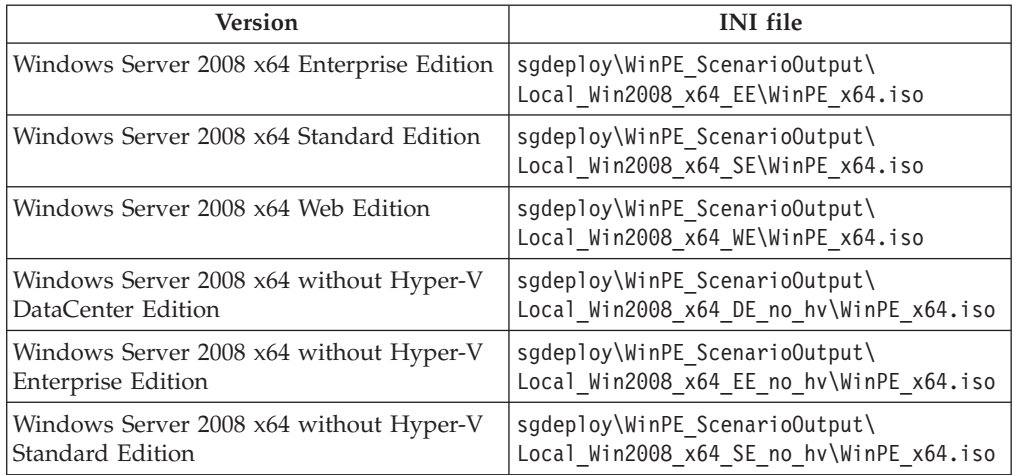

The media creation software is started. Follow the instructions in your media creation software to create a disc using the ISO image.

#### **Completing the deployment**

- 1. Perform RAID configuration by booting the target server from the RAID configuration disc you created. When the RAID configuration is complete, the target server will restart.
- 2. After the restart, remove the RAID configuration disc and boot the target system from the operating system installation disc you created to complete the deployment.

### **Network installation of Windows Server 2003 x64 with ServeRAID-SCSI configuration**

To complete this scenario, you need:

- Two blank DVDs or CDs
- A source server with:
	- a properly configured source tree
	- media creation software
	- a drive capable of writing CDs or DVDs
- Network connectivity between the source and target servers

Because the ipssend utility is not supported under Windows PE x64, you must create two separate pieces of configuration media:

- 1. A RAID configuration disc, which can be either a DVD or a CD, created using Windows PE x86.
- 2. An operating system installation disc, which can be either a DVD or a CD, created using Windows PE x64.

#### **Creating the RAID configuration disc**

- 1. Label the disc and insert it into the appropriate  $R/W$  drive on the source server.
- 2. Open a command window and change directory to sgshare\sgdeploy\ SGTKWinPE.
- 3. Enter the following command: SGTKWinPE.cmd ScenarioINIs\Network\Raid\_Config\_Only\_x86.ini

The ISO image of the RAID configuration disc is created at: sgdeploy\ WinPE ScenarioOutput\Network RAID Config Only x86\WinPE x86.iso, and the media creation software is started. Follow the instructions in your media creation software to create a disc using the ISO image.

#### **Creating the Windows 2003 x64 deployment disc**

- 1. Customize the unattend file: sgshare\sgdeploy\SGTKWinPE\AnswerFiles\ win2003x64.txt.
- 2. Label the DVD and insert it in the drive.
- 3. From the sgshare\sgdeploy\SGTKWinPE directory, issue the following command: SGTKWinPE.cmd ScenarioINIs\Network\*Windows\_version*.ini

Where *Windows\_version* is the ini file corresponding to the version of Windows 2003 you are installing, as shown below:

*Table 31. INI file names for Windows 2003 x64 versions*

| <b>Version</b>                                                  | <b>INI</b> file    |
|-----------------------------------------------------------------|--------------------|
| Windows Server 2003 x64 Enterprise Edition   Win2003 x64 EE.ini |                    |
| Windows Server 2003 x64 Standard Edition                        | Win2003 x64 SE.ini |

The ISO image is created in the location corresponding to the version of Windows 2003 you are installing, as shown below.

*Table 32. ISO file locations for Windows 2003 x64 versions*

| <b>Version</b>                             | <b>ISO</b> file location                                               |
|--------------------------------------------|------------------------------------------------------------------------|
| Windows Server 2003 x64 Enterprise Edition | sgdeploy\WinPE ScenarioOutput\<br>Network Win2003 x64 EE\WinPE x64.iso |
| Windows Server 2003 x64 Standard Edition   | sgdeploy\WinPE ScenarioOutput\<br>Network Win2003 x64 SE\WinPE x64.iso |

The media creation software is started. Follow the instructions in your media creation software to create a disc using the ISO image.

#### **Completing the deployment**

- 1. Perform RAID configuration by booting the target server from the RAID configuration disc you created. When the RAID configuration is complete, the target server will restart.
- 2. After the restart, remove the RAID configuration disc and boot the target system from the operating system installation disc you created to complete the deployment.

## **Network installation of Windows Server 2008 x64 with ServeRAID-SCSI configuration**

To complete this scenario, you need:

- Two blank DVDs or CDs
- A source server with:
	- a properly configured source tree
	- media creation software
	- a drive capable of writing CDs or DVDs
- Network connectivity between the source and target servers

Because the ipssend utility is not supported under Windows PE x64, you must create two separate pieces of configuration media:

- 1. A RAID configuration disc, which can be either a DVD or a CD, created using Windows PE x86.
- 2. An operating system installation disc, which can be either a DVD or a CD, created using Windows PE x64.

#### **Creating the RAID configuration disc**

- 1. Label the disc and insert it into the appropriate  $R/W$  drive on the source server.
- 2. Open a command window and change directory to sgshare\sgdeploy\ SGTKWinPE.
- 3. Enter the following command: SGTKWinPE.cmd ScenarioINIs\Network\Raid\_Config\_Only\_x86.ini

The ISO image of the RAID configuration disc is created at: sgdeploy\ WinPE ScenarioOutput\Network RAID Config Only x86\WinPE x86.iso, and the media creation software is started. Follow the instructions in your media creation software to create a disc using the ISO image.

#### **Creating the Windows 2008 x64 deployment disc**

- 1. Customize the unattend file: sgshare\sgdeploy\SGTKWinPE\AnswerFiles\ win2008\_x64\_EE.xml.
- 2. Label the DVD and insert it in the drive.
- 3. From the sgshare\sgdeploy\SGTKWinPE directory, issue the following command: SGTKWinPE.cmd ScenarioINIs\Network\*Windows\_version*.ini

Where *Windows\_version* is the ini file corresponding to the version of Windows 2008 you are installing, as shown below:

| <b>Version</b>                                                | <b>INI</b> file          |
|---------------------------------------------------------------|--------------------------|
| Windows Server 2008 x64 DataCenter<br>Edition                 | Win2008 x64 DE.ini       |
| Windows Server 2008 x64 Enterprise Edition                    | Win2008 x64 EE.ini       |
| Windows Server 2008 x64 Standard Edition                      | Win2008 x64 EE.ini       |
| Windows Server 2008 x64 Web Edition                           | Win2008 x64 WE.ini       |
| Windows Server 2008 x64 without Hyper-V<br>DataCenter Edition | Win2008 x64 DE no hv.ini |
| Windows Server 2008 x64 without Hyper-V<br>Enterprise Edition | Win2008 x64 EE no hv.ini |
| Windows Server 2008 x64 without Hyper-V<br>Standard Edition   | Win2008 x64 SE no hv.ini |

*Table 33. INI file names for Windows 2008 x64 versions*

The ISO image is created in the location corresponding to the version of Windows 2008 you are installing, as shown below.

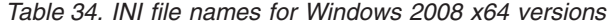

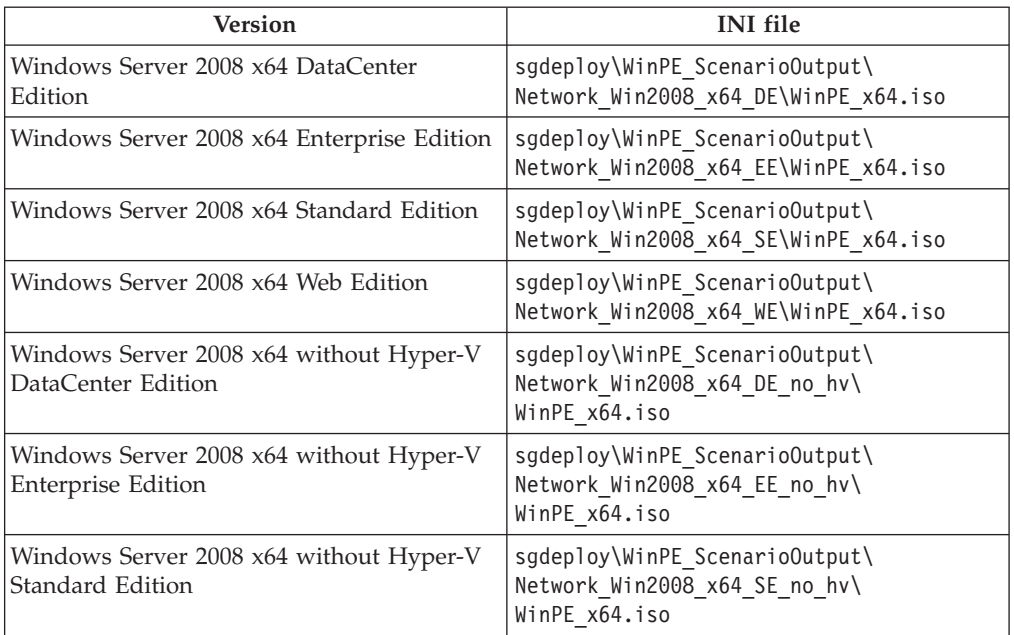

The media creation software is started. Follow the instructions in your media creation software to create a disc using the ISO image.

#### **Completing the deployment**

- 1. Perform RAID configuration by booting the target server from the RAID configuration disc you created. When the RAID configuration is complete, the target server will restart.
- 2. After the restart, remove the RAID configuration disc and boot the target system from the operating system installation disc you created to complete the deployment.

## **Network installation of Windows Server 2003 x64 with ServeRAID-SCSI configuration using a USB key**

To complete this scenario, you need:

- A USB key with a bootable WinPE image
- v A source server with a properly configured source tree

Because the ipssend utility is not supported under Windows PE x64, you must create two separate sets of deployment files:

- RAID configuration files, created using Windows PE x86
- Operating system installation files, created using Windows PE x64

#### **Creating the RAID configuration files**

- 1. Open a command window and change directory to sgshare\sgdeploy\ SGTKWinPE.
- 2. Enter the following command: SGTKWinPE.cmd ScenarioINIs\Network\Raid\_Config\_Only\_x86.ini

The RAID configuration files created at: sgdeploy\WinPE\_ScenarioOutput\ Network RAID Config Only x86\WinPE x86.iso.

#### **Creating the Windows 2003 x64 deployment disc**

- 1. Customize the unattend file: sgshare\sgdeploy\SGTKWinPE\AnswerFiles\ win2003x64.txt.
- 2. Label the DVD and insert it in the drive.
- 3. From the sgshare\sgdeploy\SGTKWinPE directory, issue the following command: SGTKWinPE.cmd ScenarioINIs\Network\*Windows\_version*.ini

Where *Windows\_version* is the ini file corresponding to the version of Windows 2003 you are installing, as shown below:

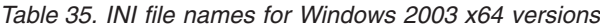

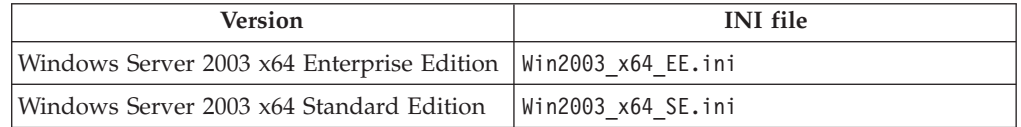

The ISO image is created in the location corresponding to the version of Windows 2003 you are installing, as shown below.

*Table 36. ISO file locations for Windows 2003 x64 versions*

| <b>Version</b>                                                              | <b>ISO</b> file location                                               |
|-----------------------------------------------------------------------------|------------------------------------------------------------------------|
| Windows Server 2003 x64 Enterprise Edition   sgdeploy\WinPE Scenario0utput\ | Network Win2003 x64 EE\WinPE x64.iso                                   |
| Windows Server 2003 x64 Standard Edition                                    | sgdeploy\WinPE ScenarioOutput\<br>Network Win2003 x64 SE\WinPE x64.iso |

The media creation software is started. Follow the instructions in your media creation software to create a disc using the ISO image.

#### **Completing the deployment**

- 1. Copy the RAID configuration and operating system deployment files from the locations above.
- 2. Boot the target server using the USB key and follow the on-screen prompts to complete the deployment.

### **Known problems and limitations**

This section provides information and alternative solutions for known problems and limitations of the Toolkit.

#### **The Toolkit will not work on a network share drive or any drive that is not formatted using NTFS**

The Toolkit uses the Microsoft Windows Imagex.exe utility during the generation of the Windows PE ISO. The Imagex.exe utility will fail during the creation of the deployment scenario if the Toolkit is installed to a mapped network drive or a USB device if it is formatted with anything other than the NTFS file system.

#### **Unknown HID SYS device in Windows Device Manager**

When an IBM Remote Supervisor Adapter-II is installed in a server, an unknown HID SYS device may appear in the Windows Device Manager list if the adapter OS Type is set Linux. You can remove the unknown HID SYS device by completing the following steps after the OS installation:

- 1. Boot the machine and press **F1** to enter System Setup.
- 2. Navigate to **Advanced Setup**.
- 3. Navigate to **RSA II Setting**
- 4. Set the OS Type of the Remote Supervisor Adapter-II to **Other**.
- 5. Save and exit from System Setup.
- 6. Reboot the machine and start Windows.
- 7. Navigate to Device Manager.
- 8. Right-Click the unknown HID SYS device in the Windows Device Manager list.
- 9. Select **Update Driver** from the menu.
- 10. Select **No, not at this time** to connect to Windows Update.
- 11. Click **Next**.
- 12. Click **Next**.
- 13. Click **Finish**.

#### **Partitioning disks appears to hang at 0 percent complete**

When using Scripting Toolkit to partition disks of 300 GB or larger, the process might appear to hang at 0 percent complete. The process is not hung, but it might take 15-20 minutes for the process to complete.

#### **Windows ComputerName must be alphanumeric**

The *ComputerName* variable used for Windows installations must be alphanumeric, and must contain at least one letter. Valid values of *ComputerName* must be 15 characters or less.

If *ComputerName* does not meet these criteria, you will receive an error during unattended Windows 2008 installations saying:

Windows could not parse or process the unattended answer file for pass (specialize). The settings specified in the answer file cannot be applied. The error was detected while processing settings for component [Microsoft-Windows-Shell-Setup].

#### **Limitations for RSA-II installations**

You might encounter errors when using RSA-II to install Windows Server 2008 using an ISO image. These errors vary depending on the type of system to which you are installing. In order to avoid these errors, when using RSA-II to install Windows Server 2008, use a mounted physical CD or DVD instead of an ISO image.

#### **Slow network installations on System x3850 and x3950**

Network installations using onboard Ethernet communications on the System x3850 and x3950 are very slow. You can avoid this problem by using an external Ethernet adapter.

#### **Error for non existent PS/2 mouse in Device Manager**

Installations of Windows Server 2003 or Windows Server 2008 can result in an error displayed in Device Manager for a non existent PS/2 mouse. This error is not readily apparent in Windows Server 2003, to see it you must select **View** → **Hidden**.

Because the error refers to a device that is not present, it can be safely ignored.

To fix this error on a System x 3250 server update the BIOS to level 1.42a or higher.

#### **Savestat.cmd will not save to location 9 on xSeries 226 with BIOS PME170CUS**

On the xSeries 226 with BIOS Level PME170CUS, savestat.cmd cannot save a value to byte nine in persistent storage.

#### **BladeCenter HS22 unable to access bootable deployment media**

When performing deployments to a BladeCenter HS22, type 1936 or 7870, the system might be unable to access the bootable media being used for the deployment. This error is caused by the system's inability to find the mounted media tray.

When this problem occurs, it is possible for all blades in the chassis to lose access to the media tray. To correct the problem, restart the BladeCenter Advanced Management Module (AMM) to restore access to the media tray.

To correct the problem, update the firmware for the system and the BladeCenter chassis to the latest level available.

If it isn't feasible to update the firmware, or if the problem persists, you can avoid it by using the Remote Control feature from the AMM to perform your deployment. For more information on this deployment method, please refer to ["Remote installation of Windows" on page 39.](#page-44-0)

#### **Yellow exclamation point for Microsoft ISATAP adapter**

A yellow exclamation point icon might be displayed by Device Manager for the Microsoft ISATAP adapter after installing Windows Server 2008. In most cases, the adapter is functioning properly and you can continue to use the device normally.

For more information on this situation, see [http://support.microsoft.com/kb/](http://support.microsoft.com/kb/932520) [932520.](http://support.microsoft.com/kb/932520)

#### **Booting from SAN using Brocade Fibre Channel Adapters not supported**

Booting from SAN using the Brocade Fibre Channel Adapters listed in this document is not supported.

#### **Windows firewall might block execution of some applications on Windows 2003 SP1 and SP2 installs**

The Windows firewall might block some applications, such as Updates, ASU configuration, Director Agent, and possibly others, from executing after installation of Windows Server 2003 SP1 and SP2. To avoid this problem, you can disable the firewall by including the following text in the Windows 2003 answer file:

```
[WindowsFirewall]
Profiles = WindowsFirewall.TurnOffFirewall
[WindowsFirewall.TurnOffFirewall]
Mode = \theta
```
#### **Defualt Fibre configuration not supported on Emulex HBAs**

The Target WWNN, Target WWPN and LUN number on the Fibre HBA Toolkit variables need to be set to configure the Primary, Alternate 1, Alternate 2 and Alternate 3 boot device settings. The default settings will NOT work on Emulex Fibre HBA adapters.

#### **No x64 support for SCSI RAID controller configuration**

The IBM Scripting Toolkit support only 32-bit RAID configuration of ServeRAID SCSI and LSI SCSI RAID controllers. If 64-bit RAID configuration is attempted, you might receive a "No controller found" message. To avoid this issue, use the x86 RAID configuration for the SCSI controllers.

The following controllers are affected by this issue:

- ServeRAID 4H
- ServeRAID 4Lx
- ServeRAID 4Mx
- ServeRAID 5i
- ServeRAID 6i/6i+
- ServeRAID 6M
- ServeRAID 7k
- LSI SCSI (1020/1030)

#### **ServeRAID BR10i adapter not supported on iDataPlex dx360 M2 with 12 Bay Storage Chassis (Machine type 7321)**

#### **IBM Systems Director 6.11 Platform Agent installation fails on Windows 2008**

When installing the platform agent on Windows Server 2008, it might fail with return code 400. This indicates that the target system does not include Windows Installer 4.5.

To resolve this issue, follow the instructions in Microsoft Knowledge Base article 942288: [http://support.microsoft.com/kb/942288.](http://support.microsoft.com/kb/942288)

#### **Booting from SAN is not supported for the QLogic 10Gb Dual Port CNA for IBM System x (42C1800)\**

#### **When installing Windows using ServerGuide, disks show special ownership**

When you install Windows 2003 using ServerGuide, ownership of the disk is assigned to the highest security user, such as **System**.

When you install Windows 2008 using ServerGuide, ownership of the disk is assigned to **TrustedInstaller**. This is different from the default assignment of **Administrators** in a native Windows installation. To use the default assignment, edit the security property of the installation file to assign ownership to **Administrators**.

#### **RAID configuration fails for disks in JBOD**

When performing RAID configuration for ServeRAID M-series controllers, any disks in state JBOD will not be used.

To avoid this problem, change the state of the disks from JBOD to unconfigured-good using the Ctrl+H menu during System POST prior to using the Windows Scripting Toolkit.

## **Appendix E. Getting help and technical assistance**

If you need help, service, or technical assistance or just want more information about IBM products, you will find a wide variety of sources available from IBM to assist you. This appendix contains information about where to go for additional information about IBM and IBM products, what to do if you experience a problem with your xSeries or IntelliStation<sup>®</sup> system, and whom to call for service, if it is necessary.

### **Before you call**

Before you call, make sure that you have taken these steps to try to solve the problem yourself:

- v Check all cables to make sure that they are connected.
- v Check the power switches to make sure that the system is turned on.
- v Use the troubleshooting information in your system documentation, and use the diagnostic tools that come with your system. Information about diagnostic tools is in the *Hardware Maintenance Manual and Troubleshooting Guide* on the IBM *xSeries Documentation* CD or in the IntelliStation *Hardware Maintenance Manual* at the IBM Support Web site.
- v Go to the IBM Support Web site at http://www.ibm.com/pc/support/ to check for technical information, hints, tips, and new device drivers or to submit a request for information.

You can solve many problems without outside assistance by following the troubleshooting procedures that IBM provides in the online help or in the publications that are provided with your system and software. The information that comes with your system also describes the diagnostic tests that you can perform. Most xSeries and IntelliStation systems, operating systems, and programs come with information that contains troubleshooting procedures and explanations of error messages and error codes. If you suspect a software problem, see the information for the operating system or program.

### **Using the documentation**

Information about your IBM xSeries or IntelliStation system and preinstalled software, if any, is available in the documentation that comes with your system. That documentation includes printed books, online books, readme files, and help files. See the troubleshooting information in your system documentation for instructions for using the diagnostic programs. The troubleshooting information or the diagnostic programs might tell you that you need additional or updated device drivers or other software. IBM maintains pages on the World Wide Web where you can get the latest technical information and download device drivers and updates. To access these pages, go to http://www.ibm.com/pc/support/ and follow the instructions. Also, you can order publications through the IBM Publications Ordering System at http://www.elink.ibmlink.ibm.com/public/applications/ publications/cgibin/pbi.cgi.

### **Getting help and information from the World Wide Web**

On the World Wide Web, the IBM Web site has up-to-date information about IBM xSeries and IntelliStation products, services, and support. The address for IBM xSeries information is http://www.ibm.com/eserver/xseries/. The address for IBM IntelliStation information is http://www.ibm.com/pc/intellistation/.

You can find service information for your IBM products, including supported options, at http://www.ibm.com/pc/support/.

#### **Software service and support**

Through IBM Support Line, you can get telephone assistance, for a fee, with usage, configuration, and software problems with xSeries servers, IntelliStation workstations, and appliances. For information about which products are supported by Support Line in your country or region, go to http://www.ibm.com/services/ sl/products/.

For more information about Support Line and other IBM services, go to http://www.ibm.com/services/, or go to http://www.ibm.com/planetwide/ for support telephone numbers. In the U.S. and Canada, call 1-800-IBM-SERV (1-800-426-7378).

#### **Hardware service and support**

You can receive hardware service through IBM Services or through your IBM reseller, if your reseller is authorized by IBM to provide warranty service. Go to http://www.ibm.com/planetwide/ for support telephone numbers, or in the U.S. and Canada, call 1-800-IBM-SERV (1-800-426-7378).

In the U.S. and Canada, hardware service and support is available 24 hours a day, 7 days a week. In the U.K., these services are available Monday through Friday, from 9 a.m. to 6 p.m.

## <span id="page-162-0"></span>**Appendix F. Notices**

This book contains the following notices designed to highlight key information:

- Note: These notices provide important tips, guidance, or advice.
- v **Important:** These notices provide information or advice that might help you avoid inconvenient or difficult situations.
- v **Attention:** These notices indicate possible damage to programs, devices, or data. An attention notice is placed just before the instruction or situation in which damage could occur.

### **Edition notice**

**© COPYRIGHT INTERNATIONAL BUSINESS MACHINES CORPORATION, 2012. All rights reserved.**

U.S. Government Users Restricted Rights — Use, duplication or disclosure restricted by GSA ADP Schedule Contract with IBM Corp.

## **Trademarks**

The following terms are trademarks of International Business Machines Corporation in the United States, other countries, or both:

> e-business logo ServeRAID eServer ServerGuide IBM ServerProven IBM (logo) xSeries TotalStorage

> BladeCenter IntelliStation

Intel and Pentium are trademarks of Intel Corporation in the United States, other countries, or both.

Linux is a trademark of Linus Torvalds in the United States, other countries, or both.

Microsoft, Windows, and the Windows logo are trademarks of Microsoft Corporation in the United States, other countries, or both.

UNIX is a trademark of The Open Group in the United States, other countries, or both.

Other company, product, or service names might be trademarks or service marks of others.

#### **Important notes**

When referring to processor storage, real and virtual storage, or channel volume, KB stands for approximately 1000 bytes, MB stands for approximately 1 000 000 bytes, and GB stands for approximately 1 000 000 000 bytes.

When referring to hard disk drive capacity or communications volume, MB stands for 1 000 000 bytes, and GB stands for 1 000 000 000 bytes. Total user-accessible capacity might vary depending on operating environments.

IBM makes no representation or warranties regarding non-IBM products and services that are ServerProven, including but not limited to the implied warranties of merchantability and fitness for a particular purpose. These products are offered and warranted solely by third parties.

IBM makes no representations or warranties with respect to non-IBM products. Support (if any) for the non-IBM products is provided by the third party, not IBM.

Some software can differ from its retail version (if available), and may not include user manuals or all program functionality.

# **Index**

# **A**

[Adding device drivers 18](#page-23-0) [answer file 7](#page-12-0)

# **C**

[CLINI.EXE 87](#page-92-0) [custom HAL, device drivers 133](#page-138-0) Customizing [user settings 46](#page-51-0) [customizing deployment scenarios 17](#page-22-0)

# **D**

deployment [tasks 10](#page-15-0) deployment scenarios [customizing 17](#page-22-0) [PRAID policy files 21](#page-26-0) [SGTKWinPE settings 46](#page-51-0) [quick start 9](#page-14-0) [deployment tasks 10](#page-15-0) device drivers [custom HAL 133](#page-138-0) [executable 133](#page-138-0) [plug-and-play 133](#page-138-0) [scanning 94](#page-99-0) [text mode 132](#page-137-0) [download 3](#page-8-0) [DRVINFO.INI 97](#page-102-0) [drvutils directory 95](#page-100-0) [DSCAN.EXE 94](#page-99-0)

# **E**

[executable device drivers 133](#page-138-0)

# **H**

hardware [supported 63](#page-68-0) [Holdit.exe 95](#page-100-0)

## **I**

[install 3](#page-8-0) [installation 3](#page-8-0) [installing 3](#page-8-0) [introduction 1](#page-6-0)

### **M**

[modes of operation 9](#page-14-0)

# **N**

[notes, important 157](#page-162-0)

#### © Copyright IBM Corp. 2012 **159**

### **P**

[plug-and-play device drivers 133](#page-138-0) policy file parameter [AppliesTo.n 120](#page-125-0) [Array\\_Defaults 122](#page-127-0) [Array\\_Mode 122](#page-127-0) [Array.letter 123](#page-128-0) [Hotspares 123](#page-128-0) [Logical\\_Defaults 124](#page-129-0) [Logical\\_Mode 124](#page-129-0) [Logical.num 125](#page-130-0) [policy.name 119](#page-124-0) [ReadAhead 121](#page-126-0) [RebuildRate 121](#page-126-0) [StripeSize 122](#page-127-0) PRAID policy files [customizing 21](#page-26-0)

# **Q**

[quick start 9](#page-14-0)

# **R**

[Reboot.exe 95](#page-100-0)

# **S**

[setting up the source server 4](#page-9-0) SGTKWinPE user settings [customizing 46](#page-51-0) software [supported 63](#page-68-0) source server [setting up 4](#page-9-0) setup [source tree 5](#page-10-0) source tree [adding files 5](#page-10-0) [UXSPs 6](#page-11-0) setup [Director Agent installation 6](#page-11-0) [windows installation files 5](#page-10-0) supported [hardware 63](#page-68-0) [software 63](#page-68-0) [System Enablement Packs 61](#page-66-0)

## **T**

[text mode, device drivers 132](#page-137-0) Toolkit folder [share 5](#page-10-0) [toolkit utilities, using 81](#page-86-0)[, 82](#page-87-0)[, 86](#page-91-0) [trademarks 157](#page-162-0)

## **U**

unattended installation [answer file 7](#page-12-0) [unzip 3](#page-8-0) UpdateXpress System Packs [adding to source tree 6](#page-11-0) [using, toolkit utilities 81](#page-86-0)[, 82](#page-87-0)[, 86](#page-91-0)

# **W**

Windows installation [adding device drivers 18](#page-23-0)

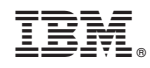

Printed in USA